# HP Photosmart 3200 All-in-One series Benutzerhandbuch

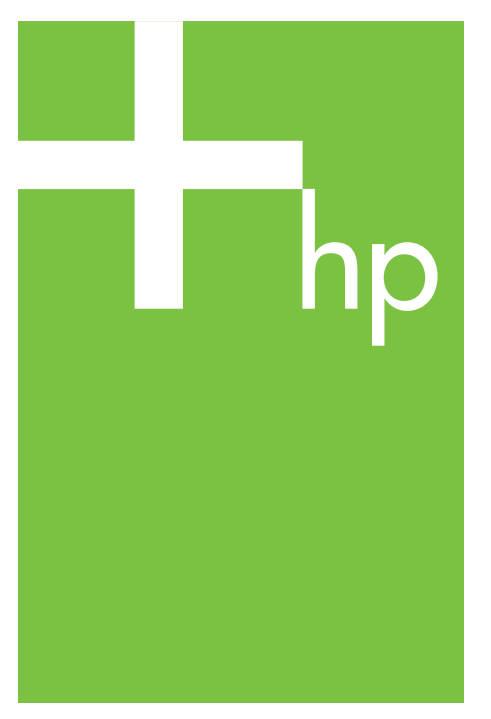

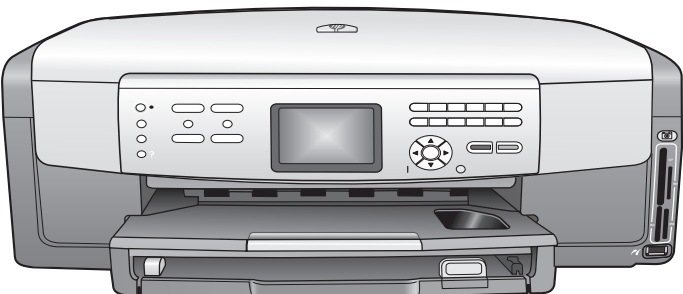

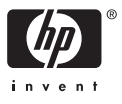

HP Photosmart 3200 All-in-One Series

**Benutzerhandbuch**

© Copyright 2005 Hewlett-Packard Development Company, L.P.

Die hierin enthaltenen Informationen können ohne Ankündigung geändert werden.

Die Reproduktion, Änderung oder Übersetzung ist ohne schriftliche Genehmigung nicht gestattet, mit Ausnahme der in den Urheberrechten festgelegten Fälle.

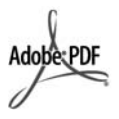

Adobe und das Acrobat-Logo sind in den USA und/oder anderen Ländern eingetragene Marken oder Marken von Adobe Systems Incorporated.

Windows®, Windows NT®, Windows Me®, Windows XP® und Windows 2000® sind in den USA eingetragene Marken der Microsoft Corporation.

Intel® und Pentium® sind eingetragene Marken der Intel Corporation.

Energy Star® und das Energy Star-Logo® sind in den USA eingetragene Marken der United States Environmental Protection Agency.

Dieses Produkt umfasst Software, die von OpenSSL Project entwickelt wurde. © Copyright 1998-2004 OpenSSL Project. © Copyright 1995-1998 Eric Young (eay@cryptsoft.com). Alle Rechte vorbehalten. Dieses Produkt enthält kryptografische Software, die von Eric Young (eay@cryptsoft.com) geschrieben wurde. Es kann Software umfassen, die von Tim Hudson (tjh@cryptsoft.com) geschrieben wurde.

Teile der Software unterliegen dem © Copyright 1998, 1999, 2000 Thai Open Source Software Center Ltd. und Clark Cooper. © Copyright 2001, 2002, 2003 Expat Maintainers.

Publikationsnummer: Q5841-90268

Erste Ausgabe: Mai 2005

#### **Hinweis**

Die einzigen Garantieansprüche für HP Produkte und Services sind in den Garantieerklärungen festgehalten, die diesen Produkten und Services beiliegen. Aus dem vorliegenden Dokument sind keine weiter reichenden Garantieansprüche abzuleiten. HP haftet nicht für

technische oder redaktionelle Fehler und Auslassungen in diesem Dokument.

Die Hewlett-Packard Company haftet nicht für direkte oder indirekte Schäden, die in Zusammenhang mit oder aus der Lieferung, Leistung oder Nutzung dieses Dokuments und dem Programmmaterial, das es beschreibt, entstehen.

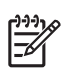

**Hinweis** Zulassungsinformationen finden Sie unter [Technische](#page-145-0) [Daten](#page-145-0).

Das Kopieren der folgenden Dokumente ist in vielen Ländern verboten. In Zweifelsfällen holen Sie zuvor rechtlichen Rat ein.

- Dokumente und Unterlagen staatlicher Stellen:
	- Reisepässe
	- Einreise-/
	- Ausreisedokumente
	- Wehrdienstunterlagen
	- Personalausweise oder Abzeichen
- Wertzeichen:
	- Briefmarken
	- Nahrungsmittelgutscheine
- Auf staatliche Einrichtungen ausgestellte Schecks bzw. gezogene Wechsel
- Banknoten, Reiseschecks oder Zahlungsanweisungen
- Einlagezertifikate
- Urheberrechtlich geschützte Unterlagen

#### **Sicherheitsinformationen**

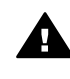

**Warnung** Zur Vermeidung von Brand- oder Elektroschockgefahr sollten Sie dieses Gerät weder Regen noch sonstiger Feuchtigkeit aussetzen.

Befolgen Sie bei Verwendung dieses Geräts stets die grundlegenden Sicherheitsvorkehrungen, um die Verletzungsgefahr durch Brand oder Stromschlag auf ein Minimum zu reduzieren.

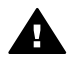

**Warnung** Elektroschockgefahr

- 1. Lesen Sie sämtliche Hinweise in den Einrichtungsanweisungen aufmerksam durch.
- 2. Verwenden Sie ausschließlich eine geerdete Steckdose für den Netzanschluss des Geräts. Falls Sie nicht wissen, ob die Steckdose geerdet ist, lassen Sie sie von einem Fachmann prüfen.
- 3. Beachten Sie sämtliche auf dem Gerät angebrachten Warnhinweise und Anweisungen.
- 4. Ziehen Sie vor dem Reinigen des Geräts den Netzstecker.
- 5. Installieren oder verwenden Sie dieses Gerät nicht in der Nähe von Wasser bzw. wenn Sie durchnässt sind.
- 6. Stellen Sie das Gerät auf einer stabilen und sicheren Unterlage auf.
- 7. Installieren Sie das Produkt an einem geschützten Ort, an dem niemand auf das Netzkabel treten bzw. darüber stolpern kann. Außerdem muss sichergestellt sein, dass das Netzkabel vor Beschädigungen geschützt ist.
- 8. Falls das Gerät nicht einwandfrei arbeitet, sehen Sie in der Onlinehilfe zur Fehlerbehebung nach.
- 9. Das Gerät enthält keine Teile, die vom Bediener gewartet werden können. Überlassen Sie die Wartung qualifiziertem Servicepersonal.
- 10. Verwenden Sie das Gerät in einem gut belüfteten Raum.

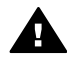

**Warnung** Bei Stromausfall kann dieses Gerät nicht betrieben werden.

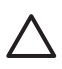

**Vorsicht** In der Tintenpatrone kann ggf. Druck entstehen. Wenn ein Fremdkörper in die Tintenpatrone gedrückt wird, kann dies dazu führen, dass Tinte auf Personen oder Objekte austritt.

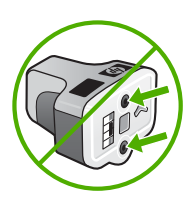

## **Inhalt**

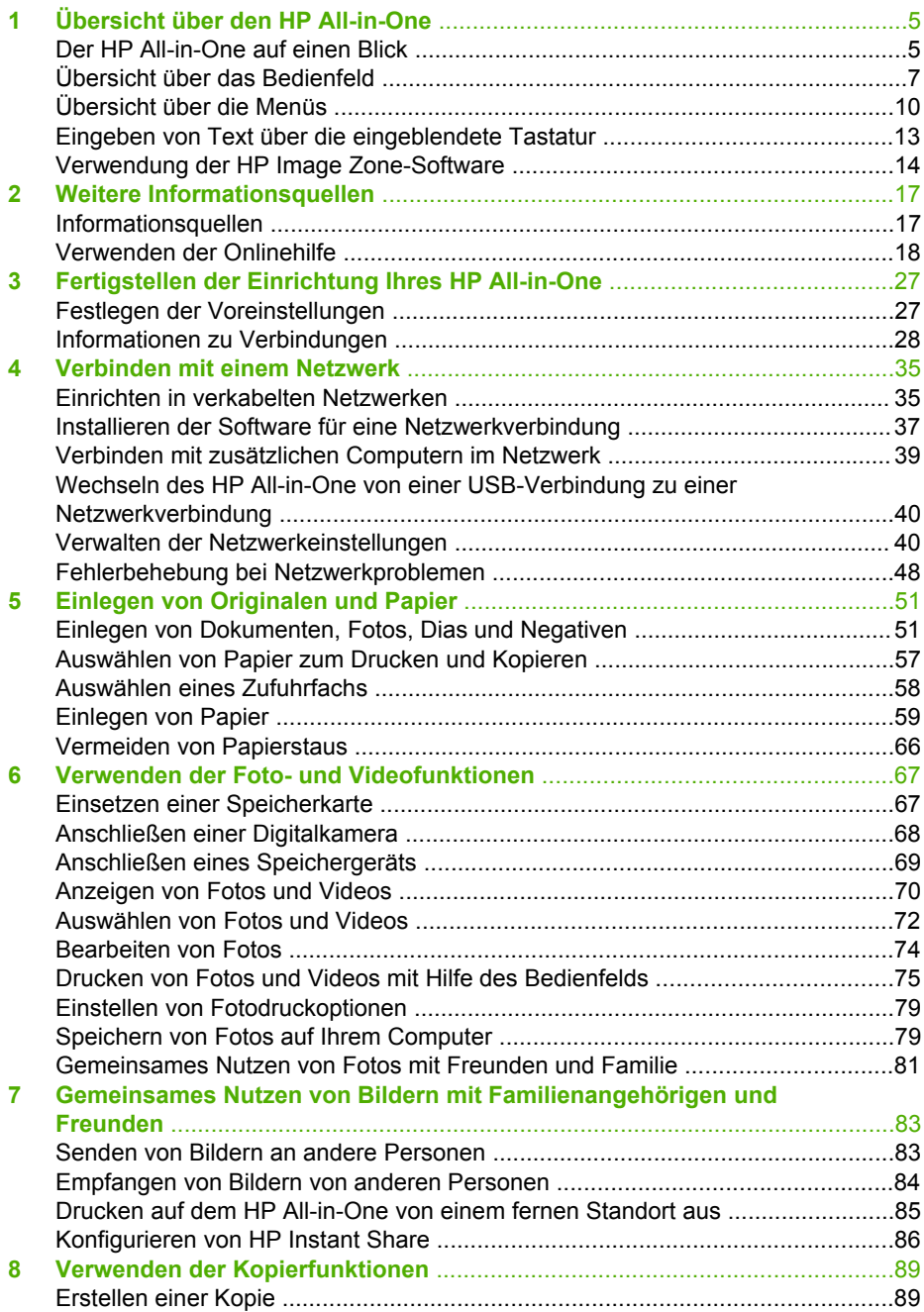

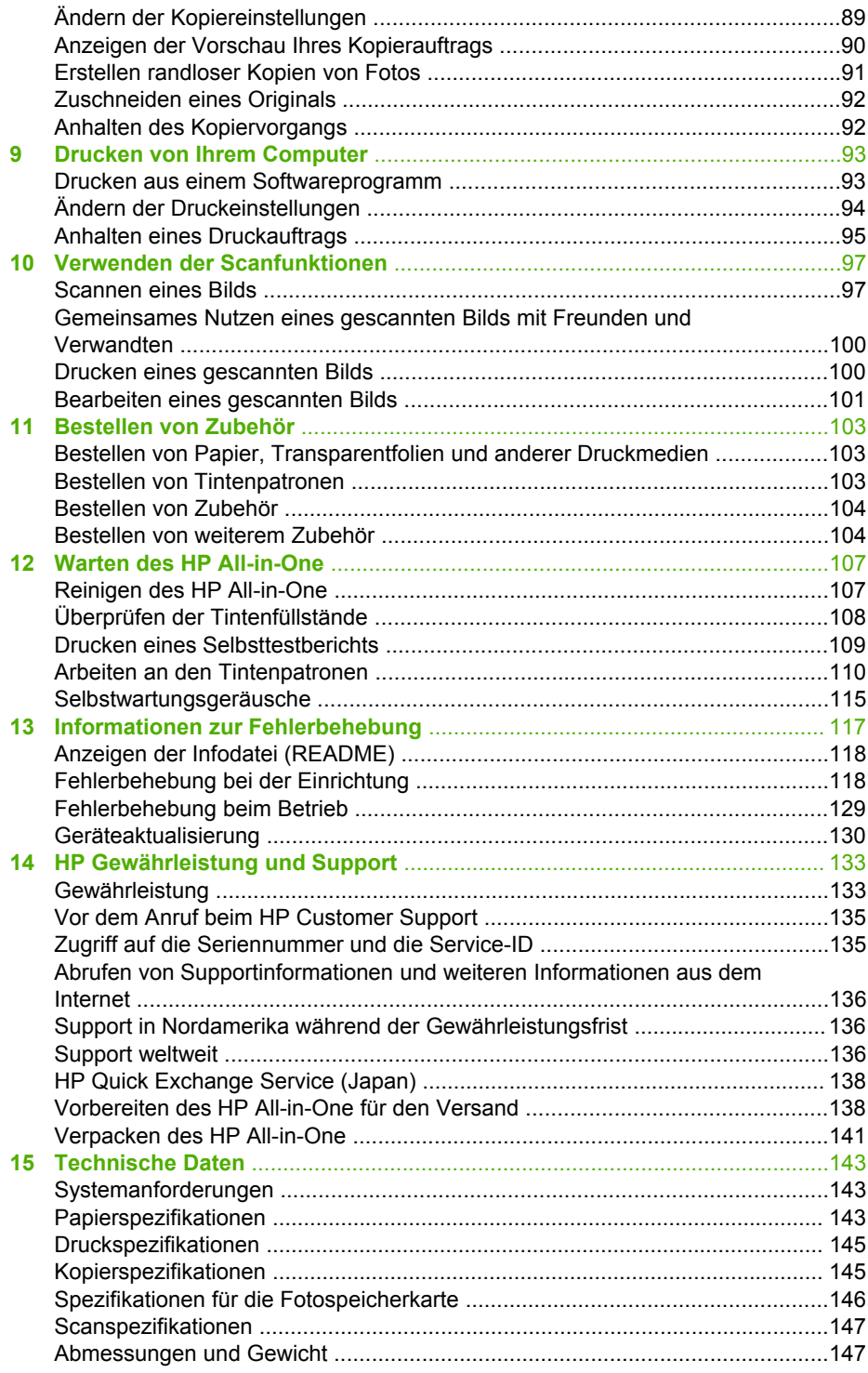

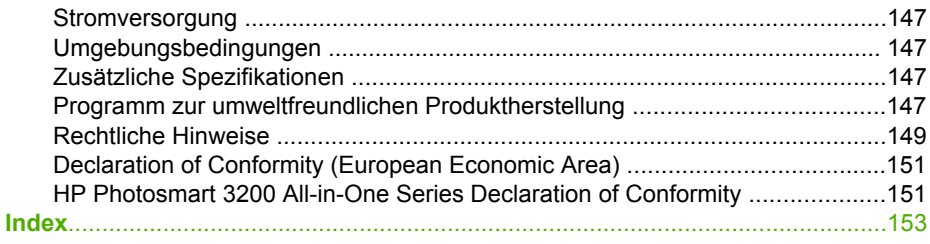

## <span id="page-7-0"></span>**1 Übersicht über den HP All-in-One**

Auf viele Funktionen des HP All-in-One können Sie ohne Einschalten des Computers zugreifen. Sie können Aufgaben wie das Anfertigen einer Kopie oder das Drucken von Fotos von einer Speicherkarte oder einem Speichergerät mit Ihrem HP All-in-One schnell und einfach ausführen.

In diesem Kapitel werden die HP All-in-One Hardwarefunktionen, die Bedienfeldfunktionen und der Zugriff auf die **HP Image Zone**-Software beschrieben.

**Tipp** Sie können den Funktionsumfang des HP All-in-One erweitern, indem - <sup>O</sup>n Sie die HP Image Zone-Software verwenden, die auf Ihrem Computer installiert ist. Die Software umfasst Kopier-, Scan- und Fotofunktionen sowie

Tipps zur Fehlerbehebung und hilfreiche Informationen. Weitere Informationen hierzu finden Sie online in der **HP Image Zone Hilfe** und unter [Verwendung](#page-16-0) [der HP Image Zone-Software](#page-16-0).

Die **HP Image Zone**-Software unterstützt Mac OS 9 und OS 10.0.0 - 10.1.4 nicht.

## **Der HP All-in-One auf einen Blick**

In diesem Abschnitt werden alle Teile des HP All-in-One detailliert erläutert.

### **HP Photosmart 3200 All-in-One Series – Teile**

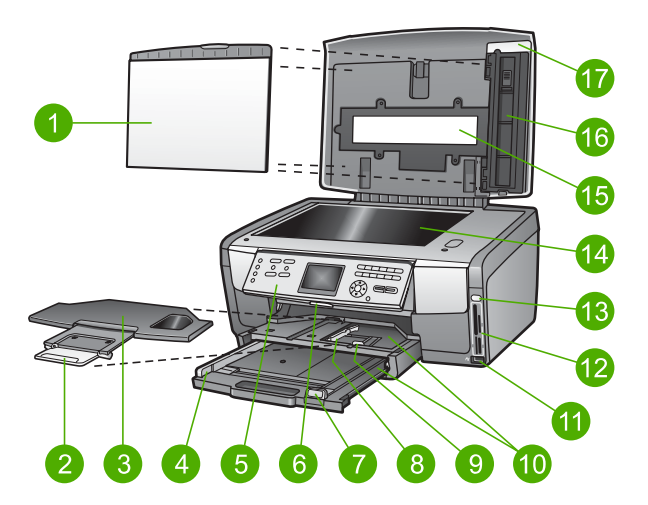

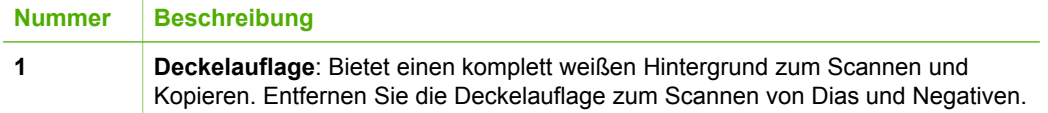

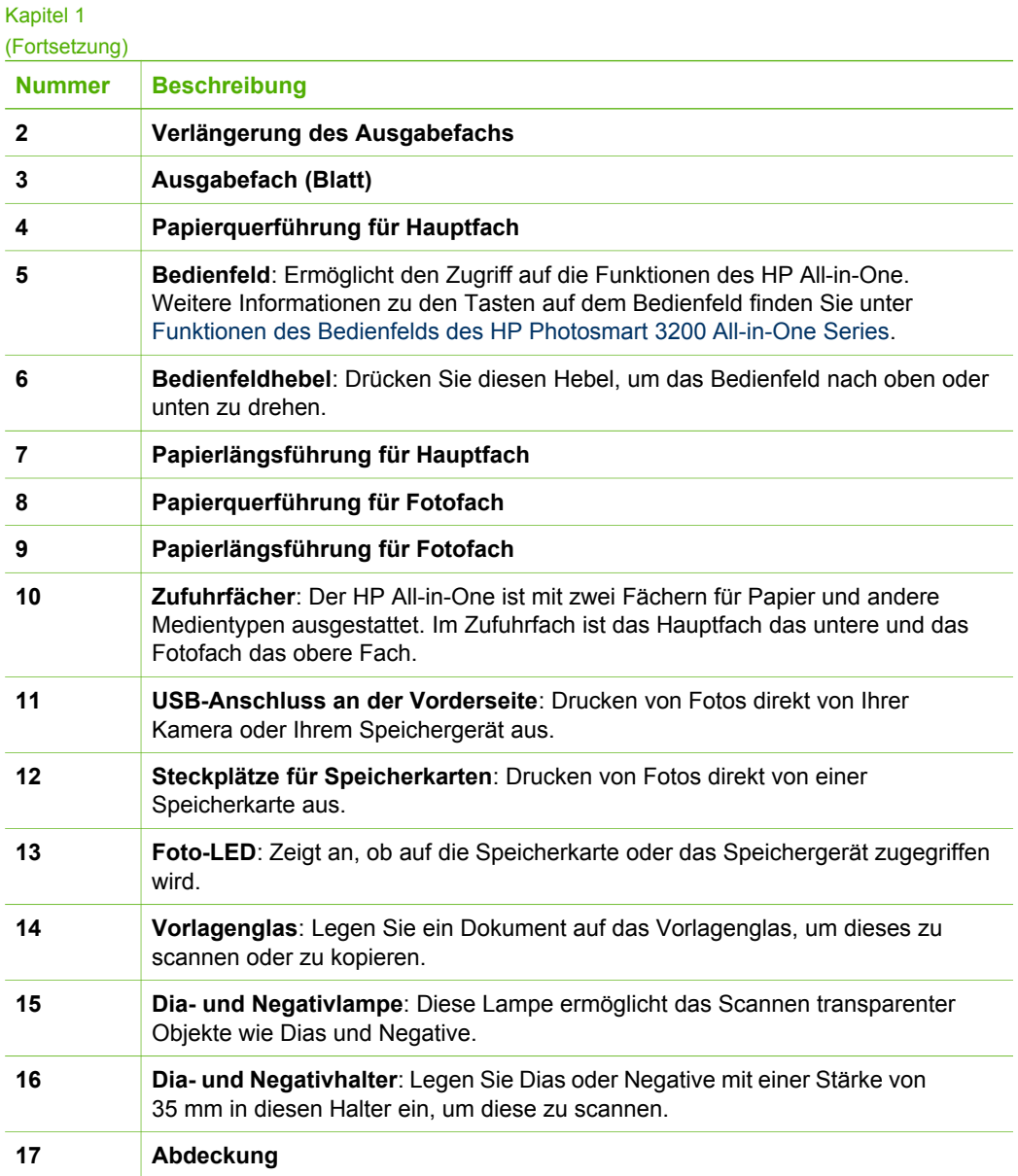

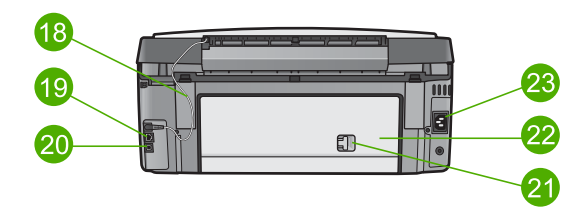

<span id="page-9-0"></span>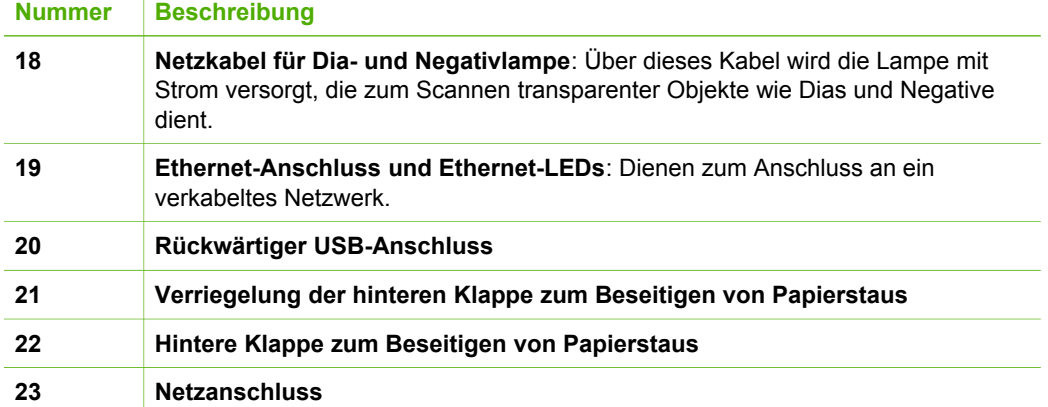

## **Übersicht über das Bedienfeld**

In diesem Abschnitt werden die Funktionen der Schaltflächen, Anzeigen und Tasten des Bedienfelds sowie die Symbole des Farbdisplays und der Bildschirmschoner beschrieben.

#### **Funktionen des Bedienfelds des HP Photosmart 3200 All-in-One Series**

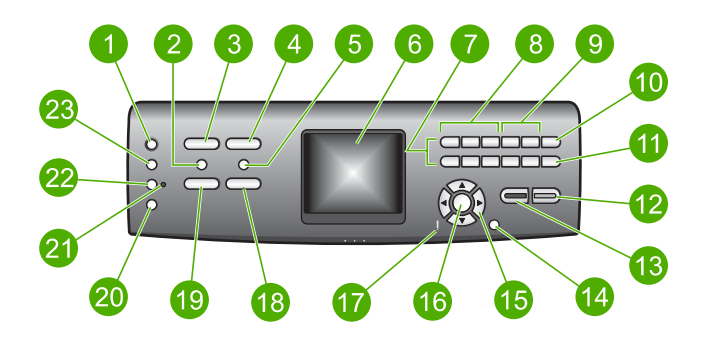

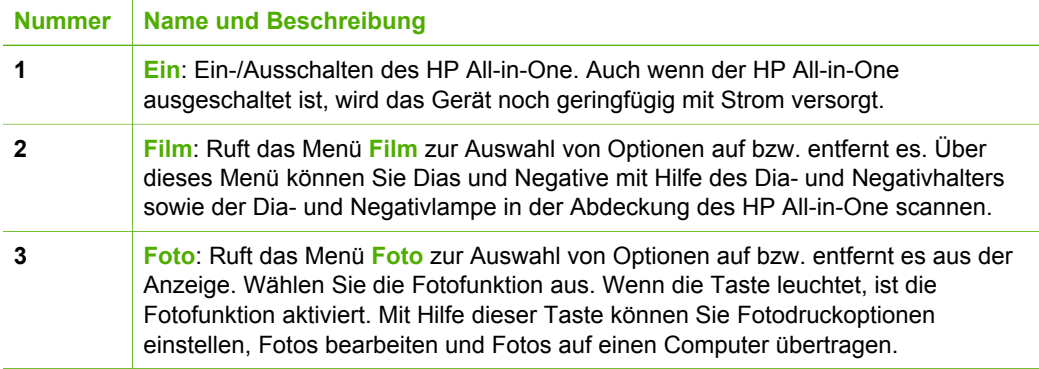

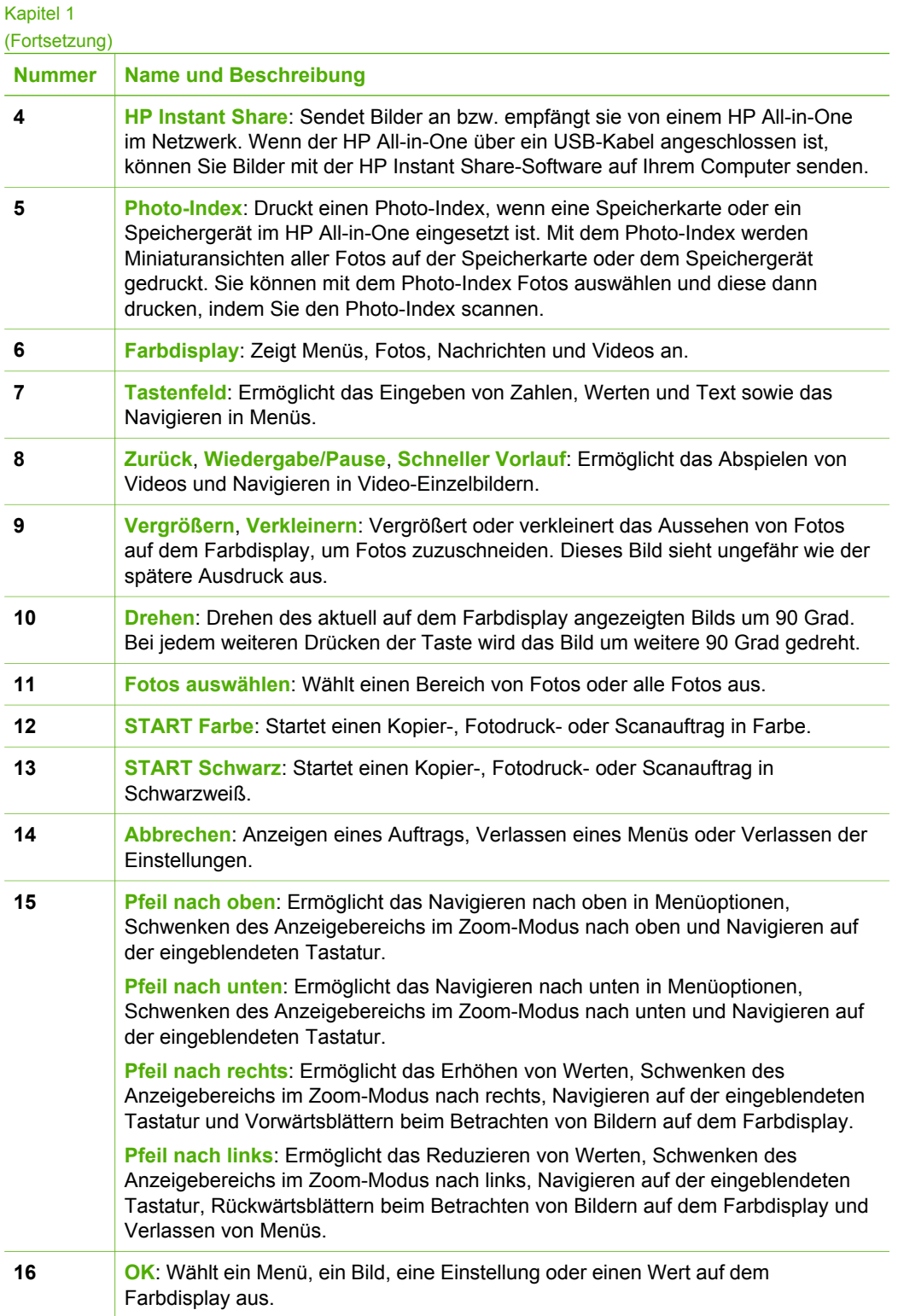

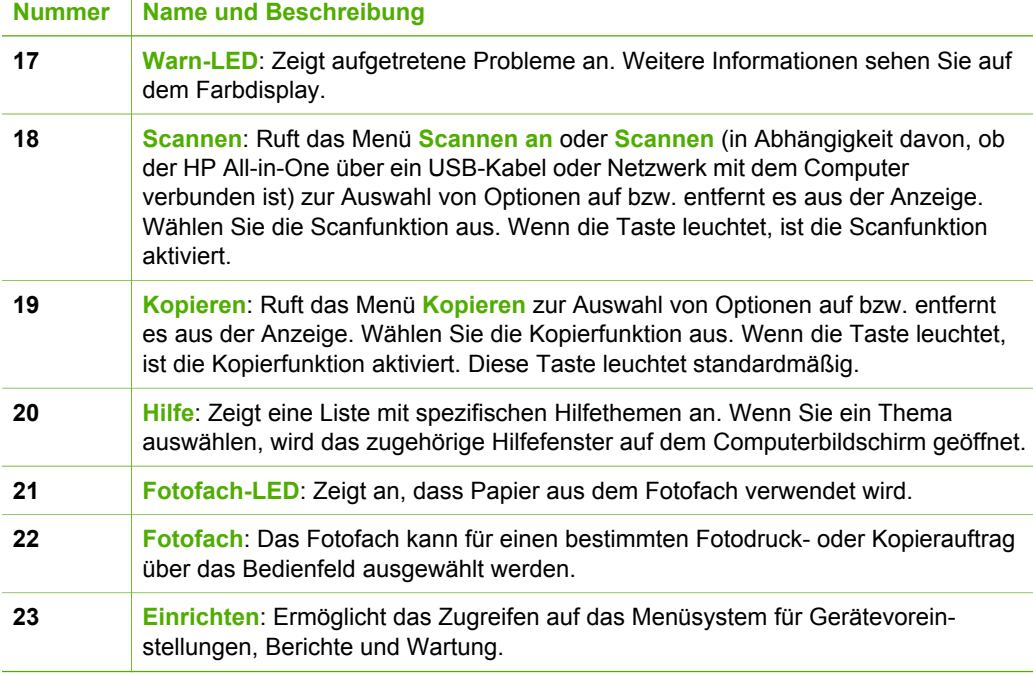

### **Farbdisplay-Symbole**

(Fortsetzung)

Die folgenden Symbole werden unten auf dem Farbdisplay angezeigt und bieten wichtige Informationen zu Ihrem HP All-in-One.

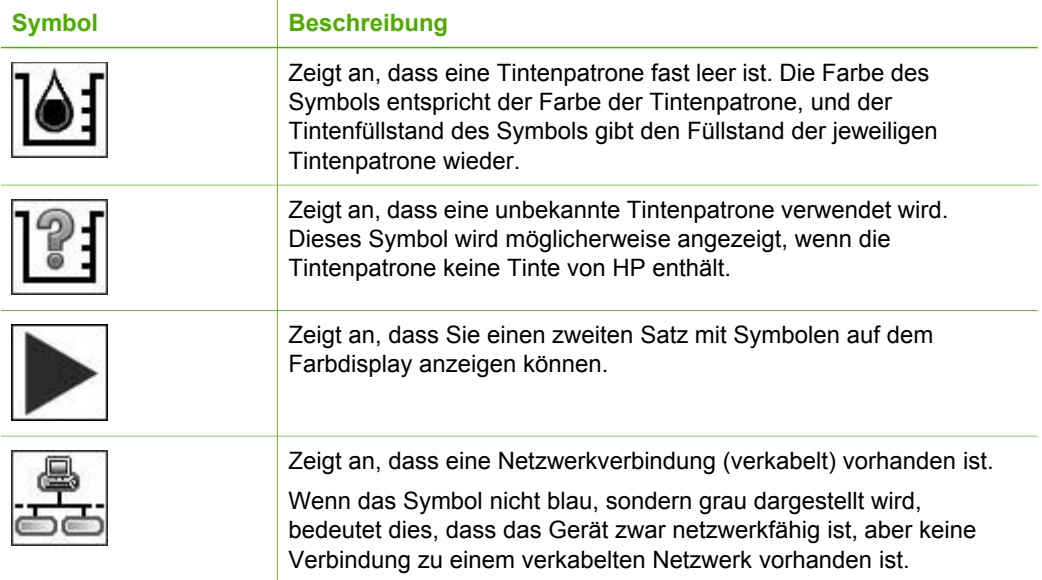

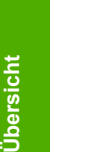

<span id="page-12-0"></span>Kapitel 1 (Fortsetzung)

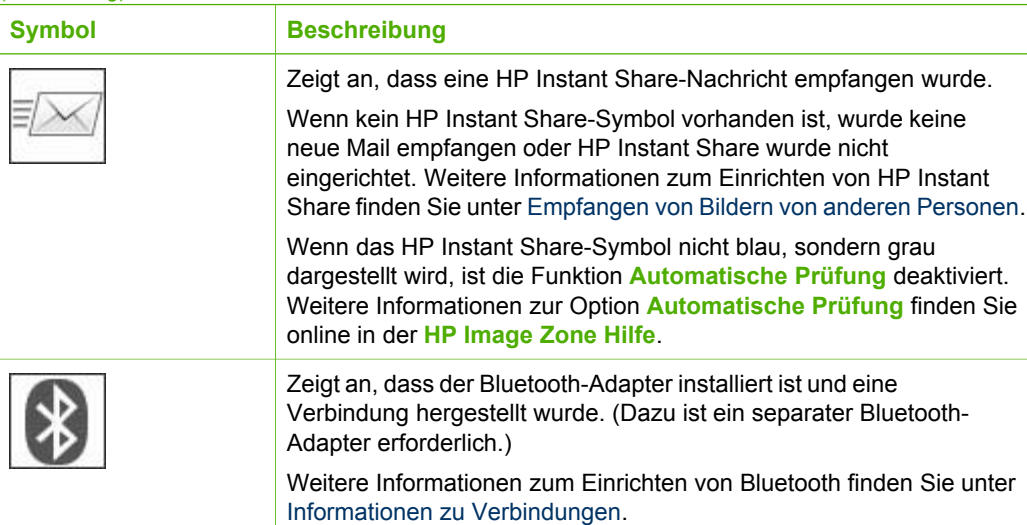

#### **Farbdisplay – Energiesparmodus**

Das Display wird nach 2 Minuten Inaktivität gedimmt, um die Lebensdauer des Farbdisplays zu verlängern. Nach 60 Minuten Inaktivität wechselt das Farbdisplay in den Energiesparmodus, und das Display wird deaktiviert. Das Display wird wieder eingeschaltet, wenn Sie eine Taste auf dem Bedienfeld drücken, die Abdeckung anheben, eine Speicherkarte einsetzen, von einem angeschlossenen Computer aus auf den HP All-in-One zugreifen oder ein Speichergerät oder eine Kamera an den vorderen USB-Anschluss anschließen.

## **Übersicht über die Menüs**

Die folgenden Abschnitte bieten eine kurze Übersicht über die Menüs der obersten Ebene, die auf dem Farbdisplay des HP All-in-One angezeigt werden.

#### **Menü "Foto"**

Die folgenden Optionen sind im Menü **Foto** verfügbar, wenn Sie auf dem Bedienfeld die Taste **Foto** drücken.

- 1. Druckassistent
- 2. Druckoptionen
- 3. Sonderfunktionen
- 4. Bearbeiten
- 5. Übertragen Zu Computer
- 6. HP Instant Share
- 7. Diashow
- 8. Als Hintergrund einstellen

#### **Menü "Film"**

Die folgenden Optionen sind im Menü **Film** verfügbar, wenn Sie auf dem Bedienfeld die Taste **Film** drücken.

- 1. Scannen an Computer
- 2. Scannen an Speichergerät
- 3. Anzeigen und Drucken
- 4. Originaltyp
- 5. Verwendung von
- Negativen
- 6. Verwendung von Dias

#### **Menü "Photo-Index"**

Die folgenden Optionen sind im Menü **Photo-Index** verfügbar, wenn Sie auf dem Bedienfeld die Taste **Photo-Index** drücken. Das Menü "Photo-Index" ermöglicht Ihnen, Ihre Fotos von einer Speicherkarte oder einem Speichergerät im Photo-Indexformat anzuzeigen sowie ausgewählte Fotos von einer Speicherkarte oder einem Speichergerät zu drucken.

1. Photo-Index drucken

2. Photo-Index scannen

#### **Menü "Kopieren"**

Die folgenden Optionen sind im Menü **Kopieren** verfügbar, wenn Sie auf dem Bedienfeld die Taste **Kopieren** drücken.

- 1. Anzahl Kopien
- 2. Kopiervorschau
- 3. Verkleinern/Vergrößern
- 4. Zuschneiden
- 5. Fachauswahl
- 6. Papierformat
- 7. Papiersorte
- 8. Kopierqualität
- 9. Heller/Dunkler
- 0. Optimierungen
- . Neue Stand.-Einst.

#### **Menü "Scannen an"**

Die folgenden Optionen sind im Menü **Scannen an** verfügbar, wenn Sie auf dem Bedienfeld die Taste **Scannen an** drücken. Dieses Menü erscheint nur beim Drücken der Taste **Scannen**, wenn der HP All-in-One über ein USB-Kabel mit dem Computer verbunden ist. Welche Optionen in diesem Menü verfügbar sind, hängt von den Softwareanwendungen ab, die auf dem Computer installiert sind.

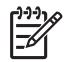

**Hinweis** Wenn Ihr HP All-in-One über ein Netzwerk verbunden ist, wird das Menü **Scannen** angezeigt, wenn Sie die Taste **Scannen** drücken. Weitere Informationen finden Sie unter Menü "Scannen".

- 1. HP Image Zone
- 2. Microsoft PowerPoint
- 3. HP Instant Share
- 4. Speichergerät

#### **Menü "Scannen"**

Die folgenden Optionen sind im Menü **Scannen** verfügbar, wenn Sie auf dem Bedienfeld die Taste **Scannen** drücken. Dieses Menü erscheint beim Drücken der Taste **Scannen** nur, wenn der HP All-in-One mit einem Netzwerk verbunden ist. Über das Menü **Scannen** können Sie einen verbundenen Computer auswählen, bevor Sie die anderen Scanoptionen anzeigen.

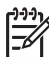

**Hinweis** Wenn Ihr HP All-in-One über ein USB-Kabel mit einem Computer verbunden ist, wird das Menü **Scannen an** angezeigt, wenn Sie die Taste **Scannen** drücken. Weitere Informationen finden Sie unter Menü "Scannen an".

- 1. Computer ausw.
- 2. HP Instant Share
- 3. Speichergerät

#### **HP Instant Share-Menü**

Dieses Menü ist nur anwendbar, wenn der HP All-in-One mit einem Netzwerk verbunden ist. Wenn der HP All-in-One über ein USB-Kabel mit Ihrem Computer verbunden ist, können Sie über Ihren Computer auf HP Instant Share zugreifen.

- 1. Senden
- 2. Empfangen
- 3. HP Instant Share-Optionen
- 4. Neues Ziel hinzufügen

#### **Menü "Einrichten"**

Die folgenden Optionen sind im Menü **Einrichten** verfügbar, wenn Sie auf dem Bedienfeld die Taste **Einrichten** drücken.

- <span id="page-15-0"></span>1. Bericht drucken
- 2. Extras
- 3. Voreinstellungen
- 4. Netzwerk
- 5. HP Instant Share
- 5. Bluetooth

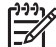

**Hinweis** Die Option "Bluetooth" ist in diesem Menü nur verfügbar, wenn Sie einen HP Bluetooth-Adapter in den vorderen USB-Anschluss eingesetzt haben.

#### **Menü "Funktion auswählen"**

Die folgenden Optionen im Menü **Funktion auswählen** sind verfügbar, wenn Sie auf dem Bedienfeld die Taste **Fotofach** drücken.

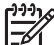

**Hinweis** Wenn Sie die Schaltfläche **Fotofach** im Menü **Foto** oder im Menü **Kopieren** verwenden, werden diese Optionen nicht angezeigt. Diese Optionen werden nur angezeigt, wenn Sie mit einem inaktiven Bildschirm beginnen.

1. Kopieren

2. Foto

#### **Menü "Hilfe"**

Die folgenden Optionen im Menü **Hilfe** sind verfügbar, wenn Sie auf dem Bedienfeld die Taste **Hilfe** drücken. Wählen Sie spezifische Hilfethemen aus, um diese auf Ihrem Computerbildschirm anzuzeigen.

- 1. Vorgehensweise
- 2. Fehlermeldungen
- 3. Tintenpatronen
- 4. Originale und Papier einlegen
- 5. Allgemeine Fehlerbehebung
- 6. Fehlerbehebung im Netzwerk
- 7. Scanfunktionen verwenden
- 8. Dias und Negativfilme scannen
- 9. Support
- 0. Symbolglossar

### **Eingeben von Text über die eingeblendete Tastatur**

Sie können Text oder Symbole über die Tastatur eingeben, die automatisch im Farbdisplay angezeigt wird, wenn Sie Text eingeben müssen.

#### <span id="page-16-0"></span>**So geben Sie Text über die eingeblendete Tastatur ein**

1. Markieren Sie mit Hilfe von  $\blacktriangleleft$ ,  $\blacktriangleright$ ,  $\blacktriangleleft$  und  $\nabla$  das gewünschte Element, um einen Buchstaben, eine Zahl oder ein Symbol über die eingeblendete Tastatur auszuwählen.

#### **So geben Sie Klein- und Großbuchstaben, Zahlen und Symbole ein**

- Um Buchstaben in Kleinschreibung einzugeben, markieren Sie die Taste **abc** auf der eingeblendeten Tastatur, und drücken Sie **OK**.
- Um Buchstaben in Großschreibung einzugeben, markieren Sie die Taste **ABC** auf der eingeblendeten Tastatur, und drücken Sie **OK**.
- Um Zahlen und Symbole einzugeben, markieren Sie die Taste **123** auf der eingeblendeten Tastatur, und drücken Sie **OK**.

#### **So fügen Sie ein Leerzeichen hinzu**

Um einen Leerschritt hinzuzufügen, drücken Sie > auf der eingeblendeten Tastatur, und drücken Sie **OK**.

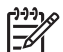

**Hinweis** Verwenden Sie zum Hinzufügen eines Leerschritts auf jeden Fall die Taste bauf der eingeblendeten Tastatur. Über die Pfeiltasten auf dem Bedienfeld können Sie keinen Leerschritt einfügen.

2. Wenn der gewünschte Buchstabe, die Zahl oder das Symbol markiert ist, drücken Sie am Bedienfeld **OK**, um das Element auszuwählen. Die Auswahl wird auf dem Farbdisplay angezeigt.

**Tipp** Um einen Buchstaben, eine Zahl oder ein Symbol zu löschen, markieren Sie **Entf.** auf der eingeblendeten Tastatur, und drücken Sie **OK**.

3. Wenn Sie die Eingabe von Text, Zahlen oder Symbolen beendet haben, markieren Sie **Fertig** auf der eingeblendeten Tastatur, und drücken Sie **OK**.

## **Verwendung der HP Image Zone-Software**

Mit Hilfe der **HP Image Zone**-Software können Sie auf viele Funktionen zugreifen, die über das Bedienfeld nicht verfügbar sind.

Die **HP Image Zone**-Software wird bei der Einrichtung des HP All-in-One auf Ihrem Computer installiert. Weitere Informationen finden Sie in den Einrichtungsanweisungen, die mit Ihrem Gerät geliefert wurden.

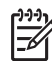

**Hinweis** Wenn Sie die minimale Installation der **HP Image Zone**-Software ausgewählt haben, wird anstelle der vollständigen Anwendung die **HP Image Zone Express**-Software installiert. **HP Image Zone Express** wird für Computer mit begrenzter Speicherkapazität empfohlen. **HP Image Zone Express** umfasst grundlegende Funktionen zur Fotobearbeitung und nicht das gesamte Set an Standardfunktionen, die mit einer vollständigen Installation der **HP Image Zone** verfügbar sind.

Mit der **HP Image Zone Express**-Software können Sie Ihren mit einem Netzwerk verbundenen HP All-in-One nicht mit HP Instant Share registrieren. Sie können zwar auf HP Instant Share von **HP Image Zone Express** auf

Ihrem Computer zugreifen, Sie werden jedoch nicht in der Lage sein, die Funktionen von HP Instant Share über das Bedienfeld auszuführen. Dies ist nur mit der Vollversion von **HP Image Zone** möglich.

Wenn die **HP Image Zone**-Software in diesem Handbuch und in der **HP Image Zone Hilfe** (online) genannt wird, sind beide Versionen von **HP Image Zone** gemeint, solange nichts anderes angegeben ist.

Die Funktionalität des HP All-in-One lässt sich schnell und einfach mit Hilfe der **HP Image Zone**-Software erweitern. Suchen Sie in diesem Handbuch nach Feldern wie diesem, in denen themenspezifische Tipps und nützliche Informationen zu Ihren Projekten zur Verfügung stehen.

Der Zugriff auf die **HP Image Zone**-Software unterscheidet sich je nach Betriebssystem. So ist beispielsweise bei einem Windows-Computer der Einstiegspunkt für die **HP Image Zone**-Software das **HP Solution Center**. Bei einem Macintosh-Computer ist demgegenüber der Einstiegspunkt für die **HP Image Zone**-Software das **HP Image Zone**-Fenster. Der Einstiegspunkt dient in jedem Fall als Startplattform der **HP Image Zone**-Software und -Services.

#### **So öffnen Sie die HP Image Zone-Software auf einem Windows-Computer**

- 1. Führen Sie einen der folgenden Vorgänge durch:
	- Doppelklicken Sie auf dem Windows-Desktop auf das Symbol **HP Solution Center**.
	- Doppelklicken Sie ganz rechts in der Windows-Taskleiste auf das Symbol **HP Digitale Bildbearbeitung**.
	- Klicken Sie in der Taskleiste auf **Start**, zeigen Sie auf **Programme** oder **Alle Programme**, dann auf **HP**, und klicken Sie auf **HP Solution Center**.
- 2. Wenn mehrere HP Geräte installiert sind, wählen Sie die Registerkarte des HP All-in-One aus.
	- **Hinweis** Auf einem Windows-Computer hängen die Funktionen, die im **HP Solution Center** verfügbar sind, von den installierten Geräten ab. Das **HP Solution Center** wird angepasst, so dass nur die Symbole angezeigt werden, die dem ausgewählten Gerät zugeordnet sind. Wenn das ausgewählte Gerät nicht mit einer bestimmten Funktion ausgestattet ist, wird das Symbol dieser Funktion nicht im **HP Solution Center** angezeigt.

**Tipp** Wenn im **HP Solution Center** auf Ihrem Computer gar keine Symbole angezeigt werden, ist möglicherweise bei der Installation der Software ein Fehler aufgetreten. Deinstallieren Sie die **HP Image Zone**-Software über die Systemsteuerung unter Windows, und installieren Sie die Software neu, um diesen Fehler zu beheben. Danach installieren Sie die Software erneut. Weitere Informationen erhalten Sie in den Einrichtungsanweisungen, die im Lieferumfang des HP All-in-One enthalten sind.

#### **So öffnen Sie die HP Image Zone-Software auf einem Macintosh-Computer**

➔ Klicken Sie im Dock auf das Symbol für **HP Image Zone**, und wählen Sie anschließend ein Gerät aus.

Das **HP Image Zone**-Fenster wird geöffnet.

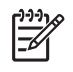

**Hinweis** Auf einem Macintosh-Computer hängen die Funktionen, die in der **HP Image Zone**-Software verfügbar sind, von den installierten Geräten ab.

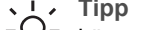

- **Tipp** Nachdem Sie die **HP Image Zone**-Software aufgerufen haben,
- können Sie im Dock auf die Menüverknüpfungen zugreifen, indem Sie im Dock die Maustaste über dem Symbol für **HP Image Zone** gedrückt halten.

# <span id="page-19-0"></span>**2 Weitere Informationsquellen**

Für die Einrichtung und Verwendung des HP All-in-One können Sie auf die verschiedensten Informationsquellen (gedruckt und online) zugreifen.

## **Informationsquellen**

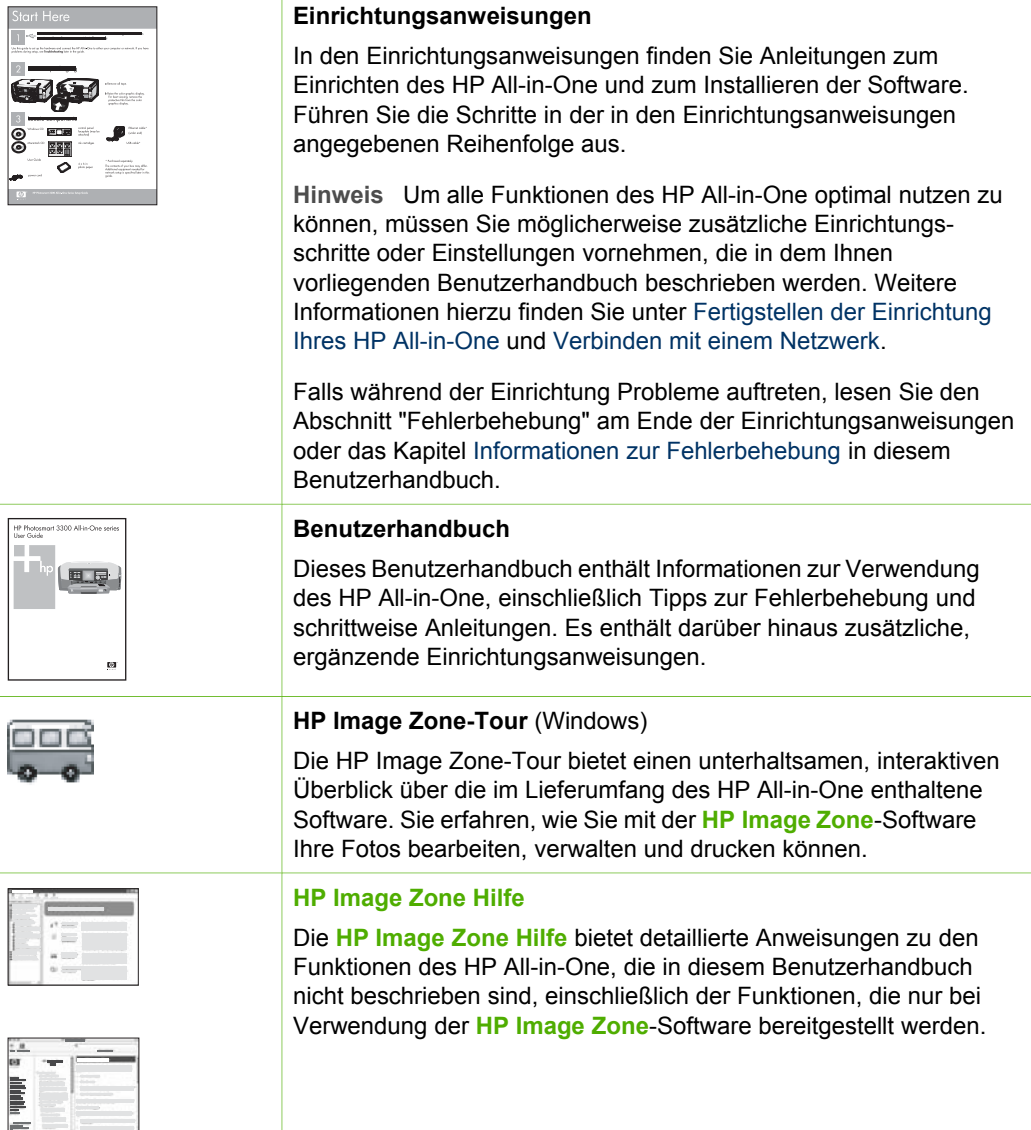

**Windows**

mit HP Geräten.

<span id="page-20-0"></span>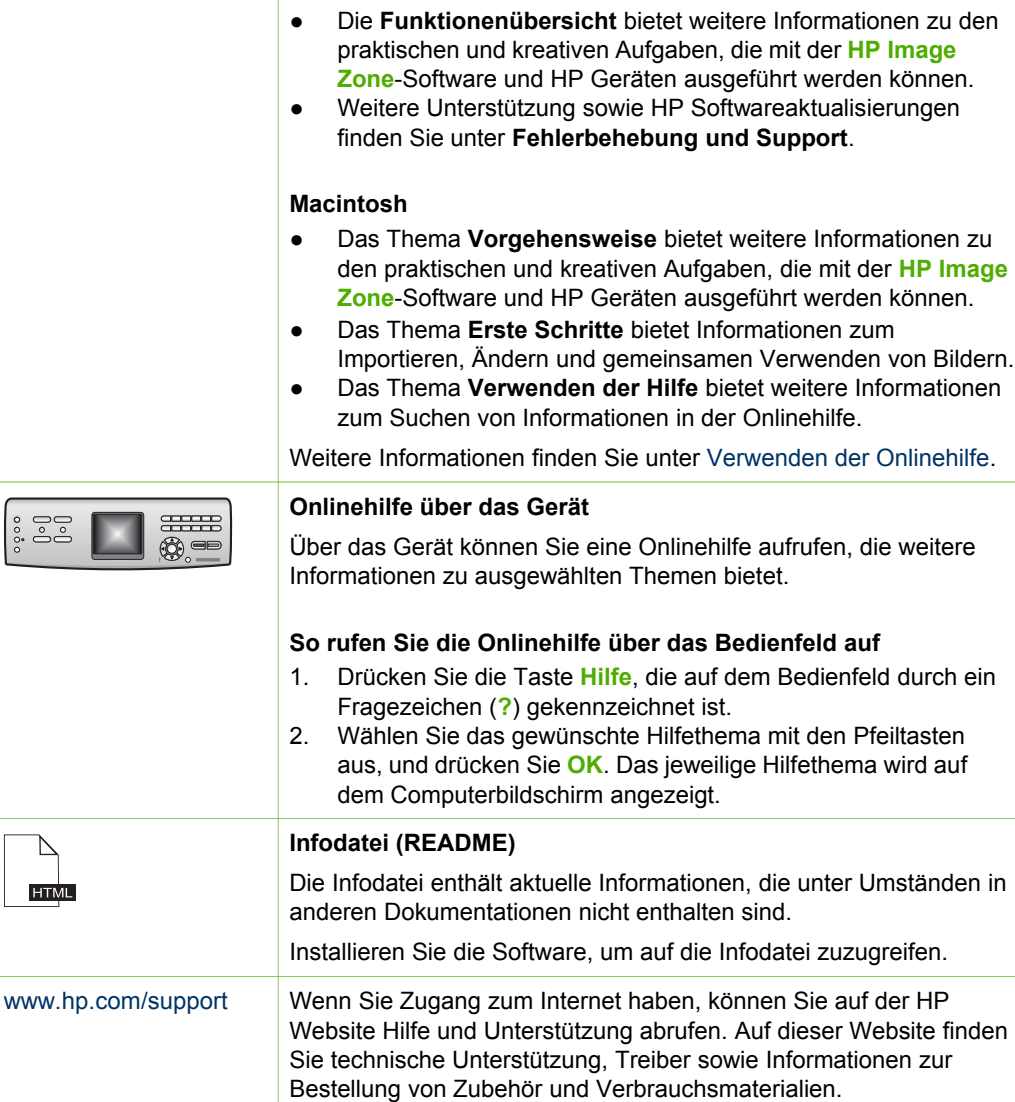

● Das Kapitel **Schritt-für-Schritt-Anweisungen** enthält

Informationen zur Verwendung der **HP Image Zone**-Software

## **Verwenden der Onlinehilfe**

In diesem Benutzerhandbuch werden nur einige der verfügbaren Funktionen beschrieben, um Sie bei den ersten Schritten in der Verwendung des HP All-in-One zu unterstützen. Verschaffen Sie sich online einen Überblick über die **HP Image Zone Hilfe**, die mit der Software des HP All-in-One geliefert wurde, um Informationen zu den Funktionen zu erhalten, die der HP All-in-One unterstützt.

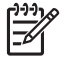

**Hinweis** Die Onlinehilfe enthält auch Abschnitte zur Fehlerbehebung, um Ihnen bei der Behebung von Problemen zu helfen, die mit dem HP All-in-One auftreten können.

Der Zugriff auf die Onlinehilfe auf einem Windows-Computer und deren Verwendung weicht leicht von Zugriff und Verwendung auf einem Macintosh-Computer ab. Die folgenden Abschnitte enthalten Richtlinien zur Verwendung von beiden Hilfesystemen.

#### **Verwenden der Hilfe auf einem Windows-Computer**

In diesem Abschnitt wird erläutert, wie Sie auf einem Windows-Computer auf die Onlinehilfe zugreifen können. Sie erfahren, wie Sie die Navigations-, Such-, und Indexfunktionen im Hilfesystem verwenden können, um die erforderlichen Informationen zu suchen.

#### **So greifen Sie auf einem Windows-Computer auf die HP Image Zone Hilfe zu**

- 1. Klicken Sie in **HP Solution Center** auf die Registerkarte für Ihren HP All-in-One. Informationen zum Zugreifen auf **HP Solution Center** finden Sie unter [Verwendung der HP Image Zone-Software](#page-16-0).
- 2. Klicken Sie im Bereich **Geräteunterstützung** auf **Onlinebenutzerhandbuch** oder **Fehlerbehebung**.
	- Wenn Sie auf **Onlinebenutzerhandbuch** klicken, erscheint ein Popupmenü. Über dieses Menü können Sie die Willkommensseite für das gesamte Hilfesystem öffnen oder die Hilfe für Ihren HP All-in-One aufrufen.
	- Wenn Sie auf **Fehlerbehebung** klicken, wird die Seite **Fehlerbehebung und Support** geöffnet.

In der folgenden Abbildung sind Funktionen für die optimale Verwendung der Hilfe dargestellt.

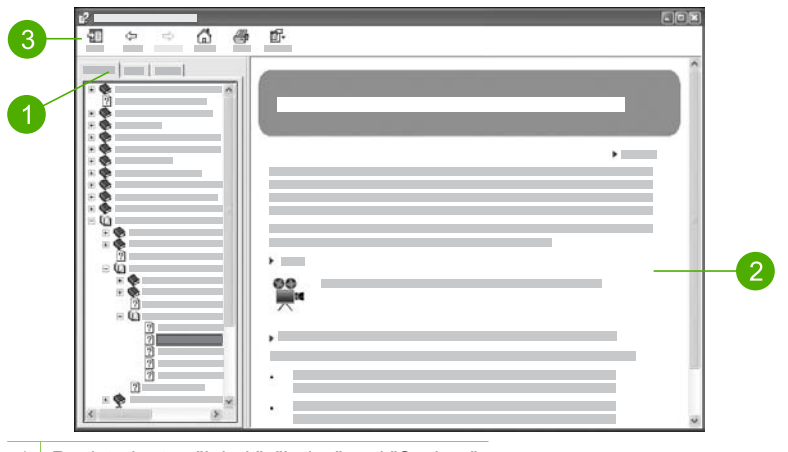

- 1 Registerkarten "Inhalt", "Index" und "Suchen"
- 2 Ansichtsbereich
- 3 Hilfe-Symbolleiste

#### **Registerkarten "Inhalt", "Index" und "Suchen"**

Über die Registerkarten **Inhalt**, **Index** und **Suchen** können Sie in der **HP Image Zone Hilfe** nach jedem beliebigen Thema suchen.

● **Inhalt**

Die Registerkarte **Inhalt** enthält die in der Hilfe verfügbaren Themen in aufgelisteter Form ähnlich dem Inhaltsverzeichnis in einem Buch. In dieser Registerkarte können Sie gut nach allen Informationen suchen, die zu einer bestimmten Funktion, z. B. das Drucken von Fotos, verfügbar sind.

- Für Informationen zu Aufgaben und Funktionen, die über das Bedienfeld des HP All-in-One ausgeführt werden können, rufen Sie die **3100, 3200, 3300 Series Hilfe** am Ende der Liste auf.
- Für Informationen zur Fehlerbehebung für Ihren HP All-in-One rufen Sie das Buch **Fehlerbehebung und Unterstützung** und anschließend das Buch **3100, 3200, 3300 Series Fehlerbehebung** auf.
- Die anderen Bücher, die in der Registerkarte **Inhalt** aufgeführt sind, bieten Informationen zur Verwendung der **HP Image Zone**-Software, um Aufgaben mit dem HP All-in-One abzuschließen.

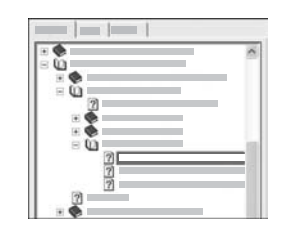

Abschnitte, die Unterthemen enthalten, sind in der Liste durch ein Buchsymbol dargestellt. Um eine Liste der Unterthemen in einem Buch anzuzeigen, klicken Sie auf das Pluszeichen (**+**) neben dem Buchsymbol. (Nachdem ein Abschnitt erweitert wurde, ändert sich das Pluszeichen (**+**) in ein Minuszeichen (**-**).) Um die Informationen in einem Thema anzuzeigen, klicken Sie in der Registerkarte **Inhalt** auf die entsprechende Buch- bzw. Themenbezeichnung. Das ausgewählte Thema wird rechts im Ansichtsbereich angezeigt.

#### ● **Index**

Die Registerkarte **Index** bietet eine alphabetische Liste der Indexeinträge zu den Themen in der **HP Image Zone Hilfe**.

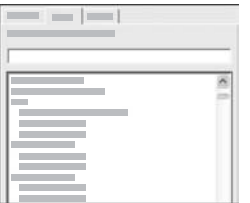

Sie können die Scroll-Leiste auf der rechten Seite der Liste verwenden, um die verschiedenen Einträge anzuzeigen, oder Sie können Schlüsselbegriffe in das Textfeld oberhalb der Liste eingeben. Während Sie einen Schlüsselbegriff eingeben, wird in der Liste der Indexeinträge automatisch der Eintrag an oberster Stelle angezeigt, der mit den von Ihnen eingegebenen Buchstaben beginnt.

Wenn ein Indexeintrag angezeigt wird, der sich offensichtlich auf die von Ihnen gesuchten Informationen bezieht, doppelklicken Sie auf den Indexeintrag.

- Wenn diesem Indexeintrag in der Hilfe nur ein Thema zugeordnet ist, wird dieses Thema rechts im Ansichtsbereich angezeigt.
- Wenn dem Eintrag demgegenüber viele Themen zugeordnet sind, erscheint das Dialogfenster **Gefundene Themen**. Doppelklicken Sie auf ein in dem Dialogfenster aufgeführtes Thema, um es im Ansichtsbereich anzuzeigen.

#### ● **Suchen**

In der Registerkarte **Suchen** können Sie das gesamte Hilfesystem nach bestimmten Begriffen (z. B. "randlos drucken") durchsuchen.

**Tipp** Wenn einer der eingegebenen Begriffe häufig verwendet wird (wie "drucken" im Beispiel "randlos drucken"), sollten Sie die Wortkombination, nach der Sie suchen, in Anführungszeichen setzen. Auf diese Weise grenzen Sie die Suche ein, so dass die Ergebnisse für die von Ihnen benötigten Informationen relevanter sind. Statt alle Themen auszugeben, die das Wort "randlos" und/oder das Wort "drucken" enthalten, werden nur die Themen mit der Wendung "randlos drucken" aufgeführt.

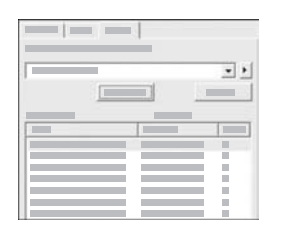

Nachdem Sie die Suchkriterien eingegeben haben, klicken Sie auf **Themen auflisten**, um alle Hilfethemen aufzuführen, die die von Ihnen angegebenen Wörter oder Wendungen enthalten. Die Ergebnisse werden in einer dreispaltigen Tabelle aufgeführt. Jede Zeile enthält den **Titel** des Themas, die **Position**, an der sich das Thema in der Hilfe befindet, und den **Grad**, wie relevant das Thema für die von Ihnen eingegebenen Suchkriterien ist.

Die Ergebnisse werden standardmäßig nach dem **Grad** sortiert, so dass das Thema, das die meisten Vorkommen der Suchkriterien enthält, in der Liste ganz oben aufgeführt wird. Sie können die Ergebniss auch nach dem **Titel** des Themas oder der **Position** sortieren, indem Sie auf die Überschrift der jeweiligen Spalte klicken. Um den Inhalt eines Themas anzuzeigen, doppelklicken Sie in der Ergebnistabelle auf die entsprechende Zeile. Das ausgewählte Thema wird rechts im Ansichtsbereich angezeigt.

#### **Ansichtsbereich**

Im Ansichtsbereich auf der rechten Seite des Hilfefensters wird das Hilfethema angezeigt, das Sie in einer der Registerkarten auf der linken Seite ausgewählt haben. Die Hilfethemen enthalten beschreibenden Text, schrittweise Anweisungen und ggf. Abbildungen.

Themen enthalten häufig Links zu anderen Themen im Hilfesystem, in denen Sie weitere Informationen erhalten. Teilweise öffnet ein Link das neue Hilfethema im Ansichtsbereich automatisch. In anderen Fällen sind möglicherweise mehrere entsprechende Themen verfügbar. Wenn dies der Fall ist, erscheint das

Dialogfenster **Gefundene Themen**. Doppelklicken Sie auf ein in dem Dialogfenster aufgeführtes Thema, um es im Ansichtsbereich anzuzeigen.

- Einige Themen enthalten detaillierte Anweisungen oder zusätzliche Informationen, die nicht sofort auf der Seite sichtbar sind. Suchen Sie nach **Alle anzeigen** oder **Alle ausblenden** oben rechts auf der Seite. Wenn "Alle anzeigen" sichtbar ist, bedeutet dies, dass weitere Informationen auf der Seite ausgeblendet sind. Die ausgeblendeten Informationen sind durch einen Text in Dunkelblau mit einem Pfeil dargestellt. Sie können die ausgeblendeten Informationen anzeigen, indem Sie auf den dunkelblauen Text klicken.
- Einige Themen enthalten animierte Videos, in denen dargestellt wird, wie Sie bestimmte Funktionen verwenden können. Diese Animationen sind durch das Symbol einer Videokamera gefolgt von "Vorgehensweise" gekennzeichnet. Wenn Sie auf den Link "Vorgehensweise" klicken, wird die Animation in einem neuen Fenster ausgeführt.

#### **Hilfe-Symbolleiste**

Die unten dargestellte Hilfe-Symbolleiste enthält Schaltflächen, mit deren Hilfe Sie durch die Themen in der Hilfe navigieren können. Sie können rückwärts und vorwärts durch die Themen blättern, die Sie bereits angezeigt haben, oder Sie können auf die Schaltfläche **Startseite** klicken, um zur Seite **HP Image Zone Hilfe - Inhalt** zurückzukehren.

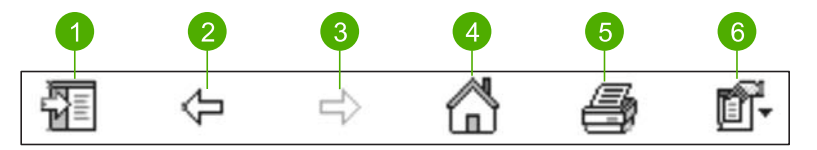

- 1 Einblenden/Ausblenden
- 2 Zurück
- 3 Vorwärts
- 4 Startseite
- 5 Drucken
- 6 Optionen

Die Hilfe-Symbolleiste enthält ebenfalls Schaltflächen, über die geändert werden kann, wie die Onlinehilfe auf Ihrem Computer angezeigt wird. Wenn Sie beispielsweise mehr Platz benötigen, um die Hilfethemen im Ansichtsbereich auf der rechten Seite anzuzeigen, können Sie die Registerkarten **Inhalt**, **Index** und **Suchen** ausblenden, indem Sie auf die Schaltfläche **Ausblenden** klicken.

Schließlich können Sie über die Taste **Drucken** die Seite drucken, die aktuell auf dem Computerbildschirm angezeigt wird. Wenn die Registerkarte **Inhalt** auf der linken Seite sichtbar ist, wenn Sie die Schaltfläche **Drucken** anklicken, erscheint das Dialogfenster **Themen drucken**. Hier können Sie angeben, ob nur das Thema gedruckt werden soll, das derzeit im Ansichtsbereich angezeigt wird, oder ob das aktuelle Thema und alle zugehörigen Unterthemen gedruckt werden sollen. Diese Funktion ist nicht verfügbar, wenn die Registerkarte **Index** oder **Suchen** im Hilfefenster auf der rechten Seite angezeigt wird.

#### der **HP Image Zone**-Software, um Aufgaben mit dem HP All-in-One abzuschließen.

Das mittlere Fenster enthält ähnlich dem Inhaltsverzeichnis in einem Buch eine Auflistung der Themen in dem im linken Fenster ausgewählten Abschnitt. In

- - Für Informationen zu Aufgaben und Funktionen, die über das Bedienfeld des HP All-in-One ausgeführt werden können, klicken Sie auf **3100, 3200, 3300 Series Hilfe**.

– Für Informationen zur Behebung von Fehlern, die mit dem HP All-in-One auftreten können, klicken Sie auf **3100, 3200, 3300 Series Fehlerbehebung**. – Die anderen aufgeführten Abschnitte bieten Informationen zur Verwendung

- im folgenden Abschnitt erläutert wird.) Das linke Fenster enthält eine Liste mit allen Abschnitten in der Hilfe.
- 2 Ansichtsbereich 3 Hilfe-Symbolleiste

#### **Navigationsfenster**

unterteilt. Mit Hilfe des linken und des mittleren Fensters können Sie durch die Themen in der Hilfe navigieren. (Das rechte Fenster enthält den Ansichtsbereich, der

Die **HP Image Zone Hilfe** wird im Help Viewer geöffnet. Der Viewer ist in drei Fenster

## **Verwenden der Hilfe auf einem Macintosh-Computer**

In diesem Abschnitt wird erläutert, wie Sie auf einem Macintosh-Computer auf die Onlinehilfe zugreifen können. Sie erfahren, wie Sie durch das Hilfesystem navigieren bzw. es durchsuchen können, um die erforderlichen Informationen zu finden.

#### **So greifen Sie auf einem Macintosh-Computer auf die HP Image Zone Hilfe zu**

➔ Wählen Sie im Menü **Hilfe** von **HP Image Zone** die **HP Image Zone Hilfe**. Informationen zum Zugreifen auf die **HP Image Zone**-Software finden Sie unter [Verwendung der HP Image Zone-Software](#page-16-0).

Die **HP Image Zone Hilfe** wird angezeigt. In der folgenden Abbildung sind Funktionen für die optimale Verwendung der Hilfe dargestellt.

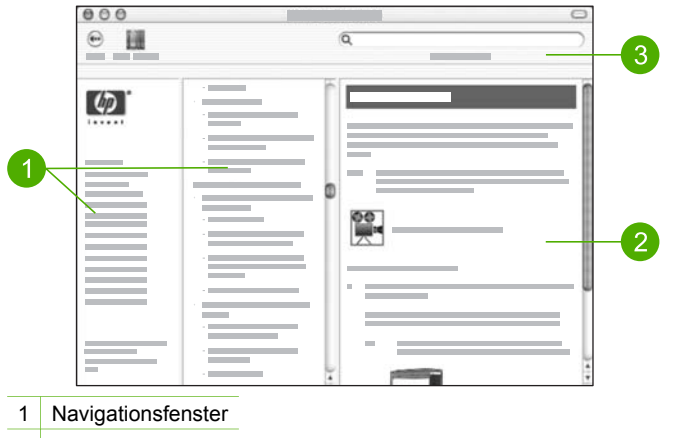

dieser Registerkarte können Sie gut nach allen Informationen suchen, die zu einer bestimmten Funktion, z. B. das Drucken von Fotos, verfügbar sind.

#### **Ansichtsbereich**

Im Ansichtsbereich im rechten Fenster werden die Hilfethemen angezeigt, die Sie im mittleren Fenster auswählen. Die Hilfethemen enthalten beschreibenden Text, schrittweise Anweisungen und ggf. Abbildungen.

- Viele Themen in der **HP Image Zone Hilfe** enthalten Informationen dazu, wie Sie eine Funktion über das Bedienfeld des HP All-in-One sowie über die **HP Image Zone**-Software auf einem Macintosh aufrufen können. Verwenden Sie die Scroll-Leisten auf der rechten Seite des Ansichtsbereichs, um den gesamten Inhalt eines bestimmten Themas anzuzeigen. Teilweise sind wichtige Informationen nur mit Blättern in dem Fenster sichtbar.
- Themen enthalten häufig Links zu bzw. Verweise auf andere Themen im Hilfesystem, in denen Sie weitere Informationen erhalten.
	- Wenn das zugehörige Thema im selben Abschnitt der Hilfe verfügbar ist, wird das Thema automatisch im Ansichtsbereich geöffnet.
	- Wenn das zugehörige Thema demgegenüber in einem anderen Abschnitt der Hilfe verfügbar ist, bietet das aktuelle Thema einen Verweis auf den Abschnitt, den Sie im linken Navigationsfenster auswählen müssen. Sie können das zugehörige Thema aufrufen, indem Sie entweder das mittlere Navigationsfenster verwenden oder nach dem Thema suchen (siehe der folgende Abschnitt).
- Einige Themen enthalten animierte Videos, in denen dargestellt wird, wie Sie bestimmte Funktionen verwenden können. Diese Animationen sind durch das Symbol einer Videokamera gefolgt von "Vorgehensweise" gekennzeichnet. Wenn Sie auf das Symbol der Videokamera klicken, wird die Animation in einem neuen Fenster ausgeführt.

#### **Hilfe-Symbolleiste**

Die unten dargestellte Hilfe-Symbolleiste enthält Schaltflächen, mit deren Hilfe Sie durch die Themen in der Hilfe navigieren können. Sie können rückwärts und vorwärts durch die Themen blättern, die Sie bereits angezeigt haben, oder Sie können auf die Schaltfläche **Help Center** klicken, um die Hilfe für andere, auf Ihrem Macintosh installierte Softwareanwendungen aufzurufen.

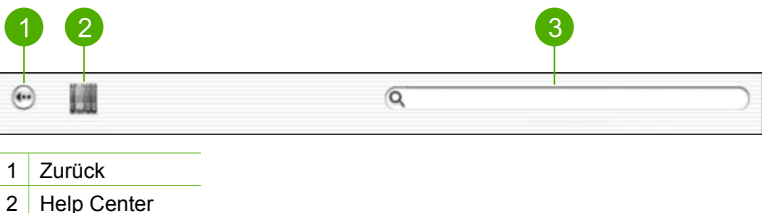

3 Ansichtsbereich

Die Hilfe-Symbolleiste enthält auch ein Textfeld, über das Sie das gesamte Hilfesystem nach bestimmten Begriffen (z. B. "randlos drucken") durchsuchen können.

Nachdem Sie die Suchkriterien eingegeben haben, drücken Sie auf Ihrer Tastatur die EINGABETASTE, um alle Hilfethemen aufzuführen, die die von Ihnen angegebenen Wörter oder Wendungen enthalten. Die Ergebnisse werden in einer dreispaltigen Tabelle aufgeführt. Jede Zeile enthält den Titel des **Themas**, die **Relevanz** (entspricht der Relevanz der Ergebnisse für Ihre Suchkriterien) und die **Position**, an der das Thema in der Hilfe verfügbar ist.

Die Ergebnisse werden standardmäßig nach der **Relevanz** sortiert, so dass das Thema, das am besten den Suchkriterien entspricht, in der Liste ganz oben aufgeführt wird. Sie können die Ergebniss auch nach dem **Thema** oder der **Position** sortieren, indem Sie auf die Überschrift der jeweiligen Spalte klicken. Um den Inhalt eines Themas anzuzeigen, doppelklicken Sie in der Ergebnistabelle auf die entsprechende Zeile. Das ausgewählte Thema wird angezeigt.

## <span id="page-29-0"></span>**3 Fertigstellen der Einrichtung Ihres HP All-in-One**

Nach Abschluss der Arbeitsschritte in den Einrichtungsanweisungen lesen Sie dieses Kapitel, um die Einrichtung des HP All-in-One korrekt abschließen zu können. Dieser Abschnitt enthält wichtige Informationen in Bezug auf die Einrichtung Ihres Geräts, einschließlich der Definition der Voreinstellungen.

- Ändern Sie die Voreinstellungen für das Gerät wie Sprache und Land/Region sowie das Datum und die Uhrzeit. Weitere Informationen finden Sie unter Festlegen der Voreinstellungen.
- Verschaffen Sie sich einen Überblick über alle Verbindungsoptionen für Ihren HP All-in-One, einschließlich USB, verkabelter Netzwerkbetrieb, Bluetooth und gemeinsame Nutzung von Druckern. Weitere Informationen finden Sie unter [Informationen zu Verbindungen.](#page-30-0)
- Schließen Sie die Einrichtung Ihres verkabelten Netzwerks ab. Weitere Informationen finden Sie unter [Verbinden mit einem Netzwerk.](#page-37-0)

Zusätzlich zu den Einrichtungsanweisungen in diesem Benutzerhandbuch können Sie HP Instant Share auch auf Ihrem HP All-in-One in einem Netzwerk einrichten, damit Sie problemlos Bilder mit Freunden und Verwandten austauschen können. Wenn Sie die **HP Image Zone**-Software installiert haben, drücken Sie die Taste **HP Instant Share** auf dem Bedienfeld Ihres mit einem Netzwerk verbundenen HP All-in-One, um den Einrichtungsassistenten auf einem verbundenen Computer zu starten. Weitere Informationen zum Einrichten von HP Instant Share finden Sie online im Abschnitt **3100, 3200, 3300 Series Hilfe** der **HP Image Zone Hilfe**.

## **Festlegen der Voreinstellungen**

Nehmen Sie vor dem Verwenden des HP All-in-One die in diesem Abschnitt beschriebenen Einstellungen vor.

In diesem Benutzerhandbuch werden nur einige der Einstellungen dargestellt, um Sie bei den ersten Schritten in der Verwendung des HP All-in-One zu unterstützen. Verschaffen Sie sich online einen Überblick über die **HP Image Zone Hilfe**, die mit der Software des HP All-in-One geliefert wurde, um Informationen zu den Einstellungen zu erhalten, mit denen das Verhalten des HP All-in-One gesteuert wird. Die **HP Image Zone Hilfe**, die online zur Verfügung steht, bietet Informationen zum Ändern des Standardzufuhrfachs für PictBridge-Drucken, zum Anzeigen oder Ausblenden von Hinweisen auf dem Farbdisplay und zu anderen Voreinstellungen. Weitere Informationen zur **HP Image Zone Hilfe** finden Sie im Abschnitt [Verwenden](#page-20-0) [der Onlinehilfe](#page-20-0).

#### **Einstellen von Sprache und Land/Region**

Die Einstellung für Sprache und Land/Region legt fest, in welcher Sprache die Meldungen auf dem Farbdisplay des HP All-in-One angezeigt werden. Normalerweise legen Sie die Sprache und das Land/die Region bei der ersten Einrichtung des

<span id="page-30-0"></span>HP All-in-One fest. Sie können die Einstellung jedoch jederzeit auf folgende Weise ändern:

- 1. Drücken Sie die Taste **Einrichten**.
- 2. Drücken Sie **6** und anschließend **1**. Dadurch wird das Menü **Voreinstellungen** und dann **Sprache u. Land/Region einstellen** ausgewählt. Eine Liste mit Sprachen wird angezeigt. Drücken Sie die Taste ▲ oder ▼, um durch die Liste mit Sprachen zu blättern.
- 3. Wenn die von Ihnen gewünschte Sprache hervorgehoben wird, drücken Sie **OK**.
- 4. Drücken Sie **1** für **Ja** oder **2** für **Nein**, wenn Sie dazu aufgefordert werden. Die Länder/Regionen für die ausgewählte Sprache werden angezeigt. Drücken Sie ▲ oder ▼, um in der Liste zu blättern.
- 5. Wenn das von Ihnen gewünschte Land bzw. die Region hervorgehoben ist, drücken Sie **OK**.
- 6. Drücken Sie **1** für **Ja** oder **2** für **Nein**, wenn Sie dazu aufgefordert werden.

#### **Einstellen von Datum und Uhrzeit**

Das Datum und die Uhrzeit werden entsprechend der Ortszeit im Werk eingestellt. Normalerweise aktualisiert die Computersoftware das Datum und die Uhrzeit entsprechend der jeweiligen Zeitzone, wenn Sie den Computer während der Installation anschließen. Das Format für Datum und Uhrzeit beruht auf der Einstellung für Sprache und Land/Region.

Wenn sich die Uhrzeit auf Ihrem Computer ändert, z. B. bei der Umstellung auf Sommerzeit, wird die Zeit auf dem HP All-in-One dementsprechend geändert, wenn der HP All-in-One und der Computer das nächste Mal miteinander kommunizieren. Wenn Sie den HP All-in-One nicht an einen Computer anschließen oder die Uhrzeit aus einem anderen Grund nicht aktualisiert wird, können Sie das Datum und die Uhrzeit über das Bedienfeld aktualisieren.

#### **So stellen Sie das Datum und die Uhrzeit über das Bedienfeld ein**

- 1. Drücken Sie die Taste **Einrichten**.
- 2. Drücken Sie **5** und anschließend **4**. Dadurch wird das Menü **Extras** und dann **Datum und Uhrzeit** ausgewählt.
- 3. Geben Sie den Monat, den Tag und das Jahr ein, indem Sie die entsprechenden Ziffern auf dem Tastenfeld drücken. Je nach Einstellung für Land/Region müssen Sie das Datum möglicherweise in einer anderen Reihenfolge eingeben.
- 4. Geben Sie die Stunden und Minuten ein.
- 5. Drücken Sie **1** für **AM** oder **2** für **PM**, wenn Sie dazu aufgefordert werden. Die neuen Einstellungen für Datum und Uhrzeit werden auf dem Farbdisplay angezeigt.

## **Informationen zu Verbindungen**

Der HP All-in-One verfügt über einen USB-Anschluss, über den sich das Gerät mit einem USB-Kabel direkt an einen Computer anschließen lässt. Sie können Ihren HP All-in-One auch an ein verkabeltes Netzwerk anschließen. Wenn Sie einen Bluetooth® Wireless Printer-Adapter der HP bt300 oder HP bt400 Series in den

vorderen USB-Anschluss einsetzen, können Bluetooth®-Geräte wie PDAs und Kamerahandys den HP All-in-One zum Drucken verwenden.

 $\frac{1}{2}$ 

**Hinweis** Im Folgenden wird der Bluetooth® Wireless Printer-Adapter der HP bt300 oder HP bt400 Series einfach als HP Bluetooth®-Adapter bezeichnet.

#### **Unterstützte Anschlusstypen**

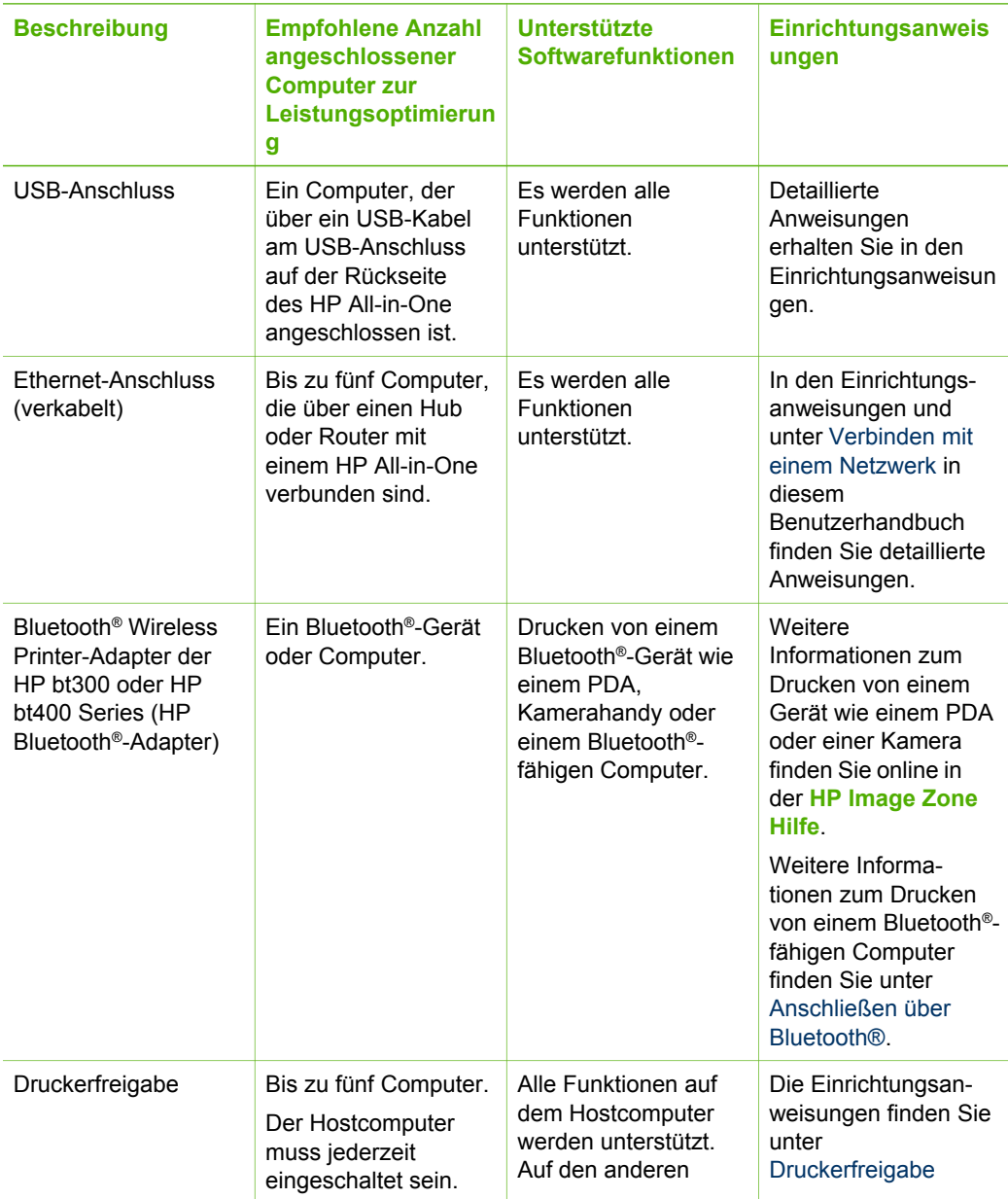

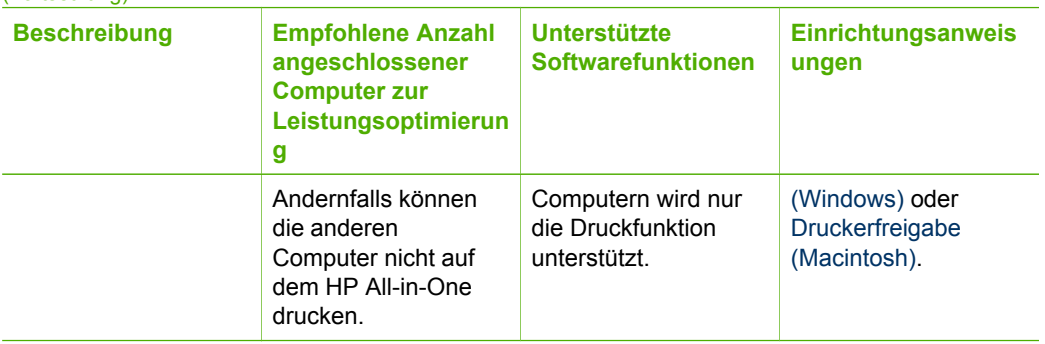

#### **Anschließen über ein USB-Kabel**

Um den HP All-in-One mit einem USB-Kabel anzuschließen, führen Sie die in den gedruckten Einrichtungsanweisungen dargestellten Schritte aus.

Wenn der Computer nicht mit dem HP All-in-One kommunizieren kann, stellen Sie sicher, dass der HP All-in-One und der Computer über dieselbe USB-Version verfügen. Der HP All-in-One ist auf die Verwendung von USB 2.0 eingestellt. Wenn Ihr Computer über USB-Version 1.1 verfügt, müssen Sie entweder das Betriebssystem aktualisieren oder die Geschwindigkeit des hinteren USB-Anschlusses am HP All-in-One in Full Speed (USB 1.1) ändern.

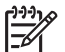

**Hinweis** Wenn Sie mit einem Macintosh-Computer arbeiten, müssen Sie einen der integrierten USB-Anschlüsse zur Verbindung mit dem HP All-in-One verwenden. Wenn Sie den HP All-in-One an eine in einen Macintosh-Computer eingesetzte USB-Karte anschließen, erkennt die HP Software den HP All-in-One möglicherweise nicht.

#### **So prüfen Sie die Geschwindigkeit der USB-Schnittstelle an Ihrem Computer (Windows XP)**

**Hinweis** Windows-Versionen vor XP unterstützen nur USB 1.1.

- 1. Klicken Sie in der Windows-Taskleiste auf **Start** und dann auf **Systemsteuerung**.
- 2. Öffnen Sie **System**.
- 3. Klicken Sie auf die Registerkarte **Hardware** und anschließend auf **Geräte-Manager**.
- 4. Suchen Sie in der Liste nach einem **Enhanced** USB-Host-Controller. Wenn ein **Enhanced** USB-Host-Controller vorhanden ist, arbeitet der USB-Anschluss mit High Speed USB (USB 2.0). Ansonsten arbeitet der USB-Anschluss mit Full Speed USB (USB 1.1).

#### **So prüfen Sie die Geschwindigkeit der USB-Schnittstelle an Ihrem Computer (Mac OS X)**

- 1. Öffnen Sie den **System Profiler** über den Ordner **Anwendungen:Dienstprogramme**.
- 2. Klicken Sie auf der linken Seite auf **USB**.

<span id="page-33-0"></span>Wenn für **Speed** der Wert **Up to 12 Mb/sec** angegeben ist, arbeitet der USB-Anschluss mit Full Speed USB (1.1). Eine höhere Geschwindigkeit bedeutet High Speed USB (USB 2.0).

#### **So ändern Sie die Geschwindigkeit des hinteren Anschlusses in Full Speed (HP All-in-One)**

- 1. Drücken Sie die Taste **Einrichten**. Daraufhin wird das Menü **Einrichten** auf dem Farbdisplay angezeigt.
- 2. Drücken Sie ▼, um Extras auszuwählen. Drücken Sie dann OK. Das Menü **Extras** wird angezeigt.
- 3. Drücken Sie **5** und dann **2**. Daraufhin wird das Menü **USB Speed** und anschließend **Full Speed (USB 1.1)** angezeigt.

#### **Anschließen über Ethernet**

Ihr HP All-in-One unterstützt Ethernet-Netzwerkverbindungen mit 10 Mbit/s und 100 Mbit/s. Detaillierte Anweisungen zum Anschließen des HP All-in-One an ein Ethernet-Netzwerk (verkabelt) erhalten Sie in den Einrichtungsanweisungen, die mit dem Gerät geliefert wurden. Weitere Informationen hierzu finden Sie auch unter [Verbinden mit einem Netzwerk.](#page-37-0)

#### **Anschließen über Bluetooth®**

Eine Bluetooth®-Verbindung stellt eine schnelle und einfache Methode dar, um Bilder ohne Kabelverbindung von einem Bluetooth®-fähigen Computer aus zu drucken. Mit einer Bluetooth®-Verbindung sind Sie jedoch nicht in der Lage, andere Funktionen wie das Scannen und HP Instant Share über Ihren Computer auszuführen.

Damit Sie drucken können, müssen Sie einen HP Bluetooth®-Adapter an den HP All-in-One anschließen. Weitere Informationen hierzu finden Sie online in der **HP Image Zone Hilfe**, die mit Ihrem HP All-in-One geliefert wurde. Informationen zum Zugreifen auf die **HP Image Zone Hilfe** finden Sie unter [Verwenden der Onlinehilfe](#page-20-0).

Informationen zum Anschließen an einen Windows-Computer finden Sie im folgenden Abschnitt. Wenn Sie demgegenüber einen Macintosh-Computer verwenden, schlagen Sie unter [Macintosh-Benutzer](#page-35-0) nach.

#### **Windows-Benutzer**

Sie müssen Windows XP und entweder Microsoft Bluetooth® Protocol Stack oder Widcomm Bluetooth® Protocol Stack installiert haben, um den HP All-in-One anschließen zu können. Es ist möglich, dass sowohl der Microsoft-Stack als auch der Widcomm-Stack auf dem Computer verfügbar sind, für den Anschluss Ihres HP All-in-One wird jedoch nur einer von beiden benötigt.

● **Microsoft-Stack**: Wenn Windows XP mit Service Pack 2 auf Ihrem Computer installiert ist, verfügt Ihr Computer über Microsoft Bluetooth® Protocol Stack. Mit dem Microsoft-Stack können Sie automatisch einen externen Bluetooth®-Adapter installieren. Wenn der Bluetooth®-Adapter den Microsoft-Stack unterstützt, jedoch nicht automatisch installiert wird, ist der Microsoft-Stack nicht auf Ihrem Computer verfügbar. Schlagen Sie in der Dokumentation des Bluetooth®-Adapters nach, ob er den Microsoft-Stack unterstützt.

● **Widcomm-Stack**: Wenn Sie über einen HP Computer mit integriertem Bluetooth® verfügen, oder wenn ein HP Bluetooth®-Adapter installiert ist, verfügt Ihr Computer über den Widcomm-Stack. Wenn Sie über einen HP Computer verfügen und einen HP Bluetooth®-Adapter anschließen, wird dieser automatisch unter Verwendung des Widcomm-Stacks installiert.

#### **So installieren und drucken Sie mit dem Microsoft-Stack (Windows)**

- 1. Stellen Sie sicher, dass die HP All-in-One-Software auf dem Computer installiert ist.
	- **Hinweis** Der Zweck für die Installation der Software besteht darin, dass der Drucktreiber für die Bluetooth®-Verbindung verfügbar ist. Wenn die Software bereits installiert ist, müssen Sie diese nicht erneut installieren. Wenn sowohl eine USB- als auch eine Bluetooth®-Verbindung für Ihren HP All-in-One verfügbar sein soll, installieren Sie zuerst die USB-Verbindung. Weitere Informationen hierzu finden Sie in den gedruckten Einrichtungsanweisungen. Wenn Sie jedoch keine USB-Verbindung benötigen, wählen Sie **Direkt mit Computer** im Fenster **Verbindungstyp** aus. Wählen Sie außerdem auf dem Bildschirm **Gerät jetzt anschließen** das Kontrollkästchen **Wenn keine Verbindung zum Gerät hergestellt werden kann...** unten auf dem Bildschirm aus.
- 2. Schließen Sie einen HP Bluetooth®-Adapter an den vorderen USB-Anschluss des HP All-in-One an.
- 3. Wenn Sie einen externen Bluetooth®-Adapter für Ihren Computer verwenden, stellen Sie sicher, dass der Computer gestartet ist, und schließen Sie anschließend den Bluetooth®-Adapter an einen USB-Anschluss des Computers an. Wenn Windows XP mit Service Pack 2 installiert ist, wurden die Bluetooth®- Treiber automatisch installiert. Wenn Sie zur Auswahl eines Bluetooth®-Profils aufgefordert werden, wählen Sie **HCRP** aus.

Sollte Ihr Computer über integriertes Bluetooth® verfügen, stellen Sie einfach sicher, dass er gestartet ist.

- 4. Klicken Sie in der Windows-Taskleiste auf **Start** und dann auf **Drucker und Faxgeräte**.
- 5. Doppelklicken Sie auf das Symbol **Drucker hinzufügen**.
- 6. Klicken Sie auf **Weiter**, und wählen Sie dann **Bluetooth-Drucker** aus.
- 7. Befolgen Sie die angezeigten Anweisungen, um die Installation abzuschließen.
- 8. Drucken Sie wie mit jedem anderen Drucker.

#### **So installieren und drucken Sie mit dem Widcomm-Stack (Windows)**

1. Stellen Sie sicher, dass die HP All-in-One-Software auf dem Computer installiert ist.

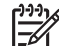

**Hinweis** Der Zweck für die Installation der Software besteht darin, dass der Drucktreiber für die Bluetooth®-Verbindung verfügbar ist. Wenn die Software bereits installiert ist, müssen Sie diese nicht erneut installieren. Wenn sowohl eine USB- als auch eine Bluetooth®-Verbindung für Ihren HP All-in-One verfügbar sein soll, installieren Sie zuerst die USB-

Fertigstellen der Einrichtung **Fertigstellen der Einrichtung**

<span id="page-35-0"></span>Verbindung. Weitere Informationen hierzu finden Sie in den gedruckten Einrichtungsanweisungen. Wenn Sie jedoch keine USB-Verbindung benötigen, wählen Sie **Direkt mit Computer** im Fenster **Verbindungstyp** aus. Wählen Sie außerdem auf dem Bildschirm **Gerät jetzt anschließen** das Kontrollkästchen **Wenn keine Verbindung zum Gerät hergestellt werden kann...** unten auf dem Bildschirm aus.

- 2. Schließen Sie einen HP Bluetooth®-Adapter an den vorderen USB-Anschluss des HP All-in-One an.
- 3. Klicken Sie auf dem Desktop oder in der Taskleiste auf das Symbol **Meine Bluetooth-Standorte**.
- 4. Klicken Sie auf **Geräte in Reichweite anzeigen**.
- 5. Nachdem die verfügbaren Drucker erkannt wurden, doppelklicken Sie auf den Namen des HP All-in-One, um die Installation abzuschließen.
- 6. Drucken Sie wie mit jedem anderen Drucker.

#### **Macintosh-Benutzer**

Sie können den HP All-in-One an einen Macintosh anschließen, der über integriertes Bluetooth® verfügt, oder Sie können einen externen Bluetooth®-Adapter wie einen HP Bluetooth®-Adapter anschließen.

#### **So installieren und drucken Sie mit Bluetooth® (Macintosh)**

- 1. Stellen Sie sicher, dass die HP All-in-One-Software auf dem Computer installiert ist.
- 2. Schließen Sie einen HP Bluetooth®-Adapter an den vorderen USB-Anschluss des HP All-in-One an.
- 3. Drücken Sie auf dem Bedienfeld zweimal die Taste **Ein**, um den HP All-in-One auszuschalten und dann wieder einzuschalten.
- 4. Schließen Sie einen Bluetooth®-Adapter an Ihren Computer an, und schalten Sie diesen ein. Sollte Ihr Computer über integriertes Bluetooth® verfügen, schalten Sie ihn einfach ein.
- 5. Öffnen Sie die **Printer Setup Utility** über den Ordner **Anwendungen:Dienstprogramme**.

**Hinweis** Dieses Dienstprogramm wird ab Version 10.3 als **Printer Setup Utility** bezeichnet. Bei Version 10.2.x trägt es den Namen **Print Center**.

6. Wählen Sie im Popupmenü die Option **Bluetooth** aus, und klicken Sie dann auf **Hinzufügen**

Der Computer sucht nach dem HP All-in-One.

7. Wählen Sie den HP All-in-One in der Druckerliste aus, und klicken Sie dann auf **Hinzufügen**.

Der HP All-in-One wird der Druckerliste hinzugefügt.

8. Drucken Sie wie mit jedem anderen Drucker.

#### **Druckerfreigabe (Windows)**

Wenn Ihr Computer mit einem Netzwerk verbunden und ein anderer Computer über ein USB-Kabel am HP All-in-One angeschlossen ist, können Sie dieses Gerät mit
Hilfe der Windows-Druckerfreigabe als Drucker verwenden. Auf dem direkt mit dem HP All-in-One verbundenen Computer, der als Host für den Drucker dient, werden alle Funktionen unterstützt. Anderen Computern, die in diesem Netzwerk als Clients dienen, stehen nur die Druckfunktionen zur Verfügung. Alle anderen Funktionen müssen auf dem Hostcomputer ausgeführt werden.

Weitere Informationen zum Aktivieren der Windows-Druckerfreigabe finden Sie im Benutzerhandbuch, das zusammen mit Ihrem Computer geliefert wurde, oder in der Windows-Onlinehilfe.

#### **Druckerfreigabe (Macintosh)**

Wenn Ihr Computer mit einem Netzwerk verbunden und ein anderer Computer im Netzwerk über ein USB-Kabel am HP All-in-One angeschlossen ist, können Sie dieses Gerät mit Hilfe der Druckerfreigabe als Drucker verwenden. Anderen Computern, die in diesem Netzwerk als Clients dienen, stehen nur die Druckfunktionen zur Verfügung. Alle anderen Funktionen müssen auf dem Hostcomputer ausgeführt werden.

#### **So aktivieren Sie die Druckerfreigabe**

- 1. Führen Sie auf dem Client und den Hostcomputern folgende Schritte aus:
	- a. Wählen Sie im Dock das Fenster **Systemeinstellungen** aus. Das Fenster **Systemeinstellungen** wird aufgerufen.
	- b. Wählen Sie **Sharing** aus.
	- c. Klicken Sie auf der Registerkarte **Dienste** auf **Printer Sharing (Druckerfreigabe)**.
- 2. Führen Sie auf dem Hostcomputer folgende Schritte aus:
	- a. Wählen Sie im Dock das Fenster **Systemeinstellungen** aus. Das Fenster **Systemeinstellungen** wird aufgerufen.
	- b. Wählen Sie **Drucken & Faxen** aus.
	- c. Aktivieren Sie das Kontrollkästchen **Meine Drucker mit anderen Computern gemeinsam nutzen**.

#### **Verwenden von Web-Scan**

Webscan ist eine Funktion des integrierten Webservers, mit der Sie Fotos und Dokumente mit Hilfe eines Webbrowsers mit Ihrem HP All-in-One scannen und auf Ihrem Computer verwenden können. Diese Funktion ist auch dann verfügbar, wenn Sie die Gerätesoftware nicht auf Ihrem Computer installiert ist.

Weitere Informationen zu Webscan finden Sie in der Onlinehilfe des integrierten Webservers. Weitere Informationen zum integrierten Webserver finden Sie unter [Verbinden mit einem Netzwerk.](#page-37-0)

# <span id="page-37-0"></span>**4 Verbinden mit einem Netzwerk**

In diesem Kapitel wird beschrieben, wie Sie den HP All-in-One mit einem Netzwerk verbinden, die Netzwerkeinstellungen anzeigen und verwalten sowie Fehler mit den Netzwerkverbindungen beheben.

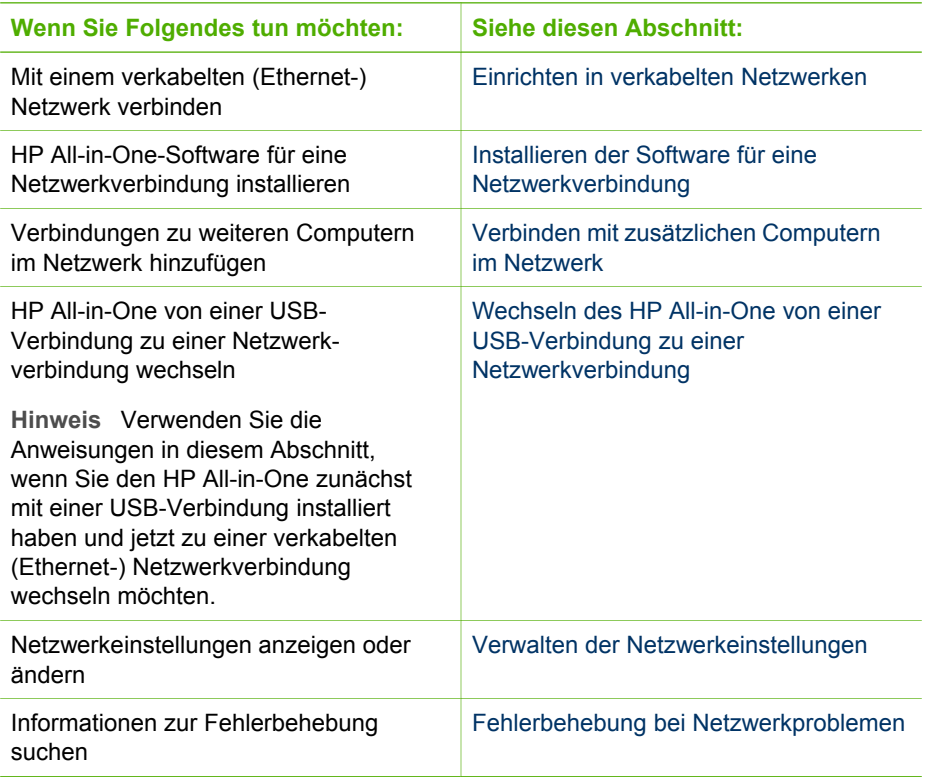

Definitionen zu Netzwerkbegriffen finden Sie online im Netzwerk-Glossar in der **HP Image Zone Hilfe**, die mit Ihrem HP All-in-One geliefert wurde. Informationen zum Zugreifen auf die **HP Image Zone Hilfe** finden Sie unter [Verwenden der](#page-20-0) [Onlinehilfe.](#page-20-0)

## **Einrichten in verkabelten Netzwerken**

Mit Hilfe der Anweisungen in diesem Abschnitt können Sie Ihren HP All-in-One über ein Ethernet-Kabel mit einem Router, Switch oder Hub verbinden. Dies wird als Funkoder Ethernet-Netzwerk bezeichnet. Verkabelte Netzwerke sind schnell, zuverlässig und sicher.

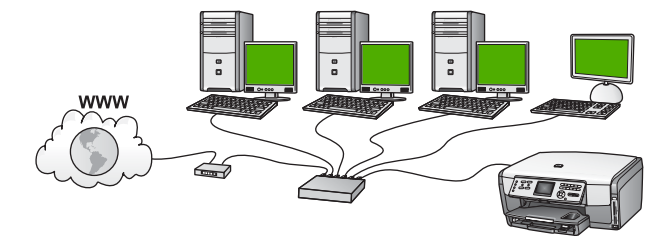

Um den HP All-in-One mit einem verkabelten Netzwerk zu verbinden, müssen Sie folgendermaßen vorgehen:

- Tragen Sie zunächst die erforderlichen Materialien zusammen (siehe Was Sie für ein verkabeltes Netzwerk benötigen).
- Verbinden Sie anschließend Ihren HP All-in-One mit dem Router, Switch oder Hub. Weitere Informationen finden Sie unter [Verbinden des HP All-in-One mit](#page-39-0) [einem Netzwerk.](#page-39-0)
- Installieren Sie schließlich die Software (siehe [Installieren der Software für eine](#page-39-0) [Netzwerkverbindung](#page-39-0)).

#### **Was Sie für ein verkabeltes Netzwerk benötigen**

- ❑ Ein funktionierendes Ethernet-Netzwerk, das über einen Ethernet-Router, -Switch oder -Hub verfügt.
- ❑ CAT-5-Ethernet-Kabel

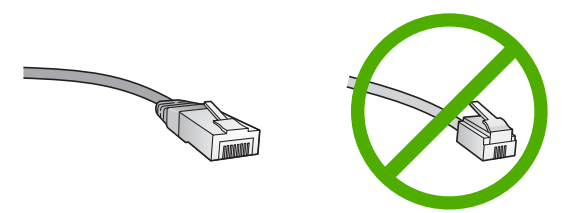

Obwohl Standard-Ethernet-Kabel ähnlich aussehen wie Standard-Telefonkabel, können sie nicht für den gleichen Zweck verwendet werden. Die Anzahl der Drähte sowie die Anschlussstecker stimmen nicht überein. Ein Ethernet-Kabelanschluss (auch als RJ-45-Anschluss bezeichnet) ist breiter und dicker und besitzt am Ende stets acht Kontakte. Ein Telefonanschluss verfügt über zwei bis sechs Kontakte.

- ❑ Einen Desktop- oder Laptop-Computer, der mit dem Ethernet-Netzwerk verbunden ist.
	- **Hinweis** Der HP All-in-One unterstützt Ethernet-Netzwerke mit 10 und
		- 100 MB/s. Wenn Sie sich eine Netzwerkkarte (NIC) anschaffen möchten oder bereits angeschafft haben, stellen Sie sicher, dass sie beide Geschwindigkeiten unterstützt.
- ❑ HP empfiehlt einen Breitband-Internetzugang wie ein Kabel- oder DSL-Modem. Der Breitband-Internetzugang ist erforderlich, wenn Sie direkt vom Gerät aus auf

HP Instant Share zugreifen möchten. Weitere Informationen zu HP Instant Share finden Sie im Abschnitt [Gemeinsames Nutzen von Bildern mit Familienangehö](#page-85-0)[rigen und Freunden.](#page-85-0)

#### <span id="page-39-0"></span>**Verbinden des HP All-in-One mit einem Netzwerk**

Auf der Rückseite des HP All-in-One befindet sich ein Ethernet-Anschluss.

1. Ziehen Sie den gelben Stecker an der Rückseite des HP All-in-One heraus.

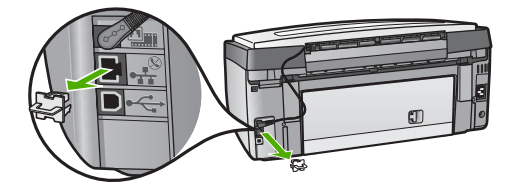

2. Schließen Sie das Ethernet-Kabel an den Ethernet-Anschluss auf der Rückseite Ihres HP All-in-One an.

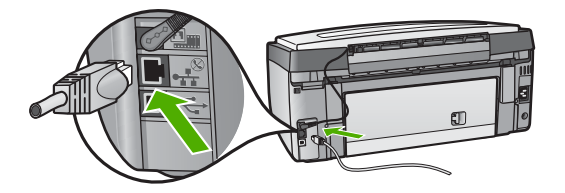

3. Schließen Sie das andere Ende des Ethernet-Kabels an einen freien Anschluss an Ihrem Ethernet-Router, -Switch oder -Hub an.

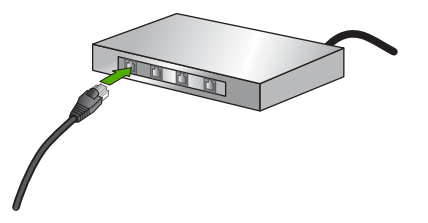

4. Nach Herstellen der Verbindung zwischen dem HP All-in-One und dem Netzwerk installieren Sie die Software auf Ihrem Computer. Weitere Informationen finden Sie unter Installieren der Software für eine Netzwerkverbindung.

## **Installieren der Software für eine Netzwerkverbindung**

Befolgen Sie die Anweisungen in diesem Abschnitt, um die HP All-in-One-Software auf Ihrem Windows-PC oder Macintosh zu installieren, der mit einem Netzwerk verbunden ist. Bevor Sie die Software installieren, stellen Sie sicher, dass Sie den

HP All-in-One wie unter [Einrichten in verkabelten Netzwerken](#page-37-0) beschrieben verbunden haben.

**Hinweis 1** Wenn Ihre Computerkonfiguration Verbindungen zu einer Reihe von Netzwerklaufwerken vorsieht, müssen Sie vor dem Installieren der Software sicherstellen, dass Ihr Computer zurzeit mit diesen Laufwerken verbunden ist. Ansonsten verwendet die HP All-in-One-Installationssoftware möglicherweise einen dieser reservierten Laufwerksbuchstaben, und Sie können später nicht mehr mit Ihrem Computer auf das jeweilige Netzwerklaufwerk zugreifen.

**Hinweis 2** Je nach Betriebssystem, dem verfügbaren Speicher und der Prozessorgeschwindigkeit Ihres Computers kann die Installation zwischen 20 und 45 Minuten dauern.

Die entsprechenden Anweisungen für Windows- oder Macintosh-Computer finden Sie weiter unten.

#### **So installieren Sie die HP All-in-One-Software unter Windows**

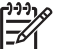

**Hinweis** Die folgenden Anweisungen gelten nur für Windows-Computer.

- 1. Beenden Sie alle Anwendungen, die auf dem Computer ausgeführt werden, und deaktivieren Sie zeitweise Ihre Firewall- und Virenerkennungssoftware.
- 2. Legen Sie die Windows-CD, die zusammen mit Ihrem HP All-in-One geliefert wurde, in das CD-ROM-Laufwerk Ihres Computers ein.
- 3. Wenn das folgende Dialogfenster angezeigt wird, gehen Sie wie folgt vor:
	- **Probleme, die zum Beenden der Installation führen**: Eine Firewall wird ausgeführt, welche die Installation der HP Software beeinträchtigen kann. Deaktivieren Sie deshalb zeitweise die Firewall während der Installation, um optimale Ergebnisse zu erzielen. Anweisungen hierzu finden Sie in der Dokumentation der Firewall. Nachdem die Installation abgeschlossen ist, können Sie die Firewall wieder aktivieren.
	- **Hinweis zu Firewalls**: Die Microsoft Internet Connection Firewall ist aktiviert. Klicken Sie auf **Weiter**, damit das Setup-Programm die erforderlichen Anschlüsse (Ports) öffnen kann, und fahren Sie mit der Installation fort. Wenn eine **Windows Sicherheitswarnung** für ein Programm von Hewlett-Packard angezeigt wird, entblocken Sie dieses Programm.
- 4. Wählen Sie auf dem Bildschirm **Verbindungstyp** die Option für **Über das Netzwerk** aus und klicken Sie auf **Weiter**. Das Fenster **Suchen** wird geöffnet, während das Setup-Programm im Netzwerk nach dem HP All-in-One sucht.
- 5. Vergewissern Sie sich auf dem Bildschirm **Drucker gefunden**, dass die Druckerbeschreibung korrekt ist. Wenn im Netzwerk mehrere Drucker verfügbar sind, wird der Bildschirm **Drucker gefunden** angezeigt. Wählen Sie das Gerät aus, für das eine Verbindung hergestellt werden soll.

So können Sie sich die Geräteeinstellungen auf Ihrem HP All-in-One anzeigen lassen:

- <span id="page-41-0"></span>a. Wechseln Sie zum Bedienfeld Ihres Geräts.
- b. Wählen Sie im Menü **Netzwerk** die Option **Netzwerkeinst. anzeigen** und danach die Option **Übersicht über verkabelte Netzwerke** aus.
- 6. Wenn die Beschreibung des Druckers korrekt ist, wählen Sie **Ja, diesen Drucker installieren** aus.
- 7. Starten Sie Ihren Computer neu, wenn Sie dazu aufgefordert werden, um die Installation zu beenden.

Nach Installieren der Software ist Ihr HP All-in-One einsatzbereit.

- 8. Wenn Sie eine Firewall oder eine Virenerkennungssoftware auf dem Computer deaktiviert haben, stellen Sie sicher, dass Sie sie wieder aktivieren.
- 9. Wechseln Sie zu Ihrem Computer und drucken Sie eine Testseite über Ihren HP All-in-One, um Ihre Netzwerkverbindung zu testen. Weitere Informationen hierzu finden Sie im gedruckten Benutzerhandbuch, das mit Ihrem HP All-in-One geliefert wurde.

#### **So installieren Sie die HP All-in-One-Software auf einem Macintosh**

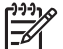

**Hinweis** Die folgenden Anweisungen gelten nur für Macintosh-Computer.

- 1. Beenden Sie alle laufenden Anwendungen auf Ihrem Computer.
- 2. Legen Sie die Macintosh-CD, die zusammen mit Ihrem HP All-in-One geliefert wurde, in das CD-ROM-Laufwerk Ihres Computers ein.
- 3. Doppelklicken Sie auf das Symbol des HP All-in-One **Installationsprogramms**.
- 4. Geben Sie auf dem Bildschirm **Identifizierung** das Administratorkennwort ein, über das Sie auf Ihren Computer oder Ihr Netzwerk zugreifen. Die Installationssoftware sucht nach HP All-in-One-Geräten und listet diese anschließend auf.
- 5. Wählen Sie auf dem Bildschirm "Gerät auswählen" Ihren HP All-in-One aus.
- 6. Befolgen Sie die angezeigten Anweisungen, um alle Installationsschritte einschließlich des **Systemassistenten** auszuführen. Nach Installieren der Software ist Ihr HP All-in-One einsatzbereit.
- 7. Wechseln Sie zu Ihrem Computer und drucken Sie eine Testseite über Ihren HP All-in-One, um Ihre Netzwerkverbindung zu testen. Weitere Informationen hierzu finden Sie im gedruckten Benutzerhandbuch, das mit Ihrem Gerät geliefert wurde.

## **Verbinden mit zusätzlichen Computern im Netzwerk**

Sie können Ihren HP All-in-One mit mehreren Computern in einem kleinen Netzwerk verbinden. Wenn der HP All-in-One bereits mit einem Computer in einem Netzwerk verbunden ist, müssen Sie für jeden weiteren Computer die HP All-in-One-Software wie unter [Installieren der Software für eine Netzwerkverbindung](#page-39-0) beschrieben installieren. Nach dem Konfigurieren Ihres HP All-in-One im Netzwerk müssen Sie das Gerät erneut konfigurieren, wenn Sie zusätzliche Computer hinzufügen.

## <span id="page-42-0"></span>**Wechseln des HP All-in-One von einer USB-Verbindung zu einer Netzwerkverbindung**

Wenn Sie den HP All-in-One zunächst für eine USB-Verbindung installiert haben, können Sie zu einem späteren Zeitpunkt zu einer Ethernet-Netzwerkverbindung wechseln. Wenn Sie bereits wissen, wie eine Verbindung zu einem Netzwerk hergestellt wird, können Sie anhand der unten aufgeführten allgemeinen Anweisungen vorgehen. Detaillierte Informationen zum Verbinden des HP All-in-One mit einem Netzwerk finden Sie unter [Einrichten in verkabelten Netzwerken](#page-37-0).

#### **So wechseln Sie von einer USB-Verbindung zu einer verkabelten (Ethernet-) Verbindung**

- 1. Ziehen Sie das USB-Kabel an der Rückseite des HP All-in-One heraus.
- 2. Schließen Sie ein Ethernet-Kabel vom Ethernet-Anschluss auf der Rückseite des HP All-in-One an einen verfügbaren Ethernet-Anschluss am Router, Switch oder Zugriffspunkt an.
- 3. Führen Sie die Installations-CD aus, und wählen Sie die Netzwerkinstallation aus. Weitere Informationen finden Sie unter [Installieren der Software für eine](#page-39-0) [Netzwerkverbindung](#page-39-0).
- 4. (Nur Windows) Wenn die Installation abgeschlossen ist, öffnen Sie den Ordner **Drucker und Faxe** in der **Systemsteuerung**, und löschen Sie die Drucker für die USB-Installation.

## **Verwalten der Netzwerkeinstellungen**

Sie können die Netzwerkeinstellungen des HP All-in-One über das Bedienfeld des HP All-in-One verwalten (siehe der folgende Abschnitt). Zusätzliche erweiterte Einstellungen sind auf dem integrierten Webserver verfügbar. Dabei handelt es sich um ein Konfigurations- und Status-Tool, auf das Sie mit Hilfe Ihres Webbrowsers über eine vorhandene Netzwerkverbindung zum HP All-in-One zugreifen. Weitere Informationen finden Sie unter [Verwenden des EWS \(Embedded Web Server -](#page-44-0) [Integrierter Webserver\).](#page-44-0)

### **Ändern grundlegender Netzwerkeinstellungen über das Bedienfeld**

Über das Bedienfeld des HP All-in-One können Sie vielfältige Aufgaben zum Netzwerkmanagement ausführen. Dazu zählen das Anzeigen der Netzwerkeinstellungen, das Wiederherstellen der Standardwerte für das Netzwerk und das Ändern der Netzwerkeinstellungen.

#### **Anzeigen und Drucken von Netzwerkeinstellungen**

Sie können sich eine Übersicht über die Netzwerkeinstellungen auf dem Bedienfeld des HP All-in-One anzeigen lassen oder eine detaillierte Konfigurationsseite drucken. Auf der Netzwerkkonfigurationsseite werden alle wichtigen Netzwerkeinstellungen, wie IP-Adresse, Verbindungsgeschwindigkeit, DNS und mDNS angezeigt. Informationen zu den Netzwerkeinstellungen finden Sie unter [Netzwerkkonfigurationsseite – Definitionen.](#page-46-0)

1. Drücken Sie die Taste **Einrichten**.

- 2. Drücken Sie ▼. um Netzwerk auszuwählen. Drücken Sie dann OK. Das Menü **Netzwerk** wird angezeigt.
- 3. Führen Sie einen der folgenden Schritte durch:
	- Zum Anzeigen der Einstellungen für das verkabelte Netzwerk drücken Sie **1** und dann **2**.

Daraufhin wird die Option **Zusammenfassung anzeigen** ausgewählt und eine Übersicht über die Einstellungen des verkabelten (Ethernet-) Netzwerks angezeigt.

– Zum Drucken der Netzwerkkonfigurationsseite drücken Sie **1** und dann nochmals **1**.

Dadurch wird das Menü **Netzwerk** aufgerufen und eine Netzwerkkonfiguratinsseite gedruckt.

#### **Wiederherstellen der Standardeinstellungen für das Netzwerk**

Sie können die Netzwerkeinstellungen auf die Werte zurücksetzen, die zur Zeit des Erwerbs des HP All-in-One festgelegt waren.

- 1. Drücken Sie die Taste **Einrichten**.
- 2. Drücken Sie ▼, um Netzwerk auszuwählen. Drücken Sie dann OK. Das Menü **Netzwerk** wird angezeigt.
- 3. Drücken Sie **2** und anschließend zur Bestätigung **1** oder **OK**. Daraufhin wird **Netzwerkstandardwerte wiederherstellen** ausgewählt.

#### **Ändern erweiterter Netzwerkeinstellungen über das Bedienfeld**

Die erweiterten Netzwerkeinstellungen erleichtern Ihnen die Konfiguration. Diese Einstellungen dürfen nur von erfahrenen Benutzern geändert werden. Zu den erweiterten Einstellungen gehören **Verbindungsgeschwindigkeit** und **IP-Einstellung**.

#### **Festlegen der Verbindungsgeschwindigkeit**

Sie können die Geschwindigkeit ändern, mit der Daten über das Netzwerk übertragen werden. Die Standardeinstellung ist **Automatisch**.

- 1. Drücken Sie die Taste **Einrichten**.
- 2. Drücken Sie ▼, um Netzwerk auszuwählen. Drücken Sie dann OK. Das Menü **Netzwerk** wird angezeigt.
- 3. Drücken Sie **3** und dann **1**. Daraufhin wird **Erweiterte Einrichtung** ausgewählt und der Bildschirm **Geschwindigk. festlegen** angezeigt.
- 4. Drücken Sie die Zahl neben der Verbindungsgeschwindigkeit, die Ihrer Netzwerkhardware entspricht:
	- **1. Automatisch**
	- **2. 10-Vollduplex**
	- **3. 10-Halbduplex**
	- **4. 100-Vollduplex**
	- **5. 100-Halbduplex**

#### <span id="page-44-0"></span>**Ändern der IP-Einstellungen**

Die Standardeinstellung für die IP-Einstellungen lautet **Automatisch**. Hiermit werden die IP-Einstellungen automatisch gesetzt. Wenn Sie jedoch ein erfahrener Benutzer sind, können Sie die IP-Adresse, die Teilnetzmaske (Subnet Mask) und das Standard-Gateway auch manuell ändern. Drucken Sie eine Netzwerkkonfigurationsseite von Ihrem HP All-in-One aus, um die IP-Adresse und die Teilnetzmaske Ihres HP All-in-One zu bestimmen. Weitere Informationen zum Drucken einer Netzwerkkonfigurationsseite finden Sie unter [Anzeigen und Drucken von Netzwerkeinstellungen](#page-42-0). Eine Beschreibung der Elemente auf der Konfigurationsseite, einschließlich der IP-Adresse und der Teilnetzmaske, finden Sie unter [Netzwerkkonfigurationsseite –](#page-46-0) [Definitionen.](#page-46-0)

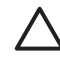

**Vorsicht** Gehen Sie beim manuellen Zuordnen der IP-Adresse äußerst sorgfältig vor. Wenn Sie während der Installation eine ungültige IP-Adresse eingeben, können die Netzwerkkomponenten keine Verbindung zum HP All-in-One herstellen.

- 1. Drücken Sie die Taste **Einrichten**.
- 2. Drücken Sie ▼, um Netzwerk auszuwählen. Drücken Sie dann OK. Das Menü **Netzwerk** wird angezeigt.
- 3. Drücken Sie **3**, danach **2** und anschließend erneut **2**. Daraufhin wird **Erweiterte Einrichtung** und dann **IP-Einstellung** ausgewählt und anschließend der Bildschirm **Manuelle IP-Einstellungen** angezeigt.
- 4. Drücken Sie die Ziffer, die neben der gewünschten IP-Einstellung steht:
	- **1. IP-Adresse**
	- **2. Teilnetzmaske**
	- **3. Standard-Gateway**
- 5. Nehmen Sie die gewünschten Änderungen vor, und klicken Sie auf **OK**.

#### **Verwenden des EWS (Embedded Web Server - Integrierter Webserver)**

Wenn Ihr Computer mit einem HP All-in-One in einem Netzwerk verbunden ist, können Sie auf den integrierten Webserver zugreifen, der sich auf dem HP All-in-One befindet. Der integrierte Webserver ist eine webbasierte Benutzeroberfläche, die Zugriff auf einige Optionen bietet, die über das Bedienfeld des HP All-in-One nicht verfügbar sind. Dazu zählen unter anderem die erweiterten Optionen für die Netzwerksicherheit. Darüber hinaus ermöglicht Ihnen der integrierte Webserver, den Status zu überwachen sowie Zubehör und Verbrauchsmaterialien für den Drucker zu bestellen.

Weitere Informationen zur Verwendung der über den integrierten Webserver verfügbaren Funktionen finden Sie in der Onlinehilfe des integrierten Webservers. Öffnen Sie zum Zugriff auf die Onlinehilfe den integrierten Webserver. Klicken Sie dann auf der Registerkarte **Startseite** des integrierten Webservers unter **Weitere Verknüpfungen** auf **Hilfe**.

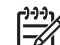

**Hinweis** Verwenden Sie den integrierten Webserver nur dann zum Ändern der Netzwerkeinstellungen, wenn Sie nicht über das Bedienfeld des HP All-in-One auf diese zugreifen können oder wenn Sie eine erweiterte Option ändern müssen, die nicht über das Bedienfeld verfügbar ist.

#### **Zugreifen auf den integrierten Webserver**

Sie können auf den integrierten Webserver nur über einen Computer zugreifen, der mit einem HP All-in-One in einem Netzwerk verbunden ist.

- 1. Drücken Sie die Taste **Einrichten**.
- 2. Drücken Sie ▼, um Netzwerk auszuwählen. Drücken Sie dann OK. Das Menü **Netzwerk** wird angezeigt.
- 3. Drücken Sie **1** zweimal hintereinander. Daraufhin wird das Menü **Netzwerkeinstellungen** ausgewählt und eine Konfigurationsseite für den HP All-in-One, einschließlich IP-Adresse, gedruckt. Sie benötigen die IP-Adresse für den nächsten Arbeitsschritt.
- 4. Geben Sie die IP-Adresse des HP All-in-One, die auf der Netzwerkkonfigurationsseite angezeigt wird, in das Feld **Adresse** Ihres Webbrowsers ein. Beispiel: http://192.168.1.101.

Die EWS-**Homepage** mit den Informationen für den HP All-in-One wird angezeigt.

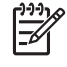

**Hinweis** Wenn Sie einen Proxyserver in Ihrem Browser verwenden, müssen Sie diesen möglicherweise deaktivieren, um auf den integrierten Webserver zugreifen zu können.

- 5. Gehen Sie wie folgt vor, wenn Sie die Sprache ändern müssen, in der der integrierte Webserver angezeigt wird:
	- a. Klicken Sie auf die Registerkarte **Einstellungen**.
	- b. Klicken Sie im Navigationsmenü **Einstellungen** auf die Option **Sprache wählen**.
	- c. Klicken Sie in der Liste **Sprache wählen** auf die gewünschte Sprache.
	- d. Klicken Sie auf **Übernehmen**.
- 6. Klicken Sie auf die Registerkarte **Startseite**, um auf die Informationen zum Gerät und zum Netzwerk zuzugreifen, oder klicken Sie auf die Registerkarte **Netzwerk**, um erweiterte Netzwerkinformationen aufzurufen oder die Netzwerkinformationen zu ändern.
- 7. Nehmen Sie alle erforderlichen Konfigurationsänderungen vor. Weitere Informationen hierzu finden Sie unter Verwenden des Einrichtungsassistenten für den integrierten Webserver.
- 8. Schließen Sie den integrierten Webserver.

#### **Verwenden des Einrichtungsassistenten für den integrierten Webserver**

Der Netzwerkeinrichtungsassistent, der im integrierten Webserver enthalten ist, bietet Ihnen eine intuitiv bedienbare Oberfläche für den Zugriff auf die Parameter der Netzwerkverbindung. Weitere Informationen zum Aufrufen des integrierten Webservers finden Sie unter [Zugreifen auf den integrierten Webserver](#page-44-0).

- 1. Klicken Sie auf die Registerkarte **Netzwerk**.
- 2. Klicken Sie im Navigationsmenü **Verbindungen** auf die Option **Verkabelt (802.3)**.
- 3. Klicken Sie auf **Assistent starten**. Befolgen Sie anschließend alle Anweisungen des Assistenten.

#### <span id="page-46-0"></span>**Netzwerkkonfigurationsseite – Definitionen**

In der Konfigurationsseite werden die Netzwerkeinstellungen für den HP All-in-One angezeigt. Dies sind Einstellungen zur allgemeinen Information sowie zu verkabelten (802.3, Ethernet-) und Bluetooth®-Verbindungen.

Informationen zum Drucken einer Netzwerkkonfigurationsseite finden Sie unter [Anzeigen und Drucken von Netzwerkeinstellungen.](#page-42-0) Weitere Informationen zu den hier verwendeten Begriffen finden Sie online im Netzwerk-Glossar in der **HP Image Zone Hilfe**, die mit Ihrem HP All-in-One geliefert wurde. Informationen zum Zugreifen auf die **HP Image Zone Hilfe** finden Sie unter [Verwenden der Onlinehilfe](#page-20-0).

#### **Allgemeine Netzwerkeinstellungen**

In der folgenden Tabelle werden die allgemeinen Netzwerkeinstellungen erläutert, die auf der Netzwerkkonfigurationsseite angezeigt werden.

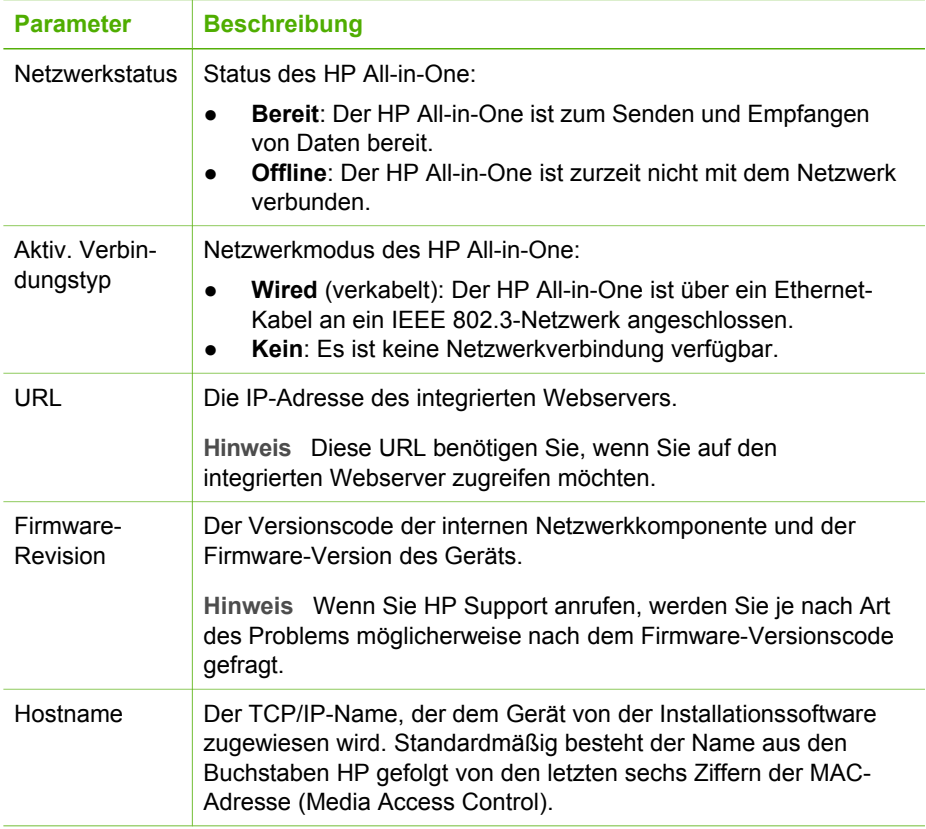

(Fortsetzung)

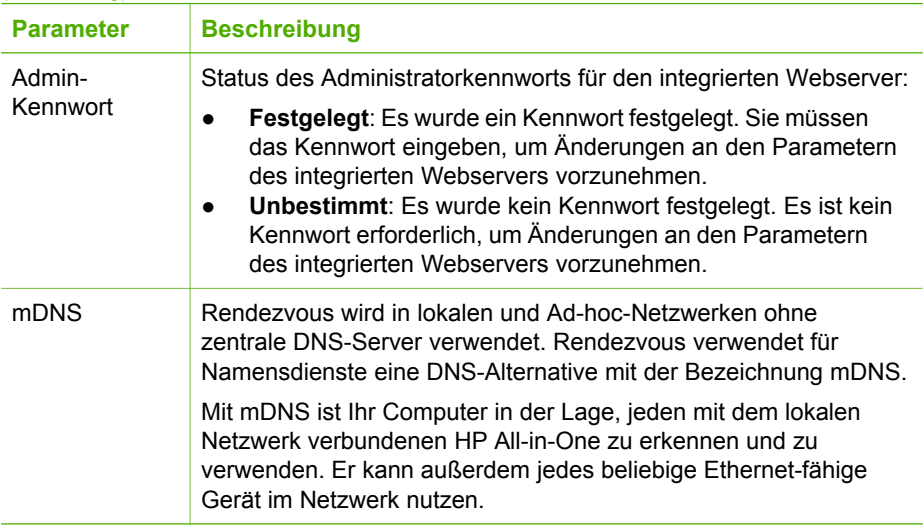

#### **Einstellungen verkabelter (802.3) Netzwerke**

In der folgenden Tabelle werden die Einstellungen von verkabelten 802.3-Netzwerken erläutert, die auf der Netzwerkkonfigurationsseite angezeigt werden.

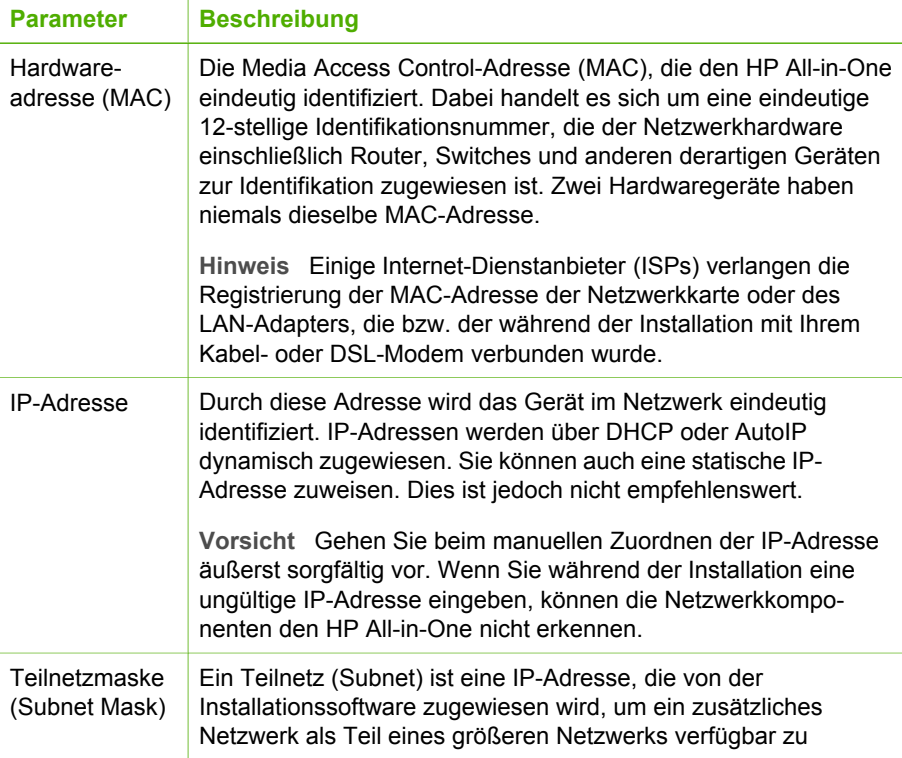

#### Kapitel 4

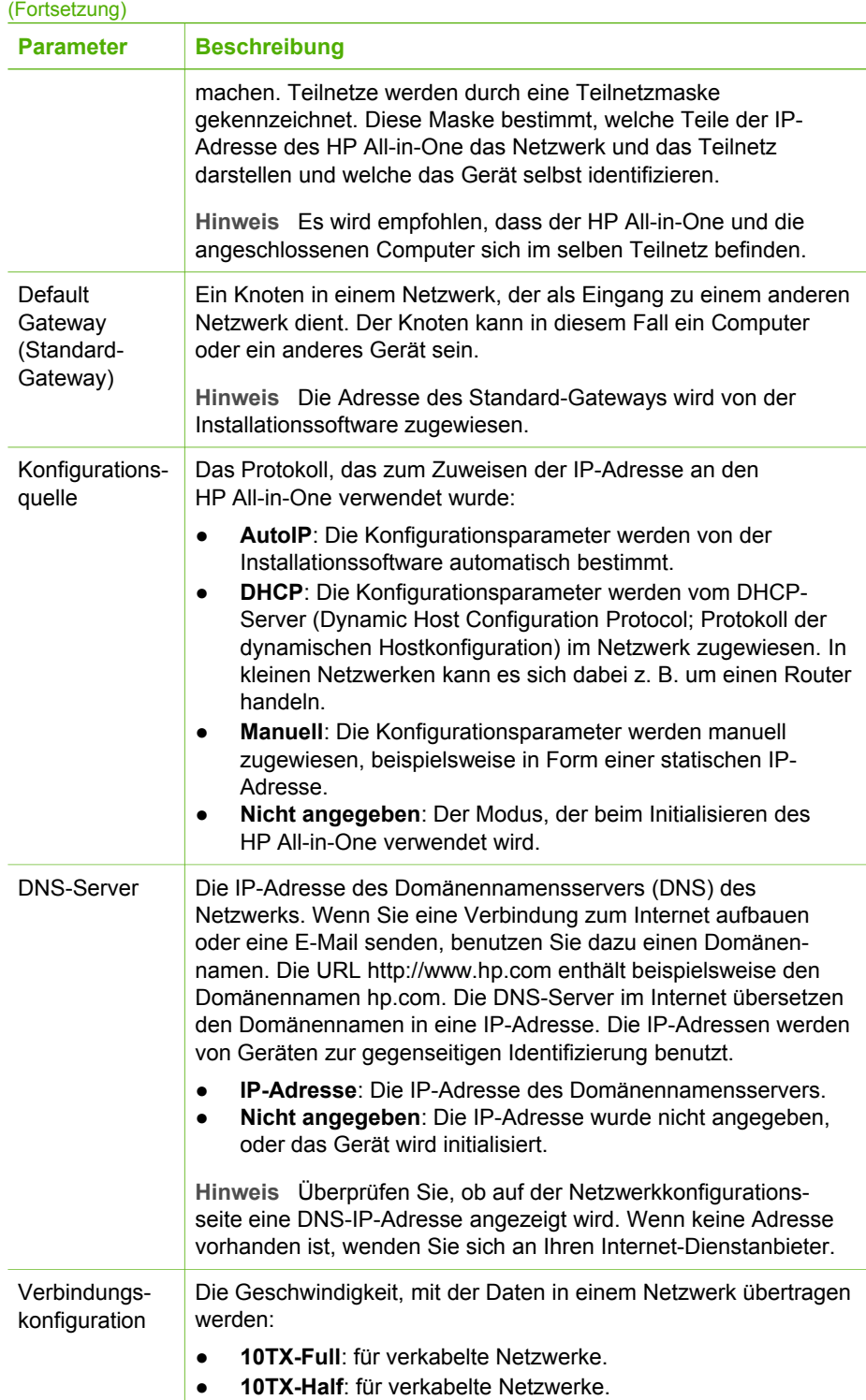

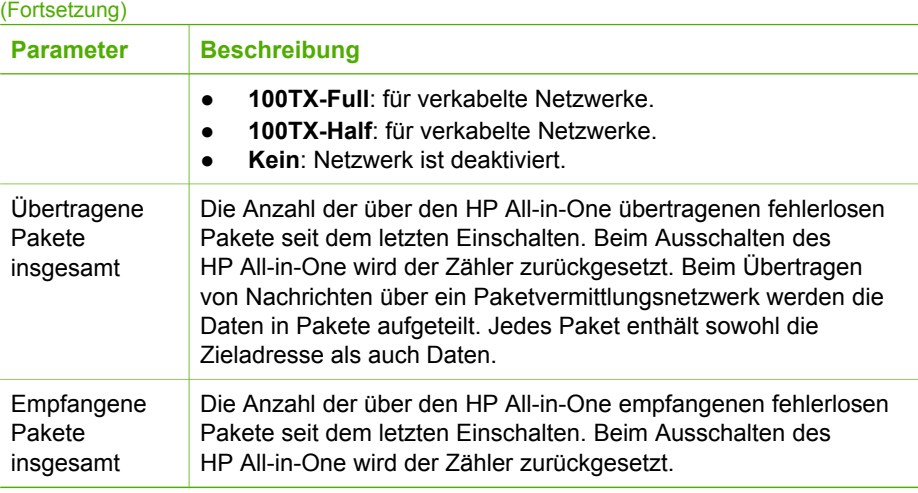

#### **Bluetooth-Einstellungen**

In der folgenden Tabelle werden die Bluetooth-Einstellungen erläutert, die auf der Netzwerkkonfigurationsseite angezeigt werden.

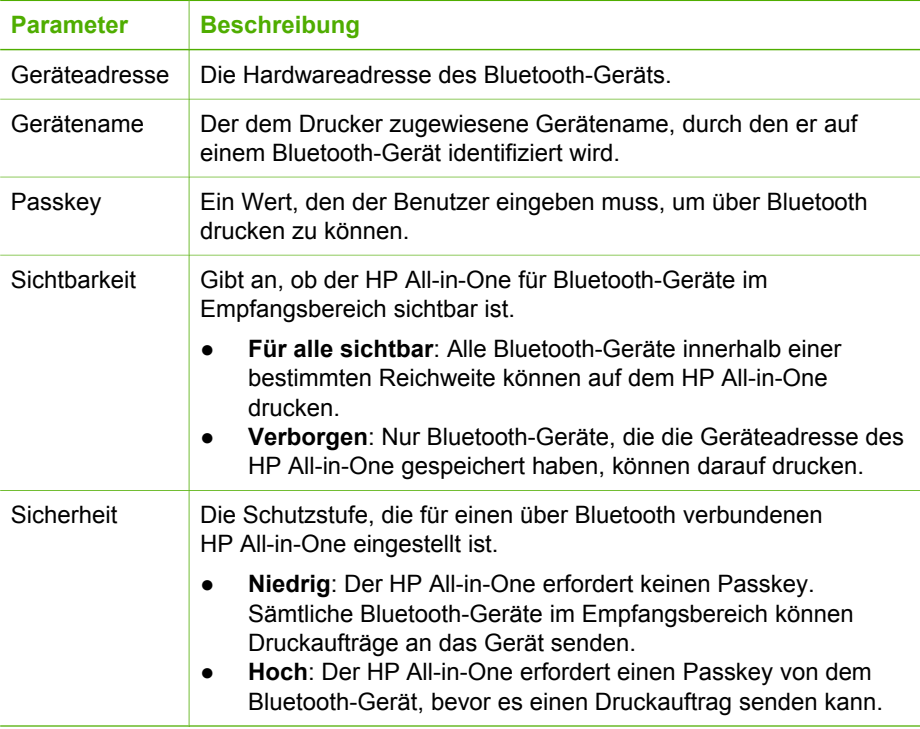

### <span id="page-50-0"></span>**Fehlerbehebung bei Netzwerkproblemen**

Dieser Abschnitt befasst sich mit Problemen, die bei der Netzwerkeinrichtung auftreten können, nachdem Sie die Netzwerkverbindung hergestellt, die CD eingelegt und die Softwareinstallation gestartet haben.

**Es ist ein Fehler bei den Systemanforderungen aufgetreten: Kein TCP/IP**

Ihre LAN-Karte (NIC) wurde nicht ordnungsgemäß installiert.

Stellen Sie sicher, dass Ihre LAN-Karte ordnungsgemäß installiert wurde und TCP/ IP unterstützt. Weitere Informationen finden Sie in der im Lieferumfang der LAN-Karte enthaltenen Anleitung.

**Während der Installation wird der Bildschirm "Drucker nicht gefunden" angezeigt**

Eine Firewall verhindert, dass der HP All-in-One auf Ihren Computer zugreift.

Deaktivieren Sie vorübergehend die Firewall und deinstallieren Sie die HP All-in-One-Software. Installieren Sie diese dann erneut. Sie können die Firewall wieder aktivieren, nachdem die Installation abgeschlossen ist. Wenn Popup-Meldungen zur Firewall angezeigt werden, müssen Sie diese akzeptieren oder zulassen.

Weitere Informationen hierzu finden Sie in der Dokumentation der Firewallsoftware.

Ein Virtual Private Network (VPN) verhindert, dass der HP All-in-One auf Ihren Computer zugreift.

Versuchen Sie zunächst, das VPN vorübergehend zu deaktivieren, bevor Sie mit der Installation fortfahren.

**Hinweis** Die Funktionen des HP All-in-One sind während VPN-Sitzungen eingeschränkt.

Dem HP All-in-One ist eine AutoIP-Adresse anstelle eines DHCP zugewiesen.

Dies gibt an, dass der HP All-in-One nicht richtig mit dem Netzwerk verbunden ist.

Überprüfen Sie Folgendes:

- Stellen Sie sicher, dass alle Kabel korrekt und sicher angeschlossen sind.
- Wenn die Kabel richtig angeschlossen sind, sendet der Zugriffspunkt, der Router oder das Home Gateway möglicherweise keine Adresse. Wenn dies der Fall ist, müssen Sie das Gerät zurücksetzen.
- Vergewissern Sie sich, dass sich der HP All-in-One im richtigen Netzwerk befindet.

Der HP All-in-One befindet sich im falschen Teilnetz (Subnet) oder Gateway.

Drucken Sie eine Netzwerkkonfigurationsseite, und stellen Sie sicher, dass sich der Router und der HP All-in-One im selben Teilnetz und Gateway befinden. Weitere Informationen finden Sie unter [Anzeigen und Drucken von Netzwerkeinstellungen.](#page-42-0)

Der HP All-in-One ist nicht eingeschaltet.

(Fortsetzung)

**Während der Installation wird der Bildschirm "Drucker nicht gefunden" angezeigt**

Schalten Sie den HP All-in-One ein.

Kapitel 4

## **5 Einlegen von Originalen und Papier**

Dieses Kapitel enthält Anleitungen zum Auflegen von Originalen auf das Vorlagenglas für Kopier- und Scanaufträge, zum Auswählen der optimalen Papiersorte für Ihren Auftrag, zum Einlegen von Papier in das Hauptfach und das Fotofach und zum Vermeiden von Papierstaus.

## **Einlegen von Dokumenten, Fotos, Dias und Negativen**

Sie können viele verschiedene Papiersorten und Papierformate in den HP All-in-One einlegen, u. a. Papier im Format Letter oder A4, Fotopapier, Transparentfolien und Umschläge. Standardmäßig ist der HP All-in-One so eingestellt, dass er das Format und die Sorte des Papiers, das im Hauptfach eingelegt ist, automatisch erkennt und die Einstellungen so anpasst, dass eine Ausgabe mit höchstmöglicher Qualität erzielt wird.

#### **Einlegen von Originalen**

Sie können Originale mit einer Länge von bis zu 30,5 cm kopieren oder scannen, indem Sie diese auf das Vorlagenglas legen. Befolgen Sie diese Anweisungen auch, wenn Sie einen Photo-Index zum Drucken von Fotos auf das Vorlagenglas legen möchten.

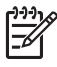

**Hinweis** Viele der Sonderfunktionen können nicht richtig genutzt werden, wenn das Vorlagenglas und die Abdeckungsunterseite nicht sauber sind. Weitere Informationen finden Sie unter [Reinigen des HP All-in-One.](#page-109-0)

#### **So legen Sie ein Original auf das Vorlagenglas**

1. Heben Sie die Abdeckung an, und legen Sie das Original mit der **bedruckten Seite nach unten** auf das Vorlagenglas auf, so dass es rechts vorne anliegt. Stellen Sie sicher, dass das Original an den Kanten des Vorlagenglases anliegt. Achten Sie beim Auflegen eines Photo-Indices darauf, dass die obere Kante des Blattes an der rechten unteren Kante des Vorlagenglases anliegt.

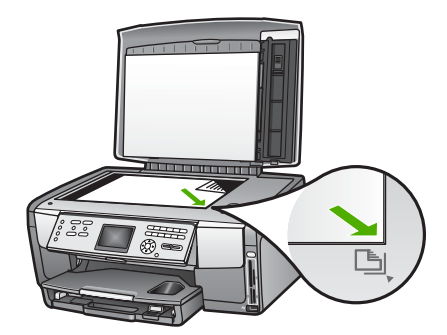

2. Schließen Sie die Abdeckung.

#### **Einlegen eines Originals in den Dia- und Negativhalter**

Sie können mit dem HP All-in-One mit Hilfe des Dia- und Negativfilmhalters Dias und Negativfilme mit einer Stärke von 35 mm scannen.

#### **So legen Sie Negative mit einer Stärke von 35 mm ein**

1. Heben Sie die Abdeckung an. Entfernen Sie den Dia- und Negativhalter und die Deckelauflage. Legen Sie die Auflage an einen sicheren Ort, an dem diese weder beschädigt noch verschmutzt werden kann.

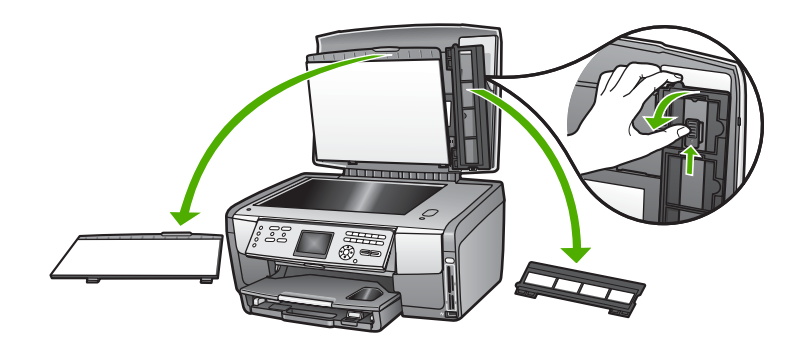

- 2. Falten Sie den Halter auseinander, so dass sich der Teil für den Negativfilm oben und die Öffnung für den Film auf der rechten Seite befindet.
- 3. Schieben Sie den Negativfilm so in die Mitte des Halters, dass die Vorderseite der Bilder von Ihnen weg zeigt und hinten erscheint.

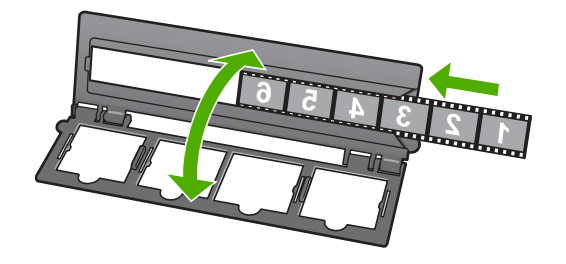

4. Legen Sie den Halter auf das Vorlagenglas, und richten Sie die Unterkante des Halters an der Unterkante des Vorlagenglases aus. Richten Sie danach die rechte Rastnase an der oberen Hälfte des Halters an der rechten Kante des Vorlagenglases aus.

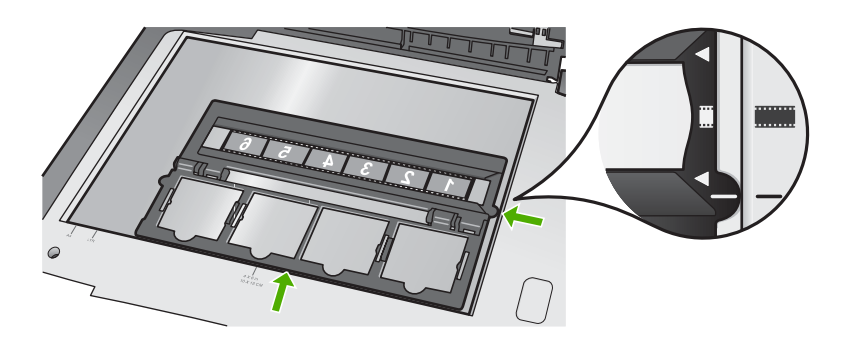

Weitere Informationen zum Scannen von Dias und Negativfilmen finden Sie unter [Scannen von Dias oder Negativfilmen.](#page-101-0)

#### **So legen Sie Dias mit einer Stärke von 35 mm ein**

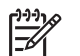

**Hinweis** Der HP All-in-One unterstützt nicht das Scannen von Negativfilmen, die wie Dias in Kunststoff oder Pappe gerahmt sind.

1. Heben Sie die Abdeckung an. Entfernen Sie den Dia- und Negativhalter und die Deckelauflage. Legen Sie die Auflage an einen sicheren Ort, an dem diese weder beschädigt noch verschmutzt werden kann.

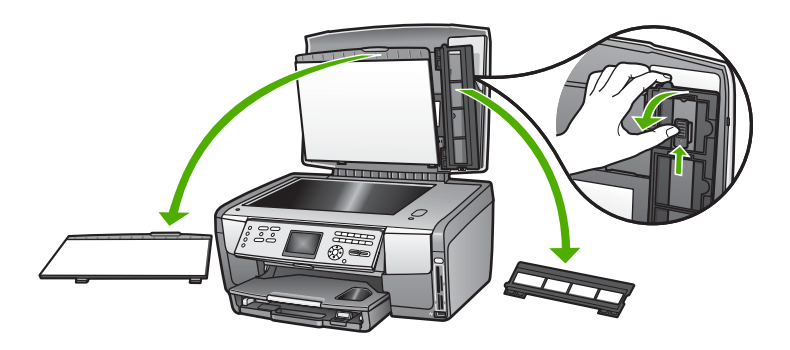

2. Falten Sie den Halter so auseinander, dass die Hälfte mit den vier Öffnungen für Dias sich oben befindet.

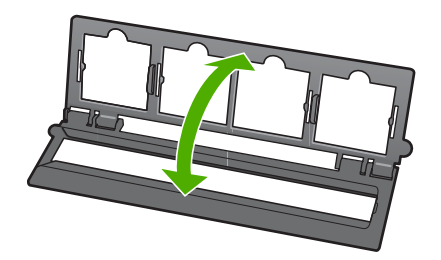

- 3. Legen Sie den Halter auf das Vorlagenglas, und richten Sie die Unterkante des Halters an der Unterkante des Vorlagenglases aus. Richten Sie danach die rechte Rastnase an der oberen Hälfte des Halters an der rechten Kante des Vorlagenglases aus.
- 4. Legen Sie das Dia so auf den Halter, dass die Vorderseite des Bilds nach unten zeigt und hinten erscheint. Drücken Sie das Dia vorsichtig bis zum Einrasten nach unten.

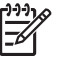

**Hinweis** Das Dia muss einrasten, damit das Bild richtig gescannt werden kann. Wenn das Dia das Vorlagenglas nicht berührt, ist das gescannte Bild möglicherweise verschwommen.

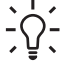

**Tipp** Wenn das Dia nicht problemlos einrastet, drehen Sie es um 180

Grad. Einige Dias haben auf einer Seite einen Spalt, durch den sie nicht richtig eingesetzt werden können.

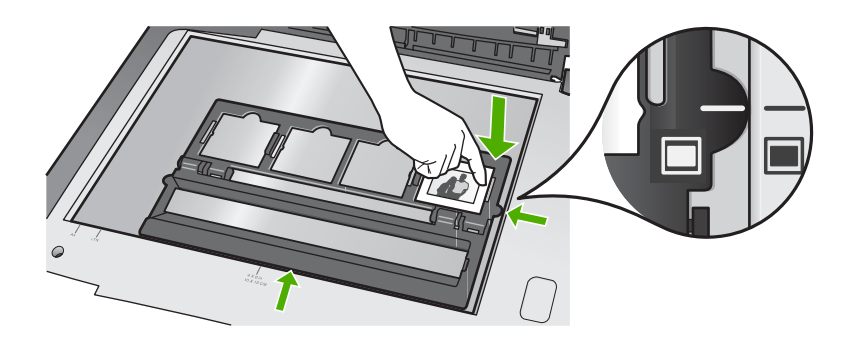

Weitere Informationen zum Scannen von Dias und Negativfilmen finden Sie unter [Scannen von Dias oder Negativfilmen.](#page-101-0)

#### **Erneutes Anbringen des Dia- und Negativhalters und der Deckelauflage**

Nach Entfernen der Dias oder des Negativfilms bringen Sie den Halter und die Deckelauflage wieder an der Abdeckung an.

#### **So bringen Sie den Dia- und Negativhalter und die Deckelauflage wieder an**

- 1. Setzen Sie die unteren Rasten der Deckelauflage in die Öffnungen an der Unterseite der Abdeckung ein.
- 2. Drehen Sie die Deckelauflage nach oben, bis die Verriegelung fest einrastet.

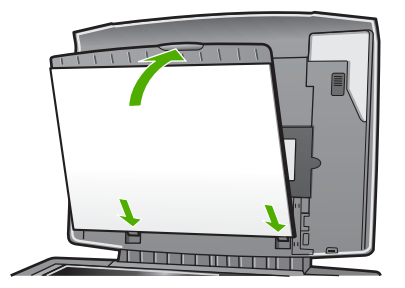

- 3. Schieben Sie die untere Einkerbung des Dia- und Negativhalters hinter die Halterung an der rechten unteren Ecke der Abdeckung.
- 4. Heben Sie die federgespannte Verriegelung an, so dass diese in die Einkerbung des Dia- und Negativhalters greift.

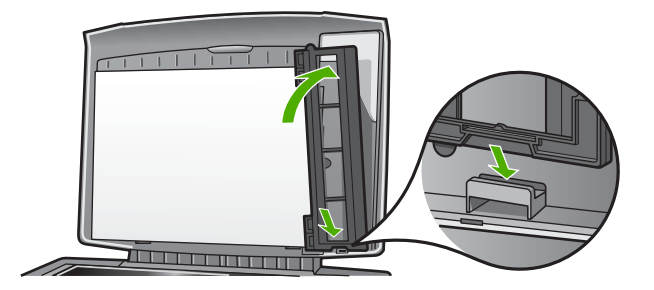

#### **Einlegen von übergroßen Originalen**

Sie können übergroße Originale kopieren oder scannen, indem Sie die Abdeckung komplett vom HP All-in-One entfernen. Der HP All-in-One kann auch ohne Abdeckung betrieben werden.

**Tipp** Wenn Sie übergroße Originale kopieren, legen Sie die Abdeckung auf

das Original. Dadurch wird die Qualität der Kopie verbessert und weniger Tinte verwendet.

#### **So entfernen Sie die Abdeckung**

1. Lösen Sie, falls erforderlich, das Netzkabel für die Dia- und Negativlampe, und entfernen Sie das Kabel aus den Kabelklemmen auf der Rückseite des HP All-in-One.

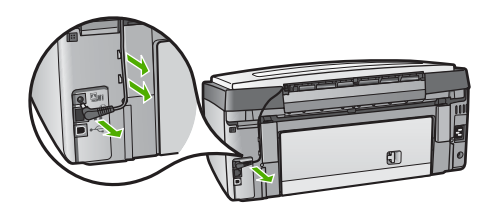

2. Klappen Sie die Abdeckung ganz nach oben. Ziehen Sie die Abdeckung vorsichtig bis zum Anschlag nach oben.

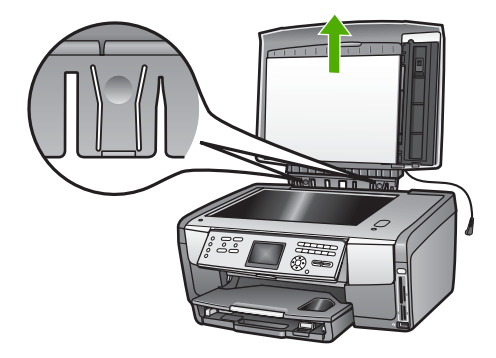

<span id="page-59-0"></span>3. Drücken Sie die Scharnierriegel, bis sich die Abdeckung vom Rest des HP All-in-One löst.

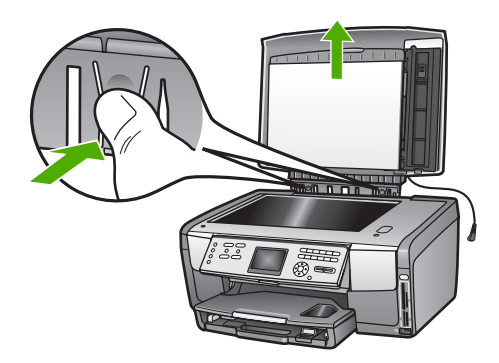

4. Bringen Sie nach dem Kopieren oder Scannen die Abdeckung wieder an. Führen Sie dazu die Rastnasen an den Scharnieren wieder in die entsprechenden Öffnungen ein. Schließen Sie danach das Netzkabel für die Dia- und Negativlampe wieder an. Schließen Sie das Kabel wieder an den Kabelklemmen auf der Rückseite des HP All-in-One an.

## **Auswählen von Papier zum Drucken und Kopieren**

Sie können viele Papiertypen und -formate mit Ihrem HP All-in-One verwenden. Lesen Sie sich die folgenden Empfehlungen durch, um zu erfahren, wie Sie eine optimale Druck- und Kopierqualität erzielen. Wenn Sie den Papiertyp oder das Papierformat ändern, denken Sie daran, die betreffenden Einstellungen entsprechend anzupassen.

#### **Empfohlenes Papier zum Drucken und Kopieren**

Für beste Druckqualität wird die Verwendung von HP Papieren empfohlen, die für den Projekttyp geeignet sind, den Sie drucken. Verwenden Sie beispielsweise beim Drucken von Fotos hochglänzendes oder mattes Fotopapier. Wenn Sie Broschüren oder Präsentationen drucken, verwenden Sie eine Papiersorte, die speziell für diesen Zweck geeignet ist.

Weitere Informationen über HP Papier erhalten Sie online in der **HP Image Zone Hilfe** oder unter:

#### [www.hp.com/support/inkjet\\_media](http://www.hp.com/support/inkjet_media)

Derzeit ist dieser Teil der Site nur auf Englisch verfügbar.

Support für den HP All-in-One erhalten Sie unter:

[www.hp.com/support](http://h20180.www2.hp.com/apps/Nav?h_pagetype=prodhomes&h_lang=de&h_cc=all&h_product=hpphotosma439595,hpphotosma439596,hpphotosma439597&h_page=hpcom)

Unter folgender Adresse können Sie HP Papier erwerben:

[www.hp.com/learn/suresupply](http://www.hp.com/learn/suresupply)

#### **Ungeeignete Papiertypen**

Kapitel 5

Zu dünnes, glattes oder "dehnbares" Papier wird u. U. falsch eingezogen und verursacht Papierstau. Papier mit glatter Oberfläche kann Tinte schlecht aufsaugen, wodurch die Bilder beim Drucken möglicherweise verschmieren, verlaufen oder nicht ganz das Blatt ausfüllen.

Je nach Ihrem Land/Ihrer Region sind einige dieser Papiersorten für Sie eventuell nicht verfügbar.

#### **Die folgenden Papiersorten sind zum Drucken nicht zu empfehlen:**

- Papier mit Aussparungen oder Perforationen (Ausnahme: das Papier wurde speziell für HP Inkjet-Geräte entwickelt).
- Material mit grober Struktur, wie Leinen. Darauf kann u. U. nicht gleichmäßig gedruckt werden, und die Farbe kann verlaufen.
- Sehr glattes, glänzendes oder beschichtetes Papier ist nicht für den HP All-in-One geeignet. Dieses Papier kann einen Papierstau im HP All-in-One verursachen oder tintenabweisend sein.
- Mehrfachformulare (Doppelt- und Dreifachformulare). Sie können knittern oder stecken bleiben, und die Tinte schmiert möglicherweise.
- Umschläge mit Klammerverschluss oder Fenster. Sie können in den Rollen stecken bleiben und Papierstaus verursachen.

#### **Die folgenden Papiersorten sind zum Kopieren nicht zu empfehlen:**

- Andere Papierformate als in der Liste unter [Technische Daten](#page-145-0) aufgeführt.
- Papier mit Aussparungen oder Perforationen (Ausnahme: das Papier wurde speziell für HP Inkjet-Geräte entwickelt).
- Briefumschläge
- Andere Transparentfolien als HP Premium Inkjet-Transparentfolie oder HP Premium Plus Inkjet-Transparentfolie
- Mehrfachformulare oder Etikettenstapel

## **Auswählen eines Zufuhrfachs**

In diesem Abschnitt werden die Arbeitsschritte zum Auswählen eines Zufuhrfachs beschrieben. Der HP All-in-One ist mit einem Hauptfach für groß- und kleinformatige Medien ausgestattet. Darüber hinaus verfügt er über ein Fotofach für kleinformatige Medien.

Während des Druckens und Kopierens können Sie jederzeit ein Zufuhrfach auswählen. Beim Hauptfach handelt es sich um das Standardzufuhrfach. Für spezielle Druckaufträge können Sie aber auch das Fotofach auswählen. Verwenden Sie dazu die Optionen im Menü **Kopieren** und **Foto** oder die Taste **Fotofach** im Bedienfeld.

#### **So wählen Sie das Fotofach nach Auswahl der Einstellungen im Menü "Foto" oder "Kopieren" aus**

- 1. Passen Sie die Einstellungen im Menü **Foto** oder **Kopieren** je nach Bedarf an.
- 2. Drücken Sie die Taste **Fotofach** im Bedienfeld, um das Fotofach auszuwählen.

Die LED für das **Fotofach** leuchtet.

3. Drücken Sie **Start Farbe** oder **Start Schwarz**.

#### **So wählen Sie Zufuhrfächer ohne Anpassung anderer Einstellungen aus**

- 1. Drücken Sie im Bedienfeld die Taste **Fotofach**. Das Menü **Funktion auswählen** wird angezeigt.
- 2. Drücken Sie **1**, um **Kopieren**, und **2**, um **Foto** auszuwählen. Je nach gewählter Option wird die Menüoption **Fachauswahl** im Menü **Kopieren** oder **Foto** angezeigt.
- 3. Drücken Sie A oder ▼, um das zu verwendende Fach auszuwählen. Drücken Sie dann **OK**.

Bei Auswahl des Fotofachs leuchtet die LED für den **Fotofach**. Bei Auswahl des Hauptfachs leuchtet diese LED nicht.

Die LED für den **Fotofach** leuchtet für fünf Minuten, nachdem die letzte Taste gedrückt oder der letzte Kopier- oder Druckauftrag abgeschlossen wurde. Dies ermöglicht Ihnen, mehrere Aufträge unter Verwendung des Fotofachs auszuführen, ohne das Fotofach jedes Mal erneut auswählen zu müssen. Wenn Sie das Hauptfach verwenden möchten, drücken Sie die Taste **Fotofach** erneut, so dass die LED für den **Fotofach** nicht mehr leuchtet.

### **Einlegen von Papier**

In diesem Abschnitt werden die Vorgehensweisen zum Einlegen verschiedener Papiertypen und Papierformate in den HP All-in-One zum Kopieren, Drucken und Faxen beschrieben.

**L** Fipp Um Risse, Knitterfalten und umgeknickte oder gewellte Papierkanten zu <sup>-</sup> vermeiden, sollten Sie das Papier flach in einer wiederverschließbaren Tüte lagern. Wenn das Papier nicht richtig gelagert wird, können Temperaturschwankungen und zu hohe Luftfeuchtigkeit dazu führen, dass sich das Papier wellt. In diesem Fall kann eine störungsfreie Verwendung des Papiers im HP All-in-One nicht mehr gewährleistet werden.

#### **Einlegen von großformatigem Papier**

Sie können viele verschiedene Papiersorten im Format Letter, A4 und Legal, einschließlich A4 und 8,5 x 11 Zoll Fotopapier, in das Hauptfach des HP All-in-One einlegen.

Kapitel 5

1. Ziehen Sie das Hauptfach heraus, und schieben Sie die Papierquer- und -längsführung ganz nach außen.

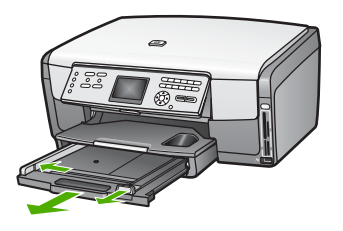

- 2. Richten Sie den Papierstapel auf einer ebenen Fläche aus, damit alle Seiten genau aufeinander liegen, und überprüfen Sie das Papier anschließend auf Folgendes:
	- Stellen Sie sicher, dass es keine Risse, Verschmutzungen, Knitterfalten oder umgeknickte oder gewellte Kanten aufweist.
	- Stellen Sie sicher, dass das Papier im Stapel in Bezug auf Format und Typ einheitlich ist.
- 3. Legen Sie den Papierstapel mit der schmalen Kante nach vorn und der **zu bedruckenden Seite nach unten** in das Hauptfach ein. Schieben Sie den Papierstapel bis zum Anschlag nach vorn.

**Tipp** Wenn Sie Papier mit einem Briefkopf verwenden, legen Sie das

Papier mit der Oberkante zuerst und der Druckseite nach unten ein. Weitere Hilfe zum Einlegen von großformatigem Papier und Briefkopfpapier bietet die Abbildung auf dem Boden des Hauptfachs.

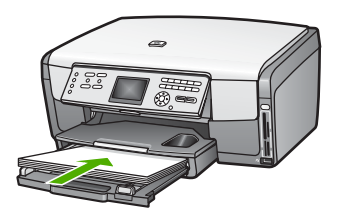

4. Schieben Sie die Papierquer- und -längsführungen bis an die Papierkanten heran. Legen Sie nicht zu viele Medien in das Hauptfach ein. Vergewissern Sie sich, dass der Stapel in das Hauptfach passt und nicht höher als die obere Kante der Papierquerführung ist.

<span id="page-63-0"></span>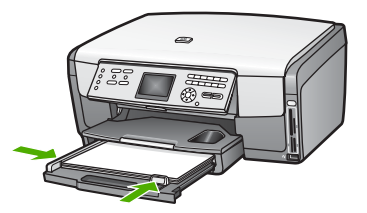

- 5. Schieben Sie das Hauptfach wieder in den HP All-in-One.
- 6. Ziehen Sie die Verlängerung des Ausgabefachs ganz heraus. Klappen Sie das Ende der Verlängerung des Ausgabefachs um, so dass die Verlängerung ihre volle Länge erreicht.

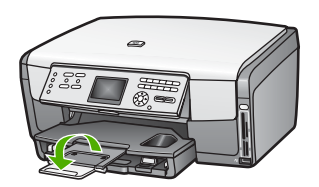

### **Einlegen von 10 x 15 cm-Fotopapier (4 x 6 Zoll)**

Sie können Fotopapier im Format 10 x 15 cm, Hagaki-Karten, Postkarten und andere kleinformatige Medien bis zu einer Größe von 10 x 15 cm in das Fotofach des HP All-in-One einlegen. Optimale Ergebnisse erzielen Sie, wenn Sie HP Premium Fotopapier oder HP Premium Plus Fotopapier im Format 10 x 15 cm verwenden und die Papiersorte und das Papierformat für Druck- und Kopieraufträge festlegen. Weitere Informationen hierzu finden Sie online in der **HP Image Zone Hilfe**.

Sie können kleinformatige Medien auch in das Hauptfach einlegen. Weitere Informationen hierzu finden Sie unter [Einlegen von Postkarten, Hagaki-Karten oder](#page-64-0) [HP Panoramafotopapier.](#page-64-0)

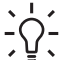

**Tipp** Um Risse, Knitterfalten und umgeknickte oder gewellte Papierkanten zu vermeiden, sollten Sie das Papier flach in einer wiederverschließbaren Tüte lagern. Wenn das Papier nicht richtig gelagert wird, können Temperaturschwankungen und zu hohe Luftfeuchtigkeit dazu führen, dass sich das Papier wellt. In diesem Fall kann eine störungsfreie Verwendung des Papiers im HP All-in-One nicht mehr gewährleistet werden.

#### **So legen Sie Fotopapier im Format 10 x 15 cm (4 x 6 Zoll) in das Fotofach ein**

- 1. Nehmen Sie das Ausgabefach heraus.
	- **Tipp** Sie können die Zugangsklappe zu den Tintenpatronen öffnen und
		- das Bedienfeld ganz nach oben drehen, um das Fotofach besser zugänglich zu machen.

<span id="page-64-0"></span>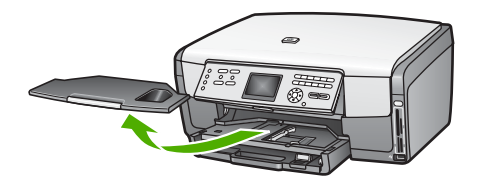

2. Legen Sie den Fotopapierstapel mit der schmalen Kante nach vorn und der **zu bedruckenden Seite nach unten** in das Fotofach ein. Schieben Sie den Fotopapierstapel bis zum Anschlag nach vorn. Wenn das verwendete Fotopapier Abreißstreifen aufweist, legen Sie es so in das

Fach ein, dass die Abreißstreifen zu Ihnen weisen.

3. Schieben Sie die Papierquer- und -längsführungen bis an den Stapel Fotopapier heran.

Legen Sie nicht zu viel Papier in das Fotofach ein. Vergewissern Sie sich, dass der Stapel in das Fotofach passt und nicht höher als die obere Kante der Papierquerführung ist.

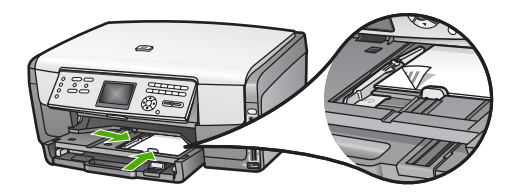

- 4. Setzen Sie das Ausgabefach wieder ein.
- 5. Drücken Sie die Taste **Fotofach** im Bedienfeld, um das Fotofach auszuwählen. Wenn Sie die Taste **Fotofach** drücken, werden Menüoptionen auf dem Farbdisplay angezeigt.
- 6. Drücken Sie **1**, um **Kopieren**, und **2**, um **Foto** auszuwählen. Je nach ausgewählter Option wird das Menü **Kopieren** oder das Menü **Foto** angezeigt.
- 7. Wählen Sie mit den Pfeiltasten das Fotofach aus, und drücken Sie **OK**.

### **Einlegen von Postkarten, Hagaki-Karten oder HP Panoramafotopapier**

Sie können Fotopapier im Format 10 x 15 cm, Hagaki-Karten, Postkarten und Panoramafotopapier in das Hauptfach des HP All-in-One einlegen.

Außerdem können Sie kleinformatige Medien (z. B. Fotopapier im Format10 x 15 cm, Postkarten und Hagaki-Karten) in das Fotofach einlegen. Weitere Informationen hierzu finden Sie unter [Einlegen von 10 x 15 cm-Fotopapier \(4 x 6 Zoll\).](#page-63-0)

Für optimale Ergebnisse legen Sie vor dem Druck- oder Kopiervorgang die Papiersorte und das Papierformat fest. Weitere Informationen hierzu finden Sie online in der **HP Image Zone Hilfe**.

#### **So legen Sie Postkarten, Hagaki-Karten oder Panoramafotopapier in das Hauptfach ein**

- 1. Ziehen Sie das Hauptfach über den ersten Stopp hinaus, nehmen Sie es jedoch nicht aus dem Gerät.
- 2. Nehmen Sie sämtliches Papier aus dem Hauptfach heraus, und schieben Sie die Papierquer- und -längsführung ganz nach außen.

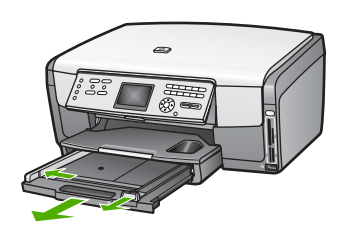

- 3. Legen Sie den Stapel Karten mit der schmalen Kante nach vorn und der **zu bedruckenden Seite nach unten** ganz rechts in das Hauptfach ein. Schieben Sie den Stapel bis zum Anschlag nach vorn.
- 4. Schieben Sie die Papierquer- und -längsführungen bis an die Karten heran. Legen Sie nicht zu viele Medien in das Hauptfach ein. Vergewissern Sie sich, dass der Kartenstapel in das Hauptfach passt und nicht höher als die obere Kante der Papierquerführung ist.

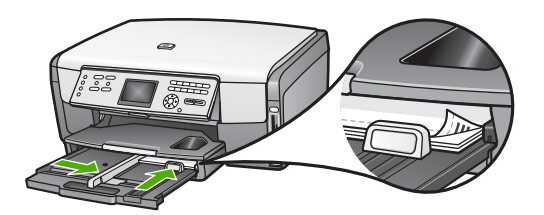

5. Schieben Sie das Hauptfach wieder in den HP All-in-One.

#### **Einlegen von Briefumschlägen**

Sie können einen oder mehrere Briefumschläge in das Zufuhrfach des HP All-in-One einlegen. Verwenden Sie keine glänzenden oder geprägten Umschläge oder Umschläge mit Klammerverschluss oder Fenster.

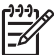

**Hinweis** Genauere Hinweise zum Formatieren von Text für das Drucken auf Briefumschlägen finden Sie in den Hilfedateien Ihres Textverarbeitungsprogramms. Um optimale Ergebnisse zu erzielen, sollten Sie für die Absenderadresse auf dem Umschlag ein Etikett verwenden.

#### **So legen Sie Briefumschläge ein**

- 1. Ziehen Sie das Hauptfach über den ersten Stopp hinaus, nehmen Sie es jedoch nicht aus dem Gerät.
- 2. Entfernen Sie sämtliches Papier aus dem Hauptfach.

**Tipp** Weitere Hilfe zum Einlegen von Briefumschlägen bietet die  $\lceil \bigcirc \rceil$  Abbildung auf dem Boden des Hauptfachs.

4. Schieben Sie die Papierquer- und -längsführungen bis an die Briefumschläge heran.

Legen Sie nicht zu viele Medien in das Hauptfach ein. Vergewissern Sie sich, dass die Briefumschläge in das Hauptfach passen und nicht höher als die obere Kante der Papierquerführung sind.

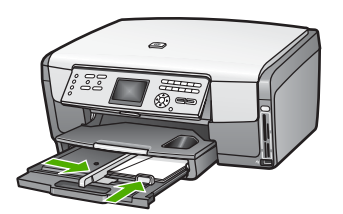

5. Schieben Sie das Hauptfach wieder in den HP All-in-One.

#### **Einlegen von anderen Papiersorten**

Die folgende Tabelle enthält Richtlinien zum Einlegen bestimmter Papiersorten. Die besten Ergebnisse erzielen Sie, wenn Sie bei jedem Papierformat- oder Papiersortenwechsel die Papiereinstellungen ändern. Weitere Informationen zum Ändern der Papiereinstellungen beim Drucken über eine auf dem Computer installierte Softwareanwendung sowie Informationen zu den folgenden Papiertypen finden Sie online in der **HP Image Zone Hilfe**.

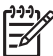

**Hinweis** Nicht alle Papierformate und -typen sind für alle Funktionen des HP All-in-One geeignet. Einige Papierformate und Papiersorten können nur für Druckaufträge verwendet werden, die Sie über das Dialogfeld **Drucken** in einer Softwareanwendung starten, oder für das Erstellen von Kopien. Sie können nicht zum Drucken von Fotos von einer Speicherkarte, einer Digitalkamera oder einem Speichergerät verwendet werden. Papiere, die nur zum Drucken aus einer Softwareanwendung verwendet werden können, werden als solche aufgelistet.

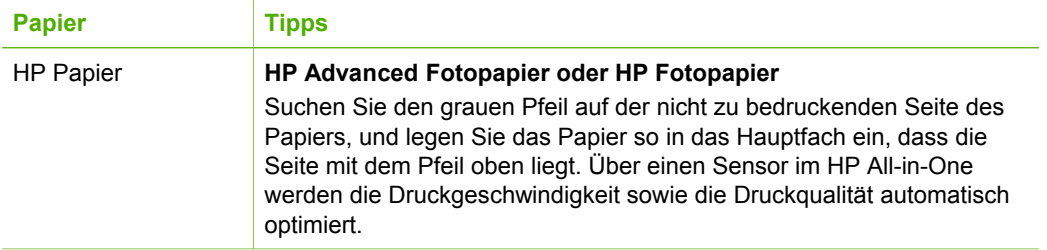

Kapitel 5

**Papier Tipps**

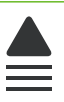

#### **HP Premium Inkjet-Transparentfolien**

Legen Sie die Folie mit dem weißen Transparentstreifen zuerst in das Hauptfach ein, so dass die Pfeile und das HP Logo oben liegen. Optimale Ergebnisse erzielen Sie, wenn Sie die Papiersorte vor dem Drucken oder Kopieren auf **Transparentfolie** einstellen.

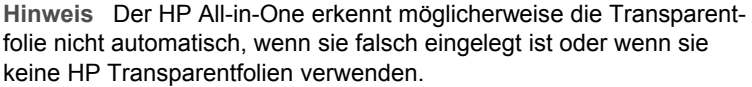

#### **HP Transferpapier zum Aufbügeln**

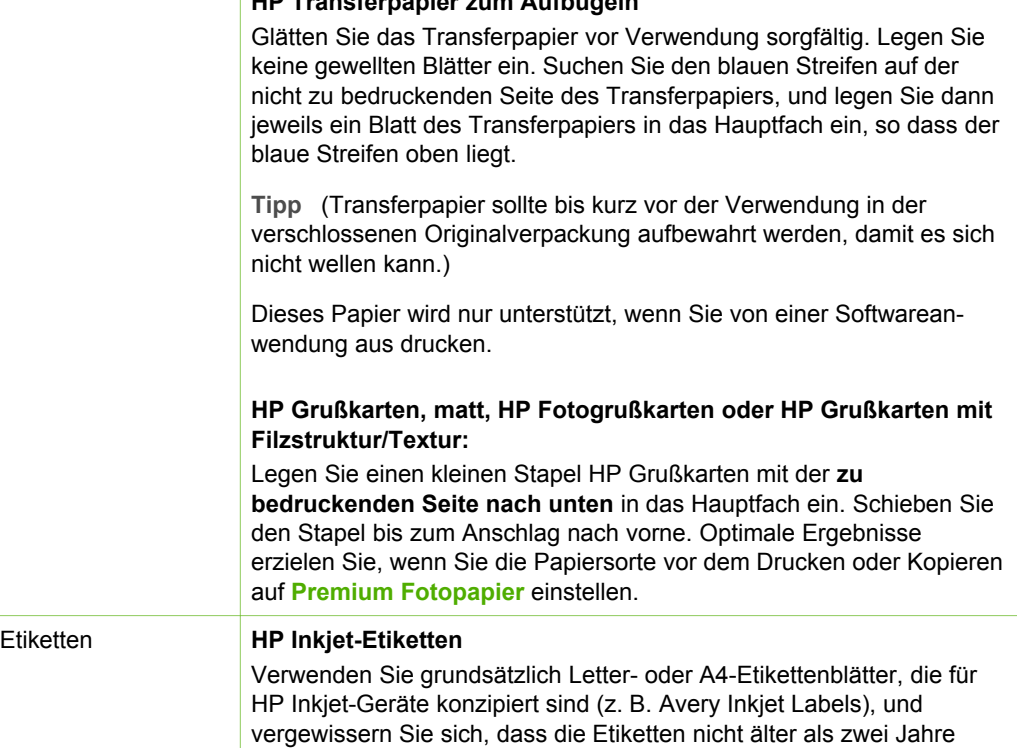

sind. Etiketten auf älteren Blättern können abblättern, wenn das Papier

Kapitel 5 (Fortsetzung)

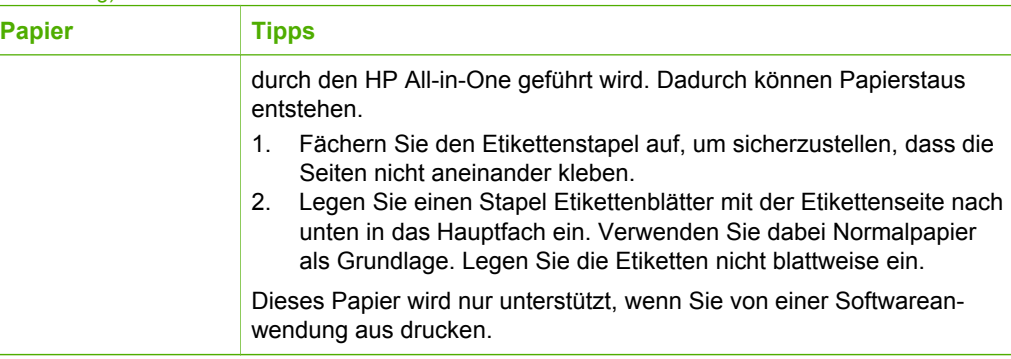

## **Vermeiden von Papierstaus**

Um Papierstaus zu vermeiden, beachten Sie Folgendes:

- Vermeiden Sie die Bildung von Rissen und Knitterfalten im Papier, indem Sie es flach in einer wiederverschließbaren Tüte lagern.
- Nehmen Sie das Papier im Ausgabefach in regelmäßigen Abständen heraus.
- Vergewissern Sie sich, dass das im Hauptfach eingelegte Papier flach aufliegt und die Kanten nicht geknickt oder eingerissen sind.
- Legen Sie keine unterschiedlichen Papiersorten und Papierformate in das Hauptfach ein. Der gesamte Papierstapel im Hauptfach muss dieselbe Sorte und dasselbe Format aufweisen.
- Stellen Sie die Papierführungen im Hauptfach so ein, dass sie eng am Papier anliegen. Vergewissern Sie sich, dass die Papierführungen das Papier im Hauptfach nicht zusammendrücken.
- Schieben Sie das Papier nicht zu weit in das Hauptfach hinein.
- Verwenden Sie nur für den HP All-in-One empfohlene Papiertypen. Weitere Informationen finden Sie unter [Auswählen von Papier zum Drucken und Kopieren.](#page-59-0)

Informationen zum Beseitigen von Papierstaus erhalten Sie unter [Fehlerbehebung bei](#page-131-0) [Problemen mit dem Papier.](#page-131-0)

## **6 Verwenden der Foto- und Videofunktionen**

Der HP All-in-One kann auf Ihre Speicherkarten und Speichergeräte zugreifen, damit Sie Fotos oder Videos drucken, speichern, verwalten und weitergeben können. Sie können die Speicherkarte in den HP All-in-One einsetzen oder ein Speichergerät (z. B. ein USB-Keychain-Laufwerk) oder eine Digitalkamera am USB-Anschluss auf der Vorderseite anschließen, um den Inhalt vom HP All-in-One lesen zu lassen. Darüber hinaus können Sie eine Digitalkamera im PictBridge-Modus an den USB-Anschluss an der Vorderseite anschließen, um Fotos direkt von Ihrer Kamera aus zu drucken.

Dieses Kapitel enthält Informationen zur Verwendung von Speicherkarten, Speichergeräten oder Digitalkameras mit dem HP All-in-One. In diesem Kapitel finden Sie Informationen zum Anzeigen, Auswählen, Bearbeiten, Speichern, Drucken und Weitergeben von Fotos und Videos mit Hilfe des HP All-in-One.

## **Einsetzen einer Speicherkarte**

Wenn Ihre Digitalkamera eine Speicherkarte zum Speichern von Fotos verwendet, können Sie die Speicherkarte in den HP All-in-One einsetzen, um Ihre Fotos zu drucken oder zu speichern.

**Vorsicht** Entfernen Sie niemals eine Speicherkarte, während auf diese zugegriffen wird. Dadurch können die Dateien auf der Karte beschädigt werden. Sie können eine Karte nur sicher entfernen, wenn die Foto-LED nicht blinkt. Außerdem dürfen nicht gleichzeitig mehrere Speicherkarten eingesetzt sein. Dadurch können die Dateien auf den Speicherkarten ebenfalls beschädigt werden.

Sie können einen Photo-Index drucken, der mehrere Seiten lang sein kann und Miniaturansichten der Fotos enthält, die auf der Speicherkarte oder auf dem Speichergerät gespeichert sind. Darüber hinaus haben Sie die Möglichkeit, Fotos von der Speicherkarte oder dem Speichergerät zu drucken, selbst wenn der HP All-in-One nicht mit einem Computer verbunden ist. Weitere Informationen hierzu finden Sie unter [Drucken von Fotos mit Hilfe eines Photo-Indices](#page-79-0).

Ihr HP All-in-One kann die folgenden Speicherkarten lesen: CompactFlash (I, II), Memory Sticks, MultiMediaCard (MMC), Secure Digital und xD-Picture.

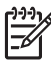

**Hinweis** Sie können ein Dokument, Foto, Dia oder einen Negativfilm scannen und das gescannte Bild an eine eingesetzte Speicherkarte oder ein angeschlossenes Speichergerät senden. Weitere Informationen finden Sie unter [Scannen eines Bilds.](#page-99-0)

Der HP All-in-One verfügt über vier Steckplätze für Speicherkarten. In der Abbildung sind die Speicherkarten den jeweiligen Steckplätzen zugeordnet.

<span id="page-70-0"></span>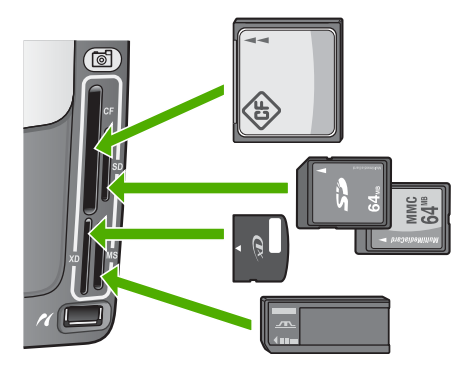

Die Steckplätze sind wie folgt konfiguriert:

- Oben links: CompactFlash (I, II)
- Oben rechts: Secure Digital, MultiMediaCard (MMC), Secure MultiMedia Card
- Unten links: xD-Picture-Karte
- Unten rechts: Memory Stick, Magic Gate Memory Stick, Memory Stick Duo (mit Benutzeradapter), Memory Stick Pro

#### **So setzen Sie eine Speicherkarte ein**

- 1. Drehen Sie die Speicherkarte so, dass das Etikett nach links zeigt und die Kontakte zum HP All-in-One zeigen.
- 2. Setzen Sie die Speicherkarte in den entsprechenden Speicherkartensteckplatz ein.

## **Anschließen einer Digitalkamera**

Der HP All-in-One unterstützt den PictBridge-Modus, der es Ihnen ermöglicht, jede beliebige Kamera im PictBridge-Modus an den USB-Anschluss auf der Vorderseite anzuschließen und die Fotos zu drucken, die auf der Speicherkarte in der Kamera vorhanden sind. Schlagen Sie in der Dokumentation für Ihre Kamera nach, ob diese PictBridge unterstützt.

Der vordere USB-Anschluss befindet sich unterhalb der Speicherkartensteckplätze:

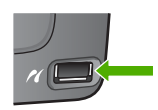

Wenn sich Ihre Kamera nicht im PictBridge-Modus befindet oder PictBridge nicht unterstützt, können Sie dennoch auf die Fotos auf der Kamera zugreifen. Verwenden Sie in diesem Fall den Speichergerätemodus. Weitere Informationen hierzu finden Sie unter [Anschließen eines Speichergeräts.](#page-71-0)

- 1. Schließen Sie die Kamera an den USB-Anschluss an der Vorderseite des HP All-in-One an. Verwenden Sie dazu das mit Ihrer Kamera gelieferte USB-Kabel.
- 2. Schalten Sie die Kamera ein, und vergewissern Sie sich, dass sie sich im PictBridge-Modus befindet.

<span id="page-71-0"></span>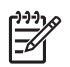

**Hinweis** Lesen Sie in der Dokumentation der Kamera nach, wie Sie den USB-Modus in PictBridge ändern können. Bei verschiedenen Kameras werden unterschiedliche Bezeichnungen für den PictBridge-Modus verwendet. Einige Kameras verfügen beispielsweise über die Einstellungen **Digitalkamera** und **Diskettenlaufwerk**. In diesem Beispiel entspricht die Einstellung **Digitalkamera** der Einstellung für den PictBridge-Modus.

Sobald Ihre Kamera im PictBridge-Modus korrekt am HP All-in-One angeschlossen ist, können Sie Ihre Fotos drucken. Vergewissern Sie sich, dass das Format des im HP All-in-One eingelegten Papiers mit den Einstellungen auf Ihrer Kamera übereinstimmt. Wenn für das Papierformat auf Ihrer Kamera die Standardeinstellung ausgewählt wurde, verwendet der HP All-in-One das Papier im Standardzufuhrfach, das für den Druck von einer PictBridge-Kamera aus ausgewählt wurde. Ausführliche Informationen zum Drucken direkt von einer Kamera im PictBridge-Modus finden Sie im Benutzerhandbuch Ihrer Kamera.

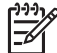

**Hinweis** Sie können Ihre Voreinstellungen für **PictBridge Fachauswahl** ändern, so dass beim Druck von einer PictBridge-Kamera aus standardmäßig ein anderes Zufuhrfach verwendet wird. Weitere Informationen hierzu finden Sie online in der **HP Image Zone Hilfe**.

## **Anschließen eines Speichergeräts**

Sie können ein Speichergerät, z. B. ein Keychain-Laufwerk, eine portable Festplatte oder eine Digitalkamera im Speichermodus an den USB-Anschluss an der Vorderseite des HP All-in-One anschließen. Der vordere USB-Anschluss befindet sich unterhalb der Speicherkartensteckplätze:

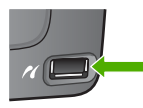

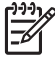

**Hinweis** Digitalkameras, die sich im Speichermodus befinden, lassen sich an den vorderen USB-Anschluss anschließen. Der HP All-in-One behandelt Kameras in diesem Modus wie normale Speichergeräte. Digitalkameras im Speichermodus werden in diesem Kapitel durchgehend als Speichergeräte bezeichnet. Wenn Ihre Kamera PictBridge unterstützt, lesen Sie die Informationen unter [Anschließen einer Digitalkamera](#page-70-0).

Lesen Sie in der Dokumentation der Kamera nach, wie Sie den USB-Modus in den Speichermodus ändern können. Bei verschiedenen Kameras werden unterschiedliche Bezeichnungen für den Speichermodus verwendet. Einige Kameras verfügen beispielsweise über die Einstellungen **Digitalkamera** und **Diskettenlaufwerk**. In diesem Beispiel entspricht die Einstellung **Diskettenlaufwerk** der Einstellung für den Speichermodus.
<span id="page-72-0"></span>Nach Anschließen des Speichergeräts können Sie folgende Arbeitsschritte für die Dateien ausführen, die auf dem Speichergerät gespeichert sind:

- Übertragen der Dateien zu Ihrem Computer
- Anzeigen von Fotos und Videos
- Bearbeiten von Fotos und Videos über das Bedienfeld
- Drucken von Fotos auf dem HP All-in-One
- Senden von Fotos und Videos an Freunde und Familienangehörige

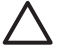

**Vorsicht** Entfernen Sie niemals ein Speichergerät, während auf dieses zugegriffen wird. Dadurch können die Dateien auf dem Speichergerät beschädigt werden. Sie können ein Speichergerät nur sicher entfernen, wenn die Foto-LED nicht blinkt.

## **Anzeigen von Fotos und Videos**

Sie können sich Fotos und Videos auf dem Farbdisplay des HP All-in-One anzeigen lassen. Darüber hinaus besteht die Möglichkeit, Fotos mit Hilfe der **HP Image Zone**-Software anzuzeigen, die mit dem HP All-in-One geliefert wurde.

#### **Anzeigen von Fotos und Videos mit Hilfe des HP All-in-One**

Sie können sich Fotos und Videos auf dem Farbdisplay des HP All-in-One anzeigen lassen und dort auswählen.

#### **Anzeigen eines Fotos**

Sie können ein Foto mit Hilfe des Bedienfelds am HP All-in-One anzeigen.

#### **So zeigen Sie ein Foto an:**

- 1. Setzen Sie die Speicherkarte in den entsprechenden Steckplatz am HP All-in-One ein, oder schließen Sie ein Speichergerät am vorderen USB-Anschluss an.
- 2. Drücken Sie < oder >, bis das gewünschte Foto auf dem Farbdisplay angezeigt wird.

**Tipp** Sie können < oder > gedrückt halten, um schnell durch alle Fotos  $\frac{1}{2}$  und Videos zu navigieren.

#### **Anzeigen einer Diashow**

Mit der Option **Diashow** im Menü **Foto** können Sie alle Fotos auf einer Speicherkarte oder einem Speichergerät als Diashow anzeigen.

#### **So zeigen Sie eine Diashow an**

- 1. Setzen Sie die Speicherkarte in den entsprechenden Steckplatz am HP All-in-One ein, oder schließen Sie ein Speichergerät am vorderen USB-Anschluss an.
- 2. Drücken Sie **Foto**, um das **Menü 'Foto'** anzuzeigen.
- 3. Drücken Sie **7**, um die Diashow zu starten.
- 4. Drücken Sie **Abbrechen**, um die Diashow zu beenden.
- 5. Drücken Sie erneut **Foto**, um zur Fotoanzeige zurückzukehren.

#### **Anzeigen eines Videos**

Sie können sich auf dem HP All-in-One eine Videodatei anzeigen lassen. Mit Hilfe der Tasten im Bedienfeld können Sie ein Video abspielen, in den Einzelbildern eines Videos vorblättern, einen Rücklauf durchführen und die Videowiedergabe stoppen.

Wenn die Videowiedergabe gestoppt oder unterbrochen wird, können Sie ein Einzelbild des Videos zum Drucken auswählen. Weitere Informationen hierzu finden Sie unter [Auswählen von Fotos und Videos](#page-74-0).

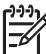

**Hinweis** Bei großen Videodateien kann es eine Weile dauern, bis sie auf dem Farbdisplay angezeigt werden.

#### **So zeigen Sie ein Video an:**

- 1. Setzen Sie die Speicherkarte in den entsprechenden Steckplatz am HP All-in-One ein, oder schließen Sie ein Speichergerät am vorderen USB-Anschluss an.
- 2. Drücken Sie die Taste **Foto**.
- 3. Drücken Sie < oder  $\blacktriangleright$ , um zum ersten Einzelbild des abzuspielenden Videos zu blättern.

Videos werden auf dem Farbdisplay mit einem Videosymbol gekennzeichnet.

4. Drücken Sie die Taste **2**, um das Video abzuspielen. Während der Videowiedergabe können Sie folgende Tasten drücken:

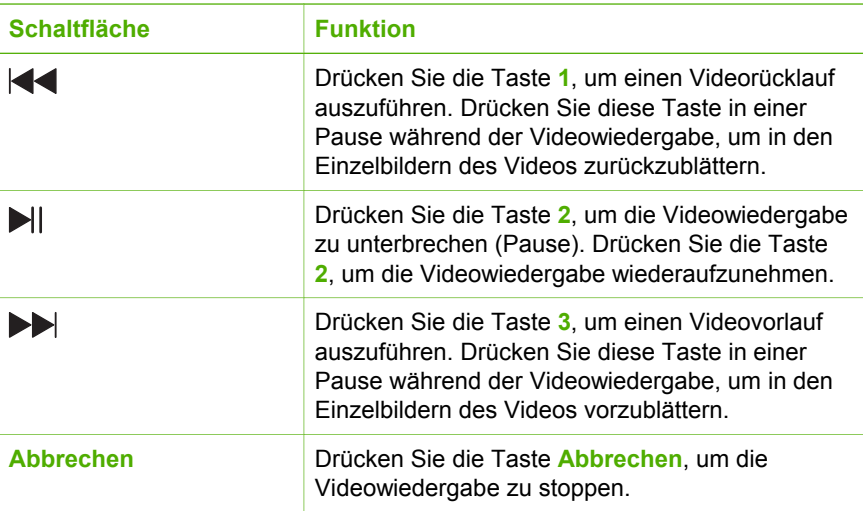

#### <span id="page-74-0"></span>**Anzeigen von Fotos mit Ihrem Computer**

Darüber hinaus besteht die Möglichkeit, Fotos mit Hilfe der **HP Image Zone**-Software, die mit Ihrem HP All-in-One geliefert wurde, anzuzeigen und zu bearbeiten.

Weitere Informationen hierzu finden Sie online in der **HP Image Zone Hilfe**.

## **Auswählen von Fotos und Videos**

Mit Hilfe des Bedienfelds am HP All-in-One können Sie Fotos und Videos auswählen.

#### **Auswählen von einzelnen Fotos oder Videos**

Sie können einzelne Fotos oder Videos auswählen, um diese zu bearbeiten, zu drucken oder auf Ihrem Computer zu speichern.

#### **So wählen Sie einzelne Fotos und Videos aus**

- 1. Setzen Sie die Speicherkarte in den entsprechenden Steckplatz am HP All-in-One ein, oder schließen Sie ein Speichergerät am vorderen USB-Anschluss an.
- 2. Drücken Sie < oder >, um zur auszuwählenden Foto- oder Videodatei zu blättern.

Tipp Sie können < oder > gedrückt halten, um schnell durch alle Fotos  $\frac{1}{2} \sqrt{2}$  und Videos zu navigieren.

**Hinweis** Bei Videos wird das erste Einzelbild mit dem Videosymbol am unteren Rand des Einzelbilds auf dem Farbdisplay angezeigt.

3. Drücken Sie **OK**, um das zurzeit auf dem Farbdisplay angezeigte Foto oder Video auszuwählen.

Neben dem ausgewählten Foto oder Video wird ein Häkchen angezeigt.

4. Wiederholen Sie die vorherigen Schritte, um alle gewünschten Fotos oder Videos auszuwählen.

#### **Auswählen aller Fotos und Videos**

Über das Bedienfeld können Sie alle Fotos und Videos auf einer Speicherkarte oder einem Speichergerät auswählen.

#### **So wählen Sie alle Fotos und Videos aus**

- 1. Setzen Sie die Speicherkarte in den entsprechenden Steckplatz am HP All-in-One ein, oder schließen Sie ein Speichergerät am vorderen USB-Anschluss an.
- 2. Drücken Sie die Taste "Fotos auswählen":

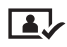

3. Drücken Sie **OK**. Daraufhin wird das erste Foto ausgewählt, das auf der Speicherkarte oder auf dem Speichergerät gespeichert ist.

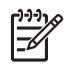

**Hinweis** Jedes Foto auf der Speicherkarte oder dem Speichergerät besitzt eine Nummer, die vom HP All-in-One zugewiesen wurde. Diese Fotonummer befindet sich in der rechten unteren Ecke des Fotos, wenn das Foto zurzeit auf dem Farbdisplay angezeigt wird. Die Nummer links vom Schrägstrich (**/**) ist die Fotonummer. Die Nummer rechts vom Schrägstrich steht für die Gesamtanzahl der Fotos, die auf der Speicherkarte oder auf dem Speichergerät gespeichert sind.

4. Drücken Sie erneut **OK**. Daraufhin wird das letzte Foto ausgewählt, das auf der Speicherkarte oder auf dem Speichergerät gespeichert ist. Neben den ausgewählten Fotos oder Videos werden Häkchen angezeigt.

#### **Auswählen eines Bereichs von Fotos oder Videos**

Über das Bedienfeld können Sie einen Bereich von Fotos und Videos auswählen, die auf einer Speicherkarte oder einem Speichergerät gespeichert sind.

#### **So wählen Sie einen Bereich von Fotos oder Videos aus**

- 1. Setzen Sie die Speicherkarte in den entsprechenden Steckplatz am HP All-in-One ein, oder schließen Sie ein Speichergerät am vorderen USB-Anschluss an.
- 2. Drücken Sie die Taste "Fotos auswählen":

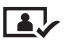

- 3. Geben Sie die Nummer des ersten auszuwählenden Fotos über das Tastenfeld ein, oder drücken Sie die Taste (oder ), um zur Nummer des auszuwählenden Fotos zu blättern.
	- **Hinweis** Jedes Foto auf der Speicherkarte oder dem Speichergerät besitzt eine Nummer, die vom HP All-in-One zugewiesen wurde. Diese Fotonummer befindet sich in der rechten unteren Ecke des Fotos, wenn das Foto zurzeit auf dem Farbdisplay angezeigt wird. Die Nummer links vom Schrägstrich (**/**) ist die Fotonummer. Die Nummer rechts vom Schrägstrich steht für die Gesamtanzahl der Fotos, die auf der
- 4. Drücken Sie **OK**.
- 5. Geben Sie die Nummer des letzten auszuwählenden Fotos über das Tastenfeld ein, oder drücken Sie die Taste < oder  $\blacktriangleright$ , um zur Nummer des auszuwählenden Fotos zu blättern.

Speicherkarte oder auf dem Speichergerät gespeichert sind.

6. Drücken Sie **OK**. Alle im Bereich angegebenen Fotos werden ausgewählt. Neben den ausgewählten Fotos oder Videos werden Häkchen angezeigt.

#### **Auswählen eines Einzelbilds aus einem Video**

Sie können ein Einzelbild aus einem Video, das auf einer Speicherkarte oder einem Speichergerät gespeichert ist, über das Bedienfeld zum Drucken auswählen.

#### **So wählen Sie ein Einzelbild aus einem Video aus**

- 1. Setzen Sie die Speicherkarte in den entsprechenden Steckplatz am HP All-in-One ein, oder schließen Sie ein Speichergerät am vorderen USB-Anschluss an.
- 2. Drücken Sie ◀ oder ▶, um zur auszuwählenden Videodatei zu blättern.
- 3. Drücken Sie **2**.

Die Videowiedergabe beginnt.

- 4. Drücken Sie erneut **2**, um die Videowiedergabe zu stoppen, sobald sich das Video der Stelle mit dem auszudruckenden Einzelbild nähert.
- 5. Führen Sie einen der folgenden Schritte durch:
	- Drücken Sie **1**, um von Einzelbild zu Einzelbild vorzublättern, bis das zu druckende Einzelbild auf dem Farbdisplay angezeigt wird.
	- Drücken Sie **3**, um von Einzelbild zu Einzelbild zurückzublättern, bis das zu druckende Einzelbild auf dem Farbdisplay angezeigt wird.
- 6. Drücken Sie **OK**.

Neben dem ausgewählten Video-Einzelbild wird ein Häkchen angezeigt.

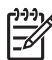

**Hinweis** Sie können bis zu 10 Einzelbilder aus Videos auswählen.

#### **Aufheben der Auswahl von Fotos und Videos**

Sie können die Auswahl einzelner bzw. aller Fotos oder Videos aufheben, die sich auf einer Speicherkarte oder einem Speichergerät befinden.

- ➔ Führen Sie einen der folgenden Vorgänge durch:
	- Drücken Sie **OK**, um die Auswahl des zurzeit auf dem Farbdisplay angezeigten Fotos oder Videos aufzuheben.
	- Drücken Sie **Abbrechen**, um die Auswahl **aller** Fotos und Videos aufzuheben und zu einer leeren Anzeige zurückzukehren.

## **Bearbeiten von Fotos**

Der HP All-in-One verfügt über mehrere Steuerelemente zum Bearbeiten des aktuell auf dem Farbdisplay angezeigten Bilds. Zu diesen Steuerelementen gehören die Anpassung der Helligkeit, spezielle Farbeffekte, Zuschneiden, Drehen und vieles mehr.

Informationen zum Bearbeiten von Fotos über das Bedienfeld finden Sie online in der **HP Image Zone Hilfe**.

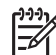

**Hinweis** Sie können ausgewählte Video-Einzelbilder vor deren Druck optimieren. Weitere Informationen finden Sie unter [Einstellen von](#page-81-0) [Fotodruckoptionen.](#page-81-0)

<span id="page-77-0"></span>Mit Hilfe der **HP Image Zone**-Software können Sie Bilder anzeigen und bearbeiten. Darüber hinaus können Sie Bilder drucken, per E-Mail an Freunde und Verwandte senden, auf eine Website laden oder in privaten und kreativen Druckprojekten verwenden. Dies sind nur einige Möglichkeiten der **HP Image Zone**-Software. Machen Sie sich mit den Funktionen der Software vertraut, damit Sie die Funktionen Ihres HP All-in-One voll ausschöpfen können. Informationen zum Bearbeiten von Fotos mit der **HP Image Zone**-Software finden Sie online in der **HP Image Zone Hilfe**.

## **Drucken von Fotos und Videos mit Hilfe des Bedienfelds**

Mit Hilfe des Bedienfelds können Sie Fotos von einer Speicherkarte oder einem Speichergerät drucken. Außerdem lassen sich Fotos direkt von einer Kamera aus drucken, die PictBridge unterstützt. Weitere Informationen hierzu finden Sie unter [Anschließen einer Digitalkamera.](#page-70-0)

Weitere Informationen zum Einsetzen einer Speicherkarte finden Sie unter [Einsetzen](#page-69-0) [einer Speicherkarte](#page-69-0). Weitere Informationen zum Anschließen eines Speichergeräts finden Sie unter [Anschließen eines Speichergeräts](#page-71-0).

Dieser Abschnitt enthält Informationen zu häufig verwendeten Druckaufgaben. Die **HP Image Zone Hilfe** enthält Informationen zu speziellen Fotodruckaufgaben wie:

- Drucken von mit der Kamera ausgewählten Fotos (DPOF)
- Drucken von Video-Action-Fotos
- Drucken von Panoramafotos
- Drucken von Passfotos

Weitere Informationen zu diesen Funktionen finden Sie online in der **HP Image Zone Hilfe**.

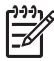

**Hinweis** Beim Drucken von Fotos und Videos werden die Fotodruckoptionen für optimale Ergebnisse automatisch ausgewählt. Diese Optionen lassen sich über das Menü **Druckoptionen** ändern. Weitere Informationen finden Sie unter [Einstellen von Fotodruckoptionen](#page-81-0).

Die **HP Image Zone**-Software bietet Ihnen weitere Möglichkeiten, die über das einfache Drucken Ihrer Fotos hinausgehen. Sie können Fotos für Aufbügelfolien, Poster, Banner, Aufkleber und andere kreative Projekte verwenden. Weitere Informationen hierzu finden Sie online in der **HP Image Zone Hilfe**.

#### **Verwenden des Druckassistenten**

Der **Druckassistent** ermöglicht Ihnen, Einstellungen für die am häufigsten verwendeten Fotodruckoptionen auszuwählen. Nachdem Sie die Fotodruckoptionen mit dem **Easy Print Wizard** (Druckassistent) ausgewählt haben, werden die Fotos automatisch gedruckt.

#### **So verwenden Sie den Druckassistenten**

1. Setzen Sie die Speicherkarte in den entsprechenden Steckplatz am HP All-in-One ein, oder schließen Sie ein Speichergerät am vorderen USB-Anschluss an. Die Taste **Foto** leuchtet auf.

- 2. Drücken Sie < oder  $\blacktriangleright$ , bis das zu druckende Foto oder Video auf dem Farbdisplay angezeigt wird. Drücken Sie dann **OK**. Wiederholen Sie diesen Schritt, bis alle Fotos, die Sie drucken möchten, ausgewählt sind.
- 3. Drücken Sie **Foto**, um das Menü **Foto** anzuzeigen.
- 4. Drücken Sie **1**, um die Option **Druckassistent** auszuwählen. Das Menü **Layout** wird angezeigt.
- 5. Drücken Sie die Ziffer der **Layout**-Option, die Sie auswählen möchten: Das Menü **Fachauswahl** wird angezeigt.
- 6. Drücken Sie **1**, um **Hauptfach** oder **2**, um **Fotofach** auszuwählen. Die Meldung **Bereit zum Drucken** wird angezeigt.
- 7. Stellen Sie sicher, dass Papier mit der zu bedruckenden Seite nach unten im jeweiligen Zufuhrfach eingelegt ist. Drücken Sie dann **OK**, um die Fotos mit den von Ihnen ausgewählten Optionen zu drucken.

#### **Drucken von ausgewählten Fotos und Videos**

Sie können Fotos oder Video-Einzelbilder auch direkt vom Bedienfeld aus ohne Verwendung eines Photo-Indices drucken.

**Hinweis** Bei Auswahl einer Videodatei wird nur das erste Einzelbild des Videos gedruckt, sofern keine Video-Einzelbilder von Ihnen für den Druck ausgewählt wurden. Weitere Informationen hierzu finden Sie unter [Auswählen](#page-74-0) [von Fotos und Videos](#page-74-0).

1. Setzen Sie die Speicherkarte in den entsprechenden Steckplatz am HP All-in-One ein, oder schließen Sie ein Speichergerät am vorderen USB-Anschluss an.

Die Taste **Foto** leuchtet auf.

- 2. Verwenden Sie < oder >, um vorwärts oder rückwärts durch die einzelnen Fotos zu blättern. Halten Sie die Tasten < oder > gedrückt, um schneller durch die Fotos zu blättern.
- 3. Wenn das zu druckende Foto auf dem Farbdisplay angezeigt wird, drücken Sie **OK**. Neben dem ausgewählten Foto wird ein Häkchen angezeigt.
- 4. Drücken Sie **Foto**, um das Menü **Foto** anzuzeigen, und ändern Sie dann die Druckoptionen wie gewünscht.
- 5. Drücken Sie **START Schwarz** oder **START Farbe**, um die ausgewählten Fotos zu drucken.
- 6. Drücken Sie erneut **Foto**, um zur Fotoanzeige zurückzukehren.

#### **Drucken von zugeschnittenen Fotos**

Sie können Bilder zum Drucken zuschneiden, indem Sie die Zoom-Funktion über das Bedienfeld verwenden. Das auf dem Farbdisplay angezeigte Bild gibt an, wie das gedruckte Foto aussehen wird.

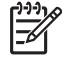

**Hinweis** Die Einstellung "Zuschneiden" wird nicht in der ursprünglichen Fotodatei gespeichert. Nach dem Drucken weist das Foto wieder seine ursprüngliche Größe auf.

#### **So drucken Sie ein zugeschnittenes Foto**

- 1. Zeigen Sie ein Foto im Farbdisplay an. Weitere Informationen finden Sie unter [Anzeigen eines Fotos](#page-72-0).
- 2. Drücken Sie die Zoom-Tasten (**4** oder **5**), um das Foto in unterschiedliche Größen zu vergrößern oder zu verkleinern:

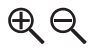

- 3. Verwenden Sie die Pfeiltasten, um das Bild in der Anzeige zu verschieben, bis der zu druckende Bereich des Fotos angezeigt wird.
- 4. Drücken Sie **OK**, um das Foto auszuwählen und den Zoom-Modus zu verlassen, wobei die Zoom-Einstellungen für den Druck beibehalten werden. Neben dem ausgewählten Foto wird ein Häkchen angezeigt.
- 5. Drücken Sie **START Farbe** oder **START Schwarz**, um das ausgewählte Foto zu drucken.

#### **Drucken von Fotos mit Hilfe eines Photo-Indices**

Ein Photo-Index ist eine einfache und bequeme Möglichkeit zum Drucken von Fotos direkt von einer Speicherkarte oder einem Speichergerät, ohne dass ein Computer benötigt wird. Ein Photo-Index, der mehrere Seiten lang sein kann, zeigt Miniaturansichten der Fotos, die auf der Speicherkarte bzw. dem Speichergerät gespeichert sind. Unter jeder Miniaturansicht werden der Dateiname, die Indexnummer und das Datum angezeigt. Photo-Indices eignen sich auch zum Erstellen eines gedruckten Katalogs Ihrer Fotos.

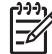

**Hinweis 1** Wenn sich Videos auf der Speicherkarte oder dem Speichergerät befinden, wird nur das erste Einzelbild des jeweiligen Videos auf dem Photo-Index gedruckt.

**Hinweis 2** Sie können keinen Photo-Index mit Fotos von einer Kamera im PictBridge-Modus drucken. Die Kamera muss sich im Speichermodus befinden. Weitere Informationen hierzu finden Sie unter [Anschließen eines](#page-71-0) [Speichergeräts.](#page-71-0)

Das Drucken von Fotos von einem Photo-Index erfolgt in drei Schritten: Drucken eines Photo-Indices, Ergänzen des Photo-Indices und Scannen des Photo-Indices.

#### **Anfertigen eines Photo-Indices**

Der erste Schritt besteht im Drucken des Photo-Indices vom HP All-in-One aus.

- 1. Setzen Sie die Speicherkarte in den entsprechenden Steckplatz am HP All-in-One ein, oder schließen Sie ein Speichergerät am vorderen USB-Anschluss an.
- 2. Drücken Sie **Photo-Index** und anschließend **1**. Dadurch wird das Photo-Index-Menü angezeigt und dann **Photo-Index drucken** ausgewählt.

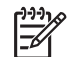

**Hinweis** Die für den Indexdruck benötigte Zeit hängt davon ab, wie viele Fotos sich auf der Speicherkarte befinden.

- 3. Wenn die Karte mehr als 20 Fotos enthält, wird das Menü **Fotos auswählen** angezeigt. Drücken Sie die Ziffer des Befehls, den Sie auswählen möchten:
	- **1. Alle**
	- **2. Die letzten 20**
	- **3. Benutzerdef. Fotober.**

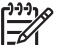

**Hinweis** Mit Hilfe der Fotonummern können Sie die zu druckenden Fotos auswählen. Diese Nummern können sich von der Nummer unterscheiden, die den Fotos auf der Digitalkamera zugeordnet sind. Die Fotonummern werden auf dem Farbdisplay am unteren Rand des jeweiligen Fotos angezeigt.

Wenn Sie ein Video auswählen, wird nur das erste Einzelbild des Videos auf dem Photo-Index gedruckt.

4. Wenn Sie **Benutzerdef. Fotober.** auswählen, geben Sie die Fotonummern des ersten und letzten zu druckenden Fotos ein. Drücken Sie dann **OK**.

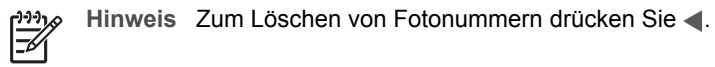

5. Füllen Sie den Photo-Index aus. Weitere Informationen hierzu finden Sie unter Ausfüllen des Photo-Indices.

#### **Ausfüllen des Photo-Indices**

Im zweiten Schritt wählen Sie auf dem ausgedruckten Photo-Index die zu druckenden Fotos aus.

1. Wählen Sie die zu druckenden Fotos aus, indem Sie die Kreise unter den Miniaturansichten auf dem Indexdruck mit einem dunklen Stift ausfüllen.

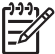

**Hinweis** Wenn Sie ein Video auf dem Photo-Index auswählen, wird nur das erste Einzelbild des Videos gedruckt.

2. Um das gewünschte Layout auszuwählen, füllen Sie den entsprechenden Kreis unter Schritt 2 auf dem Indexdruck aus.

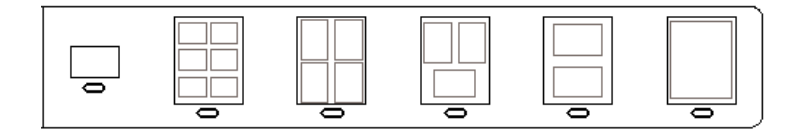

<span id="page-81-0"></span>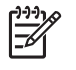

**Hinweis** Wenn Sie weitere Einstellungen für das Drucken vornehmen möchten, können Sie die Fotos direkt vom Bedienfeld aus drucken. Weitere Informationen hierzu finden Sie unter [Drucken von Fotos und](#page-77-0) [Videos mit Hilfe des Bedienfelds](#page-77-0).

3. Scannen Sie den Photo-Index. Weitere Informationen hierzu finden Sie unter Scannen eines Photo-Indices.

#### **Scannen eines Photo-Indices**

Im letzten Schritt wird der Photo-Index, den Sie auf das Vorlagenglas gelegt haben, gescannt.

- 1. Legen Sie den Photo-Index mit der bedruckten Seite nach unten auf das Vorlagenglas, so dass er rechts vorne anliegt. Stellen Sie sicher, dass die Seiten des Photo-Indices an der rechten vorderen Kante anliegen. Schließen Sie die Abdeckung.
- 2. Legen Sie Fotopapier in das Hauptfach oder das Fotofach ein. Stellen Sie sicher, dass sich die Speicherkarte bzw. das Speichergerät, mit der/dem der Photo-Index erstellt wurde, noch im Steckplatz befindet bzw. noch am HP All-in-One angeschlossen ist, wenn Sie den Photo-Index scannen.
- 3. Drücken Sie **Photo-Index** und anschließend **2**. Dadurch wird das Photo-Index-Menü angezeigt und dann **Photo-Index scannen** ausgewählt. Der HP All-in-One scannt den Photo-Index und druckt die ausgewählten Fotos

aus.

## **Einstellen von Fotodruckoptionen**

Über das Menü **Druckoptionen** können Sie auf verschiedene Einstellungen für die Steuerung des Fotodrucks zugreifen, wie z. B. Anzahl der Kopien, Papiertyp und vieles mehr. Die Standardmaße und -größen sind je nach Land/Region unterschiedlich.

- 1. Setzen Sie die Speicherkarte in den entsprechenden Steckplatz am HP All-in-One ein, oder schließen Sie ein Speichergerät am vorderen USB-Anschluss an.
- 2. Drücken Sie die Taste **Foto**.

Das **Menü 'Foto'** wird angezeigt.

3. Drücken Sie **2**, um das Menü **Druckoptionen** aufzurufen, und drücken Sie dann die Nummer der Einstellung, die Sie ändern möchten.

**Hinweis** Weitere Informationen zu den Fotodruckoptionen finden Sie online in der **HP Image Zone Hilfe**.

- 4. Nehmen Sie die gewünschte Änderung vor, und drücken Sie **OK**.
- 5. Drücken Sie erneut **Foto**, um zur Fotoanzeige zurückzukehren.

## **Speichern von Fotos auf Ihrem Computer**

Wenn Sie Fotos mit Ihrer Digitalkamera aufgenommen haben, können Sie diese sofort drucken oder auf Ihrem Computer speichern. Um die Fotos auf dem Computer zu speichern, können Sie die Speicherkarte aus der Kamera nehmen und in den

entsprechenden Steckplatz am HP All-in-One einsetzen. Außerdem besteht die Möglichkeit, die Kamera auf den Speichermodus einzustellen und diese an den vorderen USB-Anschluss anzuschließen, um die Fotos auf Ihrem Computer zu speichern.

Weitere Informationen zum Anschließen einer Digitalkamera, die sich im Speichermodus befindet, finden Sie unter [Anschließen eines Speichergeräts.](#page-71-0) Weitere Informationen zum Einsetzen einer Speicherkarte finden Sie unter [Einsetzen einer](#page-69-0) [Speicherkarte.](#page-69-0)

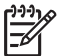

**Hinweis** Sie können jeweils nur eine Speicherkarte mit dem HP All-in-One verwenden. Darüber hinaus ist es nicht möglich, gleichzeitig eine Speicherkarte und ein Speichergerät oder eine Kamera mit PictBridge zu verwenden.

1. Setzen Sie die Speicherkarte in den entsprechenden Steckplatz am HP All-in-One ein, oder schließen Sie ein Speichergerät am vorderen USB-Anschluss an.

Die Foto-LED blinkt, wenn auf die Dateien zugegriffen wird.

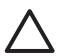

**Vorsicht** Entfernen Sie niemals eine Speicherkarte, während auf diese zugegriffen wird. Dadurch können die Dateien auf der Karte beschädigt werden. Sie können eine Karte nur sicher entfernen, wenn die Foto-LED nicht blinkt.

- 2. Führen Sie einen der folgenden Schritte durch:
	- Wenn der HP All-in-One über ein USB-Kabel direkt mit Ihrem Computer verbunden ist, wird ein Dialogfeld zum Übertragen der Daten auf Ihrem Computer angezeigt. Befolgen Sie die am Computerbildschirm angezeigten Anweisungen zum Speichern der Fotos auf dem Computer. Weitere Informationen zum Dialogfeld der Übertragungssoftware finden Sie online in der **HP Image Zone Hilfe**, die mit Ihrer Software geliefert wurde.
	- Wenn der HP All-in-One mit dem Netzwerk verbunden ist, müssen Sie **Foto** drücken, um das Menü **Foto** anzuzeigen. Drücken Sie dann **5**, um **An Computer übertragen** auszuwählen, und wählen Sie dann Ihren Computer aus der angezeigten Liste aus. Kehren Sie zu Ihrem Computer zurück, und befolgen Sie die angezeigten Eingabeaufforderungen, um die Übertragungsoptionen auszuwählen.

Nach Befolgen der angezeigten Eingabeaufforderungen werden Ihre Fotos von der Speicherkarte oder vom Speichergerät auf Ihrem Computer gespeichert.

- **Windows-Computer**: Dateien werden standardmäßig je nach Aufnahmedatum im entsprechenden Monats- und Jahresordner gespeichert. Unter Windows XP und Windows 2000 werden die Ordner unter **C: \Dokumente und Einstellungen\Benutzername\Eigene Dateien\Eigene Bilder** erstellt.
- **Für Mac:** Standardmäßig werden Dateien auf dem Computer in einem Verzeichnis **Hard Drive:Users:User Name:Pictures:HP Photos** gespeichert.
- 3. Der HP All-in-One hat das Lesen der Speicherkarte beendet, wenn die Foto-LED aufhört zu blinken und konstant leuchtet. Daraufhin wird das erste Foto auf dem Farbdisplay angezeigt.

Drücken Sie ◀ oder ▶, um vorwärts oder rückwärts durch die einzelnen Fotos zu blättern. Halten Sie die Tasten < oder bedrückt, um schneller durch die Fotos zu blättern.

## **Gemeinsames Nutzen von Fotos mit Freunden und Familie**

Mit dem Onlinedienst von HP Instant Share können Sie Fotos problemlos mit Freunden und Verwandten gemeinsam nutzen. HP Instant Share ermöglicht Ihnen, Fotos per E-Mail an andere Personen zu senden, Fotos in ein Onlinefotoalbum oder zu einem Fotolabor hochzuladen und Fotos zum Drucken an einen anderen über das Netzwerk angeschlossenen HP All-in-One zu senden.

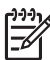

**Hinweis** Die Verfügbarkeit der beschriebenen Dienste ist je nach Land/ Region unterschiedlich. Einige der hier beschriebenen Dienste sind in Ihrem Land bzw. Ihrer Region möglicherweise nicht verfügbar.

Damit die HP Instant Share-Funktionen, auf die Sie über das Bedienfeld eines mit einem Netzwerk verbundenen HP All-in-One zugreifen können, optimal nutzbar sind, müssen Sie HP Instant Share auf dem HP All-in-One einrichten. Informationen zum Einrichten und Verwenden von HP Instant Share finden Sie online in der **HP Image Zone Hilfe**.

Kapitel 6

## **7 Gemeinsames Nutzen von Bildern mit Familienangehörigen und Freunden**

Mit dem Onlinedienst von HP Instant Share können Sie Ihre Bilder problemlos mit Freunden und Familienangehörigen gemeinsam nutzen. HP Instant Share dient zum Senden von Bildern an Ihre Familienangehörigen und Freunde oder zum Empfangen von Bildern von anderen Personen zum Anzeigen und Drucken, wenn Ihr HP All-in-One mit einem Netzwerk verbunden und für HP Instant Share registriert ist.

Damit die HP Instant Share-Funktionen, auf die Sie über das Bedienfeld eines mit einem Netzwerk verbundenen HP All-in-One zugreifen können, optimal nutzbar sind, müssen Sie HP Instant Share auf dem HP All-in-One einrichten. Wenn Sie die **HP Image Zone**-Software installiert haben, drücken Sie die Taste **HP Instant Share** auf dem Bedienfeld Ihres mit einem Netzwerk verbundenen HP All-in-One, um den Einrichtungsassistenten auf einem verbundenen Computer zu starten. Weitere Informationen zum Einrichten von HP Instant Share für Ihren HP All-in-One und zum Verwenden der in diesem Kapitel beschriebenen Funktionen finden Sie online in der **HP Image Zone Hilfe**. Weitere Informationen zur **HP Image Zone Hilfe** finden Sie im Abschnitt [Verwenden der Onlinehilfe.](#page-20-0)

## **Senden von Bildern an andere Personen**

Mit Hilfe des Onlinedienstes von HP Instant Share können Sie Ihre Bilder problemlos an Familienangehörige und Freunde senden. HP Instant Share ermöglicht Ihnen, Miniaturansichten Ihrer Bilder an die E-Mail-Adressen von Familienangehörigen und Freunden zu senden. Die anderen Benutzer können die Bilder in voller Größe vom HP Instant Share-Server zu einem geeigneten Zeitpunkt herunterladen und müssen nicht warten, bis die Bilder von ihrem E-Mail-Provider heruntergeladen werden.

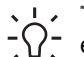

**Tipp** Mit HP Instant Share können Sie auch Dokumente ähnlich wie mit

- <sup>-</sup> einem Faxgerät senden. Hierfür scannen Sie das Dokument vom Vorlagenglas und verwenden HP Instant Share, um es an die E-Mail-Adresse des Empfängers zu senden.

Wenn ein Freund oder ein Familienangehöriger über ein mit dem Netzwerk verbundenes HP Gerät verfügt, das für HP Instant Share registriert ist, können Sie Bilder auch direkt zum Drucken an die jeweiligen HP Geräte senden. Darüber hinaus können Sie Bilder zu einem Onlinealbum oder zu einem Fotolabor hochladen, bei dem Sie qualitativ hochwertige Abzüge Ihrer Bilder bestellen können.

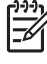

**Hinweis** Die Verfügbarkeit der beschriebenen Dienste ist je nach Land/ Region unterschiedlich. Einige der hier beschriebenen Dienste sind in Ihrem Land bzw. Ihrer Region möglicherweise nicht verfügbar.

#### **So senden Sie Bilder**

➔ Drücken Sie zunächst die Taste **HP Instant Share** auf dem Bedienfeld des HP All-in-One. Befolgen Sie anschließend die Anweisungen auf dem Bildschirm.

## **Empfangen von Bildern von anderen Personen**

Wenn Ihr HP All-in-One über ein Netzwerk verbunden und für HP Instant Share registriert ist, können andere Benutzer von HP Instant Share Bilder direkt an Ihren HP All-in-One senden. Je nach den Berechtigungen, die Sie für das Empfangen von Bildern einrichten, werden die Bilder entweder auf dem Server gespeichert, damit Sie diese vor dem Druck prüfen können, oder Sie werden nach Empfang automatisch gedruckt.

Zusätzlich zum Druck von Bildern, die Sie von anderen Benutzern empfangen, können Sie auch Bildersammlungen an andere Weitergabeziele weiterleiten oder eine Bildersammlung auf einer Speicherkarte oder einem Speichergerät speichern, die/das mit Ihrem HP All-in-One verbunden ist.

#### **So verwenden Sie diese Funktionen**

➔ Drücken Sie zunächst die Taste **HP Instant Share** auf dem Bedienfeld des HP All-in-One. Befolgen Sie anschließend die Anweisungen auf dem Bildschirm.

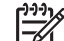

**Hinweis** Wenn der HP All-in-One direkt über ein USB-Kabel mit einem Computer verbunden ist, sind andere Benutzer nicht in der Lage, Bilder direkt an den HP All-in-One zu senden. In diesem Fall gelten die Informationen in diesem Abschnitt nicht für Sie. HP Instant Share-Benutzer können Ihnen jedoch immer noch Bilder per E-Mail senden.

#### **Anzeigen von Bildern vor deren Druck**

In Abhängigkeit von den von Ihnen gewählten Einstellungen und von den Berechtigungen, die Sie beim Einrichten von HP Instant Share erteilt haben, werden die von Ihnen empfangenen Bilder auf dem Server gespeichert, um sie vor dem Drucken anzuzeigen. Wenn **Automatische Prüfung** aktiviert ist, prüft der HP All-in-One automatisch in regelmäßigen Abständen den HP Instant Share-Server darauf, ob Bilder für Sie eingegangen sind. Das HP Instant Share-Symbol am unteren Rand des Farbdisplays wird in blauer Farbe angezeigt, wenn auf dem HP Instant Share-Server Bilder für Sie vorhanden sind.

Weitere Informationen zum HP Instant Share-Symbol finden Sie im Abschnitt [Farbdisplay-Symbole.](#page-11-0)

#### **Drucken von Fotos ohne vorherige Anzeige**

Je nach den beim Einrichten von HP Instant Share vorgenommenen Einstellungen bzw. den dabei erteilten Berechtigungen, druckt Ihr HP All-in-One möglicherweise die Bilder aus einer empfangenen Bildersammlung automatisch. Damit dies funktioniert, müssen Sie folgende Schritte ausführen:

- Aktivieren der Option Automatische Prüfung für HP Instant Share.
- Erteilen von Berechtigungen für einen oder mehrere Benutzer von HP Instant Share, damit diese Benutzer Bilder direkt für den automatischen Druck an Ihren HP All-in-One senden können.

Wenn diese beiden Bedingungen erfüllt sind, druckt der HP All-in-One automatisch die Bilder, die Sie von dazu berechtigten Benutzern empfangen.

#### **Weiterleiten einer empfangenen Bildersammlung**

Sie können empfangene Bildersammlungen an ein anderes Weitergabeziel weiterleiten. Auf diese Weise können Sie die von Ihnen empfangenen Bilder mit Familienangehörigen oder Freunden gemeinsam nutzen, Bilder in ein Online-Album stellen oder die Bilder an ein Online-Fotolabor senden, um professionelle Abzüge zu bestellen.

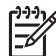

**Hinweis** Die Verfügbarkeit der beschriebenen Dienste ist je nach Land/ Region unterschiedlich. Einige der hier beschriebenen Dienste sind in Ihrem Land bzw. Ihrer Region möglicherweise nicht verfügbar.

#### **Speichern empfangener Bilder auf einer Speicherkarte oder einem Speichergerät**

Zusätzlich zum Druck von Bildern, die Sie von anderen Benutzern empfangen, können Sie auch eine vollständige Bildersammlung auf einer Speicherkarte oder einem Speichergerät speichern, die/das mit Ihrem HP All-in-One verbunden ist. Dies ermöglicht Ihnen, selbst dann Kopien der Bilder aufzubewahren, wenn deren Gültigkeit abgelaufen ist und sie vom HP Instant Share-Server gelöscht werden. (Die angegebene Anzahl an Tagen, bevor die Gültigkeit von Bildersammlungen abläuft, kann geändert werden. Aktuelle Informationen erhalten Sie in den Nutzungsbedingungen des HP Instant Share-Dienstes auf der HP Website.)

## **Drucken auf dem HP All-in-One von einem fernen Standort aus**

Mit Hilfe Ihres HP Instant Share-Kontos können Sie von Ihrem Windows-Computer aus auf einem über das Netzwerk verbundenen HP Gerät drucken, das für HP Instant Share registriert ist. Sie können den HP Remote-Druckertreiber beispielsweise verwenden, wenn Sie von Ihrem Laptop in einem Café auf dem HP All-in-One zu Hause in einem Netzwerk drucken möchten. Außerdem kann ein Freund oder ein Familienangehöriger, der keinen Drucker besitzt, den HP Remote-Druckertreiber auf seinen Computer herunterladen und danach mit Ihrer Zustimmung auf Ihrem HP All-in-One drucken.

Der HP Remote-Druckertreiber ist auf dem Windows-Computer installiert, auf dem Sie die Software für Ihren HP All-in-One installiert haben. Wenn Sie den HP Remote-Druckertreiber auf einem anderen Windows-Computer, z. B. einem Laptop, installieren möchten, können Sie entweder die **HP Image Zone**-Software installieren, die zusammen mit Ihrem HP All-in-One geliefert wurde, oder den HP Remote-Druckertreiber von der HP Website herunterladen.

Rufen Sie die Website [www.hp.com](http://www.hp.com) auf, und suchen Sie auf der HP Website nach "HP Instant Share Remote Printing" (Remote-Druckfunktion).

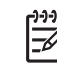

**Hinweis** Stellen Sie sicher, dass Sie eine Breitbandverbindung oder eine andere schnelle Internet-Verbindung verwenden, wenn Sie den HP Remote-Druckertreiber von der HP Website herunterladen. HP empfiehlt, keine Wählverbindung zu verwenden. Über eine Breitbandverbindung nimmt das Herunterladen des HP Remote-Druckertreibers etwa drei bis fünf Minuten in Anspruch.

➔ Nachdem der HP Remote-Druckertreiber installiert ist, können Sie von einem fernen Standort auf dem HP All-in-One drucken, indem Sie **Drucken** aus dem Menü **Datei** in einer beliebigen Softwareanwendung und **HP Remote-Drucker** als Drucker auswählen.

## **Konfigurieren von HP Instant Share**

Mit den im folgenden beschriebenen Optionen können Sie Ihre Arbeitsweise mit HP Instant Share anpassen. Weitere Informationen zu diesen Einstellungen finden Sie online in der **HP Image Zone Hilfe**.

- 1. Drücken Sie auf dem Bedienfeld die Taste **Einrichten**.
- 2. Drücken Sie die Taste , um **HP Instant Share** auszuwählen, und dann **OK**. Das Menü **HP Instant Share-Optionen** wird angezeigt. Es enthält die folgenden Optionen zum Konfigurieren der Funktionsweise von HP Instant Share.

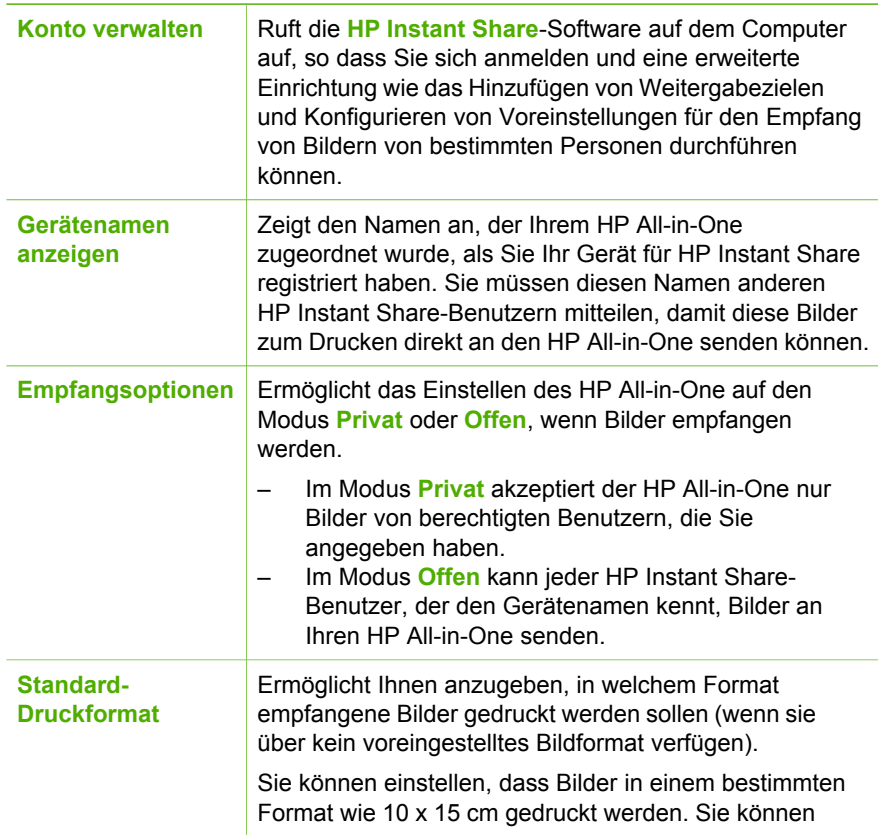

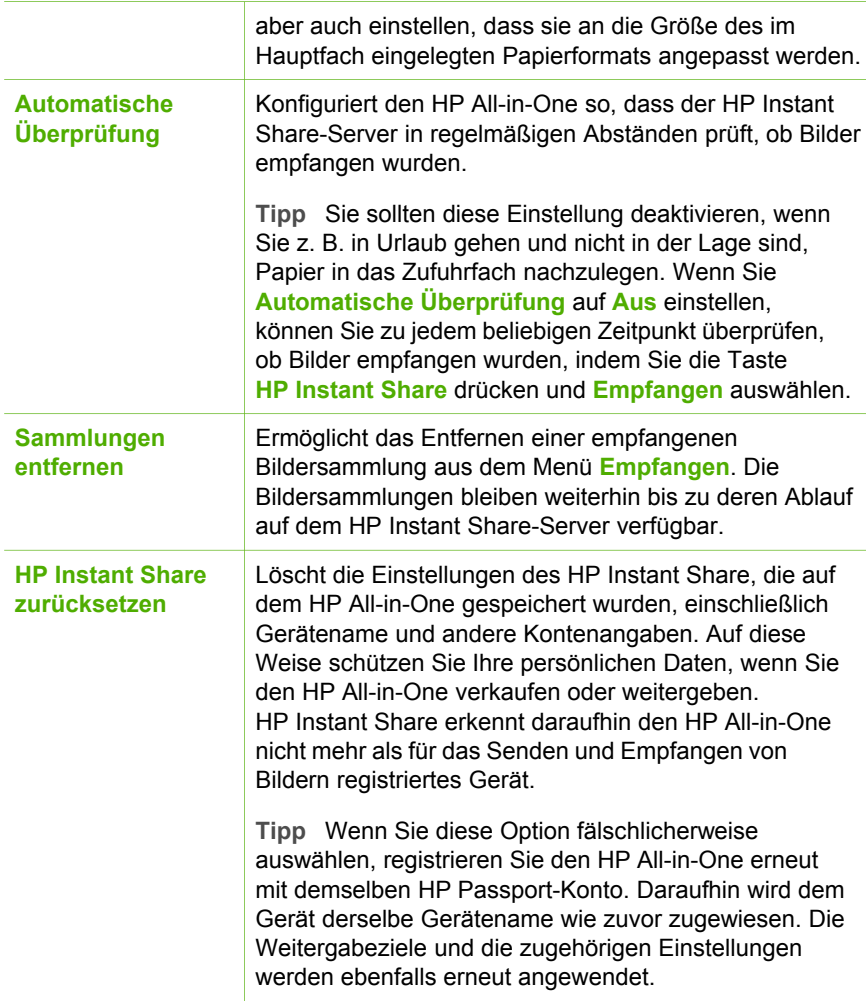

Kapitel 7

# <span id="page-91-0"></span>**8 Verwenden der Kopierfunktionen**

Der HP All-in-One ermöglicht das Erstellen von qualitativ hochwertigen Farb- und Schwarzweißkopien auf unterschiedlichen Papierarten. Dieses Kapitel enthält Anleitungen zum Erstellen von Kopien, Anzeigen der Kopiervorschau, Auswählen eines Bereichs zum Zuschneiden und Ändern von anderen Kopiereinstellungen.

In diesem Benutzerhandbuch werden nur einige der verfügbaren Kopierfunktionen beschrieben, um Sie bei den ersten Schritten in der Verwendung des HP All-in-One zum Erstellen von Kopien zu unterstützen. Verschaffen Sie sich online einen Überblick über die **HP Image Zone Hilfe**, die mit der Software des HP All-in-One geliefert wurde, um Informationen zu den Kopiereinstellungen zu erhalten, die der HP All-in-One unterstützt. Die **HP Image Zone Hilfe** enthält beispielsweise Informationen zum Kopieren von mehrseitigen Dokumenten und Optimieren von hellen Bereichen in Kopien. Weitere Informationen zur **HP Image Zone Hilfe** finden Sie im Abschnitt [Verwenden der Onlinehilfe](#page-20-0).

## **Erstellen einer Kopie**

Über das Bedienfeld können Sie qualitativ hochwertige Kopien erstellen.

#### **So erstellen Sie eine Kopie über das Bedienfeld**

- 1. Legen Sie Papier in das Hauptfach oder das Fotofach ein. Sie können Fotopapier (ohne Abreißstreifen) im Format 10 x 15 cm in das Fotofach einlegen. Größeres Fotopapier muss jedoch in das Hauptfach eingelegt werden.
	- Weitere Informationen zum Auswählen des geeigneten Zufuhrfachs finden Sie unter [Auswählen eines Zufuhrfachs.](#page-60-0)
	- Weitere Informationen zum Einlegen von Papier in das geeignete Zufuhrfach finden Sie unter [Einlegen von Papier](#page-61-0).
- 2. Legen Sie das Originalfoto mit der bedruckten Seite nach unten auf das Vorlagenglas, so dass es rechts vorne anliegt.
- 3. Führen Sie einen der folgenden Schritte durch:
	- Drücken Sie **Start Schwarz**, um einen Schwarzweiß-Kopierauftrag zu starten.
	- Drücken Sie **Start Farbe**, um einen Farbkopierauftrag zu starten.

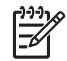

**Hinweis** Wenn Sie ein farbiges Original verwenden, wird bei Auswahl von **START Schwarz** eine Schwarzweißkopie des farbigen Originals erstellt, während bei Auswahl von **START Farbe** die Kopie farbig ist.

## **Ändern der Kopiereinstellungen**

Sie können die Kopiereinstellungen des HP All-in-One an nahezu alle Aufgaben anpassen.

Wenn Sie die Kopiereinstellungen ändern, gelten die Änderungen nur für den aktuellen Kopierauftrag. Sie müssen die Änderungen in den Einstellungen als Standardwerte festlegen, damit sie für alle zukünftigen Kopieraufträge gelten.

#### **So ändern Sie die Kopiereinstellungen nur für den aktuellen Auftrag**

- 1. Drücken Sie **Kopieren**, um das Menü **Kopieren** anzuzeigen.
- 2. Drücken Sie die Zifferntaste, die der Einstellung entspricht, die Sie ändern möchten. Wählen Sie eine der folgenden Einstellungen aus:
	- **1. Anzahl Kopien**
	- **2. Kopiervorschau**
	- **3. Verkleinern/Vergrößern**
	- **4. Zuschneiden**
	- **5. Fachauswahl**
	- **6. Papierformat**
	- **7. Papiersorte**
	- **8. Kopierqualität**
	- **9. Heller/Dunkler**
	- **0. Optimierungen**
	- **\*. Neue Stand.-Einst.**
- 3. Drücken Sie die Taste ▼, um die entsprechende Einstellung auszuwählen, und dann **OK**.
- 4. Nachdem alle gewünschten Einstellungen geändert wurden, drücken Sie **START Farbe** oder **START Schwarz**, um den Kopierauftrag auszuführen.

#### **So speichern Sie die aktuellen Einstellungen als Standardwerte für zukünftige Aufträge**

- 1. Nehmen Sie im Menü **Kopieren** die erforderlichen Änderungen an den Einstellungen vor.
- 2. Drücken Sie ▼, um im Menü Kopieren die Option Neue Stand.-Einst. auszuwählen.
- 3. Drücken Sie **OK**, um die neuen Standardeinstellungen zu übernehmen.

Verschaffen Sie sich online einen Überblick über die **HP Image Zone Hilfe**, um mehr über das Ausführen von speziellen Druckaufträgen wie das Vergrößern und Verkleinern von Kopien und das Kopieren von mehreren Seiten auf ein Blatt sowie Optimierungen zu erfahren, mit denen Sie die Qualität von Kopien erhöhen können.

## **Anzeigen der Vorschau Ihres Kopierauftrags**

Mit Hilfe von **Kopiervorschau** können Sie eine Vorschau Ihres Kopierauftrags auf dem Farbdisplay anzeigen.

Eine Vorschau wird angezeigt, wenn Sie **Kopiervorschau** im Menü **Kopieren** auswählen oder wenn Sie eine der folgenden Kopiereinstellungen ändern:

- **Verkl./Vergröß.**
- **Papierformat**
- **Papiersorte**
- **Zuschneiden**
- **Fachauswahl**

Wenn Sie eine der oben genannten Einstellungen ändern, wird automatisch eine Kopiervorschau auf dem Farbdisplay generiert. Dazu müssen Sie nicht zunächst **Kopiervorschau** auswählen. Die Vorschau wird jedoch möglicherweise durch Text

oder Grafiken überlagert. Wenn Sie eine präzise Vorschau oder eine Vorschau des Kopierauftrags ohne vorherige Änderung von Einstellungen wünschen, wählen Sie wie in diesem Abschnitt beschrieben im Menü **Kopieren** die Option **Kopiervorschau** aus.

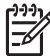

**Hinweis** Sie müssen Ihre Kopiereinstellungen ausdrücklich verwenden, um eine präzise Vorschau sicherzustellen. Bei den automatischen Einstellungen wird das Format und die Sorte des geladenen Papiers nicht berücksichtigt, sondern es werden die Standardwerte verwendet.

#### **So zeigen Sie eine Kopiervorschau über das Bedienfeld an**

- 1. Drücken Sie **Kopieren** und anschließend **2**. Daraufhin wird das Menü **Kopieren** angezeigt und anschließend **Kopiervorschau** ausgewählt.
- 2. Führen Sie einen der folgenden Schritte durch:
	- Drücken Sie **OK**, um die Vorschau zu bestätigen und zum Menü **Kopieren** zurückzukehren.
	- Drücken Sie ▶, um das Original erneut zu scannen.

### **Erstellen randloser Kopien von Fotos**

Sie können randlose Kopien auf groß- und kleinformatigem Fotopapier erstellen. Um eine optimale Qualität für kopierte Fotos zu erzielen, legen Sie das Fotopapier in das Fotofach ein, und wählen Sie die korrekten Kopiereinstellungen für die Papiersorte und die Fotooptimierung aus.

- 1. Legen Sie Fotopapier in das Zufuhrfach ein. Sie können Fotopapier (ohne Abreißstreifen) im Format 10 x 15 cm in das Fotofach einlegen. Größeres Fotopapier muss jedoch in das Hauptfach eingelegt werden.
- 2. Legen Sie das Originalfoto mit der bedruckten Seite nach unten auf das Vorlagenglas, so dass es rechts vorne anliegt. Platzieren Sie das Foto dabei so, dass es mit der Längsseite an der Vorderseite des Vorlagenglases anliegt.
- 3. Führen Sie einen der folgenden Schritte durch:

#### **Wenn Sie eine randlose Kopie eines Fotos im Format 10 x 15 cm (4 x 6 Zoll) erstellen:**

- a. Drücken Sie die Taste **Fotofach**, um das Fotofach auszuwählen.
- b. Drücken Sie **START Schwarz** oder **START Farbe**. Der HP All-in-One erstellt eine randlose Kopie des Originalfotos.

#### **Wenn Sie eine randlose Kopie auf Papier erstellen, das im Hauptfach eingelegt ist:**

- a. Drücken Sie **Kopieren** und anschließend **3**. Dadurch wird das Menü **Kopieren** angezeigt und anschließend **Verkleinern/ Vergrößern** ausgewählt.
- b. Drücken Sie **3**, um **Gesamte Seite ausfüllen** auszuwählen.
- c. Drücken Sie **START Schwarz** oder **START Farbe**.

Der HP All-in-One erstellt eine randlose Kopie des Originalfotos.

**Tipp** Wenn die Kopie einen Rand aufweist, wählen Sie für das Papierfor-

mat die entsprechende Menüoption für den randlosen Druck aus, stellen

Sie die Papiersorte auf **Fotopapier** ein, und wiederholen Sie die Operation.

Weitere Informationen zum Ändern der Kopiereinstellungen finden Sie unter [Ändern der Kopiereinstellungen](#page-91-0).

## **Zuschneiden eines Originals**

Bevor Sie ein Original kopieren, können Sie ggf. einen Bereich zum Kopieren auswählen, indem Sie die Einstellung **Zuschneiden** aus dem Menü **Kopieren** verwenden. Bei Auswahl der Einstellung **Zuschneiden** wird ein Scanvorgang gestartet und eine Vorschau des Originals auf dem Farbdisplay angezeigt.

Beim Zuschneiden werden die physischen Abmessungen des Bilds reduziert.

**Tipp** Mit Hilfe der Einstellung **Verkleinern/Vergrößern** können Sie die Größe

 $\frac{1}{2}$  des zugeschnittenen Bilds ändern. Verwenden Sie die Einstellung Gesamte **Seite ausfüllen**, um eine randlose Kopie des zugeschnittenen Bilds zu erstellen. Bei Verwendung der Option **An Seite anpassen** wird eine Kopie mit Rändern erstellt. Das Vergrößern eines zugeschnittenen Bilds kann je nach Bildauflösung die Druckqualität beeinflussen.

#### **So schneiden Sie ein Bild über das Bedienfeld zu**

- 1. Drücken Sie **Kopieren** und anschließend **4**. Dadurch wird das Menü **Kopieren** angezeigt und anschließend die Option **Zuschneiden** ausgewählt.
- 2. Legen Sie mit den Pfeiltasten die Position der linken oberen Ecke des Zuschneidebereichs fest.
- 3. Drücken Sie **OK**.
- 4. Legen Sie mit den Pfeiltasten die Position der rechten unteren Ecke des Zuschneidebereichs fest.
- 5. Drücken Sie **OK**. Das zugeschnittene Bild wird auf dem Farbdisplay angezeigt.

### **Anhalten des Kopiervorgangs**

➔ Wenn Sie den Kopiervorgang anhalten möchten, drücken Sie die Taste **Abbrechen** am Bedienfeld.

## **9 Drucken von Ihrem Computer**

Der HP All-in-One kann mit jeder Softwareanwendung verwendet werden, die über eine Druckfunktion verfügt. Die Anweisungen beim Drucken von einem Windows-PC weichen leicht von denen beim Drucken von einem Macintosh ab. Folgen Sie den Anweisungen in diesem Kapitel, die für Ihr Betriebssystem gelten.

Es steht Ihnen neben den in diesem Kapitel beschriebenen Druckfunktionen auch die Option zur Verfügung, Bilder direkt von einer Speicherkarte, einer Digitalkamera oder einem anderen Speichergerät zu drucken. Sie können aber auch von einem unterstützten Bluetooth-Gerät aus drucken, wie einem Kamerahandy oder einem PDA (Personal Digital Assistant), und für Druckprojekte in **HP Image Zone** gescannte Bilder verwenden. Windows-Benutzer sind außerdem in der Lage, auf einem über ein Netzwerk verbundenen Gerät an einem fernen Standort zu drucken.

- Weitere Informationen über das Drucken von einer Speicherkarte oder einer Digitalkamera erhalten Sie unter [Verwenden der Foto- und Videofunktionen](#page-69-0).
- Weitere Informationen zum Ausführen von speziellen Druckaufträgen oder zum Drucken von Bildern in **HP Image Zone** finden Sie in der **HP Image Zone-Hilfe**.
- Weitere Informationen zum Drucken von einem Remote-Gerät aus finden Sie online in der **HP Image Zone Hilfe**.

In diesem Benutzerhandbuch werden nur einige der verfügbaren Druckfunktionen beschrieben, um Sie bei den ersten Schritten in der Verwendung des HP All-in-One zum Drucken aus einer Softwareanwendung zu unterstützen. Verschaffen Sie sich online einen Überblick über die **HP Image Zone Hilfe**, die mit der Software des HP All-in-One geliefert wurde, um Informationen zu den Druckeinstellungen zu erhalten, die der HP All-in-One unterstützt. Die **HP Image Zone Hilfe** enthält beispielsweise Informationen zum Drucken von Postern und zum Drucken von mehreren Seiten auf einem einzigen Blatt. Weitere Informationen zur **HP Image Zone Hilfe** finden Sie im Abschnitt [Verwenden der Onlinehilfe](#page-20-0).

## **Drucken aus einem Softwareprogramm**

Die Mehrzahl der Druckeinstellungen werden automatisch über die Softwareanwendung, aus der Sie drucken, oder über die ColorSmart-Technologie von HP gesteuert. Sie müssen die Einstellungen nur dann manuell ändern, wenn Sie die Druckqualität ändern, auf bestimmten Papier- oder Folientypen drucken oder Sonderfunktionen verwenden möchten.

#### **So drucken Sie aus einer Softwareanwendung (Windows)**

- 1. Vergewissern Sie sich, dass sich im Zufuhrfach Papier befindet.
- 2. Klicken Sie in Ihrem Softwareprogramm im Menü **Ablage** auf die Option **Drucken**.
- 3. Wählen Sie den HP All-in-One als Drucker aus.
- 4. Wenn Sie Einstellungen ändern möchten, klicken Sie auf die Schaltfläche zum Öffnen des Dialogfelds **Eigenschaften**. Je nach Softwareprogramm heißt diese Schaltfläche **Eigenschaften**, **Optionen**, **Druckereinrichtung** oder **Drucker**.
- 5. Die Optionen für Ihren Druckauftrag finden Sie auf den Registerkarten **Papier/ Qualität**, **Fertigstellung**, **Effekte**, **Grundlagen** und **Farbe**.
- 6. Klicken Sie auf **OK**, um das Dialogfeld **Eigenschaften** zu schließen.
- 7. Klicken Sie auf **Drucken** bzw. **OK**, um den Druckauftrag zu starten.

#### **So drucken Sie aus einer Softwareanwendung (Macintosh)**

- 1. Vergewissern Sie sich, dass sich im Zufuhrfach Papier befindet.
- 2. Wählen Sie den HP All-in-One vor dem Drucken im **Print Center** (Version 10.2) bzw. im Dienstprogramm für die Druckereinrichtung (**Printer Setup Utility** – ab Version 10.3) aus.
- 3. Wählen Sie im Softwareprogramm aus dem Menü **Ablage** die Option **Seite einrichten** aus.

Das Dialogfeld **Seite einrichten** wird geöffnet, in dem Sie das Papierformat, die Ausrichtung und die Größe festlegen können.

- 4. Legen Sie die Seiteneinstellungen fest:
	- Wählen Sie das Papierformat aus.
	- Wählen Sie die Ausrichtung aus.
	- Geben Sie den Skalierungsprozentsatz ein.
- 5. Klicken Sie auf **OK**.
- 6. Wählen Sie aus dem Menü **Ablage** Ihres Softwareprogramms die Option **Drucken**. Das Dialogfeld **Drucken** wird angezeigt und der Bildschirm **Kopien & Seiten** geöffnet.
- 7. Wählen Sie für jede Option im Einblendmenü die geeigneten Druckeinstellungen aus.
- 8. Klicken Sie auf **Drucken**, um mit dem Drucken zu beginnen.

## **Ändern der Druckeinstellungen**

Sie können die Druckeinstellungen des HP All-in-One an nahezu alle Druckaufgaben anpassen. Änderungen an den Druckeinstellungen von Ihrem Computer gelten nur für Druckaufträge aus der Software.

Informationen zum Ändern der Druckeinstellungen für Fotos vom HP All-in-One finden Sie unter [Einstellen von Fotodruckoptionen.](#page-81-0)

#### **Windows**

Bevor Sie die Druckeinstellungen ändern, sollten Sie entscheiden, ob diese nur für den aktuellen Druckauftrag oder auch für alle nachfolgenden Druckaufträge geändert werden sollen. Die Anzeige von Druckeinstellungen hängt davon ab, ob Sie die Änderung auf alle künftigen Druckaufträge oder nur auf den aktuellen Druckauftrag anwenden möchten.

#### **So ändern Sie Druckereinstellungen für alle weiteren Druckaufträge**

- 1. Klicken Sie im **HP Solution Center** auf **Einstellungen**, zeigen Sie auf **Druckeinstellungen**, und klicken Sie dann auf **Druckeinstellungen**.
- 2. Ändern Sie die Druckeinstellungen, und klicken Sie auf **OK**.

#### **So ändern Sie Druckereinstellungen für den aktuellen Druckauftrag**

- 1. Klicken Sie in Ihrem Softwareprogramm im Menü **Ablage** auf die Option **Drucken**.
- 2. Vergewissern Sie sich, dass der HP All-in-One ausgewählt ist.
- 3. Klicken Sie auf die Schaltfläche zum Öffnen des Dialogfelds **Eigenschaften**. Je nach Softwareprogramm heißt diese Schaltfläche **Eigenschaften**, **Optionen**, **Druckereinrichtung** oder **Drucker**.
- 4. Ändern Sie die Druckeinstellungen, und klicken Sie auf **OK**.
- 5. Klicken Sie im Dialogfeld **Drucken** auf **Drucken** oder **OK**.

#### **Macintosh-Benutzer**

Ändern Sie die Einstellungen für den Druckauftrag in den Dialogfeldern **Seite einrichten** und **Drucken**. In welchem Dialogfeld Sie die Änderungen vornehmen, hängt davon ab, welche Einstellungen Sie ändern möchten.

#### **So ändern Sie das Papierformat, die Ausrichtung oder den Skalierungsprozentsatz**

- 1. Wählen Sie im Softwareprogramm aus dem Menü **Ablage** die Option **Seite einrichten** aus.
- 2. Vergewissern Sie sich, dass der HP All-in-One ausgewählt ist.
- 3. Nehmen Sie Änderungen an den Einstellungen für Papierformat, Ausrichtung und Skalierungsprozentsatz vor, und klicken Sie auf **OK**.

#### **So ändern Sie alle anderen Druckeinstellungen**

- 1. Wählen Sie den HP All-in-One vor dem Drucken im **Print Center** (Version 10.2) bzw. im Dienstprogramm für die Druckereinrichtung (**Printer Setup Utility** – ab Version 10.3) aus.
- 2. Wählen Sie aus dem Menü **Ablage** Ihres Softwareprogramms die Option **Drucken**.
- 3. Nehmen Sie Änderungen an den Druckeinstellungen vor, und klicken Sie auf **Drucken**, um den Auftrag zu drucken.

## **Anhalten eines Druckauftrags**

Sie können einen Druckauftrag zwar vom HP All-in-One oder vom Computer aus anhalten, doch erzielen Sie mit dem Anhalten vom HP All-in-One aus die besten Ergebnisse.

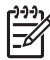

**Hinweis** Wenn Sie mit Windows arbeiten: Obwohl die meisten für Windows entwickelten Softwareanwendungen den Windows-Druck-Spooler verwenden, ist dies bei Ihrer Softwareanwendung möglicherweise nicht der Fall. PowerPoint unter Microsoft 97 ist ein Beispiel für eine Softwareanwendung, die den Windows-Druck-Spooler nicht nutzt. Wenn Sie Ihren Druckauftrag nicht mit einem der folgenden Verfahren abbrechen können, informieren Sie sich in der Onlinehilfe zu Ihrer Softwareanwendung, wie Sie das Drucken im Hintergrund abbrechen können.

#### **So halten Sie einen Druckauftrag vom HP All-in-One aus an**

➔ Drücken Sie am Bedienfeld die Taste **Abbrechen**. Prüfen Sie, ob die Meldung **Drucken abgebrochen** auf dem Farbdisplay angezeigt wird. Wenn sie nicht angezeigt wird, drücken Sie erneut **Abbrechen**.

#### **So halten Sie einen Druckauftrag vom Computer aus an (unter Windows XP)**

- 1. Klicken Sie in der Windows-Taskleiste auf **Start** und dann auf **Systemsteuerung**.
- 2. Öffnen Sie dann das Fenster **Drucker und Faxgeräte**.
- 3. Doppelklicken Sie auf das Symbol für den HP All-in-One.
- 4. Markieren Sie den Druckauftrag, den Sie abbrechen möchten.
- 5. Wählen Sie im Menü **Dokument** die Option **Drucken abbrechen** oder **Abbrechen**, oder drücken Sie die Taste ENTF auf der Tastatur. Es kann einen Moment dauern, bis der Druckauftrag abgebrochen wird.

#### **So halten Sie einen Druckauftrag vom Computer aus an (unter Windows 9x oder 2000)**

- 1. Klicken Sie in der Windows-Taskleiste auf **Start**, zeigen Sie auf **Einstellungen**, und klicken Sie dann auf **Drucker**.
- 2. Doppelklicken Sie auf das Symbol für den HP All-in-One.
- 3. Markieren Sie den Druckauftrag, den Sie abbrechen möchten.
- 4. Wählen Sie im Menü **Dokument** die Option **Drucken abbrechen** oder **Abbrechen**, oder drücken Sie die Taste ENTF auf der Tastatur. Es kann einen Moment dauern, bis der Druckauftrag abgebrochen wird.

#### **So halten Sie einen Druckauftrag vom Computer aus an (Macintosh-Benutzer)**

- 1. Öffnen Sie das **Print Center** (Version 10.2) bzw. das Dienstprogramm für die Druckereinrichtung (**Printer Setup Utility** – Version 10.3 oder höher) über den Ordner **Anwendungen:Dienstprogramme**.
- 2. Vergewissern Sie sich, dass der HP All-in-One ausgewählt ist.
- 3. Wählen Sie im Popupmenü **Drucker** die Option **Druckaufträge anzeigen** aus.
- 4. Markieren Sie den Druckauftrag, den Sie abbrechen möchten.
- 5. Klicken Sie auf **Löschen**. Es kann einen Moment dauern, bis der Druckauftrag abgebrochen wird.

## <span id="page-99-0"></span>**10 Verwenden der Scanfunktionen**

Dieses Kapitel enthält Informationen zum Scannen an eine Anwendung auf Ihrem Computer, an ein HP Instant Share-Ziel und an eine Speicherkarte oder ein Speichergerät. Es enthält ebenfalls Informationen zum Scannen von Dias und Negativfilmen über das Bedienfeld.

Als Scannen wird der Vorgang bezeichnet, bei dem Texte und Bilder für den Computer in ein elektronisches Format konvertiert werden. Sie können fast alle Druckerzeugnisse scannen (Fotos, Artikel aus Zeitschriften und Textdokumente), wenn Sie beim Scannen darauf achten, das Vorlagenglas des HP All-in-One nicht zu verkratzen. Wenn Sie die Fotos nach dem Scannen auf einer Speicherkarte oder einem Speichergerät sichern, können Sie sie leicht überallhin transportieren.

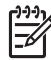

**Hinweis** Auf einen Macintosh können Sie im Fenster **HP Scan Pro** die standardmäßigen Scaneinstellungen ändern. Weitere Informationen hierzu finden Sie online in der **HP Image Zone Hilfe**.

## **Scannen eines Bilds**

Weitere Informationen darüber, wie Sie Scanvorgänge vom Computer aus durchführen können und wie Sie die Scans anpassen, in der Größe verändern, drehen, zuschneiden und scharfzeichnen können, finden Sie online in der **HP Image Zone Hilfe**, die im Lieferumfang Ihrer Software enthalten ist.

Damit Sie die Scanfunktionen verwenden können, muss der HP All-in-One mit dem Computer verbunden und eingeschaltet sein. Außerdem muss die HP All-in-One-Software vor dem Scannen auf dem Computer installiert und ausgeführt werden. Zum Überprüfen, ob die HP All-in-One-Software auf dem Windows-PC ausgeführt wird, suchen Sie unten rechts auf dem Bildschirm in der Taskleiste neben der Uhrzeit nach dem HP All-in-One-Symbol. Auf einem Macintosh-Computer läuft die HP All-in-One-Software kontinuierlich.

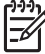

**Hinweis** Durch Beenden von HP Digitale Bildbearbeitung über das Symbol in der Windows-Systemablage ist der Zugriff auf manche der Scanfunktionen des HP All-in-One u. U. nicht mehr möglich, und es wird möglicherweise die Fehlermeldung **Keine Verbindung** ausgegeben. Wenn dies der Fall ist, können Sie den Zugriff auf alle Funktionen wieder herstellen, indem Sie Ihren Computer neu starten oder die **HP Image Zone**-Software erneut aufrufen.

#### **Scannen eines Originals und Speichern auf einem Computer**

Sie können auf das Vorlagenglas gelegte Dokumente direkt über das Bedienfeld scannen.

1. Legen Sie das Originalfoto mit der bedruckten Seite nach unten auf das Vorlagenglas, so dass es rechts vorne anliegt.

- 2. Drücken Sie **Scannen**, wenn die Taste nicht bereits leuchtet.
	- Wenn Ihr HP All-in-One über ein USB-Kabel direkt mit einem Computer verbunden ist, wird das Menü **Scannen an** auf dem Farbdisplay angezeigt. Fahren Sie mit Schritt 4 fort.
	- Wenn Ihr HP All-in-One über ein Netzwerk verbunden ist, wird das Menü **Scannen** auf dem Farbdisplay angezeigt. Fahren Sie in diesem Fall mit dem nächsten Schritt fort.
- 3. Wenn Ihr HP All-in-One mit einem oder mehreren Computern im Netzwerk verbunden ist, gehen Sie wie folgt vor:
	- Drücken Sie **1**, um **Computer ausw.** hervorzuheben, und drücken Sie dann **OK**.

Das Menü **Computer auswählen** wird angezeigt, in dem die mit dem HP All-in-One verbundenen Computer aufgeführt werden.

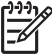

**Hinweis** Im Menü **Computer ausw.** werden neben den über das Netzwerk verbundenen Computern möglicherweise auch Computer aufgelistet, die per USB-Kabel mit dem HP All-in-One verbunden sind.

- Drücken Sie **OK**, um den Standardcomputer auszuwählen, oder heben Sie mit den Pfeiltasten einen anderen Computer hervor. Drücken Sie dann **OK**. Das Menü **Scannen an** wird angezeigt, in dem die Ziele, wie z. B. Anwendungen, für das Senden von Scandokumenten aufgeführt werden.
- 4. Drücken Sie **OK**, um die Standardanwendung auszuwählen, die das gescannte Bild empfangen soll, oder heben Sie mit den Pfeiltasten eine andere Anwendung hervor. Drücken Sie dann **OK**.

Eine Vorschau des Scandokuments wird auf dem Computer im Fenster **HP Scannen** (Windows) oder im Fenster **HP Scan Pro** (Macintosh) angezeigt, in dem Sie es auch bearbeiten können.

5. Nehmen Sie beliebige Änderungen am Vorschaubild vor. Klicken Sie nach Abschluss der Bearbeitung auf **Akzeptieren**. Weitere Informationen zum Bearbeiten eines Vorschaubilds finden Sie online in der **HP Image Zone Hilfe**, die im Lieferumfang Ihrer Software enthalten ist. Der HP All-in-One sendet das Scandokument an die ausgewählte Anwendung. Wenn Sie beispielsweise **HP Image Zone** als Ziel ausgewählt haben, wird das Programm automatisch geöffnet und das Bild angezeigt.

#### **Scannen eines Originals und Speichern auf einer Speicherkarte oder einem Speichergerät**

Sie können das gescannte Bild als JPEG-Bild an eine Speicherkarte senden, die zurzeit eingesetzt ist, oder an ein Speichergerät, das zurzeit am vorderen USB-Anschluss angeschlossen ist. Dies gibt Ihnen die Möglichkeit, die Fotodruckoptionen zu nutzen, um randlose Ausdrucke und Albumseiten anhand des gescannten Bilds zu drucken.

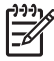

**Hinweis** Wenn Ihr HP All-in-One mit einem Netzwerk verbunden ist, können Sie ein Scandokument nur an eine Speicherkarte oder ein Speichergerät senden, die/das im Netzwerk gemeinsam benutzt wird. Weitere Informationen hierzu finden Sie online in der **HP Image Zone Hilfe**.

- 1. Legen Sie das Originalfoto mit der bedruckten Seite nach unten auf das Vorlagenglas, so dass es rechts vorne anliegt.
- 2. Drücken Sie **Scannen**, wenn die Taste nicht bereits leuchtet.
	- Wenn Ihr HP All-in-One über ein Netzwerk verbunden ist, wird das Menü **Scannen** auf dem Farbdisplay angezeigt. Als Standardziel wird das zuletzt in diesem Menü verwendete Ziel angezeigt.
	- Wenn Ihr HP All-in-One direkt an Ihrem Computer angeschlossen ist, wird das Menü **Scannen an** angezeigt.
- 3. Drücken Sie , um die Option **Speichergerät** hervorzuheben, und dann **OK**. Das Bild wird vom HP All-in-One gescannt, und die Datei wird auf der Speicherkarte oder auf dem Speichergerät im JPEG-Format gespeichert.

#### **Scannen von Dias oder Negativfilmen**

Sie können Dias und Negativfilme über das Bedienfeld mit Hilfe des Dia- und Negativfilmhalters scannen. Bevor Sie Dias und Negative scannen, müssen Sie die Verkleidung der Abdeckung entfernen und den Dia- und Negativfilmhalter einlegen. Weitere Informationen finden Sie unter [Einlegen eines Originals in den Dia- und](#page-54-0) [Negativhalter](#page-54-0).

#### **So scannen Sie ein Dia oder Negativ**

- 1. Legen Sie den Dia- und Negativhalter mit der Vorderseite nach unten rechts vorne auf das Vorlagenglas. Weitere Informationen finden Sie unter [Einlegen eines Originals in den Dia- und](#page-54-0) [Negativhalter](#page-54-0).
- 2. Drücken Sie **Film**, um das Menü **Film** anzuzeigen.
- 3. Wählen Sie ein Ziel für die fertige Scandatei aus, indem Sie die Ziffer neben dem auszuwählenden Element drücken:
	- Drücken Sie die Taste **1**, um die Scandaten an Ihren Computer zu senden. Wenn Ihr HP All-in-One mit einem oder mehreren Computern im Netzwerk verbunden ist, wird das Menü **Computer ausw.** angezeigt. Drücken Sie die Ziffer neben dem Namen des Computers, den Sie auswählen möchten:
	- Drücken Sie **2**, um die Scandaten an eine Speicherkarte zu senden, die in einem Speicherkartensteckplatz eingesetzt ist, oder an ein Speichergerät, das am vorderen USB-Anschluss Ihres HP All-in-One angeschlossen ist.
	- Drücken Sie **3**, um die Scandaten an das Farbdisplay zu senden, wenn Sie das gescannte Bild sofort drucken, das Bild bearbeiten oder als Hintergrund für Ihr Farbdisplay festlegen möchten.
- 4. Die Scandaten werden an das ausgewählte Ziel gesendet.
	- Nach Drücken von **1** werden die Scandaten an Ihren Computer gesendet.
	- Nach Drücken von **2** werden die Scandaten an eine Speicherkarte oder an ein Speichergerät gesendet.
	- Nach Drücken von **3** drücken Sie **Start Schwarz** oder **Start Farbe**, um das Foto ohne Änderungen zu drucken. Sie können auch **Foto** drücken, um das

Menü **Foto** anzuzeigen, in dem Sie vor dem Drucken Ihre Druckoptionen ändern können.

Weitere Informationen zur Verwendung des **Druckassistent** finden Sie unter [Verwenden des Druckassistenten.](#page-77-0)

#### **Abbrechen eines Scanauftrags**

→ Um einen Scanvorgang abzubrechen, drücken Sie am Bedienfeld die Taste **Abbrechen**.

## **Gemeinsames Nutzen eines gescannten Bilds mit Freunden und Verwandten**

Sie können ein gescanntes Bild mit Freunden und Familienangehörigen gemeinsam benutzen, indem Sie dieses als E-Mail-Anhang oder mit Hilfe von HP Instant Share senden.

#### **Senden als E-Mail-Anhang**

Sie können Scandaten auf Ihrem Computer speichern, mit dessen Hilfe Sie dann das gescannte Bild als E-Mail-Anhang senden können.

Weitere Informationen zum Speichern eines gescannten Bilds finden Sie unter [Scannen eines Originals und Speichern auf einem Computer.](#page-99-0)

Weitere Informationen zum Senden eines gescannten Bilds als E-Mail-Anhang finden Sie online in der **HP Image Zone Hilfe**, die zusammen mit Ihrer Software geliefert wurde.

#### **Senden mit Hilfe von HP Instant Share**

Mit dem Onlinedienst von HP Instant Share können Sie Fotos problemlos mit Freunden und Verwandten gemeinsam nutzen. HP Instant Share ermöglicht Ihnen, Fotos per E-Mail an andere Personen zu senden, Fotos in ein Onlinefotoalbum oder zu einem Fotolabor hochzuladen und Fotos zum Drucken an einen anderen über das Netzwerk angeschlossenen HP All-in-One zu senden.

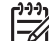

**Hinweis** Die Verfügbarkeit der beschriebenen Dienste ist je nach Land/ Region unterschiedlich. Einige der hier beschriebenen Dienste sind in Ihrem Land bzw. Ihrer Region möglicherweise nicht verfügbar.

Damit die HP Instant Share-Funktionen, auf die Sie über das Bedienfeld eines mit einem Netzwerk verbundenen HP All-in-One zugreifen können, optimal nutzbar sind, müssen Sie HP Instant Share auf dem HP All-in-One einrichten. Informationen zum Einrichten und Verwenden von HP Instant Share finden Sie online in der **HP Image Zone Hilfe**.

### **Drucken eines gescannten Bilds**

Mit Hilfe der **HP Image Zone**-Software können Sie gescannte Bilder drucken. Weitere Informationen hierzu finden Sie online in der **HP Image Zone Hilfe**.

## **Bearbeiten eines gescannten Bilds**

Mit Hilfe der **HP Image Zone**-Software können Sie ein gescanntes Bild bearbeiten. Sie können ein gescanntes Dokument auch mit Hilfe der OCR-Software (Optical Character Recognition) bearbeiten.

#### **Bearbeiten eines gescannten Fotos oder einer gescannten Grafik**

Mit Hilfe der **HP Image Zone**-Software können Sie ein gescanntes Bild oder eine gescannte Grafik bearbeiten. Mit Hilfe dieser Software lassen sich u. a. die Helligkeit, der Kontrast und die Farbsättigung anpassen. Mit Hilfe der **HP Image Zone**-Software können Sie ein gescanntes Bild auch drehen.

Weitere Informationen hierzu finden Sie online in der **HP Image Zone Hilfe**.

#### **Bearbeiten eines gescannten Dokuments**

Durch das Scannen von Text (das auch als optische Zeichenerkennung (OCR) bezeichnet wird) können Sie Artikel, Bücher und andere gedruckte Vorlagen in Ihrem bevorzugten Textverarbeitungsprogramm und vielen anderen Programmen bearbeiten. Für optimale Ergebnisse müssen Sie das richtige Scannen erlernen. Erwarten Sie nicht, dass Ihre Textdokumente gleich bei der ersten Anwendung der OCR-Software perfekt leserlich sind. Die Verwendung von OCR-Software ist eine Kunst, und es braucht Zeit, um sie zu beherrschen. Weitere Informationen über das Scannen von Dokumenten, insbesondere von Dokumenten, die sowohl Text als auch Grafiken enthalten, finden Sie in der Dokumentation Ihrer OCR-Software.

Kapitel 10

## **11 Bestellen von Zubehör**

Sie können HP Produkte, wie empfohlene Papiersorten, Tintenpatronen und Zubehör, online auf der HP Website bestellen.

## **Bestellen von Papier, Transparentfolien und anderer Druckmedien**

Um Druckmedien wie das HP Premium Papier, HP Premium Plus Fotopapier und HP Premium Inkjet-Transparentfolien zu bestellen, rufen Sie [www.hp.com/learn/](http://www.hp.com/learn/suresupply) [suresupply](http://www.hp.com/learn/suresupply) auf. Wählen Sie bei entsprechender Aufforderung Ihr Land bzw. Ihre Region aus, befolgen Sie die Schritte zum Auswählen des gewünschten Produkts, und klicken Sie dann auf einen der Links zum Kaufen.

## **Bestellen von Tintenpatronen**

Die Bestellnummern für Tintenpatronen sind je nach Land/Region unterschiedlich. Wenn die in diesem Handbuch aufgelisteten Bestellnummern nicht mit den Nummern auf den aktuell in Ihrem HP All-in-One installierten Tintenpatronen übereinstimmen, bestellen Sie neue HP Vivera Tintenpatronen mit den Nummern der aktuell installierten Patronen. Ihr HP All-in-One unterstützt die folgenden Tintenpatronen:

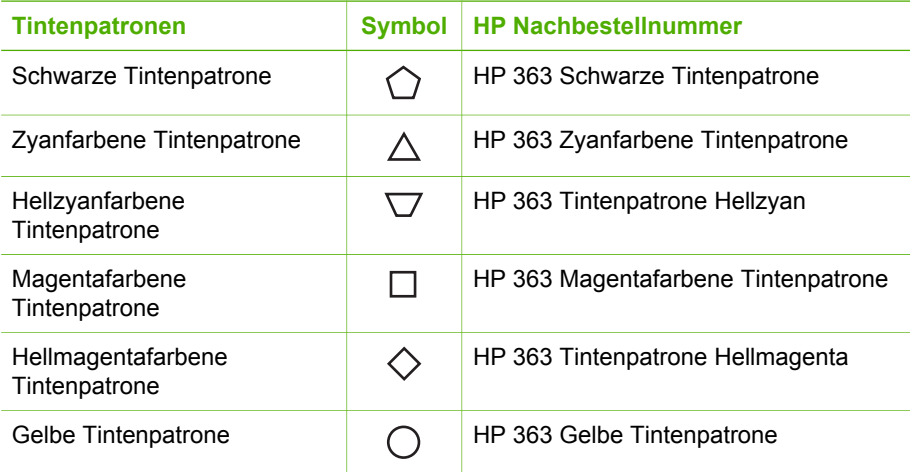

Sie können die Bestellnummern für alle von Ihrem Gerät unterstützten Tintenpatronen wie folgt ermitteln:

- Für **Windows-Benutzer**: Klicken Sie im **HP Solution Center** auf **Einstellungen**, zeigen Sie auf **Druckeinstelllungen**, und klicken Sie dann auf **Druckerfunktionen**. Klicken Sie auf die Registerkarte **Geschätzter Tintenfüllstand** und dann auf **Bestellinformationen für Tintenpatronen**.
- Für **Macintosh-Benutzer**: Klicken Sie in **HP Image Zone** auf die Registerkarte **Geräte**. Klicken Sie im Bereich **Geräte auswählen** auf das Symbol für Ihren HP All-in-One. Klicken Sie im Bereich **Geräteoptionen** auf **Einstellungen**, und

wählen Sie anschließend **Druckerwartung** aus. Wählen Sie bei entsprechender Aufforderung den HP All-in-One aus, und klicken Sie anschließend auf **Dienstprogramme**. Wählen Sie im Popupmenü die Option **Zubehör** aus.

Sie können sich darüber hinaus an einen HP Händler vor Ort wenden oder unter [www.hp.com/support](http://h20180.www2.hp.com/apps/Nav?h_pagetype=prodhomes&h_lang=de&h_cc=all&h_product=hpphotosma439595,hpphotosma439596,hpphotosma439597&h_page=hpcom) die richtigen Bestellnummern für Ihr Land/Ihre Region ermitteln.

Sie können Tintenpatronen für den HP All-in-One unter [www.hp.com/learn/suresupply](http://www.hp.com/learn/suresupply) bestellen. Wählen Sie bei entsprechender Aufforderung Ihr Land bzw. Ihre Region aus, befolgen Sie die Schritte zum Auswählen des gewünschten Produkts, und klicken Sie dann auf einen der Links zum Kaufen.

## **Bestellen von Zubehör**

Sie können Zubehör für den HP All-in-One unter [www.hp.com/learn/suresupply](http://www.hp.com/learn/suresupply) bestellen. Wählen Sie bei entsprechender Aufforderung Ihr Land bzw. Ihre Region aus, befolgen Sie die Schritte zum Auswählen des gewünschten Produkts, und klicken Sie dann auf einen der Links zum Kaufen. Je nach Land/Region unterstützt Ihr HP All-in-One das folgende Zubehör:

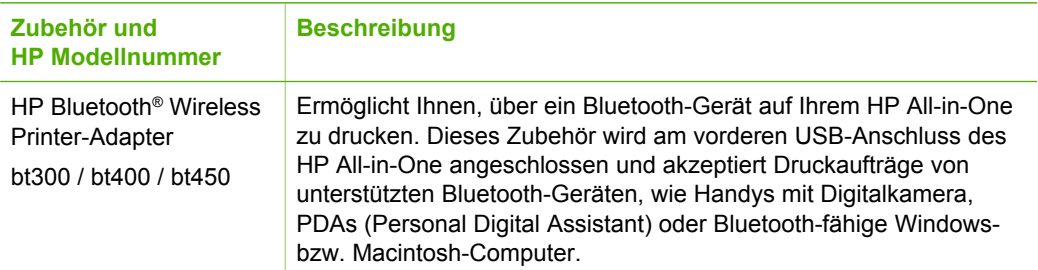

## **Bestellen von weiterem Zubehör**

Wenn Sie weiteres Zubehör bestellen möchten, wie z. B. HP All-in-One-Software, eine Printversion des Benutzerhandbuchs, ein Konfigurationshandbuch oder durch den Kunden selbst auszutauschende Teile, rufen Sie die für Sie geltende Nummer an:

- Wählen Sie in den USA oder Kanada **1-800-474-6836 (1-800-HP invent)**.
- Wählen Sie in Europa +49 180 5 290220 (Deutschland) oder +44 870 606 9081 (GB).

Um HP All-in-One Software in anderen Ländern/Regionen zu bestellen, rufen Sie die Telefonnummer für Ihr Land/Ihre Region an. Die unten aufgeführten Telefonnummern sind die zur Zeit der Veröffentlichung geltenden Nummern. Eine Liste mit aktuellen Rufnummern für Bestellungen finden Sie unter [www.hp.com/support](http://h20180.www2.hp.com/apps/Nav?h_pagetype=prodhomes&h_lang=de&h_cc=all&h_product=hpphotosma439595,hpphotosma439596,hpphotosma439597&h_page=hpcom). Wählen Sie bei Aufforderung Ihr Land/Ihre Region aus, und klicken Sie auf **Kontakt zu HP**, um Kontaktinformationen für den technischen Support zu erhalten.

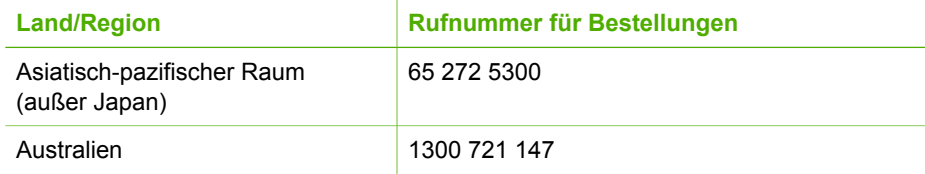

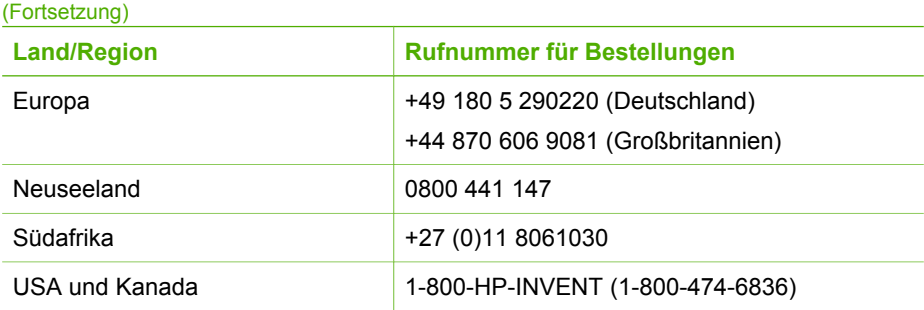
Kapitel 11

## <span id="page-109-0"></span>**12 Warten des HP All-in-One**

Der HP All-in-One erfordert nur wenig Wartung. Bisweilen müssen Sie das Vorlagenglas und die untere Verkleidung der Abdeckung reinigen, um sicherzustellen, dass Ihre Kopien und gescannten Vorlagen sauber erstellt werden. Darüber hinaus müssen Sie hin und wieder die Tintenpatronen austauschen, den Drucker ausrichten und den Druckkopf reinigen. Dieses Kapitel enthält Anweisungen dazu, wie Sie Ihren HP All-in-One in bestem Betriebszustand halten. Führen Sie diese einfachen Wartungsmaßnahmen nach Bedarf durch.

## **Reinigen des HP All-in-One**

Fingerabdrücke, Flecken, Haare und andere Verschmutzungen des Vorlagenglases oder der Abdeckung verringern die Geschwindigkeit und beeinträchtigen die Ausführung von Sonderfunktionen wie **An Seite anpassen**. Unter Umständen müssen Sie das Vorlagenglas und die Abdeckungsunterseite reinigen, um einwandfreie Kopien und Scandokumente zu erhalten. Außerdem können Sie das äußere Gehäuse des HP All-in-One abwischen reinigen.

#### **Reinigen des Vorlagenglases**

Durch Verschmutzungen (Fingerabdrücke, Flecke, Haare, Staub usw.) auf dem Vorlagenglas wird die Leistung verringert und die Genauigkeit bestimmter Funktionen beeinträchtigt, wie z. B. **An Seite anpassen**.

- 1. Schalten Sie den HP All-in-One aus, ziehen Sie das Netzkabel, und heben Sie die Abdeckung an.
- 2. Reinigen Sie das Vorlagenglas mit einem mit mildem Glasreiniger befeuchteten weichen Tuch oder Schwamm.

**Vorsicht** Verwenden Sie zur Reinigung des Scannerglases keine Scheuermittel, kein Azeton, Benzol oder Tetrachlorkohlenstoff. Dadurch kann das Glas beschädigt werden. Lassen Sie keine Flüssigkeiten direkt auf das Vorlagenglas gelangen. Wenn Flüssigkeiten unter das Vorlagenglas gelangen, können diese das Gerät beschädigen.

3. Trocknen Sie das Vorlagenglas mit einem Ledertuch oder Viskoseschwamm, um Fleckenbildung zu verhindern.

#### **Reinigen der Deckelauflage**

An der weißen Unterseite der Abdeckung des HP All-in-One befinden sich möglicherweise kleine Verunreinigungen.

- 1. Schalten Sie den HP All-in-One aus, ziehen Sie das Netzkabel, und heben Sie die Abdeckung an.
- 2. Reinigen Sie die weiße Abdeckungsunterseite mit einem mit milder, warmer Seifenlösung befeuchteten weichen Tuch oder Schwamm.
- 3. Wischen Sie die Unterseite vorsichtig ab, um Verschmutzungen zu lösen. Scheuern Sie dabei jedoch nicht.

4. Trocknen Sie die Abdeckungsunterseite mit einem Ledertuch oder einem anderen weichen Tuch.

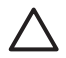

**Vorsicht** Verwenden Sie keine Papiertücher, da die Decklauflage durch sie verkratzt werden könnte.

5. Wenn eine weitere Reinigung erforderlich ist, wiederholen Sie die vorangehenden Schritte unter Verwendung von Reinigungsalkohol, und entfernen Sie die Alkoholreste, indem Sie die Abdeckungsunterseite gründlich mit einem feuchten Tuch abwischen.

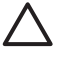

**Vorsicht** Es darf kein Alkohol auf das Glas oder die lackierten Teile des HP All-in-One aufgebracht werden. Dies kann zu Schäden am Gerät führen.

#### **Reinigen des äußeren Gehäuses**

Verwenden Sie ein weiches Tuch oder einen leicht angefeuchteten Schwamm, um Staub und Flecken vom Gehäuse zu entfernen. Das Innere des HP All-in-One bedarf keiner Reinigung. Lassen Sie keine Flüssigkeiten auf das Bedienfeld und in das Innere des HP All-in-One gelangen.

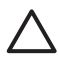

**Vorsicht** Verwenden Sie zum Reinigen des Bedienfelds, der Abdeckung oder anderer lackierter Geräteteile des HP All-in-One keinen Alkohol oder Reinigungsmittel auf Alkoholbasis, da dadurch lackierte Teile möglicherweise beschädigt werden.

## **Überprüfen der Tintenfüllstände**

Sie können die Tintenfüllstände überprüfen, um festzustellen, ob Sie demnächst eine Tintenpatrone austauschen müssen. Die Tintenfüllstände zeigen an, wie viel Tinte sich noch ungefähr in den Tintenpatronen befindet.

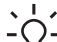

**Tipp** Sie können auch einen Selbsttestbericht drucken, um festzustellen, ob Ihre Tintenpatronen ersetzt werden müssen. Weitere Informationen hierzu finden Sie unter [Drucken eines Selbsttestberichts.](#page-111-0)

#### **So prüfen Sie die Tintenfüllstände von einem inaktiven Bildschirm auf dem Farbdisplay aus**

➔ Suchen Sie am unteren Rand des Farbdisplays nach sechs Symbolen. Diese Symbole zeigen die Tintenfüllstände der sechs Farbtintenpatronen an: schwarz, gelb, hellzyan (blau), dunkelzyan, hellmagenta (pink) und dunkelmagenta. Wenn Sie eine größere und präzisere Ansicht der Tintenfüllstände wünschen, lassen Sie sich die Tintenmessskala über das Menü **Einrichten** anzeigen. Weitere Informationen hierzu finden Sie unter [So überprüfen Sie die](#page-111-0) [Tintenfüllstände über das Menü "Einrichten"](#page-111-0).

Wenn Sie eine Tintenpatrone verwenden, die keine HP Tinte enthält, wird anstelle des Tintentropfens im Symbol für die jeweilige Patrone ein Fragezeichen angezeigt. Der HP All-in-One kann die Menge der verbleibenden Tinte nicht feststellen, wenn Sie keine Tinte von HP verwenden.

<span id="page-111-0"></span>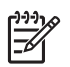

**Hinweis** HP übernimmt keine Gewährleistung für die Qualität oder Zuverlässigkeit der Tinte anderer Hersteller. Erforderliche Druckerwartungen und -reparaturen, die sich aus Druckerausfällen oder -schäden aufgrund der Verwendung von Tinte anderer Hersteller ergeben, sind nicht durch die HP Gewährleistung abgedeckt.

Wenn in einem der Symbole ein fast leerer Tintentropfen angezeigt wird, bedeutet dies, dass die betreffende Tintenpatrone nur noch über sehr wenig Tinte verfügt und bald ausgetauscht werden muss. Möglicherweise können Sie mit der im Druckkopf verbliebenen Tinte noch für kurze Zeit weiterhin drucken. Tauschen Sie die Tintenpatrone aus, wenn die Warnmeldung **In Kürze austauschen** auf dem Farbdisplay angezeigt wird.

Wenn die Meldung **Tinte leer** auf dem Farbdisplay angezeigt wird, befindet sich weder in der angegebenen Tintenpatrone noch im Druckkopf Tinte. Tauschen Sie die angegebene Tintenpatrone sofort aus.

Weitere Informationen zu den Symbolen auf dem Farbdisplay finden Sie unter [Farbdisplay-Symbole.](#page-11-0)

Sie können den Tintenfüllstand der Tintenpatronen auch vom Computer aus überprüfen. Lesen Sie online in der **HP Image Zone Hilfe** nach, wie Sie die Tintenfüllstände über die **Printer Toolbox** überprüfen können. Weitere Informationen hierzu finden Sie unter [Verwenden der Onlinehilfe.](#page-20-0)

#### **So überprüfen Sie die Tintenfüllstände über das Menü "Einrichten"**

- 1. Drücken Sie die Taste **Einrichten**.
- 2. Drücken Sie **5** und dann **1**.

Dadurch wird das Menü **Extras** und dann **Tintenmessskala anzeigen** ausgewählt.

Die Skalen für die sechs Tintenpatronen werden auf dem Farbdisplay angezeigt.

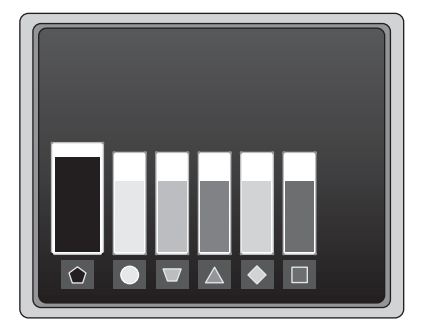

## **Drucken eines Selbsttestberichts**

Wenn Probleme beim Drucken auftreten, drucken Sie einen Selbsttestbericht. Dieser Bericht hilft Ihnen bei der Diagnose von Druckproblemen. Außerdem enthält dieser Bericht nützliche Informationen für den Fall, dass Sie den HP Support anrufen müssen.

1. Legen Sie unbeschriebenes weißes Normmalpapier im Format Letter, A4 oder Legal in das Hauptfach ein.

- <span id="page-112-0"></span>2. Drücken Sie die Taste **Einrichten**.
- 3. Drücken Sie **1** und dann erneut **1**.

Dadurch wird das Menü **Bericht drucken** angezeigt und die Option **Selbsttestbericht** ausgewählt.

Der HP All-in-One druckt einen Selbsttestbericht, der folgende Informationen enthält:

- **Produktinformationen**: Umfassen Modellnummer, Seriennummer und weitere Informationen.
- **Versionsinformationen**: Umfassen die Versionsnummer der Firmware und die Angabe, ob ein HP Zubehör für beidseitiges Drucken installiert ist.
- **Informationen zum Tintenbereitstellungssystem**: Zeigen den ungefähren Tintenfüllstand der installierten Tintenpatronen an, den Status der einzelnen Tintenpatronen, das Datum, an dem die einzelnen Tintenpatronen installiert wurden sowie das Haltbarkeitsdatum für die einzelnen Tintenpatronen.
- **Druckqualitätsmuster**: Zeigt sechs Farbblöcke für die sechs installierten Tintenpatronen an. Komplett ausgefüllte, gleichmäßige Farbblöcke geben an, dass keine Probleme in der Druckqualität aufgetreten sind. Wenn ein Block Streifen aufweist oder Blöcke fehlen, reinigen Sie den Druckkopf (siehe [Reinigen des Druckkopfs](#page-115-0)). Wenn nach dem Reinigen des Druckkopfs weiterhin Druckqualitätsprobleme auftreten, richten Sie den Drucker aus (siehe [Ausrichten des Druckers](#page-115-0)). Wenn nach dem Reinigen und Ausrichten weiterhin Druckqualitätsprobleme auftreten, wenden Sie sich an den HP Support.
- **Bluetooth-Informationen**: Listen die Einstellungen für das optionale Bluetooth-Gerät auf.
- **Protokoll**: Enthält Informationen, die möglicherweise für Diagnosezwecke verwendet werden können, wenn Sie den HP Customer Support anrufen.

## **Arbeiten an den Tintenpatronen**

Es sind einige einfache Wartungsaufgaben erforderlich, um für Ihren HP All-in-One eine optimale Druckqualität sicherzustellen. Dieser Abschnitt enthält Richtlinien für die Handhabung von Tintenpatronen sowie Anweisungen zum Austauschen der Tintenpatronen, zum Ausrichten des Druckers und zum Reinigen des Druckkopfs und der Kontakte der Tintenpatronen.

#### **Austauschen der Tintenpatronen**

Wenn der Tintenfüllstand einer Tintenpatrone niedrig ist, wird auf dem Farbdisplay eine Meldung angezeigt. Stellen Sie bei Anzeige einer derartigen Meldung sicher, dass eine Ersatztintenpatrone zur Verfügung steht.

Die Bestellnummern für alle von Ihrem HP All-in-One unterstützten Tintenpatronen finden Sie unter [Bestellen von Zubehör.](#page-105-0) Sie können Tintenpatronen für den HP All-in-One unter [www.hp.com/learn/suresupply](http://www.hp.com/learn/suresupply) bestellen. Wählen Sie Ihr Land bzw. Ihre Region aus, befolgen Sie die Schritte zum Auswählen des gewünschten Produkts, und klicken Sie dann auf einen der Links zum Kaufen.

#### **So tauschen Sie die Tintenpatronen aus**

1. Öffnen Sie die Zugangsklappe zu den Tintenpatronen, indem Sie diese vorne am Gerät in der Mitte anheben, bis sie einrastet.

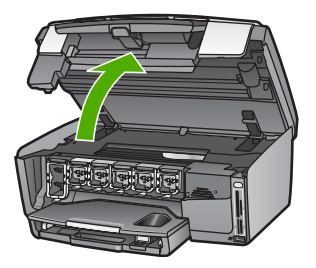

2. Drücken Sie auf die Raste unterhalb der jeweiligen Tintenpatrone, um den Riegel im HP All-in-One zu lösen, und heben Sie den Riegel an.

Wenn Sie die schwarze Tintenpatrone austauschen, heben Sie den Riegel ganz links an.

Wenn Sie eine der fünf Farbtintenpatronen austauschen (gelb, hellzyan, dunkelzyan, hellmagenta, dunkelmagenta), heben Sie den entsprechenden Riegel im mittleren Bereich an.

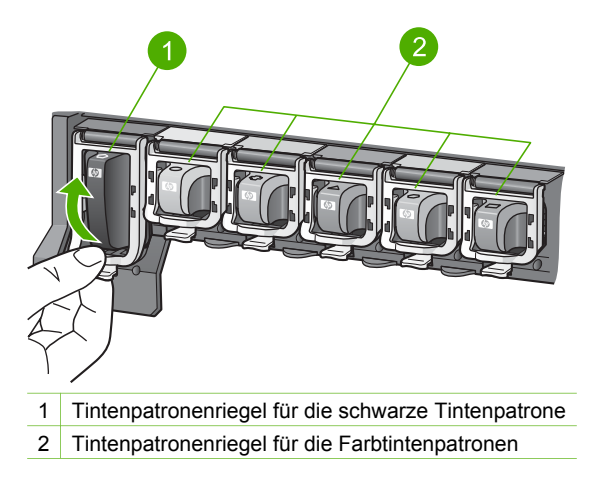

3. Ziehen Sie die Tintenpatrone in Ihre Richtung aus dem Steckplatz heraus.

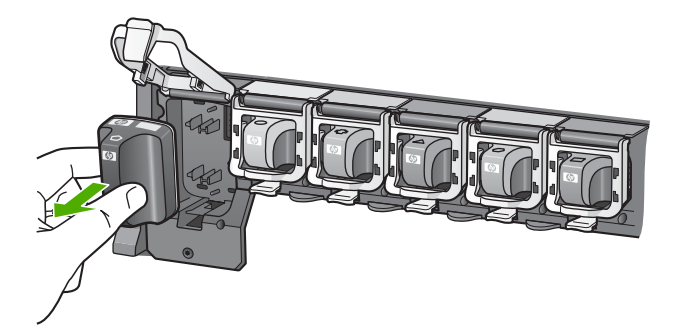

- **Tipp** Recyceln Sie die Tintenpatronen, die Sie herausnehmen, weil sie
- $-\bigcap$  keine Tinte mehr enthalten. Das Recyclingprogramm für HP Inkjet-Zubehör, das Ihnen das kostenlose Recyceln von leeren Tintenpatronen ermöglicht, ist in vielen Ländern/Regionen verfügbar. Weitere Informationen hierzu finden Sie auf folgender Website:

[www.hp.com/hpinfo/globalcitizenship/environment/recycle/inkjet.html](http://www.hp.com/hpinfo/globalcitizenship/environment/recycle/inkjet.html)

4. Nehmen Sie die neue Tintenpatrone aus ihrer Verpackung. Halten Sie diese danach an ihrem Griff, und schieben Sie die Tintenpatrone in den leeren Steckplatz.

Stellen Sie sicher, dass Sie die Tintenpatrone in den Steckplatz einsetzen, der über ein Symbol mit derselben Form und derselben Farbe wie die einzusetzende Tintenpatrone verfügt.

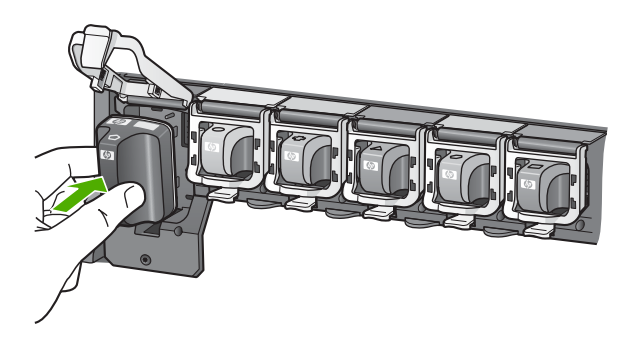

5. Drücken Sie den grauen Riegel nach unten, bis er einrastet.

<span id="page-115-0"></span>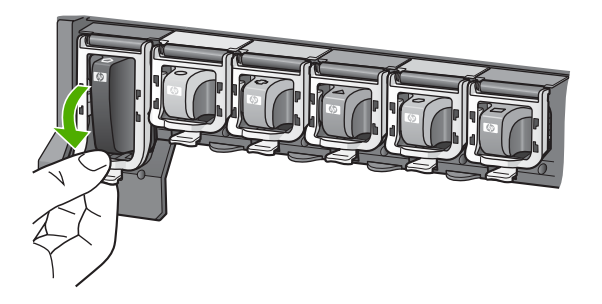

- 6. Wiederholen Sie die Schritte 2 bis 5 für alle auszutauschenden Tintenpatronen.
- 7. Schließen Sie die Zugangsklappe zu den Tintenpatronen.

#### **Ausrichten des Druckers**

Verwenden Sie diese Funktion, wenn die Farbblöcke im Selbsttestbericht Streifen oder weiße Linien aufweisen.

Wenn nach Ausrichten des Druckers weiterhin Druckqualitätsprobleme auftreten, reinigen Sie den Druckkopf (siehe Reinigen des Druckkopfs). Wenn die Druckqualitätsprobleme nach dem Ausrichten und Reinigen weiterhin bestehen, wenden Sie sich an den HP Customer Support.

#### **So richten Sie den Drucker über das Bedienfeld aus**

- 1. Legen Sie unbeschriebenes weißes Normalpapier im Format Letter oder A4 in das Hauptfach ein.
- 2. Drücken Sie die Taste **Einrichten**.
- 3. Drücken Sie **5** und dann **3**.

Daraufhin wird das Menü **Extras** und dann **Drucker ausrichten** ausgewählt. Der HP All-in-One druckt eine Testseite, richtet den Druckkopf aus und kalibriert den Drucker. Verwenden Sie die ausgegebene Seite wieder, oder entsorgen Sie diese.

Weitere Informationen zum Ausrichten des Druckers mit Hilfe der **HP Image Zone**-Software, die mit Ihrem HP All-in-One geliefert wurde, finden Sie online in der **HP Image Zone Hilfe**. Weitere Informationen hierzu finden Sie unter [Verwenden der](#page-20-0) [Onlinehilfe.](#page-20-0)

#### **Reinigen des Druckkopfs**

Verwenden Sie diese Funktion, wenn die Farbblöcke im Selbsttestbericht Streifen oder weiße Linien aufweisen. Reinigen Sie den Druckkopf nicht unnötig, da dadurch Tinte verschwendet und die Lebensdauer der Tintendüsen am Druckkopf verkürzt wird.

Wenn die Druckqualität nach dem Reinigen des Druckkopfs weiterhin nicht zufrieden stellend ist, richten Sie den Drucker aus (siehe Ausrichten des Druckers). Wenn die Druckqualitätsprobleme nach dem Reinigen und Ausrichten weiterhin bestehen, wenden Sie sich an den HP Customer Support.

#### **So reinigen Sie den Druckkopf über das Bedienfeld**

- 1. Legen Sie unbeschriebenes weißes Normalpapier im Format Letter oder A4 in das Hauptfach ein.
- 2. Drücken Sie die Taste **Einrichten**.
- 3. Drücken Sie **5** und dann **2**.

Daraufhin wird das Menü **Extras** und dann **Druckköpfe reinigen** ausgewählt. Der HP All-in-One druckt eine Seite aus, die Sie wieder verwenden oder entsorgen können.

Weitere Informationen zum Reinigen des Druckkopfs mit Hilfe der **HP Image Zone**-Software, die mit Ihrem HP All-in-One geliefert wurde, finden Sie online in der **HP Image Zone Hilfe**. Weitere Informationen finden Sie unter [Verwenden der](#page-20-0) [Onlinehilfe.](#page-20-0)

#### **Reinigen der Kontakte der Tintenpatronen**

Reinigen Sie die kupferfarbenen Kontakte der Tintenpatronen, wenn Ihnen in einer Meldung auf dem Farbdisplay mitgeteilt wird, dass eine Patrone fehlt oder beschädigt ist.

Bevor Sie die Kontakte einer Tintenpatrone reinigen, nehmen Sie die Tintenpatrone heraus, und stellen Sie sicher, dass die Kontakte oder der Steckplatz der Tintenpatrone nicht durch einen Fremdkörper verdeckt sind. Setzen Sie die Tintenpatrone danach wieder ein. Wenn weiterhin in einer Meldung mitgeteilt wird, dass die Tintenpatrone fehlt oder beschädigt ist, reinigen Sie die Kontakte der Tintenpatrone. Wenn die Meldung nach Reinigen der Kontakte weiterhin angezeigt wird, müssen Sie die Tintenpatrone austauschen. Nehmen Sie die betroffene Tintenpatrone heraus, und überprüfen Sie die Gewährleistungsfrist auf der Unterseite der Tintenpatrone. Wenn die Gewährleistung nicht abgelaufen ist, wenden Sie sich an den HP Customer Support, um eine Ersatztintenpatrone zu bestellen.

Dazu benötigen Sie die folgenden Materialien:

- Wattestäbchen, ein fusselfreies Tuch oder andere weiche Materialien, die nicht an den Patronen haften bleiben können.
- Destilliertes, gefiltertes oder abgefülltes Wasser (Leitungswasser kann Verunreinigungen enthalten, die die Tintenpatronen u. U. beschädigen).

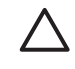

**Vorsicht** Verwenden Sie **keine** scharfen Reinigungsmittel oder Alkohol, um die Kontakte der Tintenpatrone zu reinigen. Dies kann zu Schäden an den Tintenpatronen bzw. am HP All-in-One führen.

#### **So reinigen Sie die Kontakte der Tintenpatronen**

- 1. Ziehen Sie das Netzkabel an der Rückseite des HP All-in-One ab.
- 2. Heben Sie die Zugangsklappe zu den Tintenpatronen an.
- 3. Drücken Sie auf die Raste unterhalb der jeweiligen Tintenpatrone, um den Riegel im HP All-in-One zu lösen, und heben Sie den Riegel an.

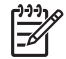

**Hinweis** Nehmen Sie nicht mehrere Tintenpatronen gleichzeitig heraus. Entfernen und reinigen Sie die Tintenpatronen nacheinander. Entfernen Sie eine Tintenpatrone für maximal 30 Minuten aus dem HP All-in-One.

- 4. Überprüfen Sie die Kontakte der Tintenpatrone auf Tinten- und Schmutzansammlungen.
- 5. Tauchen Sie ein Wattestäbchen oder ein sauberes Baumwolltuch in destilliertes Wasser, und wringen Sie das Tuch aus.

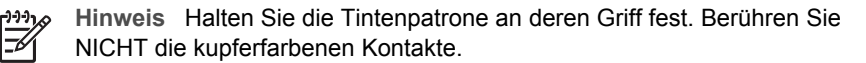

6. Reinigen Sie nur die kupferfarbenen Kontakte.

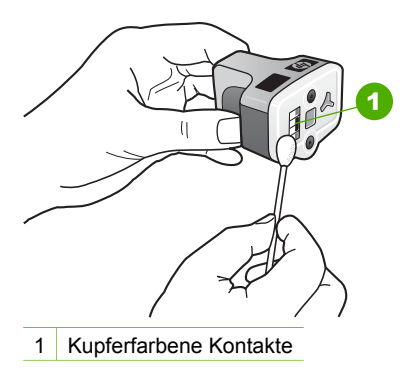

- 7. Setzen Sie die Tintenpatrone wieder in den leeren Steckplatz ein. Schieben Sie die Patrone nach unten auf den grauen Riegel, bis dieser einrastet.
- 8. Wiederholen Sie bei Bedarf die Arbeitsschritte für die anderen Tintenpatronen.
- 9. Schließen Sie die Zugangsklappe zu den Tintenpatronen vorsichtig, und schließen Sie das Netzkabel wieder an den HP All-in-One an.

## **Selbstwartungsgeräusche**

Die Mechanik des HP All-in-One verursacht zu verschiedenen Zeitpunkten Geräusche, wenn die regelmäßigen Wartungsmaßnahmen erfolgen. Dazu zählen das Nachfüllen der Tinte im Druckkopf oder das Reinigen des Druckkopfs. Dies entspricht dem Normalbetrieb und ist erforderlich, um sicherzustellen, dass der HP All-in-One stets qualitativ hochwertige Ausdrucke ausgibt.

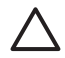

**Vorsicht** Sie werden über eine Meldung auf dem Farbdisplay informiert, wenn der HP All-in-One Wartungsfunktionen ausführt. Während dieser Zeit dürfen Sie die Stromversorgung des Geräts nicht unterbrechen.

Kapitel 12

## **13 Informationen zur Fehlerbehebung**

In diesem Kapitel finden Sie Informationen zur Fehlerbehebung für den HP All-in-One. Außerdem finden Sie hier spezifische Informationen zur Installation und Konfiguration und einige Hinweise zum Betrieb Ihres Geräts. Weitere Informationen zur Fehlerbehebung finden Sie online in der **HP Image Zone Hilfe**, die Bestandteil Ihrer Software ist. Weitere Informationen hierzu finden Sie unter [Verwenden der Onlinehilfe.](#page-20-0)

Viele Probleme entstehen dadurch, dass der HP All-in-One vor der Installation der HP All-in-One-Software über ein USB-Kabel mit dem Computer verbunden wird. Wenn Sie den HP All-in-One an den Computer angeschlossen haben, bevor Sie in einem Bildschirm der Softwareinstallation dazu aufgefordert wurden, müssen Sie die unten aufgeführten Schritte ausführen.

#### **Beheben von Fehlern, die häufig bei der Installation auftreten**

- 1. Lösen Sie das USB-Kabel vom Computer.
- 2. Deinstallieren Sie die Software (falls Sie diese bereits installiert haben).
- 3. Starten Sie Ihren Computer neu.
- 4. Schalten Sie den HP All-in-One aus, und starten Sie diesen nach einer Minute erneut.
- 5. Installieren Sie die HP All-in-One-Software neu.

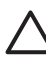

**Vorsicht** Schließen Sie das USB-Kabel erst an den Computer an, wenn Sie während der Installation dazu aufgefordert werden.

Weitere Informationen zum Deinstallieren und Neuinstallieren der Software finden Sie unter [Deinstallieren und Neuinstallieren der Software.](#page-128-0)

Der folgenden Liste können Sie Informationen zu den Themen entnehmen, die in diesem Kapitel behandelt werden.

#### **Weitere Themen zur Fehlerbehebung in diesem Benutzerhandbuch**

- **Fehlerbehebung bei der Einrichtung**: Enthält Informationen zur Fehlerbehebung bei der Einrichtung der Hardware und bei der Softwareinstallation.
- **Fehlerbehebung beim Betrieb**: Enthält Informationen zu Problemen, die bei der Ausführung normaler Aufgaben mit Hilfe der Funktionen des HP All-in-One auftreten können.
- **Geräteaktualisierung**: Bei entsprechenden Hinweisen vom HP Customer Support oder durch eine Meldung auf dem Farbdisplay können Sie über die HP Support-Website Upgrades für Ihr Gerät herunterladen. Dieser Abschnitt enthält Informationen zur Aktualisierung des Geräts.

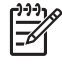

**Hinweis** Dieses Kapitel enthält keine Informationen zur Behebung von Netzwerkfehlern. Weitere Informationen hierzu finden Sie unter [Fehlerbehebung bei Netzwerkproblemen.](#page-50-0)

#### <span id="page-120-0"></span>**Andere Informationsquellen**

- **Einrichtungsanweisungen: In den Einrichtungsanweisungen wird die** Vorgehensweise zur Einrichtung des HP All-in-One erläutert.
- Benutzerhandbuch: Das Benutzerhandbuch ist das Buch, das Sie gerade lesen. In diesem Handbuch werden die grundlegenden Leistungsmerkmale Ihres HP All-in-One und die Verwendung Ihres HP All-in-One beschrieben. Darüber hinaus enthält das Handbuch Informationen zur Fehlerbehebung bei der Einrichtung und beim Betrieb des Geräts.
- **HP Image Zone Hilfe**: Die **HP Image Zone Hilfe** (Onlinehilfe) beschreibt, wie Sie den HP All-in-One mit einem Computer verwenden. Außerdem enthält die Hilfe zusätzliche Informationen zur Fehlerbehebung, die nicht im Benutzerhandbuch enthalten sind.
- **Infodatei (README)**: Die Infodatei (README) enthält Informationen zu den Systemanforderungen und möglichen Installationsproblemen. Weitere Informationen hierzu finden Sie unter Anzeigen der Infodatei (README).

Wenn Sie das Problem nicht mit der Onlinehilfe oder auf der HP Website lösen können, rufen Sie unter der entsprechenden Nummer für Ihr Land/Ihre Region beim HP Support an. Weitere Informationen finden Sie unter [HP Gewährleistung und](#page-135-0) [Support.](#page-135-0)

## **Anzeigen der Infodatei (README)**

Möglicherweise möchten Sie die in der Infodatei (README) enthaltenen Informationen zu Systemanforderungen und zu möglichen Installationsproblemen anzeigen.

- Unter Windows können Sie über die Windows-Taskleiste auf die Infodatei (README) zugreifen. Dazu klicken Sie auf **Start**, zeigen auf **Programme** oder **Alle Programme**, zeigen auf **HP**, wählen **Photosmart All-in-One 3200 Series** und klicken anschließend auf **Infodatei**.
- Auf Macintosh-Computern mit OS X können Sie die Infodatei (README) durch Doppelklicken auf das entsprechende Symbol im Ordner der höchsten Ebene auf der CD-ROM mit der HP All-in-One-Software aufrufen.

## **Fehlerbehebung bei der Einrichtung**

Dieser Abschnitt enthält Tipps zur Behebung von Fehlern, die häufig bei der Installation und Konfiguration von Hardware und Software auftreten.

#### **Fehlerbehebung bei der Hardwareeinrichtung**

Dieser Abschnitt enthält Informationen zu Problemen, die bei der Einrichtung der HP All-in-One-Hardware auftreten können.

#### **Der HP All-in-One lässt sich nicht einschalten**

**Lösung** Vergewissern Sie sich, dass das Netzkabel fest eingesteckt ist, und warten Sie ein paar Sekunden, bis sich der HP All-in-One einschaltet. Wenn Sie Ihren HP All-in-One zum ersten Mal einschalten, kann dies bis zu einer Minute dauern. Wenn der HP All-in-One in eine Steckerleiste eingesteckt ist, überprüfen Sie die Stromzufuhr zur Leiste.

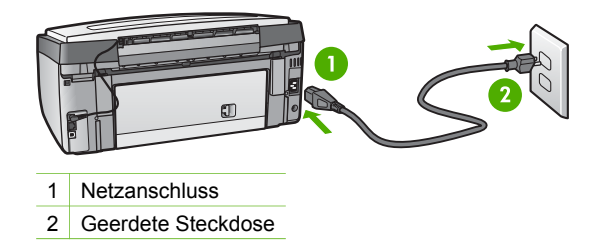

#### **Das USB-Kabel ist angeschlossen, es treten jedoch Probleme bei der Verwendung des HP All-in-One mit dem Computer auf**

**Lösung** Sie müssen vor dem Anschließen des USB-Kabels die im Lieferumfang des HP All-in-One enthaltene Software installieren. Schließen Sie das USB-Kabel während der Installation nicht an, bis Sie dazu aufgefordert werden. Andernfalls können Fehler auftreten.

Nach der Installation der Software ist das Anschließen des Computers an den HP All-in-One über ein USB-Kabel denkbar einfach. Schließen Sie ein Ende des USB-Kabels an der Rückseite des Computers und das andere Ende an der Rückseite des HP All-in-One an. Sie können einen beliebigen USB-Anschluss am Computer wählen.

**Hinweis** Stellen Sie sicher, dass das USB-Kabel am korrekten Anschluss auf der Rückseite des HP All-in-One angeschlossen ist.

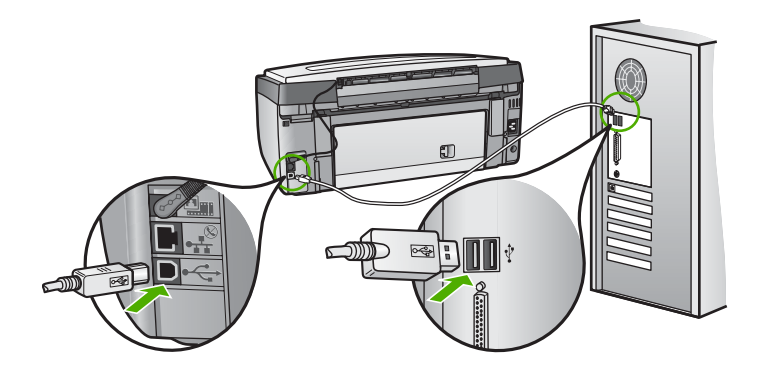

#### **Auf dem Farbdisplay werde ich in einer Meldung aufgefordert, die Bedienfeldschablone anzubringen**

**Lösung** Die Bedienfeldschablone wurde entweder gar nicht oder falsch angebracht. Stellen Sie sicher, dass die Schablone an den Tasten oben auf dem HP All-in-One ausgerichtet ist, und lassen Sie die Schablone fest einrasten.

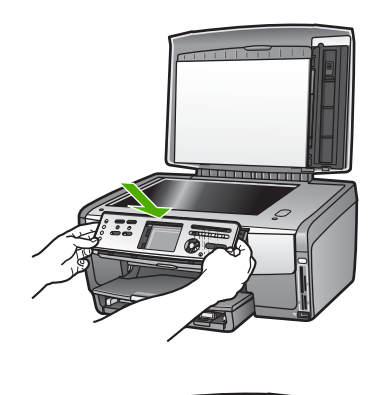

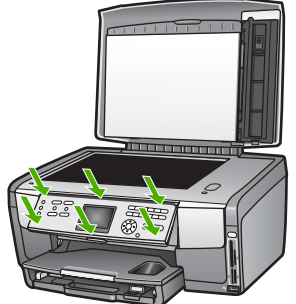

#### **Im Farbdisplay wird die falsche Sprache angezeigt**

**Lösung** Sie können die Einstellung jederzeit über das Menü **Einrichten** ändern. Weitere Informationen hierzu finden Sie unter [Einstellen von Sprache](#page-29-0) [und Land/Region.](#page-29-0)

#### **In den Menüs im Farbdisplay werden die falschen Maßeinheiten angezeigt**

**Lösung** Möglicherweise haben Sie im HP All-in-One das falsche Land/die falsche Region ausgewählt. Die ausgewählte Einstellung für Land/Region bestimmt die auf dem Farbdisplay angezeigten Papierformate.

Zum Ändern von Land/Region müssen Sie die Einstellungen für die Sprache zurücksetzen. Sie können die Einstellung jederzeit über das Menü **Einrichten** ändern. Weitere Informationen hierzu finden Sie unter [Einstellen von Sprache](#page-29-0) [und Land/Region.](#page-29-0)

#### **Im Farbdisplay erscheint die Meldung, dass der Drucker ausgerichtet werden muss.**

**Lösung** Die Wartung des Druckers ist erforderlich, um eine hochwertige Druckqualität sicherzustellen. Weitere Informationen hierzu finden Sie unter [Ausrichten des Druckers](#page-115-0).

#### **Im Farbdisplay wird die Meldung angezeigt, dass die Ausrichtung des Druckers fehlgeschlagen ist.**

**Mögliche Ursache** In das Hauptfach wurde ein falscher Papiertyp eingelegt (z. B. farbiges Papier, Papier mit Text oder bestimmtes Recycling-Papier).

**Lösung** Legen Sie unbeschriebenes weißes Papier im Format Letter oder A4 in das Hauptfach ein, und starten Sie die Ausrichtung erneut.

Wenn die Ausrichtung erneut fehlschlägt, ist möglicherweise ein Sensor oder eine Tintenpatrone defekt. Wenden Sie sich an den HP Support. Öffnen Sie [www.hp.com/support](http://h20180.www2.hp.com/apps/Nav?h_pagetype=prodhomes&h_lang=de&h_cc=all&h_product=hpphotosma439595,hpphotosma439596,hpphotosma439597&h_page=hpcom). Wählen Sie bei Aufforderung Ihr Land/Ihre Region aus, und klicken Sie auf **Kontakt zu HP**, um Kontaktinformationen für den technischen Support zu erhalten.

**Mögliche Ursache** Die Kontakte der Tintenpatrone berühren nicht die Kontakte im Steckplatz der Tintenpatrone.

**Lösung** Nehmen Sie die Tintenpatronen heraus, und setzen Sie diese wieder ein. Achten Sie darauf, dass sie ganz eingesetzt und fest eingerastet sind. Weitere Informationen hierzu finden Sie unter [Austauschen der Tintenpatronen](#page-112-0).

**Mögliche Ursache** Die Tintenpatrone oder der Sensor ist defekt.

**Lösung** Wenden Sie sich an den HP Support. Öffnen Sie [www.hp.com/support](http://h20180.www2.hp.com/apps/Nav?h_pagetype=prodhomes&h_lang=de&h_cc=all&h_product=hpphotosma439595,hpphotosma439596,hpphotosma439597&h_page=hpcom). Wählen Sie bei Aufforderung Ihr Land/Ihre Region aus, und klicken Sie auf **Kontakt zu HP**, um Kontaktinformationen für den technischen Support zu erhalten.

#### **Der HP All-in-One druckt nicht**

**Lösung** Informationen zu Kommunikationsproblemen im Netzwerk sowie zu Problemen mit der Speicherkarte, der PictBridge-Kamera oder dem Speichergerät finden Sie online in der **HP Image Zone Hilfe**. Weitere Informationen zur **HP Image Zone Hilfe** finden Sie im Abschnitt [Verwenden der Onlinehilfe.](#page-20-0)

Wenn der HP All-in-One über USB am Computer angeschlossen ist und die beiden Geräte nicht miteinander kommunizieren, gehen Sie wie folgt vor:

Schauen Sie auf dem Farbdisplay des HP All-in-One nach. Wird im Farbdisplay keine Meldung angezeigt und leuchtet die Taste **Ein** nicht, ist der HP All-in-One ausgeschaltet. Stellen Sie sicher, dass das Netzkabel mit dem HP All-in-One verbunden und an die Stromversorgung angeschlossen ist. Drücken Sie die Taste **Ein**, um den HP All-in-One einzuschalten.

- Überprüfen Sie das USB-Kabel. Wenn Sie ein älteres Kabel benutzen, ist es möglich, dass dies nicht ordnungsgemäß funktioniert. Schließen Sie es an ein anderes Produkt an, um zu prüfen, ob das USB-Kabel intakt ist. Treten bei einem anderen Produkt ebenfalls Probleme auf, muss eventuell das USB-Kabel ausgetauscht werden. Stellen Sie sicher, dass das Kabel nicht länger als 3 Meter ist.
- Vergewissern Sie sich, dass der Computer USB-fähig ist. USB-Verbindungen werden von einigen Betriebssystemen wie Windows 95 oder Windows NT nicht unterstützt. In der Dokumentation zu Ihrem Betriebssystem finden Sie weitere Informationen.
- Überprüfen Sie die Verbindung von Ihrem HP All-in-One zu Ihrem Computer. Prüfen Sie, ob das USB-Kabel ordnungsgemäß am USB-Anschluss auf der Rückseite Ihres HP All-in-One angeschlossen ist. Stellen Sie sicher, dass das andere Ende des USB-Kabels an einen USB-Anschluss Ihres Computers angeschlossen ist. Wenn das Kabel ordnungsgemäß angeschlossen ist, schalten Sie den HP All-in-One aus und wieder ein.

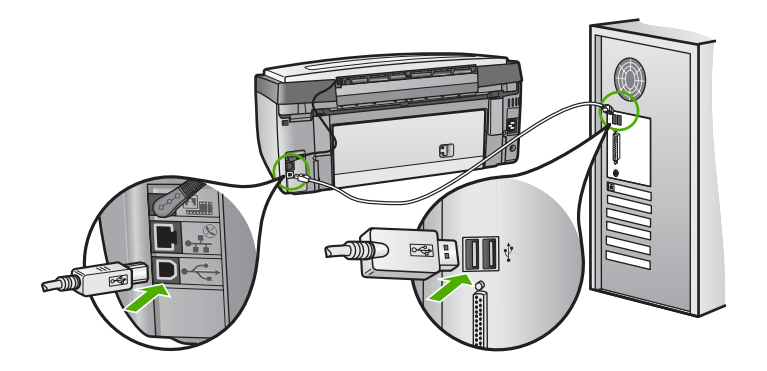

- Wenn Sie den HP All-in-One über einen USB-Hub anschließen, stellen Sie sicher, dass der Hub eingeschaltet ist. Wenn der Hub eingeschaltet ist, versuchen Sie, eine direkte Verbindung zum Computer herzustellen.
- Stellen Sie sicher, dass die Einstellung für die Geschwindigkeit des USB-Anschlusses am HP All-in-One mit der Geschwindigkeit des USB-Anschlusses Ihres Computers kompatibel ist. Möglicherweise müssen Sie die Geschwindigkeit des hinteren USB-Anschlusses von High Speed (USB 2.0) in Full Speed (USB 1.1) ändern. Weitere Informationen hierzu finden Sie unter [Anschließen über ein USB-Kabel](#page-32-0).
- Drucken Sie aus einer anderen Anwendung, oder drucken Sie eine andere Datei, um festzustellen, ob das Druckproblem von der Datei hervorgerufen wird.
- Überprüfen Sie ggf. andere Drucker oder Scanner. Unter Umständen müssen Sie ältere Produkte von Ihrem Computer trennen.
- Wenn der HP All-in-One mit einem Netzwerk verbunden ist, finden Sie weitere Informationen online in der **HP Image Zone Hilfe**, die mit dem

HP All-in-One geliefert wurde. Weitere Informationen zur **HP Image Zone Hilfe** finden Sie im Abschnitt [Verwenden der Onlinehilfe](#page-20-0).

- Versuchen Sie, das USB-Kabel an einen anderen USB-Anschluss des Computers anzuschließen. Starten Sie den Computer nach Überprüfung der Anschlüsse neu. Schalten Sie Ihren HP All-in-One aus und wieder ein.
- Deinstallieren Sie ggf. die **HP Image Zone**-Software, und installieren Sie diese erneut. Weitere Informationen finden Sie unter [Deinstallieren und](#page-128-0) [Neuinstallieren der Software](#page-128-0).

Weitere Informationen zum Einrichten und Verbinden Ihres HP All-in-One mit dem Computer finden Sie im Handbuch, das mit dem HP All-in-One geliefert wurde.

#### **Im Farbdisplay wird die Meldung angezeigt, dass ein Papierstau aufgetreten oder die Druckkopfeinheit blockiert ist.**

**Lösung** Wenn eine Fehlermeldung zu einem Papierstau oder einer blockierten Druckkopfeinheit auf dem Farbdisplay erscheint, befindet sich möglicherweise Verpackungsmaterial im Inneren des HP All-in-One. Öffnen Sie die Zugangsklappe zu den Tintenpatronen, und entfernen Sie Verpackungsmaterial und sonstige Fremdkörper, die die Druckkopfeinheit blockieren. Weitere Informationen zum Beseitigen von Papierstaus finden Sie unter [Fehlerbehebung bei Problemen mit](#page-131-0) [dem Papier](#page-131-0).

#### **Fehlerbehebung bei der Softwareinstallation**

Die folgenden Themen enthalten mögliche Lösungen für Probleme bei der Softwareinstallation. Wenn Sie bei der Einrichtung ein Problem mit der Hardware feststellen, finden Sie Informationen unter [Fehlerbehebung bei der Hardwareeinrichtung](#page-120-0).

Die normale Installation der HP All-in-One-Software läuft folgendermaßen ab:

- 1. Die CD-ROM mit der Software des HP All-in-One startet automatisch.
- 2. Die Software wird installiert.
- 3. Dateien werden auf Ihren Computer kopiert.
- 4. Sie werden aufgefordert, den HP All-in-One an den Computer anzuschließen.
- 5. Im Bildschirm des Installationsassistenten werden ein grünes OK und ein Häkchen angezeigt.
- 6. Sie werden aufgefordert, den Computer neu zu starten.
- 7. Die Registrierung wird ausgeführt.

Wenn einer dieser Schritte nicht ausgeführt wurde, liegt möglicherweise ein Problem bei der Installation vor.

Um die Installation auf einem Windows-PC zu überprüfen, gehen Sie folgendermaßen vor:

● Starten Sie **HP Solution Center**, und prüfen Sie, ob die Schaltflächen **Bild scannen** und **Dokument scannen** angezeigt werden: Wenn die Symbole nicht sofort angezeigt werden, müssen Sie einige Minuten warten, bis die Verbindung des HP All-in-One mit dem Computer hergestellt wird. Andernfalls lesen Sie die Hinweise unter [Einige der Schaltflächen fehlen im HP Solution Center \(Windows\).](#page-128-0) Weitere Informationen zum Starten von **HP Solution Center** finden Sie online in der **HP Image Zone Hilfe**, die Bestandteil Ihrer Software ist.

- Öffnen Sie das Dialogfeld "Drucker", und prüfen Sie, ob der HP All-in-One angezeigt wird.
- Überprüfen Sie, ob ganz rechts auf der Windows-Taskleiste das Symbol HP All-in-One angezeigt wird. Dies bedeutet, dass der HP All-in-One bereit ist.

#### **Die CD-ROM wird beim Einlegen in das CD-ROM-Laufwerk nicht gestartet**

**Lösung** Wenn die Installation nicht automatisch ausgeführt wird, können Sie sie manuell starten.

#### **So starten Sie die Installation auf einem Windows-Computer**

- 1. Klicken Sie im Windows-Menü **Start** auf **Ausführen**.
- 2. Geben Sie im Dialogfeld **Ausführen** den Pfad **d:\setup.exe** ein (wenn dem CD-ROM-Laufwerk ein anderer Buchstabe zugewiesen wurde, geben Sie den entsprechenden Laufwerksbuchstaben ein), und klicken Sie auf **OK**.

#### **So starten Sie die Installation auf einem Macintosh**

- 1. Doppelklicken Sie auf das CD-Symbol auf dem Desktop, um den Inhalt der CD anzuzeigen.
- 2. Doppelklicken Sie auf das Setup-Symbol.

#### **Der Bildschirm zur Überprüfung der minimalen Systemvoraussetzungen wird angezeigt (Windows).**

**Lösung** Ihr System verfügt nicht über die minimalen Voraussetzungen zum Installieren der Software. Klicken Sie auf **Details**, um zu erfahren, was für ein Problem vorliegt, und beheben Sie dieses, bevor Sie die Software installieren.

Sie können stattdessen auch **HP Image Zone Express** installieren. **HP Image Zone Express** bietet weniger Funktionalität als die **HP Image Zone**-Software, benötigt jedoch auch weniger Speicherplatz auf dem Computer.

Weitere Informationen zur Installation der **HP Image Zone Express**-Software erhalten Sie in den Einrichtungsanweisungen, die im Lieferumfang des HP All-in-One enthalten sind.

#### **Ein rotes X wird in der Eingabeaufforderung zur USB-Verbindung angezeigt**

**Lösung** Normalerweise wird ein grünes Häkchen angezeigt, das für eine erfolgreiche Plug-and-Play-Verbindung steht. Ein rotes X gibt an, dass die Plugand-Play-Verbindung fehlgeschlagen ist.

Führen Sie folgende Schritte aus:

1. Vergewissern Sie sich, dass die Bedienfeldschablone richtig angebracht ist. Lösen Sie dann das Netzkabel vom HP All-in-One und schließen es erneut an.

2. Stellen Sie sicher, dass das USB-Kabel und die Netzkabel richtig angeschlossen sind.

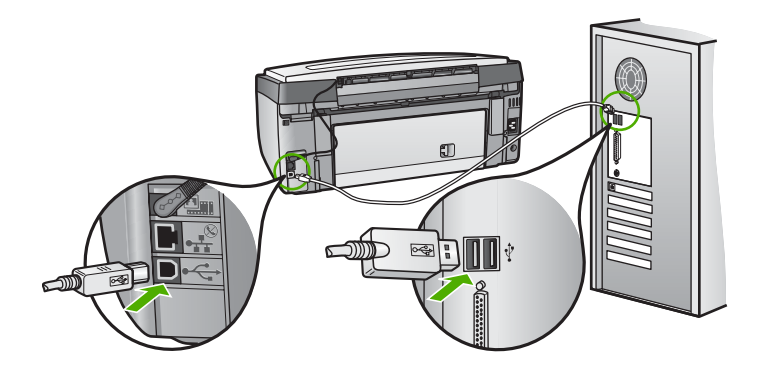

- 3. Klicken Sie auf **Wiederholen**, um die Plug-and-Play-Einrichtung erneut durchzuführen. Wenn dies nicht hilft, fahren Sie mit dem nächsten Schritt fort.
- 4. Überprüfen Sie die ordnungsgemäße Einrichtung des USB-Kabels wie folgt:
	- Trennen Sie das USB-Kabel, und stecken Sie es wieder ein.
	- Schließen Sie das USB-Kabel nicht an eine Tastatur oder einen Hub an, der nicht an die Stromversorgung angeschlossen ist.
	- Stellen Sie sicher, dass das USB-Kabel eine Länge von 3 Metern nicht überschreitet.
	- Wenn mehrere USB-Geräte an Ihrem Computer angeschlossen sind, sollten Sie die Verbindung der anderen Geräte während der Installation trennen.
- 5. Fahren Sie mit der Installation fort, und starten Sie den Computer neu, wenn Sie dazu aufgefordert werden.
- 6. Wenn Sie einen Windows-Computer verwenden, öffnen Sie **HP Solution Center** und suchen nach den erforderlichen Symbolen (**Bild scannen** und **Dokument scannen**). Wenn die standardmäßigen Symbole nicht angezeigt werden, deinstallieren Sie die Software und installieren sie erneut. Weitere Informationen hierzu finden Sie unter [Deinstallieren und Neuinstallieren der](#page-128-0) [Software.](#page-128-0)

#### **Unbekannter Fehler**

**Lösung** Versuchen Sie, mit der Installation fortzufahren. Wenn dies nicht möglich ist, brechen Sie die Installation ab, und starten Sie diese neu. Befolgen Sie die Anweisungen auf dem Bildschirm. Wenn ein Fehler auftritt, müssen Sie die Software u. U. deinstallieren und anschließend neu installieren. Löschen Sie nicht einfach die HP All-in-One-Programmdateien vom Computer. Stellen Sie sicher, dass Sie diese ordnungsgemäß entfernen, indem Sie das Deinstallationsprogramm verwenden, das in der **HP Image Zone**-Software verfügbar ist.

<span id="page-128-0"></span>Weitere Informationen finden Sie unter Deinstallieren und Neuinstallieren der Software.

#### **Einige der Schaltflächen fehlen im HP Solution Center (Windows)**

Wenn die standardmäßigen Symbole (**Bild scannen** und **Dokument scannen**) nicht angezeigt werden, ist die Installation möglicherweise nicht vollständig.

**Lösung** In diesem Fall müssen Sie die Software möglicherweise deinstallieren und dann erneut installieren. Löschen Sie die HP All-in-One-Programmdateien nicht einfach von der Festplatte. Stellen Sie sicher, dass Sie sie ordnungsgemäß mit Hilfe des Deinstallationsdienstprogramms in der HP All-in-One-Programmgruppe entfernen. Weitere Informationen finden Sie unter Deinstallieren und Neuinstallieren der Software.

#### **Der Registrierungsbildschirm wird nicht angezeigt (Windows).**

**Lösung** Sie können über die Windows-Taskleiste auf den Registrierungsbildschirm (Jetzt anmelden) zugreifen. Dazu klicken Sie auf **Start**, zeigen auf **Programme** oder **Alle Programme**, zeigen auf **HP**, wählen **Photosmart All-in-One 3200 Series** und klicken anschließend auf **Produktregistrierung**.

#### **Die HP Digitale Bildbearbeitung wird nicht in der Systemablage angezeigt (Windows).**

**Lösung** Wenn die **HP Digitale Bildbearbeitung** nicht in der Systemablage erscheint (die normalerweise in der rechten unteren Ecke des Desktops angeordnet ist), starten Sie **HP Solution Center**, um zu überprüfen, ob die standardmäßigen Symbole verfügbar sind.

Weitere Informationen zu den in **HP Solution Center** fehlenden standardmäßigen Schaltflächen finden Sie unter Einige der Schaltflächen fehlen im HP Solution Center (Windows).

#### **Deinstallieren und Neuinstallieren der Software**

Wenn Ihre Installation unvollständig ist oder das USB-Kabel vor der entsprechenden Eingabeaufforderung an den Computer angeschlossen wurde, müssen Sie die Software ggf. deinstallieren und dann erneut installieren. Löschen Sie nicht einfach die HP All-in-One-Programmdateien vom Computer. Stellen Sie sicher, dass Sie diese ordnungsgemäß entfernen, indem Sie das Deinstallationsprogramm verwenden, das in der **HP Image Zone**-Software verfügbar ist.

Eine Neuinstallation kann 20 bis 40 Minuten dauern. Unter Windows haben Sie drei Möglichkeiten, die Software zu deinstallieren, bei einem Macintosh eine Möglichkeit.

#### **So deinstallieren Sie die Software unter Windows, Methode 1**

- 1. Trennen Sie die Verbindung zwischen dem HP All-in-One und dem Computer. Schließen Sie den HP All-in-One erst wieder an den Computer an, wenn Sie die Software neu installiert haben.
- 2. Drücken Sie die Taste **Ein**, um den HP All-in-One auszuschalten.
- 3. Klicken Sie in der Windows-Taskleiste auf **Start**, zeigen Sie auf **Programme** oder **Alle Programme**, zeigen Sie dann auf **HP** und **Photosmart All-in-One 3200 Series**, und klicken Sie auf **Deinstallieren**.
- 4. Befolgen Sie die Anweisungen auf dem Bildschirm.
- 5. Wenn Sie gefragt werden, ob Sie gemeinsam genutzte Dateien entfernen möchten, klicken Sie auf **Nein**. Andernfalls funktionieren andere Programme, die diese Dateien nutzen, möglicherweise nicht ordnungsgemäß.
- 6. Starten Sie den Computer neu.

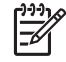

**Hinweis** Es ist wichtig, dass Sie die Verbindung mit dem HP All-in-One trennen, bevor Sie den Computer neu starten. Schließen Sie den HP All-in-One erst wieder an den Computer an, wenn Sie die Software neu installiert haben.

- 7. Um die Software neu zu installieren, legen Sie die HP All-in-One-CD-ROM in das CD-ROM-Laufwerk des Computers ein. Befolgen Sie die Anweisungen auf dem Bildschirm und die Einrichtungsanweisungen, die mit dem HP All-in-One geliefert wurden.
- 8. Schließen Sie nach Abschluss der Installation den HP All-in-One an den Computer an.
- 9. Drücken Sie die Taste **Ein**, um den HP All-in-One einzuschalten. Nachdem Sie den HP All-in-One angeschlossen und eingeschaltet haben, dauert es möglicherweise mehrere Minuten, bis alle Plug-and-Play-Ereignisse abgeschlossen sind.
- 10. Befolgen Sie die Anweisungen auf dem Bildschirm.

Nach Abschluss der Softwareinstallation erscheint das Symbol für die HP Digitale Bildbearbeitung in der Windows-Taskleiste.

Um zu überprüfen, ob die Software ordnungsgemäß installiert wurde, klicken Sie auf das **HP Solution Center**-Symbol auf dem Desktop. Wenn in **HP Solution Center** die standardmäßigen Symbole (**Bild scannen** und **Dokument scannen**) angezeigt werden, ist die Software ordnungsgemäß installiert.

#### **So deinstallieren Sie die Software unter Windows, Methode 2**

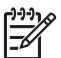

**Hinweis** Verwenden Sie diese Methode, wenn Sie über das Windows-Startmenü nicht auf die Option **Deinstallieren** zugreifen können.

- 1. Klicken Sie auf der Windows-Taskleiste auf **Start**, **Einstellungen**, **Systemsteuerung**.
- 2. Doppelklicken Sie auf **Software**.
- 3. Wählen Sie **HP All-in-One & Officejet 4.0**, und klicken Sie dann auf die Option **Ändern/Entfernen**.

Befolgen Sie die Anweisungen auf dem Bildschirm.

- 4. Trennen Sie die Verbindung zwischen dem HP All-in-One und dem Computer.
- 5. Starten Sie den Computer neu.

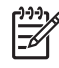

**Hinweis** Es ist wichtig, dass Sie die Verbindung mit dem HP All-in-One trennen, bevor Sie den Computer neu starten. Schließen Sie den HP All-in-One erst wieder an den Computer an, wenn Sie die Software neu installiert haben.

- 6. Legen Sie die HP All-in-One-CD-ROM in das CD-ROM-Laufwerk Ihres Computers ein, und starten Sie das Setup-Programm.
- 7. Befolgen Sie die Anweisungen auf dem Bildschirm und in den Einrichtungsanweisungen, die mit dem HP All-in-One geliefert wurden.

#### **So deinstallieren Sie die Software unter Windows, Methode 3**

**Hinweis** Diese Methode können Sie verwenden, wenn Sie über das EM Windows-Startmenü nicht auf die Option **Deinstallieren** zugreifen können.

- 1. Legen Sie die HP All-in-One-CD-ROM in das CD-ROM-Laufwerk Ihres Computers ein, und starten Sie das Setup-Programm.
- 2. Wählen Sie **Deinstallieren**, und befolgen Sie die Anweisungen auf dem Bildschirm.
- 3. Trennen Sie die Verbindung zwischen dem HP All-in-One und dem Computer.
- 4. Starten Sie den Computer neu.

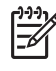

**Hinweis** Es ist wichtig, dass Sie die Verbindung mit dem HP All-in-One trennen, bevor Sie den Computer neu starten. Schließen Sie den HP All-in-One erst wieder an den Computer an, wenn Sie die Software neu installiert haben.

- 5. Starten Sie das Setup-Programm für den HP All-in-One erneut.
- 6. Wählen Sie **Erneut installieren** aus.
- 7. Befolgen Sie die Anweisungen auf dem Bildschirm und die Einrichtungsanweisungendie mit dem HP All-in-One geliefert wurden.

#### **So deinstallieren Sie die Software von einem Macintosh-Computer**

- 1. Trennen Sie die Verbindung zwischen dem HP All-in-One und dem Macintosh.
- 2. Doppelklicken Sie auf den Ordner **Anwendungen:** Ordner **HP All-in-One Software**.
- 3. Doppelklicken Sie auf **HP Deinstallation**. Befolgen Sie die Anweisungen auf dem Bildschirm.
- 4. Trennen Sie nach Abschluss der Deinstallation die Verbindung zum HP All-in-One, und starten Sie den Computer neu.

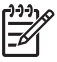

**Hinweis** Es ist wichtig, dass Sie die Verbindung mit dem HP All-in-One trennen, bevor Sie den Computer neu starten. Schließen Sie den HP All-in-One erst wieder an den Computer an, wenn Sie die Software neu installiert haben.

5. Wenn Sie die Software neu installieren möchten, legen Sie die HP All-in-One-CD-ROM in das CD-ROM-Laufwerk des Computers ein.

- <span id="page-131-0"></span>6. Starten Sie die CD-ROM über den Desktop, und doppelklicken Sie auf **HP All-in-One Installer**.
- 7. Befolgen Sie die Anweisungen auf dem Bildschirm und die Einrichtungsanweisungendie mit dem HP All-in-One geliefert wurden.

## **Fehlerbehebung beim Betrieb**

Der Abschnitt **3100, 3200, 3300 Series Fehlerbehebung** in der **HP Image Zone Hilfe**-Software enthält Tipps zur Fehlerbehebung für einige der im Zusammenhang mit dem HP All-in-One am häufigsten auftretenden Probleme.

Um von einem Windows-PC aus auf die Fehlerbehebungsinformationen zuzugreifen, öffnen Sie die **HP Image Zone**-Software, klicken auf **Hilfe** und wählen dann **Fehlerbehebung und Support** aus. Sie können auf die Hilfe zur Fehlerbehebung auch über die Schaltfläche "Hilfe" zugreifen, die bei bestimmten Fehlermeldungen angezeigt wird.

Wenn Sie auf einem Macintosh auf die Informationen zur Fehlerbehebung zugreifen möchten, klicken Sie im Dock auf das Symbol für **HP Image Zone**. Wählen Sie in der Menüleiste **Hilfe** aus. Wählen Sie dann die **HP Image Zone Hilfe** im Menü **Hilfe** und **3100, 3200, 3300 Series Fehlerbehebung** im Help Viewer aus.

Wenn Sie Zugang zum Internet haben, können Sie auf der folgenden HP Website Hilfe abrufen: [www.hp.com/support](http://h20180.www2.hp.com/apps/Nav?h_pagetype=prodhomes&h_lang=de&h_cc=all&h_product=hpphotosma439595,hpphotosma439596,hpphotosma439597&h_page=hpcom) Auf dieser Website finden Sie außerdem Antworten auf häufig gestellte Fragen.

#### **Fehlerbehebung bei Problemen mit dem Papier**

Verwenden Sie zum Vermeiden von Papierstaus nur die Papiersorten, die für den HP All-in-One empfohlen werden. Eine Liste empfohlener Papiersorten finden Sie online in der **HP Image Zone Hilfe** oder auf der Website [www.hp.com/support](http://h20180.www2.hp.com/apps/Nav?h_pagetype=prodhomes&h_lang=de&h_cc=all&h_product=hpphotosma439595,hpphotosma439596,hpphotosma439597&h_page=hpcom).

Legen Sie kein gewelltes Papier oder Papier in das Zufuhrfach, das Knicke oder Risse aufweist. Weitere Informationen finden Sie unter [Vermeiden von Papierstaus](#page-68-0).

#### **Papier hat sich im HP All-in-One gestaut**

**Lösung** Gehen Sie bei einem Papierstau im Gerät wie folgt vor, um diesen zu beheben.

1. Drücken Sie die Laschen der hinteren Klappe nach innen, um die Klappe zu entfernen.

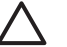

**Vorsicht** Das Beheben eines Papierstaus von der Oberseite des HP All-in-One kann dazu führen, dass der Druckmechanismus beschädigt wird. Beseitigen Sie nach Möglichkeit Papierstaus stets durch die hintere Klappe.

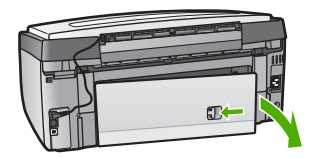

2. Ziehen Sie das Papier vorsichtig aus den Walzen heraus.

**Vorsicht** Wenn das Papier reißt, während Sie versuchen, es zwischen den Walzen hervorzuziehen, untersuchen Sie Walzen und Rädchen gründlich auf zurückgebliebene Papierstückchen, die nicht im Gerät verbleiben sollten. Wenn Sie nicht alle Papierstückchen aus dem HP All-in-One entfernen, kommt es mit großer Wahrscheinlichkeit zu weiteren Papierstaus.

- 3. Bringen Sie die hintere Klappe zum Beseitigen von Papierstaus wieder an. Drücken Sie die Klappe vorsichtig hinein, bis sie einrastet.
- 4. Drücken Sie **OK**, um den aktuellen Druckauftrag fortzusetzen.

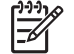

**Hinweis** Wenn sich das Papier weiterhin staut, sehen Sie in der Onlinehilfe zur Fehlerbehebung nach, die Bestandteil Ihrer **HP Image Zone**-Software ist.

#### **Im optionalen Zubehör für beidseitigen Druck ist ein Papierstau aufgetreten**

**Lösung** Unter Umständen müssen Sie das optionale Zubehör für beidseitigen Druck abnehmen. Weitere Informationen erhalten Sie im Handbuch, das im Lieferumfang Ihres Zubehörs für beidseitigen Druck enthalten ist.

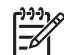

**Hinweis** Wenn Sie den HP All-in-One vor Beseitigung des Papierstaus ausgeschaltet haben, schalten Sie ihn wieder ein, und starten Sie den Druck- oder Kopierauftrag erneut.

#### **Fehlerbehebung bei Tintenpatronen**

Wenn Probleme beim Drucken auftreten, liegt möglicherweise ein Fehler bei einer der Tintenpatronen vor. Gehen Sie in diesem Fall folgendermaßen vor:

- 1. Achten Sie beim Einsetzen der Tintenpatronen darauf, dass sie ganz eingesetzt und fest eingerastet sind.
- 2. Wenn das Problem weiterhin besteht, drucken Sie einen Selbsttestbericht, um festzustellen, ob Probleme mit den Tintenpatronen vorliegen. Dieser Bericht enthält nützliche Informationen zu den Tintenpatronen wie z. B. Statushinweise.
- 3. Wenn der Bericht ein Problem anzeigt, reinigen Sie den Druckkopf.
- 4. Wenn das Problem weiterhin besteht, richten Sie den Drucker aus.
- 5. Wenn danach immer noch Probleme beim Drucken auftreten, ermitteln Sie, welche Tintenpatrone fehlerhaft ist, und tauschen Sie diese aus.

Anweisungen zum Drucken eines Selbsttestberichts, Reinigen des Druckkopfes und Ausrichten des Druckers finden Sie unter [Warten des HP All-in-One.](#page-109-0)

## **Geräteaktualisierung**

Damit der HP All-in-One weiterhin problemlos mit der neuesten verfügbaren Technologie ausgeführt wird, können Sie Geräteaktualisierungen für den HP All-in-One von der HP Support-Website abrufen und mit dem **Geräteaktualisie-** **rungs-Assistenten** installieren. Darüber hinaus müssen Sie möglicherweise aus einem der folgenden Gründe Geräteaktualisierungen auf dem HP All-in-One installieren:

- Sie kontaktieren den HP Customer Support, und ein Service-Techniker fordert Sie auf, die HP Support-Website aufzurufen, um eine Aktualisierung für Ihr Gerät herunterzuladen.
- Auf dem Farbdisplay Ihres HP All-in-One erscheint eine Mitteilung, in der Sie aufgefordert werden, Ihr Gerät zu aktualisieren.

#### **Geräteaktualisierung (Windows)**

Verwenden Sie zum Herunterladen der Aktualisierungsdateien für Ihre Gerät eine der folgenden Methoden:

- Laden Sie mit dem Webbrowser die Aktualisierung für den HP All-in-One unter folgender Website herunter: [www.hp.com/support.](http://h20180.www2.hp.com/apps/Nav?h_pagetype=prodhomes&h_lang=de&h_cc=all&h_product=hpphotosma439595,hpphotosma439596,hpphotosma439597&h_page=hpcom) Dabei handelt es sich um eine selbstextrahierende ausführbare Datei mit der Erweiterung ".exe". Wenn Sie auf die .exe-Datei doppelklicken, wird der **Geräteaktualisierungs-Assistent** auf Ihrem Computer geöffnet.
- Mit dem Programm **HP Software-Aktualisierung** kann die HP Support-Website automatisch in vorgegebenen Abständen auf Aktualisierungen hin durchsucht werden.

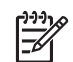

**Hinweis** Als Windows-Benutzer können Sie das Dienstprogramm zur Softwareaktualisierung (Teil der auf Ihrem Computer installierten **HP Image Zone**-Software) so einstellen, dass die HP Support-Website in regelmäßigen Abständen auf Geräte-Aktualisierungen überprüft wird. Wenn Sie zum Zeitpunkt der Installation nicht über die neueste Version des Dienstprogramms zur **Softwareaktualisierung** verfügen, werden Sie in einem Dialogfeld zur Aktualisierung aufgefordert. Akzeptieren Sie die Aktualisierung. Weitere Informationen zum Dienstprogramm zur **Softwareaktualisierung** finden Sie in der **HP Image Zone Hilfe**.

#### **So verwenden Sie die Geräteaktualisierung**

- 1. Führen Sie einen der folgenden Vorgänge durch:
	- Doppelklicken Sie auf die .exe-Datei, die Sie von der Website [www.hp.com/](http://h20180.www2.hp.com/apps/Nav?h_pagetype=prodhomes&h_lang=de&h_cc=all&h_product=hpphotosma439595,hpphotosma439596,hpphotosma439597&h_page=hpcom) [support](http://h20180.www2.hp.com/apps/Nav?h_pagetype=prodhomes&h_lang=de&h_cc=all&h_product=hpphotosma439595,hpphotosma439596,hpphotosma439597&h_page=hpcom) heruntergeladen haben.
	- Führen Sie die von **HP Software-Aktualisierung** erkannte Geräteaktualisierung durch, wenn Sie dazu aufgefordert werden.

Der **Geräteaktualisierungs-Assistent** wird auf dem Computer gestartet.

- 2. Klicken Sie im **Willkommen**-Bildschirm auf **Weiter**. Der Bildschirm **Gerät auswählen** wird angezeigt.
- 3. Wählen Sie Ihren HP All-in-One aus der Liste aus, und klicken Sie auf **Weiter**. Der Bildschirm **Wichtige Informationen** wird eingeblendet.
- 4. Stellen Sie sicher, dass Ihr Computer und das Gerät die aufgeführten Anforderungen erfüllen.
- 5. Wenn dies der Fall ist, klicken Sie auf **Aktualisierung**. Der Bildschirm **Gerät wird aktualisiert** wird angezeigt. Am Bedienfeld des HP All-in-One beginnt eine LED zu blinken.

Die Anzeige des Farbdisplays wird grün, wenn mit der Aktualisierung Ihres Geräts begonnen wird.

6. Trennen Sie das Gerät während der Aktualisierung nicht vom Netz, und führen Sie auch keine anderen Schritte aus.

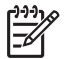

**Hinweis** Wenn Sie die Aktualisierung unterbrechen oder eine Fehlermeldung angezeigt wird, dass die Aktualisierung fehlgeschlagen ist, setzen Sie sich mit dem HP Support in Verbindung.

Nachdem der HP All-in-One ausgeschaltet und wieder eingeschaltet wurde, wird auf dem Computer angezeigt, dass die Aktualisierung abgeschlossen ist.

Das Gerät wurde aktualisiert. Der HP All-in-One kann nun wieder verwendet werden.

#### **Geräteaktualisierung (Macintosh)**

Mit dem Installationsprogramm für die Geräteaktualisierung können Aktualisierungen für den HP All-in-One folgendermaßen durchgeführt werden:

- 1. Laden Sie mit dem Webbrowser die Aktualisierung für den HP All-in-One unter folgender Website herunter: [www.hp.com/support.](http://h20180.www2.hp.com/apps/Nav?h_pagetype=prodhomes&h_lang=de&h_cc=all&h_product=hpphotosma439595,hpphotosma439596,hpphotosma439597&h_page=hpcom)
- 2. Doppelklicken Sie auf die heruntergeladene Datei. Das Installationsprogramm wird auf Ihrem Computer geöffnet.
- 3. Befolgen Sie die auf dem Bildschirm angezeigten Anweisungen zur Aktualisierung des HP All-in-One.
- 4. Starten Sie den HP All-in-One neu, um den Vorgang abzuschließen

# <span id="page-135-0"></span>**14 HP Gewährleistung und Support**

Hewlett-Packard bietet per Internet und Telefon Support für den HP All-in-One.

Dieses Kapitel bietet Informationen zur Gewährleistung. Außerdem wird beschrieben, wie Sie über das Internet Support erhalten, sich an den HP Customer Support wenden, die Seriennummer und die Service-ID ausfindig machen und den HP All-in-One für den Versand vorbereiten.

Falls Sie eine benötigte Antwort nicht in der gedruckten Dokumentation oder der Onlinedokumentation finden, können Sie einen der auf den folgenden Seiten aufgeführten HP Supportdienste in Anspruch nehmen. Einige Supportdienste stehen nur in den USA und Kanada zur Verfügung, während andere in vielen Ländern/Regionen weltweit angeboten werden. Wenn für Ihr Land/Ihre Region keine Supportdienstnummer angegeben ist, wenden Sie sich an einen autorisierten HP Händler in Ihrer Nähe.

### **Gewährleistung**

Wenn Sie einen HP Reparaturservice wünschen, müssen Sie sich zunächst an das HP Servicebüro oder an ein HP Customer Support Center wenden, um eine Fehlersuche durchzuführen. Informationen dazu, welche Schritte Sie unternehmen sollten, bevor Sie beim Customer Support anrufen, finden Sie unter [Vor dem Anruf beim HP Customer Support.](#page-137-0)

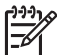

**Hinweis** Diese Informationen gelten nicht für Kunden in Japan. Informationen zu Serviceoptionen in Japan finden Sie unter [HP Quick Exchange Service \(Japan\)](#page-140-0).

#### **Gewährleistungs-Upgrades**

Je nach Land/Region bietet HP Gewährleistungs-Upgrades an, mit denen Sie die Standardgewährleistung für Ihr Produkt aufwerten können. Für diese Leistung fallen zusätzliche Kosten an. Dazu zählen ein bevorzugter telefonischer Support, Rücksendeservice und Austausch am nächsten Werktag. Die Gewährleistungsfrist beginnt am Tag des Produkterwerbs und muss innerhalb eines bestimmten Zeitraums nach Erwerb erstanden werden.

Weitere Informationen:

- Wählen Sie in den USA die Telefonnummer 1-866-234-1377, und wenden Sie sich an einen zuständigen HP Mitarbeiter.
- Wenden Sie sich außerhalb der USA an Ihr HP Customer Support-Büro vor Ort. Weitere Informationen und eine Liste der Telefonnummern des Customer Supports weltweit finden Sie unter [Support weltweit](#page-138-0).
- Rufen Sie die HP Website unter [www.hp.com/support](http://h20180.www2.hp.com/apps/Nav?h_pagetype=prodhomes&h_lang=de&h_cc=all&h_product=hpphotosma439595,hpphotosma439596,hpphotosma439597&h_page=hpcom) auf. Wählen Sie Ihr Land/Ihre Region, und suchen Sie nach den entsprechenden Gewährleistungsinformationen.

#### **Gewährleistungsinformationen**

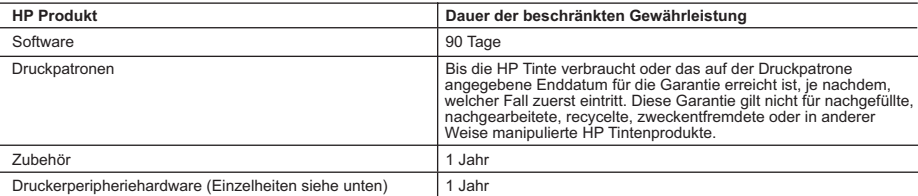

- A. Umfang der beschränkten Gewährleistung 1. Hewlett-Packard (HP) gewährleistet dem Endkunden, dass die oben genannten HP Produkte während des oben genannten Gewährleistungszeitraums frei von Material- und Verarbeitungsfehlern sind. Der Gewährleistungszeitraum beginnt mit dem Kaufdatum.
	- 2. Bei Softwareprodukten gilt die beschränkte HP Gewährleistung ausschließlich für die fehlerhafte Ausführung von
- Programmanweisungen. HP gewährleistet weder den unterbrechungs- noch den fehlerfreien Betrieb eines Produkts.<br>3. Die beschränkte Gewährleistung von HP gilt nur für Mängel, die sich bei normaler Benutzung des Produkts erge
	-
- a. Unsachgemäße Wartung oder Abänderung des Produkts; b. Software, Druckmedien, Ersatzteile oder Verbrauchsmaterial, die nicht von HP geliefert oder unterstützt werden;
	- c. Betrieb des Produkts, der nicht den technischen Daten entspricht;
- d. Unberechtigte Abänderung oder falsche Verwendung. 4. Bei HP Druckern hat die Verwendung einer nicht von HP hergestellten Tintenpatrone oder einer nachgefüllten Tintenpatrone
	- weder Auswirkungen auf die Gewährleistung gegenüber dem Kunden noch auf andere HP Support-Vereinbarungen mit dem<br>Kunden. Sollte der Druckerfehler oder -schaden jedoch direkt auf die Verwendung einer nicht von HP gefertigte angefallene Arbeitszeit sowie die erforderlichen Ersatzteile in Rechnung. Hierbei werden die üblichen Gebührensätze erhoben.
- 5. Wenn HP während des jeweils zutreffenden Gewährleistungszeitraums von einem Schaden an einem unter die Gewährleistung von HP fallenden Produkt in Kenntnis gesetzt wird, wird das betreffende Produkt nach Wahl von HP entweder repariert oder ersetzt.
- 6. Sollte HP nicht in der Lage sein, ein fehlerhaftes, unter die Gewährleistung fallendes Produkt zu reparieren oder zu ersetzen,<br>erstattet HP innerhalb eines angemessenen Zeitraums nach Benachrichtigung über den Schaden
	- 7. HP ist erst dann verpflichtet, das mangelhafte Produkt zu reparieren, zu ersetzen oder den Kaufpreis zurückzuerstatten, wenn der Endkunde dieses an HP zurückgesandt hat.
- 8. Ersatzprodukte können entweder neu oder neuwertig sein, solange sie über mindestens denselben Funktionsumfang verfügen wie das zu ersetzende Produkt. 9. HP Produkte können aufgearbeitete Teile, Komponenten oder Materialien enthalten, die in der Leistung neuen Teilen
	- entsprechen.
	- 10. Die Erklärung zur beschränkten Gewährleistung von HP gilt in jedem Land, in dem die aufgeführten Produkte von HP vertrieben werden. Weitergehende auf der Gewährleistung beruhende Dienstleistungen (z.B. Vor-Ort-Service) können mit<br>jeder autorisierten HP Serviceeinrichtung in den Ländern vereinbart werden, in denen das Produkt durch HP autorisierten Importeur vertrieben wird.
- 
- B. Einschränkungen der Gewährleistung<br>WEDER HP NOCH DESSEN ZULEFERER ÜBERNEHMEN ÜBER DAS NACH GELTENDEM RECHT ZULÄSSIGE<br>AUSMASS HINAUS ANDERE AUSDRÜCKLICHE ODER STILLSCHWEIGENDE GEWÄHRLEISTUNGEN ODER ZUSICHE-RUNGEN HINSICHTLICH DER MARKTGÄNGIGKEIT, ZUFRIEDEN STELLENDEN QUALITÄT UND EIGNUNG FÜR EINEN BESTIMMTEN ZWECK.
- C. Haftungsbeschränkung
- 1. Sofern durch die geltende Gesetzgebung keine anderen Bestimmungen festgelegt sind, stehen dem Endkunden über die in<br>1. dieser Gewährleistungsvereinbarung genannten Leistungen hinaus keine weiteren Ansprüche zu.<br>2. IN
	- GEWAHRLEISTUNGSVEREINBARUNG AUSDRUCKLICH ANGEGEBENEN VERPFLICHTUNGEN SIND WEDER HP<br>NOCH DESSEN ZULIEFERER ERSATZPFLICHTIG FÜR DIREKTE, INDIREKTE, BESONDERE, ZUFÄLLIGE ODER<br>FOLGESCHÄDEN, UNABHÄNGIG DAVON, OB DIESE AUF DER G HANDLUNGEN ODER ANDEREN RECHTSTHEORIEN GELTEND GEMACHT WERDEN UND OB HP ODER DESSEN ZULIEFERER VON DER MÖGLICHKEIT EINES SOLCHEN SCHADENS UNTERRICHTET WORDEN SIND.

- 1. Diese Gewährleistungsvereinbarung stattet den Endkunden mit bestimmten Rechten aus. Der Endkunde hat unter<br>Umständen noch weitere Rechte, die in den Vereinigten Staaten von Bundesstaat zu Bundesstaat, in Kanada von Pro Provinz, und allgemein von Land zu Land verschieden sein können.
- 2. Soweit diese Gewährleistungsvereinbarung nicht dem geltenden Recht entspricht, soll sie als dahingehend abgeändert<br>gelten, dass die hierin enthaltenen Bestimmungen dem geltenden Recht entsprechen. Unter dem geltenden R bestimmte Erklärungen und Einschränkungen dieser Gewährleistungsvereinbarung möglicherweise nicht auf den Endkunden zu. In einigen US-Bundesstaaten und in einigen anderen Ländern (sowie in einigen kanadischen Provinzen):
	- a. werden die Rechte des Verbrauchers nicht durch die Erklärungen und Einschränkungen dieser
	-
- Gewährleistungsvereinbarung beschränkt (z.B. in Großbritannien);<br>b. ist ein Hersteller nicht berechtigt, solche Erklärungen und Einschränkungen durchzusetzen;<br>c. verfügt ein Endkunde über weitere Gewährleistungsansprüche
	- Gewährleistungen durch das geltende Recht geregelt sein und darf vom Hersteller nicht eingeschränkt werden, oder eine
- zeitliche Einschränkung der stillschweigenden Gewährleistung ist zulässig.<br>3. DURCH DIESE GEWÄHRLEISTUNGSVEREINBARUNG WERDEN DIE ANSPRÜCHE DES ENDKUNDEN, DIE DURCH<br>DAS IN DIESEN LÄNDERN GELTENDE RECHT IM ZUSAMMENHANG MIT WERDEN, NUR IM GESETZLICH ZULÄSSIGEN RAHMEN AUSGESCHLOSSEN, EINGESCHRÄNKT ODER GEÄNDERT. DIE BEDINGUNGEN DIESER GEWÄHRLEISTUNGSVEREINBARUNG GELTEN ZUSÄTZLICH ZU DEN GESETZLICHEN ENDKUNDENRECHTEN.

#### **HP Herstellergarantie**

Sehr geehrter Kunde,

Als Anlage finden Sie die Namen und Adressen der jeweiligen HP Gesellschaft, die in Ihrem Land die HP Herstellergarantie gewähren.

**Über die Herstellergarantie hinaus haben Sie gegebenenfalls Mängelansprüche gegenüber Ihrem Verkäufer aus dem Kaufvertrag, die durch diese Garantie nicht eingeschränkt werden.** 

**Deutschland:** Hewlett-Packard GmbH, Herrenberger Straße 140, D-71034 Böblingen<br>**Luxemburg:** Hewlett-Packard Luxembourg SCA, 7a, rue Robert Stümper, L-2557 Luxembourg-Gasperich<br>**Österreich:** Hewlett-Packard Ges.m.b.H., Lie

D. Geltendes Recht

## <span id="page-137-0"></span>**Vor dem Anruf beim HP Customer Support**

Möglicherweise werden mit Ihrem HP All-in-One Softwareprogramme anderer Hersteller geliefert. Falls Probleme mit diesen Programmen auftreten, erhalten Sie die beste technische Unterstützung, wenn Sie sich an den jeweiligen Hersteller wenden.

Bevor Sie sich an den HP Customer Support wenden, müssen Sie die folgenden Schritte ausführen.

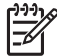

**Hinweis** Diese Informationen gelten nicht für Kunden in Japan. Informationen zu Serviceoptionen in Japan finden Sie unter [HP Quick Exchange Service \(Japan\)](#page-140-0).

- 1. Stellen Sie Folgendes sicher:
	- a. Ihr HP All-in-One ist angeschlossen und eingeschaltet.
	- b. Die angegebenen Tintenpatronen sind richtig eingesetzt.
	- c. Das empfohlene Papier ist richtig in das Papierfach eingelegt.
- 2. Setzen Sie Ihren HP All-in-One zurück:
	- a. Schalten Sie den HP All-in-One durch Drücken auf die Taste **Ein** aus.
	- b. Ziehen Sie das Netzkabel an der Rückseite des HP All-in-One heraus.
	- c. Schließen Sie das Netzkabel wieder an den HP All-in-One an.
	- d. Schalten Sie den HP All-in-One durch Drücken auf die Taste **Ein** ein.
- 3. Weitere Informationen hierzu erhalten Sie unter [www.hp.com/support](http://h20180.www2.hp.com/apps/Nav?h_pagetype=prodhomes&h_lang=de&h_cc=all&h_product=hpphotosma439595,hpphotosma439596,hpphotosma439597&h_page=hpcom). Auf dieser Website finden Sie technische Unterstützung, Treiber sowie Informationen zur Bestellung von Zubehör und Verbrauchsmaterialien.
- 4. Wenn das Problem weiterhin auftritt und Sie mit einem HP Customer Support-Techniker sprechen müssen, treffen Sie die folgenden Vorbereitungen:
	- a. Halten Sie den Namen des HP All-in-One bereit, der auf dem Gerät angegeben ist.
	- b. Drucken Sie einen Selbsttestbericht. Informationen zum Drucken eines Selbsttestberichts finden Sie unter [Drucken eines Selbsttestberichts](#page-111-0).
	- c. Erstellen Sie eine Farbkopie, um ein Beispiel für das Druckproblem verfügbar zu haben.
	- d. Überlegen Sie, wie sich das Problem präzise beschreiben lässt.
	- e. Halten Sie die Seriennummer und Service-ID bereit. Informationen darüber, wo Sie die Seriennummer und die Service-ID finden, erhalten Sie unter Zugriff auf die Seriennummer und die Service-ID.
- 5. Rufen Sie den HP Customer Support an. Sie sollten sich beim Anruf in der Nähe des HP All-in-One befinden.

### **Zugriff auf die Seriennummer und die Service-ID**

Wichtige Informationen erhalten Sie im **Menü 'Informationen'** Ihres HP All-in-One.

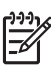

**Hinweis** Wenn der HP All-in-One sich nicht einschalten lässt, finden Sie die Seriennummer auf einem Aufkleber auf der Unterseite des HP All-in-One. Die Seriennummer setzt sich aus zehn Zeichen zusammen.

- 1. Drücken Sie **\*** und dann **#**. Drücken Sie danach **1**, **2**, **3**. Das Menü **Support** wird angezeigt.
- 2. Drücken Sie , bis das Menü **Informationen** angezeigt wird, und drücken Sie anschließend **OK**.
- 3. Drücken Sie , bis die **Modellnummer** angezeigt wird, und drücken Sie dann **OK**. Die Service-ID wird angezeigt. Notieren Sie die vollständige Service-ID.
- 4. Drücken Sie **Abbrechen** und dann , bis die **Seriennummer** angezeigt wird.
- 5. Drücken Sie **OK**.

Die Seriennummer wird angezeigt. Notieren Sie die vollständige Seriennummer.

6. Drücken Sie **Abbrechen**, bis das Menü **Support** geschlossen wird.

## <span id="page-138-0"></span>**Abrufen von Supportinformationen und weiteren Informationen aus dem Internet**

Wenn Sie Zugang zum Internet haben, können Sie über [www.hp.com/support](http://h20180.www2.hp.com/apps/Nav?h_pagetype=prodhomes&h_lang=de&h_cc=all&h_product=hpphotosma439595,hpphotosma439596,hpphotosma439597&h_page=hpcom) Hilfe anfordern. Wählen Sie bei Aufforderung Ihr Land/Ihre Region aus, und klicken Sie auf **Kontakt zu HP**, um Kontaktinformationen für den technischen Support zu erhalten. Auf dieser Website finden Sie technische Unterstützung, Treiber und Informationen zur Bestellung von Zubehör sowie Folgendes:

- Zugreifen auf Online-Supportseiten
- Senden einer E-Mail-Nachricht mit der Schilderung des Problems an HP
- Kontaktieren eines technischen Mitarbeiters von HP über die Online-Chatfunktion
- Suchen nach Software-Aktualisierungen

Die Supportoptionen sind je nach Produkt, Land/Region und Sprache verschieden.

### **Support in Nordamerika während der Gewährleistungsfrist**

Wenden Sie sich telefonisch unter **1-800-474-6836 (1-800-HP invent)** an den Support. In den USA ist telefonischer Support rund um die Uhr in englischer und spanischer Sprache verfügbar (Änderungen der Geschäftszeiten vorbehalten). Während der Gewährleistungsfrist ist dieser Kundendienst kostenlos. Außerhalb der Gewährleistungsfrist kann eine Gebühr für das Gespräch anfallen.

#### **Support weltweit**

Die unten aufgeführten Telefonnummern sind die zur Zeit der Veröffentlichung geltenden Nummern. Eine Liste der aktuellen Telefonnummern des internationalen HP Support Service finden Sie unter [www.hp.com/support](http://h20180.www2.hp.com/apps/Nav?h_pagetype=prodhomes&h_lang=de&h_cc=all&h_product=hpphotosma439595,hpphotosma439596,hpphotosma439597&h_page=hpcom). Hier können Sie Ihr Land/Ihre Region bzw. Ihre Sprache auswählen.

Der Support-Service ist im Gewährleistungszeitraum kostenlos. Sie müssen nur die Standardgebühren für Ferngespräche zahlen. Teilweise wird eine Gebühr pro Minute oder 30 Sekunden bzw. eine Pauschalgebühr pro Fall erhoben.

Informationen zu den Details und Bedingungen des telefonischen Supports in Ihrem Land/Ihrer Region in Europa finden Sie unter [www.hp.com/support](http://h20180.www2.hp.com/apps/Nav?h_pagetype=prodhomes&h_lang=de&h_cc=all&h_product=hpphotosma439595,hpphotosma439596,hpphotosma439597&h_page=hpcom).

Sie können sich auch an Ihren Händler wenden oder HP unter einer der in diesem Handbuch genannten Telefonnummern anrufen.

Da wir uns ständig um eine Verbesserung unseres telefonischen Kundendienstes bemühen, sollten Sie sich regelmäßig auf unserer Website über Neuigkeiten bezüglich der Kundendienstleistungen und Lieferbedingungen informieren.

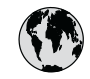

## **www.hp.com/support**

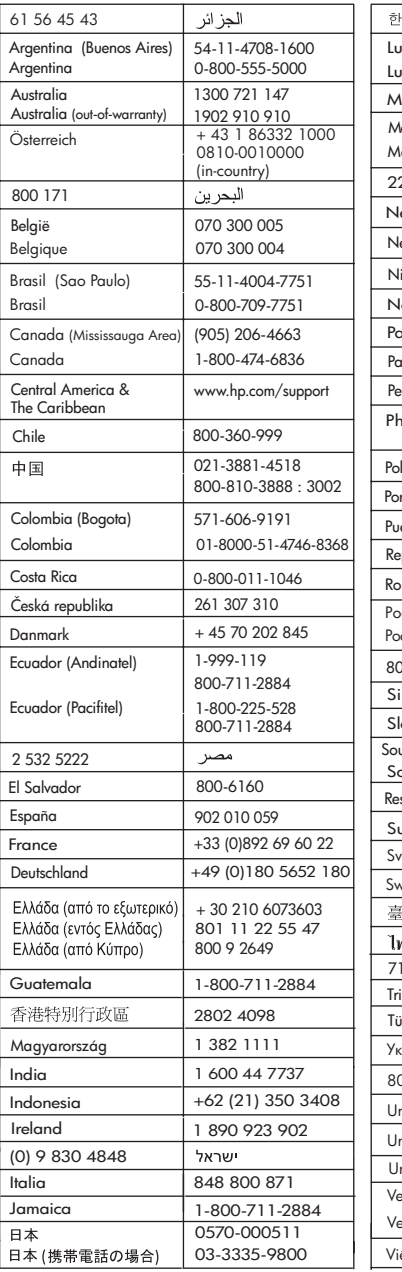

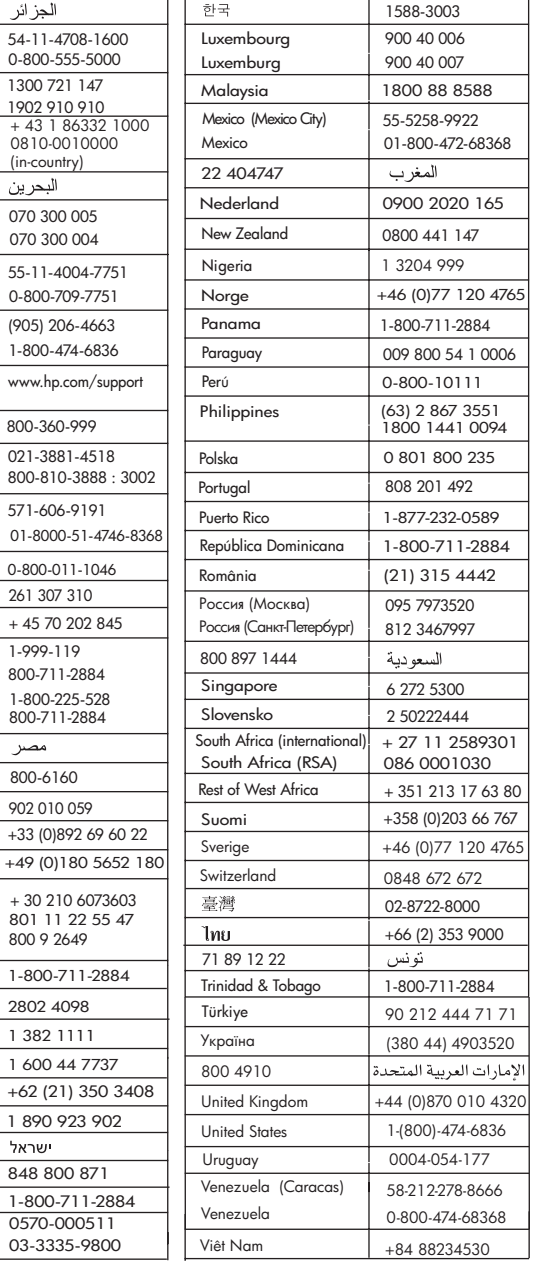

## <span id="page-140-0"></span>**HP Quick Exchange Service (Japan)**

製品に問題がある場合は以下に記載されている電話番号に連絡してください。製品が故 障している、または欠陥があると判断された場合、HP Quick Exchange Serviceがこの製 品を正常品と交換し、故障した製品を回収します。保証期間中は、修理代と配送料は無 料です。また、お住まいの地域にも依りますが、プリンタを次の日までに交換すること も可能です。

雷話番号: 0570-000511 (自動応答) :03-3335-9800 (自動応答システムが使用できない場合) サポート時間: 平日の午前 9:00 から午後 5:00 まで 土日の午前10:00 から午後5:00まで。 祝祭日および1月1日から 3日は除きます。

- サポートの提供は、カスタマケアセンターを通してのみ行われます。
- カスタマケアセンターがプリンタの不具合と判断した場合に、サービスを受ける ことができます。 ご注意: ユーザの扱いが不適切であったために故障した場合は、保証期間中であって も修理は有料となります。詳細については保証書を参照してください。

#### その他の制限

- 運送の時間はお住まいの地域によって異なります。 詳しくは、カスタマケアター に連絡してご確認ください。
- 出荷配送は、当社指定の配送業者が行います。 ご注意: デバイスはインクカートリッジを取り外さないで返還してください。
- 配送は交通事情などの諸事情によって、遅れる場合があります。
- このサービスは、将来予告なしに変更することがあります。

Anweisungen zum Verpacken des Geräts für den Versand finden Sie unter [Verpacken des](#page-143-0) [HP All-in-One](#page-143-0).

## **Vorbereiten des HP All-in-One für den Versand**

Wenn Sie nach dem Gespräch mit dem HP Customer Support oder dem Aufsuchen der Verkaufsstelle aufgefordert werden, den HP All-in-One an den Kundendienst zu senden, verpacken Sie den HP All-in-One in der Originalverpackung, um weitere Beschädigungen zu vermeiden. Behalten Sie das Netzkabel und die Bedienfeldschablone, falls der HP All-in-One ausgetauscht werden muss.

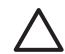

**Vorsicht** Um das Auslaufen von Tinte zu vermeiden, während der HP All-in-One transportiert wird, stellen Sie sicher, dass die Tintenpatronen in das Gerät eingesetzt sind.

#### **Austauschen der Tintenpatronen in Ihrem HP All-in-One**

Dieser Abschnitt enthält Anweisungen dazu, wie Tintenpatronen im HP All-in-One ausgetauscht werden.

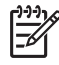

**Hinweis 1** Wenn Sie bisher kein Austauschgerät erhalten haben, teilt Ihnen Ihr Ansprechpartner beim HP Customer Support mit, ob Sie Ihre Tintenpatronen zusammen mit dem HP All-in-One einsenden müssen.

**Hinweis 2** Diese Informationen gelten nicht für Kunden in Japan. Informationen zu Serviceoptionen in Japan finden Sie unter [HP Quick Exchange Service \(Japan\)](#page-140-0). Anweisungen hierzu werden unter [Verpacken des HP All-in-One](#page-143-0) beschrieben.

- 1. Schalten Sie den HP All-in-One aus.
- 2. Öffnen Sie die Zugangsklappe zu den Tintenpatronen, indem Sie diese vorne am Gerät in der Mitte anheben, bis sie einrastet.

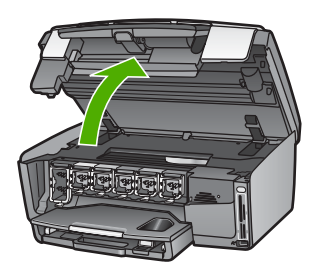

3. Drücken Sie auf die Raste unterhalb der jeweiligen Tintenpatrone, um den Riegel im Inneren des HP All-in-One zu lösen. Heben Sie den Riegel dann an. Um die schwarze Tintenpatrone zu entfernen, heben Sie den Riegel ganz links an. Um eine der fünf Farbtintenpatronen (gelb, hellzyan, dunkelzyan, hellmagenta, dunkelmagenta) zu entfernen, heben Sie den entsprechenden Riegel im mittleren Bereich an.

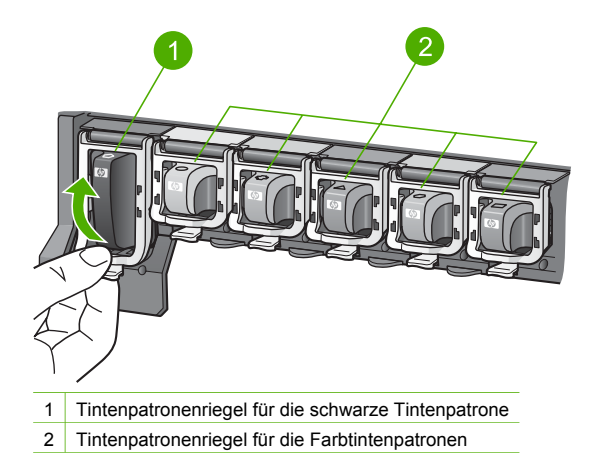

4. Wenn Sie bereits ein HP All-in-One-Austauschgerät erhalten haben, wurde dieses möglicherweise mit leeren Tintenpatronen geliefert. Setzen Sie in diesem Fall die leeren Tintenpatronen in das Gerät ein, das Sie zurücksenden.

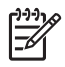

**Hinweis** Wenn Sie bisher kein Austauschgerät erhalten haben, teilt Ihnen Ihr Ansprechpartner beim HP Customer Support mit, ob Sie Ihre Tintenpatronen zusammen mit dem HP All-in-One einsenden müssen.

- 5. Drücken Sie die Tintenpatronenriegel bis zum Einrasten nach unten.
- 6. Schließen Sie die Zugangsklappe zu den Tintenpatronen.
- 7. Ziehen Sie den Netzstecker, und trennen Sie das Netzkabel vom HP All-in-One.

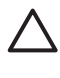

**Vorsicht** Senden Sie weder das Netzkabel noch die Bedienfeldschablonen mit Ihrem Gerät zurück. Das Austauschgerät wird ohne diese Komponenten geliefert. Bewahren Sie das Netzkabel an einem sicheren Platz auf, bis das HP All-in-One-Austauschgerät eintrifft.

8. Unter Entfernen der Bedienfeldschablone finden Sie weitere Hinweise zum ordnungsgemäßen Versenden des Geräts.

#### **Entfernen der Bedienfeldschablone**

Gehen Sie wie folgt vor, nachdem Sie die Tintenpatronen ersetzt haben.

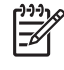

**Hinweis** Diese Informationen gelten nicht für Kunden in Japan. Informationen zu Serviceoptionen in Japan finden Sie unter [HP Quick Exchange Service \(Japan\)](#page-140-0). Anweisungen hierzu werden unter [Verpacken des HP All-in-One](#page-143-0) beschrieben.

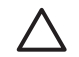

**Vorsicht** Sie müssen den HP All-in-One vom Stromnetz trennen, bevor Sie die folgenden Schritte ausführen.

- 1. Nehmen Sie die Bedienfeldschablone wie folgt ab:
	- a. Drehen Sie das Bedienfeld so weit wie möglich nach oben.
	- b. Greifen Sie mit den Zeigefingern in die Kerben an den beiden Seiten des Bedienfelds.

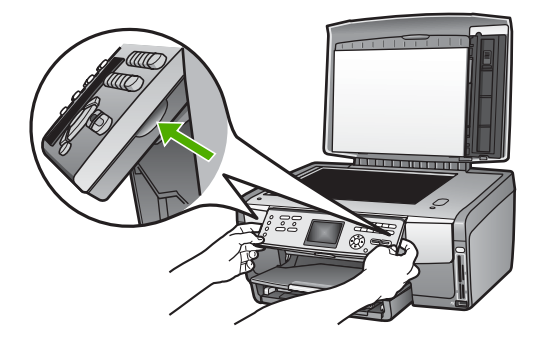

c. Ziehen Sie die Schablone vorsichtig in Ihre Richtung, um diese vom Gerät abzunehmen.

<span id="page-143-0"></span>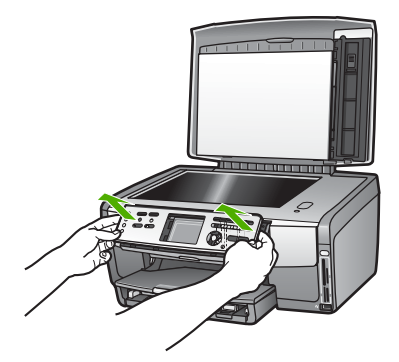

2. Behalten Sie die Bedienfeldschablone. Senden Sie die Bedienfeldschablone nicht zusammen mit dem HP All-in-One ein.

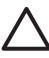

**Vorsicht** Das HP All-in-One-Austauschgerät wird eventuell ohne Bedienfeldschablone geliefert. Bewahren Sie die Bedienfeldschablone (zusammen mit dem Netzkabel) an einem sicheren Ort auf, und bringen Sie diese nach Eintreffen des HP All-in-One-Austauschgeräts an diesem an. Sie müssen die Bedienfeldschablone anbringen, um die Bedienfeldfunktionen auf dem HP All-in-One-Austauschgerät nutzen zu können.

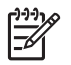

**Hinweis** In den Einrichtungsanweisungen zum HP All-in-One können Sie nachlesen, wie die Schablone anzubringen ist. Gegebenenfalls erhalten Sie zusammen mit Ihrem HP All-in-One-Austauschgerät Anweisungen zu dessen Einrichtung.

## **Verpacken des HP All-in-One**

Gehen Sie wie folgt vor, nachdem Sie den HP All-in-One vom Stromnetz getrennt haben.

1. Falls vorhanden, packen Sie den HP All-in-One für den Versand in das Original-Verpackungsmaterial oder das Verpackungsmaterial des Austauschgeräts ein.

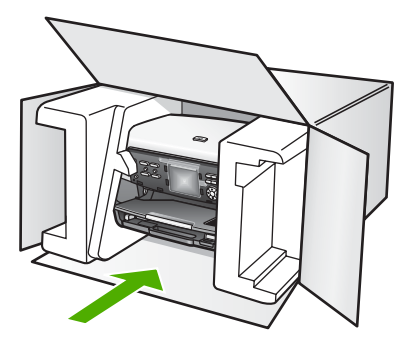

Wenn Sie das Original-Verpackungsmaterial nicht mehr besitzen, verwenden Sie bitte ähnliches Verpackungsmaterial. Für Transportschäden, die auf eine unsachgemäße Verpackung und/oder unsachgemäßen Transport zurückzuführen sind, besteht kein Gewährleistungsanspruch.

2. Kleben Sie das Etikett für die Rücksendung außen an den Karton.
#### Kapitel 14

- 3. Folgende Dokumente sollten dem Gerät beigefügt werden:
	- Eine vollständige Beschreibung der Fehler für das Kundendienstpersonal (Beispielseiten für die Druckqualität können sehr hilfreich sein).
	- Eine Kopie des Kassenbelegs oder eines anderen Kaufbelegs, aus dem die Gewährleistungsfrist hervorgeht.
	- Ihr Name sowie Ihre Adresse und die Telefonnummer, unter der Sie tagsüber zu erreichen sind.

# <span id="page-145-0"></span>**15 Technische Daten**

In diesem Kapitel finden Sie Informationen zu den Systemanforderungen, Papierspezifikationen, Druckspezifikationen, Kopierspezifikationen, Spezifikationen für die Speicherkarte, Scanspezifikationen, Abmessungen und Gewicht, Stromversorgung, Umgebungsbedingungen, rechtlichen Hinweisen und zur Konformitätserklärung für den HP All-in-One.

# **Systemanforderungen**

Systemanforderungen zur Software finden Sie in der Infodatei. Weitere Informationen zum Anzeigen der Infodatei finden Sie unter [Anzeigen der Infodatei \(README\).](#page-120-0)

# **Papierspezifikationen**

Dieser Abschnitt enthält Informationen zu den Kapazitäten der Papierfächer, Papierformaten und Druckrandspezifikationen.

#### **Papierfachkapazitäten**

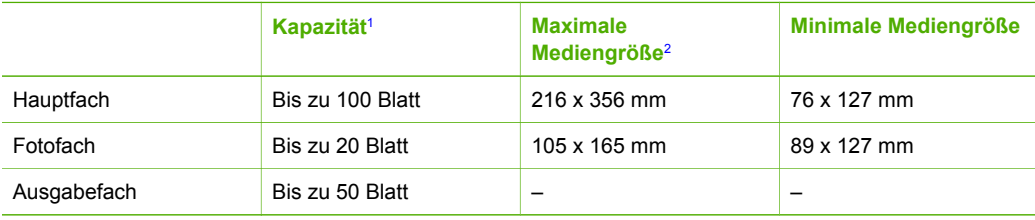

1 Maximale Kapazität.

2 Panorama-Medien mit einer Länge von bis zu 610 mm (24 Zoll) werden vom manuellen durchgehenden Einzug unterstützt.

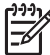

**Hinweis** HP empfiehlt, das Ausgabefach regelmäßig zu leeren.

#### **Papierformate**

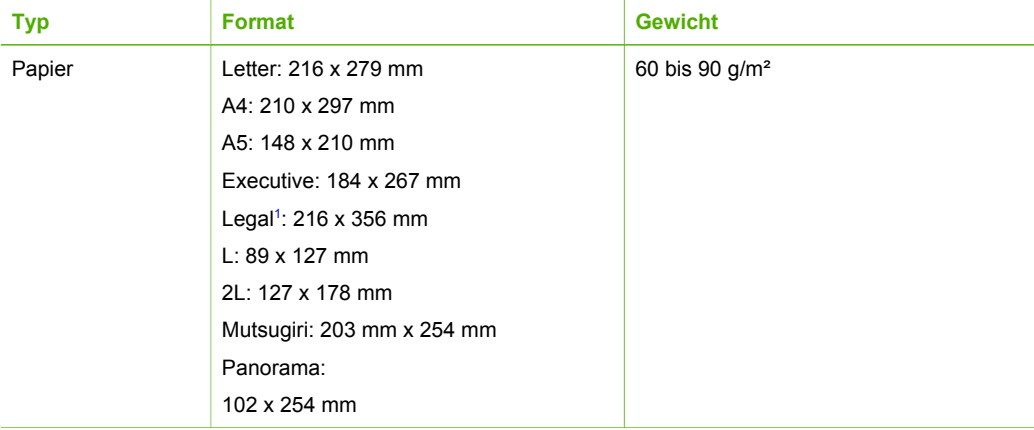

<span id="page-146-0"></span>Kapitel 15 (Fortsetzung)

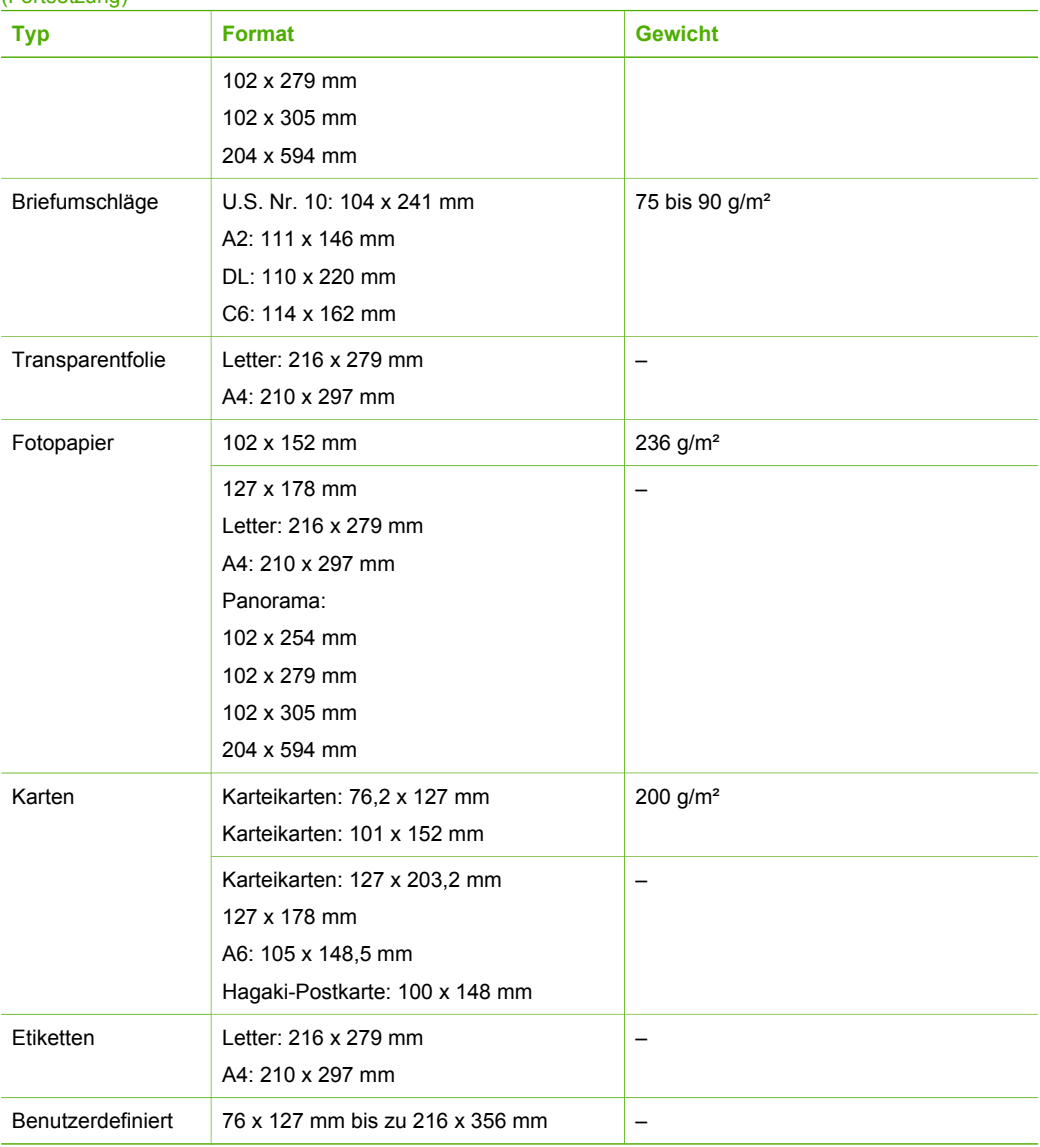

1 ab 20 lb.

# **Druckrandspezifikationen**

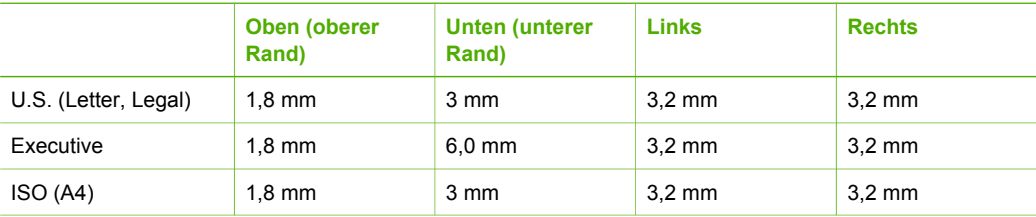

<span id="page-147-0"></span>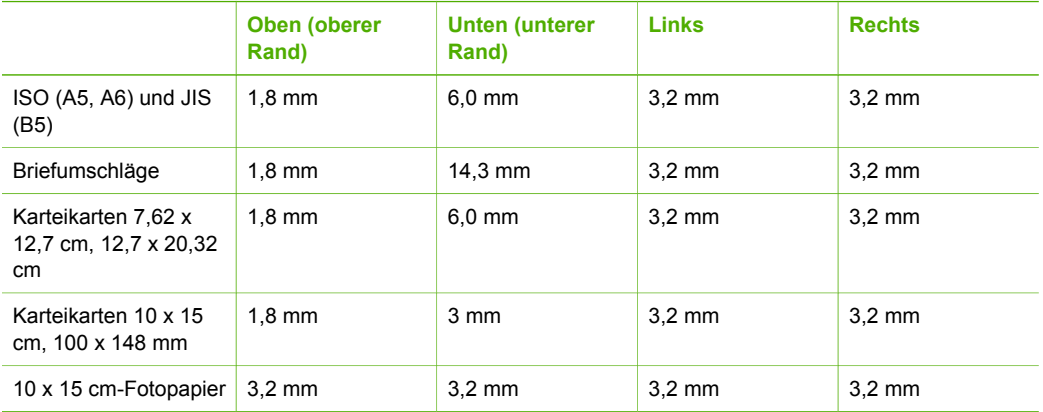

# **Druckspezifikationen**

- Bis zu 1200 x 1200 dpi in Schwarz beim Drucken über einen Computer
- Bis zu 4800 x 1200 optimierte dpi in Farbe beim Drucken über den Computer und 1200 Input-dpi
- Die Druckgeschwindigkeit hängt von der Komplexität des Dokuments ab
- Panorama-Druck
- Drucktechnologie: Thermischer Tintenstrahldruck
- Sprache: HP PCL Level 3, PCL3 GUI oder PCL 10
- Tintenpatronen: sechs einzelne Patronen mit HP Vivera-Tinten zur effektiven Verwendung der Tinte
- Wartungszyklus: 3000 gedruckte Seiten/Monat

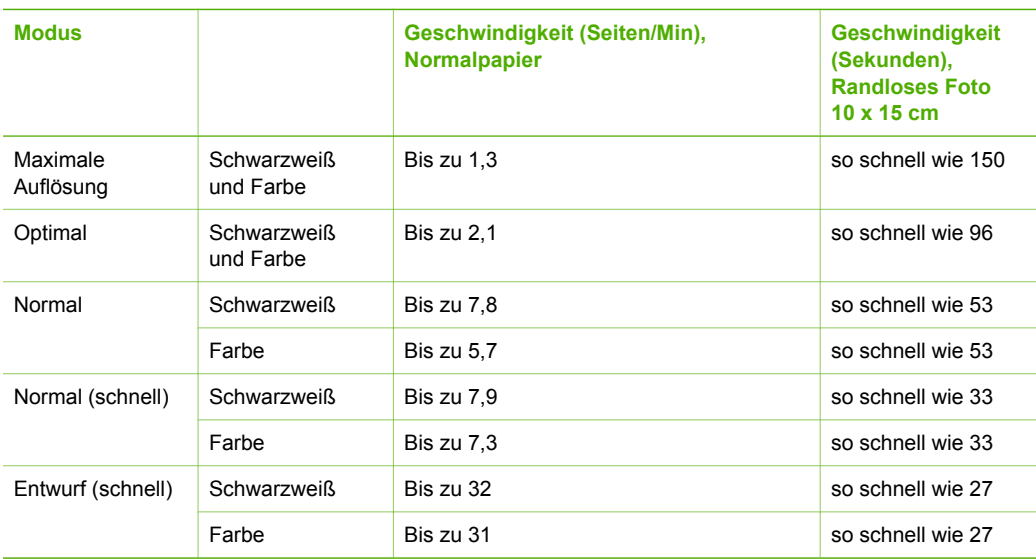

# **Kopierspezifikationen**

- Digitale Bildverarbeitung
- Bis zu 99 Kopien pro Original (je nach Modell)

#### <span id="page-148-0"></span>Kapitel 15

- Digitales Zoomen zwischen 25 und 400 % (je nach Modell)
- An Seite anpassen, mehrere auf einer Seite
- Bis zu 32 Schwarzweißkopien/Minute; 31 Farbkopien/Minute (variiert von Modell zu Modell)
- Die Kopiergeschwindigkeit hängt von der Komplexität des Dokuments ab.

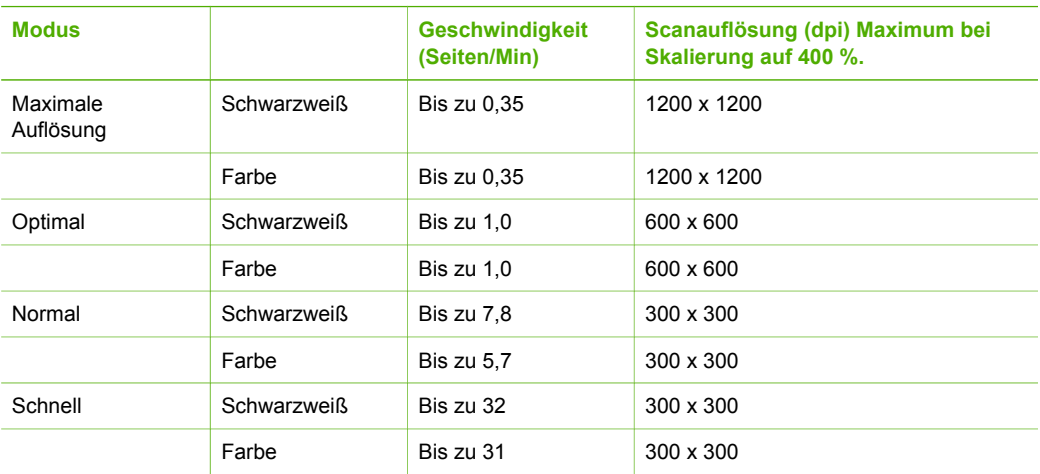

# **Spezifikationen für die Fotospeicherkarte**

- Maximal empfohlene Dateianzahl pro Speicherkarte: 1.000
- Maximal empfohlene Größe je Bilddatei: 8 MB
- Maximal empfohlene Bildgröße: 12 Megapixel
- Maximal empfohlene Videolänge: 3 Minuten

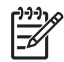

**Hinweis** Wenn einer der empfohlenen Maximalwerte fast erreicht wird, kann sich die Zeit erhöhen, die der HP All-in-One für die Auftragsverarbeitung benötigt.

Es kann mehrere Minuten dauern, bis eine große Videodatei geöffnet wird.

#### **Unterstützte Speicherkartentypen**

- CompactFlash (Typ I und II)
- **Memory Stick**
- Memory Stick Pro
- **Memory Stick Magic Gate**
- **Secure Digital**
- MultiMediaCard (MMC)
- xD-Picture-Karte

Andere Speicherkarten wie Memory Stick Magic Gate Duo, Memory Stick Duo und Secure Multimedia Card werden bei Verwendung eines Adapters unterstützt. Weitere Informationen hierzu können Sie den Anweisungen entnehmen, die mit der Speicherkarte geliefert wurden.

#### **Unterstützte Videodateiformate**

- Motion-JPEG Quicktime (.mov)
- Motion-JPEG AVI (.avi)
- MPEG-1 (.mpg, .mpe oder .mpeg)

Der Drucker ignoriert Videoclips in anderen Formaten.

# <span id="page-149-0"></span>**Scanspezifikationen**

- Integrierter Bildeditor
- Integrierte OCR-Software zur automatischen Konvertierung von gescanntem Text in editierbaren Text
- Integriertes Scannen von 35-mm-Filmen, bis zu 6 Negative oder 4 Dias

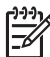

**Hinweis** 35-mm-Filme (Positive) werden unterstützt. 35-mm-Filme (Negative) als gerahmte Dias werden nicht unterstützt.

- Die Scangeschwindigkeit hängt von der Komplexität des Dokuments ab.
- **TWAIN-kompatible Schnittstelle**
- Auflösung: Optische Auflösung 4800 x 4800 dpi, bis zu 19.200 dpi erweiterte Auflösung
- Farbe: 48-Bit-Farbe, 8-Bit-Graustufen (256 Graustufen)
- Maximale Größe beim Scannen über das Vorlagenglas: 216 x 305 mm

# **Abmessungen und Gewicht**

- Höhe: 22 cm
- Breite: 46.4 cm
- Tiefe: 39,5 cm
- Gewicht: 11,85 kg

## **Stromversorgung**

- Energieaufnahme: Max. 95 W
- Eingangsspannung: 100 bis 240 V $\sim$ , 2 A, 50 60 Hz, geerdet
- Energieaufnahme im Ruhezustand: 11,5 W

# **Umgebungsbedingungen**

- Empfohlener Betriebstemperaturbereich: 15<sup>°</sup> bis 30<sup>°</sup> C (59<sup>°</sup> bis 86<sup>°</sup> F)
- Für Betrieb zulässiger Temperaturbereich: 5° bis 40° C (41° bis 104° F)
- Luftfeuchtigkeit: 20% bis 80% relative Luftfeuchtigkeit, nicht kondensierend
- Für Versand zulässiger Temperaturbereich: -40° bis 60° C (-40° bis 140° F)

Die Ausgabe des HP All-in-One kann durch starke elektromagnetische Felder gestört werden. HP empfiehlt die Verwendung eines höchstens 3 m langen Ethernet- oder USB-Kabels, um Störgeräusche aufgrund von potenziell starken elektromagnetischen Feldern zu reduzieren

# **Zusätzliche Spezifikationen**

Speicher: 16 MB ROM, 64 MB DRAM

Wenn Sie Zugang zum Internet haben, können Sie akustische Informationen von der HP Website abrufen. Rufen Sie folgende Website auf:

[www.hp.com/support](http://h20180.www2.hp.com/apps/Nav?h_pagetype=prodhomes&h_lang=de&h_cc=all&h_product=hpphotosma439595,hpphotosma439596,hpphotosma439597&h_page=hpcom)

# **Programm zur umweltfreundlichen Produktherstellung**

In diesem Abschnitt finden Sie Informationen zum Umweltschutz, Ozonausstoß, Energieverbrauch, Papier, Kunststoffen, Datenblätter zur Materialsicherheit und Recyclingprogrammen.

Dieser Abschnitt liefert Angaben zu Umweltstandards.

#### <span id="page-150-0"></span>**Umweltschutz**

Hewlett-Packard verfolgt eine Politik der umweltfreundlichen Herstellung qualitativ hochwertiger Produkte. Dieses Produkt wurde mit einer Reihe von Eigenschaften ausgestattet, die Umweltschäden im kleinstmöglichen Rahmen halten sollen.

Weitere Informationen zu diesem Thema finden Sie auf der HP Website unter:

[www.hp.com/hpinfo/globalcitizenship/environment/index.html](http://www.hp.com/hpinfo/globalcitizenship/environment/index.html)

#### **Ozonausstoß**

Dieses Produkt erzeugt keine nennenswerten Mengen von Ozon (O3).

#### **Energy consumption**

Energy usage drops significantly while in ENERGY STAR® mode, which saves natural resources, and saves money without affecting the high performance of this product. This product qualifies for ENERGY STAR, which is a voluntary program established to encourage the development of energy-efficient office products.

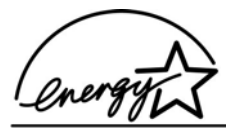

ENERGY STAR is a U.S. registered service mark of the U.S. EPA. As an ENERGY STAR partner, HP has determined that this product meets ENERGY STAR guidelines for energy efficiency.

For more information on ENERGY STAR guidelines, go to the following website:

[www.energystar.gov](http://www.energystar.gov)

#### **Papier**

Dieses Produkt ist geeignet für die Verwendung von Recyclingpapier gemäß DIN 19309.

#### **Kunststoff**

Kunststoffteile mit einem Gewicht von mehr als 25 Gramm sind gemäß internationalen Normen gekennzeichnet, um die Identifizierung von Kunststoff zu Recyclingzwecken nach Ablauf der Lebensdauer des Produkts zu vereinfachen.

#### **Datenblätter zur Materialsicherheit**

Datenblätter zur Materialsicherheit (Material Safety Data Sheets, MSDS) finden Sie auf der HP Website unter:

#### [www.hp.com/go/msds](http://www.hp.com/go/msds)

Kunden, die keinen Zugang zum Internet haben, können sich an das HP Customer Support Center in ihrer Nähe wenden.

#### **Recycling-Programm**

HP stellt Ihnen in vielen Ländern eine zunehmende Anzahl von Produktrücknahme- und Recyclingprogrammen zur Verfügung und steht außerdem in Partnerschaft mit einigen der größten Recyclingzentren für Elektronikprodukte weltweit. HP trägt außerdem zum Erhalt der Ressourcen bei, indem sie einige der gängigsten Produkte repariert und wiederverkauft.

<span id="page-151-0"></span>Dieses HP Produkt enthält folgende Materialien, die am Ende des Nutzungszeitraums ggf. einer besonderen Entsorgung bedürfen:

- Quecksilber in den Neonlampen im Scanner (< 2 mg) und in der Dia- und Negativfilmlampe  $($  < 2,5 mg)
- Blei im Lötmetall (Mit Wirkung zum 01.07.2006 entspricht dieses HP Produkt den Anforderungen in der Richtlinie 2002/95/EC, "Restriction of the use of Certain Hazardous Substances in Electrical and Electronic Equipment" der Europäischen Union und "Management Methods on the Prevention and Control of Pollution Caused by Electronic Information Products" für China.)

#### **Recyclingprogramm für HP Inkjet-Verbrauchsmaterialien**

HP setzt sich für den Schutz der Umwelt ein. Das Recyclingprogramm für HP Inkjet-Zubehör, das Ihnen das kostenlose Recyceln von leeren Tintenpatronen ermöglicht, ist in vielen Ländern/ Regionen verfügbar. Weitere Informationen hierzu finden Sie auf folgender Website:

[www.hp.com/hpinfo/globalcitizenship/environment/recycle/inkjet.html](http://www.hp.com/hpinfo/globalcitizenship/environment/recycle/inkjet.html)

#### **Entsorgung von Altgeräten durch Benutzer in privaten Haushalten in der Europäischen Union**

Dieses Symbol auf dem Produkt oder auf der Verpackung gibt an, dass das Produkt nicht über den normalen Hausmüll entsorgt werden darf. Stattdessen sind Sie verpflichtet, Altgeräte bei einer entsprechenden Sammelstelle für das Recycling und die Entsorgung von elektrischen und elektronischen Geräten abzugeben. Das separate Sammeln und Recyceln von Altgeräten trägt zur Erhaltung natürlicher Ressourcen bei und stellt sicher, dass das Recycling in einer Weise durchgeführt wird, durch die die Gesundheit der Menschen und die Umwelt geschützt werden. Weitere Informationen zu Sammelstellen für Altgeräte in Ihrer Nähe erhalten Sie von Ihrer Stadtverwaltung, Ihren Entsorgungswerken oder dem Geschäft, in dem Sie das Produkt erworben haben.

Weitere Informationen über Rückgabe und Recycling von HP Produkten im Allgemeinen finden Sie unter: <http://www.hp.com/hpinfo/globalcitizenship/environment/recycle/index.html.>

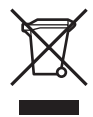

# **Rechtliche Hinweise**

Der HP All-in-One erfüllt die Produktanforderungen der Kontrollbehörden in Ihrem Land/Ihrer Region.

#### **Modellidentifizierungsnummer**

Für Ihr Produkt wurde aus rechtlichen Gründen eine Modell-Identifikationsnummer vergeben. Die Modell-Identifikationsnummer Ihres Produkts lautet SDGOB-0501-02. Diese Modell-Identifikationsnummer darf nicht mit dem Produktnamen (HP Photosmart 3200 All-in-One Series) verwechselt werden.

#### **FCC Statement**

The United States Federal Communications Commission (in 47 CFR 15.105) has specified that the following notice be brought to the attention of users of this product.

Declaration of Conformity: This equipment has been tested and found to comply with the limits for a Class B digital device, pursuant to part 15 of the FCC Rules. Operation is subject to the following two conditions: (1) this device may not cause harmful interference, and (2) this device must accept any interference received, including interference that might cause undesired

<span id="page-152-0"></span>operation. Class B limits are designed to provide reasonable protection against harmful interference in a residential installation. This equipment generates, uses, and can radiate radio frequency energy, and, if not installed and used in accordance with the instructions, might cause harmful interference to radio communications. However, there is no guarantee that interference will not occur in a particular installation. If this equipment does cause harmful interference to radio or television reception, which can be determined by turning the equipment off and on, the user is encouraged to try to correct the interference by one or more of the following measures:

- Reorient the receiving antenna.
- Increase the separation between the equipment and the receiver.
- Connect the equipment into an outlet on a circuit different from that to which the receiver is connected.
- Consult the dealer or an experienced radio/TV technician for help.

For more information, contact the Product Regulations Manager, Hewlett-Packard Company, San Diego, (858) 655-4100.

The user might find the following booklet prepared by the Federal Communications Commission helpful: How to Identify and Resolve Radio-TV Interference Problems. This booklet is available from the U.S. Government Printing Office, Washington DC, 20402. Stock No. 004-000-00345-4.

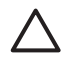

**Caution** Pursuant to Part 15.21 of the FCC Rules, any changes or modifications to this equipment not expressly approved by the Hewlett-Packard Company might cause harmful interference and void the FCC authorization to operate this equipment.

#### 日本のユーザーに対する告知

VCCI-2

この装置は、情報処理装置等電波障害自主規制協議会(VCCI)の基準 に基づくクラスB情報技術装置です。この装置は、家庭環境で使用すること を目的としていますが、この装置がラジオやテレビジョン受信機に近接して 使用されると受信障害を引き起こすことがあります。 取り扱い説明書に従って正しい取り扱いをして下さい。

製品には、同梱された電源コードをお使い下さい。 同梱された電源コードは、他の製品では使用出来ません。

### 한국 사용자 공지사항

# 사용자 안내문(B급 기기)

이 기기는 비업무용으로 전자파 적합 등록을 받은 기기로서. 주거지역에서는 물론 모든 지역에서 사용할 수 있습니다

#### **Geräuschemission**

LpA < 70 dB am Arbeitsplatz im Normalbetrieb nach DIN 45635 T. 19

**Technische Daten**

**Technische Daten** 

# <span id="page-153-0"></span>**Declaration of Conformity (European Economic Area)**

The Declaration of Conformity in this document complies with ISO/IEC Guide 22 and EN 45014. It identifies the product, manufacturer's name and address, and applicable specifications recognized in the European community.

# **HP Photosmart 3200 All-in-One Series Declaration of Conformity**

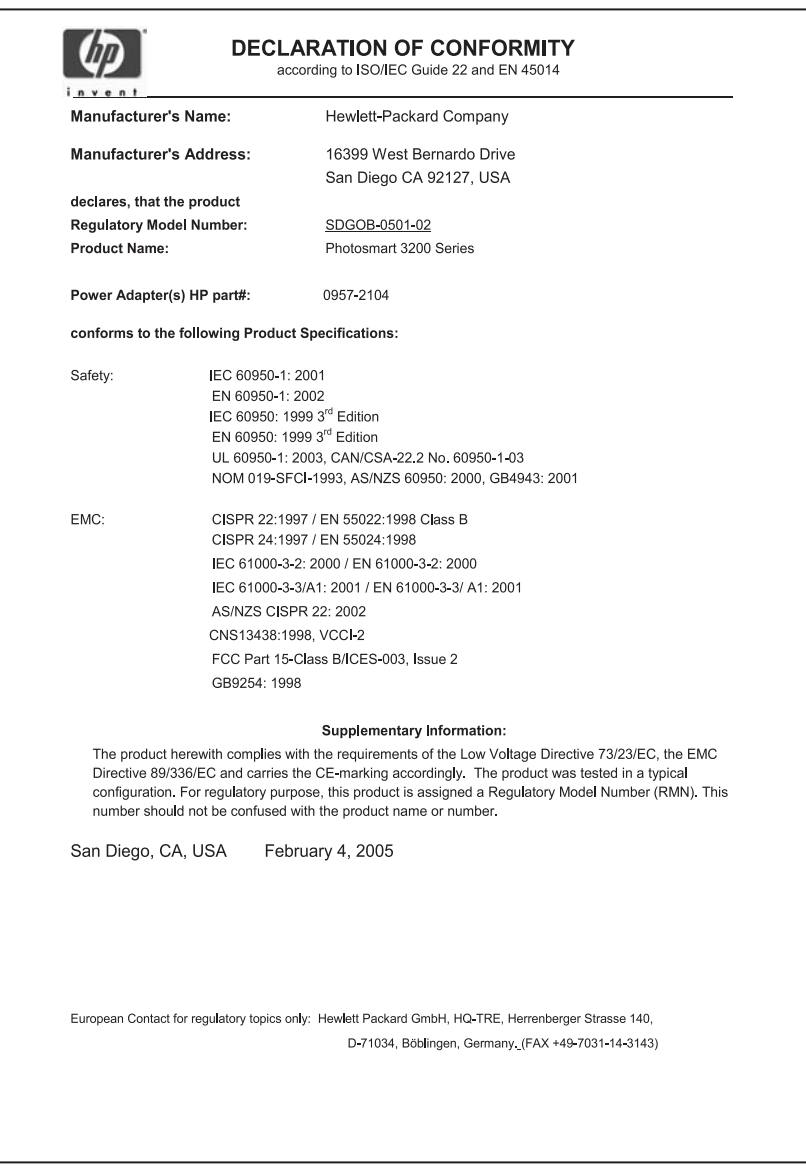

Kapitel 15

# **Index**

#### **Symbole/Zahlen**

10 x 15 cm Fotopapier Spezifikationen [143](#page-145-0) 10 x 15 cm-Fotopapier einlegen [61](#page-63-0) 4 x 6 Zoll Fotopapier einlegen [61](#page-63-0) Spezifikationen [143](#page-145-0)

### **A**

A4-Papier Spezifikationen [143](#page-145-0) Abbrechen Druckauftrag [95](#page-97-0) kopieren [92](#page-94-0) scannen [100](#page-102-0) Symbolschaltfläche [8](#page-10-0) Abmessungen und Gewicht [147](#page-149-0) Admin-Kennwort [45](#page-47-0) Allgemeine Informationen, Konfigurationsseite [44](#page-46-0) Anhalten Druckauftrag [95](#page-97-0) kopieren [92](#page-94-0) scannen [100](#page-102-0) Anschließen USB-Kabel [30,](#page-32-0) [119](#page-121-0) anzeigen Diashow [70](#page-72-0) Fotos und Videos [70](#page-72-0) Aufheben der Auswahl Fotos [72](#page-74-0) Videos [72](#page-74-0) Austauschen der Tintenpatronen [110](#page-112-0) Auswahl Fotos [72](#page-74-0) Videos [72](#page-74-0)

### **B**

Bearbeiten Fotos [74](#page-76-0) gescannte Bilder [101](#page-103-0) Bedienfeld Tasten [7](#page-9-0)

Übersicht [7](#page-9-0) Berichte Selbsttest [109](#page-111-0) bestellen Benutzerhandbuch [104](#page-106-0) Einrichtungsanweisungen [104](#page-106-0) Software [104](#page-106-0) Tintenpatronen [103](#page-105-0) Bestellen Papier [103](#page-105-0) Zubehör [104](#page-106-0) Bilder automatisch drucken [84](#page-86-0) Backup speichern [85](#page-87-0) Bilder über HP Instant Share empfangen [84](#page-86-0) E-Mail [100](#page-102-0) freigeben [83](#page-85-0) gemeinsam nutzen [100](#page-102-0) gescannte bearbeiten [101](#page-103-0) mit HP Instant Share senden [100](#page-102-0) Scannen [97](#page-99-0) Senden mit HP Instant Share [83](#page-85-0) vor dem Druck anzeigen [84](#page-86-0) weiterleiten [85](#page-87-0) Bilder gemeinsam nutzen [83](#page-85-0) Bilder per E-Mail versenden [83,](#page-85-0) [100](#page-102-0) Bilder senden [83](#page-85-0) blockierte Druckkopfeinheit [123](#page-125-0) Bluetooth Drucken von einem Computer aus [31](#page-33-0) Geräteadresse [47](#page-49-0) Gerätename [47](#page-49-0) Konfigurationsseite [47](#page-49-0) Sicherheit [47](#page-49-0) Symbol [10](#page-12-0) Zubehör bestellen [104](#page-106-0) Breitband-Internetzugang [37](#page-39-0) Briefumschläge einlegen [63](#page-65-0) Spezifikationen [143](#page-145-0)

### **C**

CAT-5-Ethernet-Kabel [36](#page-38-0) CompactFlash [67](#page-69-0) Customer Support außerhalb der USA [136](#page-138-0) Gewährleistung [133](#page-135-0) HP Quick Exchange Service (Japan) [138](#page-140-0) kontaktieren [135](#page-137-0) Nordamerika [136](#page-138-0) Seriennummer [135](#page-137-0) Service-ID [135](#page-137-0) Website [136](#page-138-0)

### **D**

Datum [28](#page-30-0) Deckelauflage, reinigen [107](#page-109-0) Declaration of Conformity European Economic Area [151](#page-153-0) U.S. [151](#page-153-0) Deinstallieren, Software [126](#page-128-0) Dias einlegen [52](#page-54-0) Originaltyp wechseln [99](#page-101-0) Scannen [99](#page-101-0) Diashow [70](#page-72-0) Dia- und Negativhalter einlegen [52](#page-54-0) in Abdeckung anbringen [55](#page-57-0) **Digitalkamera** anschließen [68,](#page-70-0) [69](#page-71-0) PictBridge [68](#page-70-0) DNS-Server [46](#page-48-0) **Dokumente** gescannte bearbeiten [101](#page-103-0) Scannen [97](#page-99-0) Drehen, Taste [8](#page-10-0) Druckassistent [75](#page-77-0) Drucken Auftrag anhalten [95](#page-97-0) aus einem Softwareprogramm [93](#page-95-0) ausgewählte Fotos [76](#page-78-0) ausgewählte Videos [76](#page-78-0) Bilder [84](#page-86-0) Druckassistent [75](#page-77-0)

Druckoptionen [94](#page-96-0) empfangene Bilder [84](#page-86-0) Fotos von einer Speicherkarte [75](#page-77-0) Optionen, Foto [79](#page-81-0) Photo-Index [77](#page-79-0) Scannen [100](#page-102-0) Selbsttestbericht [109](#page-111-0) Spezifikationen [145](#page-147-0) vom Computer [93](#page-95-0) von fernem Standort [85](#page-87-0) Drucker ausrichten [113](#page-115-0) Druckerfreigabe [33,](#page-35-0) [34](#page-36-0) Drucker gefunden (Bildschirm), Windows [38](#page-40-0) **Druckkopf** Einheit blockiert [123](#page-125-0) reinigen [113](#page-115-0) Druckrandspezifikationen [144](#page-146-0)

## **E**

Ein (Taste) [7](#page-9-0) einlegen 4 x 6 Zoll Fotopapier [61](#page-63-0) Dias [52](#page-54-0) Dokumente [51](#page-53-0) Etiketten [64](#page-66-0) Fotos [51](#page-53-0) Grußkarten [64](#page-66-0) Hagaki-Karten [62](#page-64-0) Negative [52](#page-54-0) Postkarten [62](#page-64-0) Transparentfolien [64](#page-66-0) übergroße Originale [56](#page-58-0) Einlegen 10 x 15 cm-Fotopapier [61](#page-63-0) Briefumschläge [63](#page-65-0) großformatiges Papier [59](#page-61-0) Legal-Papier [59](#page-61-0) Letter-Papier [59](#page-61-0) Original [51](#page-53-0) Panorama-Fotopapier [62](#page-64-0) Papier im Format A4 [59](#page-61-0) Einrichten Informationen zu Verbindungen [28](#page-30-0) Menü [12](#page-14-0) Taste [9](#page-11-0) Einsenden Ihres Geräts [138](#page-140-0) **Einstellungen** Datum und Uhrzeit [28](#page-30-0) Druckoptionen [94](#page-96-0) Land/Region [27](#page-29-0)

Netzwerk [40](#page-42-0) Sprache [27](#page-29-0) **Standardwerte** wiederherstellen [41](#page-43-0) Empfangen, Bilder automatisch drucken [84](#page-86-0) Backup speichern [85](#page-87-0) vor dem Druck anzeigen [84](#page-86-0) Energiesparmodus [10](#page-12-0) Erneut installieren, Software [126](#page-128-0) **Erweiterte** Netzwerkeinstellungen [41](#page-43-0) **Etiketten** einlegen [64](#page-66-0) Spezifikationen [143](#page-145-0) Europäische Union Informationen zum Recycling [149](#page-151-0) Richtlinie 2002/95/EC [148](#page-150-0) EWS. *siehe* Integrierter **Webserver** 

## **F**

Farbdisplay Energiesparmodus [10](#page-12-0) Kopiervorschau [90](#page-92-0) Maßeinheiten ändern [120](#page-122-0) Sprache ändern [120](#page-122-0) Symbole [9](#page-11-0) FCC Statement [149](#page-151-0) Fehler beheben blockierte Druckkopfeinheit [123](#page-125-0) Drucker nicht gefunden [48](#page-50-0) einrichten [118](#page-120-0) Einrichtung in verkabelten Netzwerken [48](#page-50-0) Hardwareeinrichtung [118](#page-120-0) Infodatei (README) [118](#page-120-0) Papierstau [123](#page-125-0) Ressourcen [17](#page-19-0) Softwareinstallation [123](#page-125-0) TCP/IP [48](#page-50-0) Tintenpatronen [121](#page-123-0), [130](#page-132-0) USB-Kabel [119](#page-121-0) Fehlerbehebung Betriebsaufgaben [129](#page-131-0) falsche Maßeinheiten [120](#page-122-0) Papier [129](#page-131-0) Sprache, Display [120](#page-122-0) Stau, Papier [66](#page-68-0), [129](#page-131-0)

Film einlegen [52](#page-54-0) Menü [11](#page-13-0) Originaltyp wechseln [99](#page-101-0) Scannen [99](#page-101-0) Firmware-Version [44](#page-46-0) Foto Menü [10](#page-12-0) Taste [7](#page-9-0) Fotofach Auswahl [58](#page-60-0) Menü [13](#page-15-0) Fotopapier einlegen [61](#page-63-0) Spezifikationen [143](#page-145-0) Fotos adaptive Beleuchtung [79](#page-81-0) Anzahl der Kopien [79](#page-81-0) anzeigen [70](#page-72-0), [72,](#page-74-0) [84](#page-86-0) ausgewählte drucken [76](#page-78-0) Auswahl [72](#page-74-0) automatisch drucken [84](#page-86-0) Backup speichern [85](#page-87-0) bearbeiten [74](#page-76-0), [101](#page-103-0) Bilder über HP Instant Share empfangen [84](#page-86-0) Bildgröße [79](#page-81-0) Datumsstempel [79](#page-81-0) Diashow [70](#page-72-0) Druckassistent [75](#page-77-0) Druckeinstellungen [79](#page-81-0) Druckoptionen einstellen [79](#page-81-0) E-Mail [81](#page-83-0), [100](#page-102-0) Fachauswahl [79](#page-81-0) freigeben [81](#page-83-0), [83,](#page-85-0) [100](#page-102-0) Funktionen verwenden [67](#page-69-0) Kamera, PictBridge, anschließen [68](#page-70-0) Layout [79](#page-81-0) mit HP Instant Share senden [81,](#page-83-0) [100](#page-102-0) ohne Rand [75](#page-77-0) Papierformat [79](#page-81-0) Papiertyp [79](#page-81-0) Photo-Index ausfüllen [78](#page-80-0) Photo-Index drucken [77](#page-79-0) Photo-Index scannen [79](#page-81-0) Senden mit HP Instant Share [83](#page-85-0) SmartFocus [79](#page-81-0) Speichergerät anschließen [69](#page-71-0)

#### Index

Speicherkarte einsetzen [67](#page-69-0) Standardeinstellungen für Druck [79](#page-81-0) weiterleiten [85](#page-87-0) zuschneiden und drucken [76](#page-78-0) Freigabe [39](#page-41-0) Für Netzwerk einrichten [40](#page-42-0)

### **G**

Gateway, Standardeinstellung [46](#page-48-0) Geräteadresse [47](#page-49-0) Geräteaktualisierung Macintosh [132](#page-134-0) Windows [131](#page-133-0) Gerätename [47](#page-49-0) Gewährleistung [133](#page-135-0) Grußkarten einlegen [64](#page-66-0) Spezifikationen [143](#page-145-0)

#### **H**

Hagaki-Karten, einlegen [62](#page-64-0) Hardware Fehlerbehebung bei der Einrichtung [118](#page-120-0) Hardwareadresse [45](#page-47-0) Hilfe andere Ressourcen [17](#page-19-0) Menü [13](#page-15-0) Taste [13](#page-15-0) Verwenden der Onlinehilfe [18](#page-20-0) Hostname [44](#page-46-0) HP Instant Share Bilder drucken [84](#page-86-0) Bilder empfangen [84](#page-86-0) Bilder senden [81,](#page-83-0) [83](#page-85-0),  $100$ Bilder weiterleiten [85](#page-87-0) Funktionen [83,](#page-85-0) [84](#page-86-0) konfigurieren [86](#page-88-0) Menü [12](#page-14-0) Remote-Druckfunktion [85](#page-87-0) Symbole [10](#page-12-0) HP Solution Center, fehlende Symbole [126](#page-128-0)

#### **I**

Infodatei (README) [118](#page-120-0) Installieren, Software

Fehler beheben [118](#page-120-0) Instant Share. *siehe* HP Instant Share Integrierter Webserver Einrichtungsassistent [43](#page-45-0) Kennworteinstellungen [45](#page-47-0) über den Webbrowser zugreifen [43](#page-45-0) Internet, Breitband [37](#page-39-0) IP Adresse [44,](#page-46-0) [45](#page-47-0) Einstellungen [42](#page-44-0)

### **K**

Kapazität des Zufuhrfachs [143](#page-145-0) Kennwort, integrierter Webserver [45](#page-47-0) Konfigurationsquelle [46](#page-48-0) Konfigurationsseite allgemeine Informationen [44](#page-46-0) Bluetooth [47](#page-49-0) verkabelt (802.3) [45](#page-47-0) Kopie erstellen [89](#page-91-0) Kopieren abbrechen [92](#page-94-0) Kopie erstellen [89](#page-91-0) Menü [11](#page-13-0) Original zuschneiden [92](#page-94-0) Spezifikationen [145](#page-147-0) Taste [9](#page-11-0) Vorschau [90](#page-92-0) Kopiervorschau [90](#page-92-0)

# **L**

Land/Region, einstellen [27](#page-29-0) Lautstärke, einstellen [71](#page-73-0) Legal-Papier einlegen [59](#page-61-0) Spezifikationen [143](#page-145-0) Letter-Papier einlegen [59](#page-61-0) Spezifikationen [143](#page-145-0)

#### **M**

MAC-Adresse [45](#page-47-0) Magic Gate Memory Stick [67](#page-69-0) mDNS-Dienstname [45](#page-47-0) Media Access Control (MAC)- Adresse [45](#page-47-0) Medien. *siehe* Papier Memory Stick [67](#page-69-0)

MultiMediaCard (MMC) [67](#page-69-0)

#### **N**

**Negative** einlegen [52](#page-54-0) Originaltyp wechseln [99](#page-101-0) Scannen [99](#page-101-0) Netzwerk aktualisieren [40](#page-42-0) **Einstellungen** wiederherstellen [41](#page-43-0) erweiterte Einstellungen [41](#page-43-0) Status [44](#page-46-0) Verbindungstyp [44](#page-46-0) Nummern, Customer Support [135](#page-137-0)

## **O**

OK, Taste [8](#page-10-0) Originaltyp [99](#page-101-0)

### **P**

Pakete gesamt empfangen [47](#page-49-0) übertragen [47](#page-49-0) Panorama-Fotopapier einlegen [62](#page-64-0) Spezifikationen [143](#page-145-0) Papier bestellen [103](#page-105-0) einlegen [59](#page-61-0) empfohlene Typen [57](#page-59-0) Fehlerbehebung [129](#page-131-0) Stau [66](#page-68-0), [129](#page-131-0) ungeeignete Typen [58](#page-60-0) Papierfachkapazitäten [143](#page-145-0) Papierformat Papierformate [143](#page-145-0) Spezifikationen [143](#page-145-0) Papier im Format A4 einlegen [59](#page-61-0) Papierstau [123](#page-125-0) Passkey, Bluetooth [47](#page-49-0) Patronen. *siehe* Tintenpatronen Pfeil nach links [8](#page-10-0) Pfeil nach oben [8](#page-10-0) Pfeil nach rechts [8](#page-10-0) Pfeil nach unten [8](#page-10-0) Photo-Index ausfüllen [78](#page-80-0) drucken [77](#page-79-0) Menü [11](#page-13-0)

Scannen [79](#page-81-0) PictBridge [68](#page-70-0) Postkarten einlegen [62](#page-64-0) Spezifikationen [143](#page-145-0)

### **R**

Randlose Fotos kopieren [91](#page-93-0) von einer Speicherkarte drucken [75](#page-77-0) Rechtliche Hinweise China [148](#page-150-0) Declaration of Conformity (European Economic Area) [151](#page-153-0) Declaration of Conformity (U.S.) [151](#page-153-0) FCC Statement [149](#page-151-0) Geräuschemission [150](#page-152-0) Hinweise zum Netzkabel [150](#page-152-0) Modellidentifizierungsnumm er [149](#page-151-0) Notice to users in Japan (VCCI-2) [150](#page-152-0) Notice to users in Korea [150](#page-152-0) Richtlinie 2002/95/EC [148](#page-150-0) WEEE [149](#page-151-0) Recycling HP All-in-One [149](#page-151-0) Tintenpatronen [149](#page-151-0) reinigen Vorlagenglas [107](#page-109-0) Reinigen äußeres Gehäuse [108](#page-110-0) Deckelauflage [107](#page-109-0) Druckkopf [113](#page-115-0) Kontakte der Tintenpatronen [114](#page-116-0) Remote-Druckfunktion [85](#page-87-0) Ressourcen [17](#page-19-0) RJ-45-Stecker [36](#page-38-0) Router [37](#page-39-0)

### **S**

Scannen abbrechen [100](#page-102-0) anhalten [100](#page-102-0) auf Computer speichern [97](#page-99-0)

auf Speichergerät speichern [98](#page-100-0) auf Speicherkarte speichern [98](#page-100-0) Bild bearbeiten [101](#page-103-0) Bilder gemeinsam nutzen [100](#page-102-0) Bilder per E-Mail versenden [100](#page-102-0) Dias [99](#page-101-0) Dokumente [97](#page-99-0) drucken [100](#page-102-0) Fotos [97](#page-99-0) Funktionen [97](#page-99-0) Menü [12](#page-14-0) Negative [99](#page-101-0) Originaltyp wechseln [99](#page-101-0) Photo-Index [79](#page-81-0) Speicherkarte [98](#page-100-0) Spezifikationen [147](#page-149-0) Taste [9](#page-11-0) über das Bedienfeld [97](#page-99-0) **Scannerglas** Originale auflegen [51](#page-53-0) reinigen [107](#page-109-0) Secure Digital [67](#page-69-0) Selbsttestbericht [109](#page-111-0) Seriennummer [135](#page-137-0) Service-ID [135](#page-137-0) **Sicherheit** Bluetooth [47](#page-49-0) Netzwerk, WEP-Schlüssel [37](#page-39-0) Sichtbarkeit, Bluetooth [47](#page-49-0) SmartMedia [67](#page-69-0) Software-Aktualisierung. *siehe* Geräteaktualisierung **Softwareinstallation** deinstallieren [126](#page-128-0) erneut installieren [126](#page-128-0) Fehler beheben [123](#page-125-0) Softwareprogramm, drucken [93](#page-95-0) Speichergerät anschließen [69](#page-71-0) Speicherkarten CompactFlash [67](#page-69-0) einsetzen [79](#page-81-0) Fotos drucken [75](#page-77-0) Fotos gemeinsam nutzen [81](#page-83-0) Fotos per E-Mail senden [81](#page-83-0)

Memory Stick [67](#page-69-0)

MultiMediaCard (MMC) [67](#page-69-0) Photo-Index [77](#page-79-0) Scannen an [98](#page-100-0) Secure Digital [67](#page-69-0) SmartMedia [67](#page-69-0) Speichern von Dateien auf dem Computer [79](#page-81-0) Spezifikationen [146](#page-148-0) Steckplätze [67](#page-69-0) Übersicht [67](#page-69-0) xD [67](#page-69-0) Speichern Bilder [85](#page-87-0) Bilder speichern [85](#page-87-0) empfangene Bilder [85](#page-87-0) Fotos auf Computer [79](#page-81-0) gescannte Bilder [97](#page-99-0) Spezifikationen. *siehe* Technische Daten Sprache, einstellen [27](#page-29-0) Standardeinstellungen, wiederherstellen [41](#page-43-0) Standard-Gateway [46](#page-48-0) START Farbe [8](#page-10-0) START Schwarz [8](#page-10-0) Status, Netzwerk [44](#page-46-0) Stau, Papier [66,](#page-68-0) [129](#page-131-0) Stromversorgung [147](#page-149-0) Systemanforderungen [143](#page-145-0)

#### **T**

Tastenfeld [8](#page-10-0) Technische Daten Abmessungen und Gewicht [147](#page-149-0) Druckrandspezifikationen [144](#page-146-0) Druckspezifikationen [145](#page-147-0) Gewicht [147](#page-149-0) Kopierspezifikationen [145](#page-147-0) Papierfachkapazitäten [143](#page-145-0) Papierformate [143](#page-145-0) Papierspezifikationen [143](#page-145-0) Scanspezifikationen [147](#page-149-0) Speicherspezifikationen [147](#page-149-0) Spezifikationen für die Fotospeicherkarte [146](#page-148-0) Stromversorgung [147](#page-149-0) Systemanforderungen [143](#page-145-0) Umgebungsbedingungen [147](#page-149-0) Teilnetzmaske [45](#page-47-0)

#### Index

Telefonnummern, Customer Support [135](#page-137-0) Tintenfüllstände prüfen [108](#page-110-0) Symbole [9](#page-11-0) Tintenpatronen austauschen [110](#page-112-0) bestellen [103](#page-105-0) Fehler beheben [121](#page-123-0), [130](#page-132-0) Kontakte reinigen [114](#page-116-0) Tintenfüllstände überprüfen [108](#page-110-0) **Transparentfolien** einlegen [64](#page-66-0) Spezifikationen [143](#page-145-0)

#### **U**

Übergroße Bücher, einlegen [56](#page-58-0) Uhrzeit [28](#page-30-0) Umgebung Programm zur umweltfreundlichen Produktherstellung [147](#page-149-0) Umgebungsbedingungen [147](#page-149-0) URL [44](#page-46-0) USB Anschlussgeschwindigkeit [30](#page-32-0) Fehlerbehebung bei der Installation [119](#page-121-0)

### **V**

Verbinden Ethernet [35](#page-37-0) verkabeltes Netzwerk [35](#page-37-0) Verbindung Druckerfreigabe [33](#page-35-0), [34](#page-36-0) Ethernet [31](#page-33-0) Geschwindigkeit [41](#page-43-0) Konfiguration [46](#page-48-0) Typen [29](#page-31-0) USB [30](#page-32-0) verkabeltes Netzwerk [31](#page-33-0) Verkabelt (802.3), Konfigurationsseite [45](#page-47-0) Verkabelte Verbindung, Symbole [9](#page-11-0) Videos anzeigen [70](#page-72-0), [71](#page-73-0) ausgewählte drucken [76](#page-78-0) Auswahl [72](#page-74-0)

Funktionen [71](#page-73-0) Funktionen verwenden [67](#page-69-0) Tasten [71](#page-73-0) Vorderer USB-Anschluss [67](#page-69-0) Vorlagenglas Originale auflegen [51](#page-53-0) reinigen [107](#page-109-0)

#### **W**

**Wartung** äußeres Gehäuse reinigen [108](#page-110-0) Austauschen der Tintenpatronen [110](#page-112-0) Deckelauflage reinigen [107](#page-109-0) Drucker ausrichten [113](#page-115-0) Druckkopf reinigen [113](#page-115-0) Selbsttestbericht [109](#page-111-0) Tintenfüllstände überprüfen [108](#page-110-0) Vorlagenglas reinigen [107](#page-109-0) Web-Scan [34](#page-36-0) Weiterleiten, Bilder [85](#page-87-0) Wiederherstellen der Netzwerkstandardeinstellungen [41](#page-43-0)

### **X**

xD [67](#page-69-0)

**Z**

Zoom-Tasten [8](#page-10-0) Zubehör, bestellen [104](#page-106-0) Zubehör für beidseitiges Drucken Papierstaus, Fehlerbehebung [130](#page-132-0) Zuschneiden Bild [76](#page-78-0) Fotos [74](#page-76-0) Kopie [92](#page-94-0)

© 2005 Hewlett-Packard Development Company, L.P.

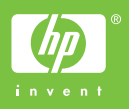

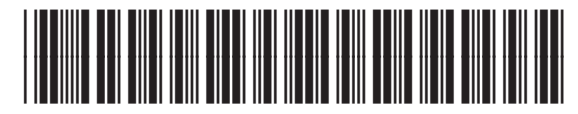

Q5841-90268